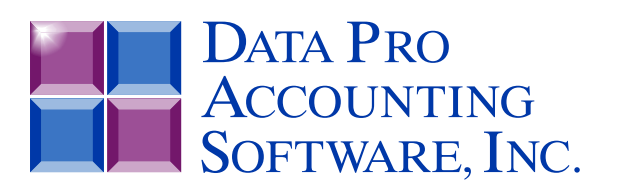

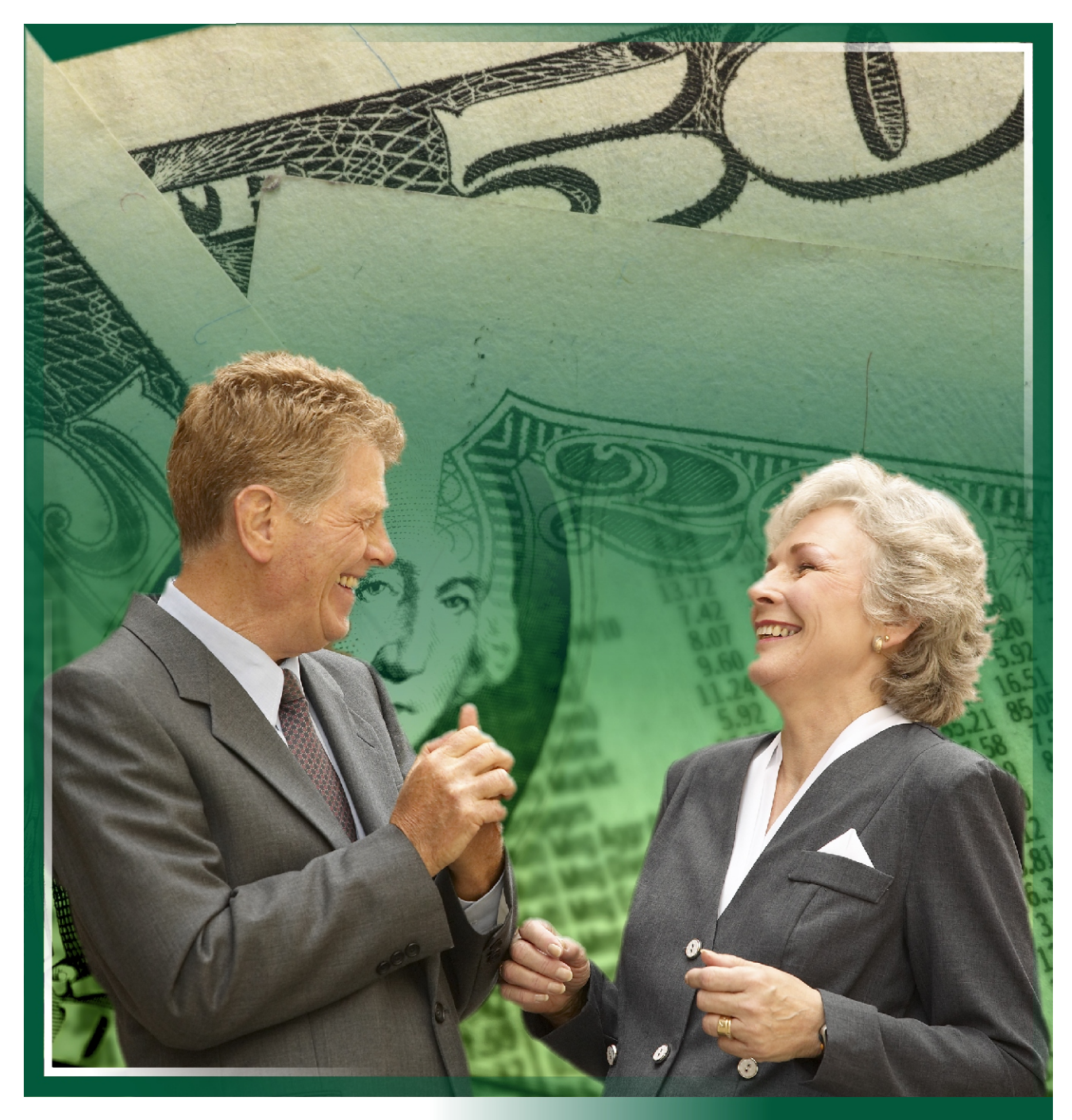

# **Payroll**

*with Employee Management, check Writing and Direct Deposit Part #108*

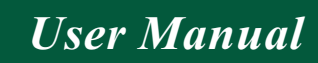

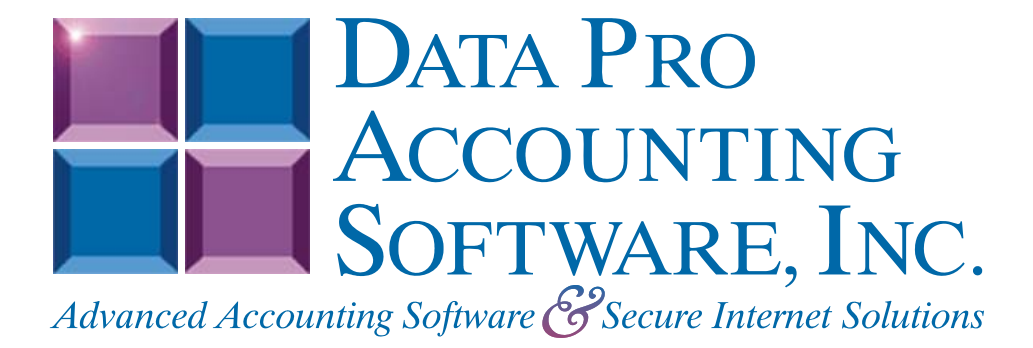

**Version 7.63** 

Information in this document is subject to change without notice and does not represent a commitment on the part of Data Pro Accounting Software, Inc. The software described in this document is furnished under a license agreement or nondisclosure agreement. The software may be used or copied only in accordance with the terms of those agreements. The purchaser may make one copy of this software for backup purposes. No part of this manual or other materials included with the package, may be reproduced or transmitted in any form or by any means electronic or mechanical, including photocopying and recording for any purpose, other than the purchaser's personal use, without the written permission of Data Pro Accounting Software, Inc.

#### **© 1985-2023 Data Pro Accounting Software, Inc.**

Data Pro Accounting Software is a trademark of Data Pro Accounting Software, Inc.

No investigation was made into the common-law trademark rights of any word. Every effort was made to capitalize or highlight, in some manner, any word with current registrations.

All companies, products, addresses, and persons contained herein are intended to be completely fictitious and are designed solely to document and exemplify the use of Data Pro Accounting Software, Inc.'s products.

This page intentionally left blank.

# **TABLE OF CONTENTS**

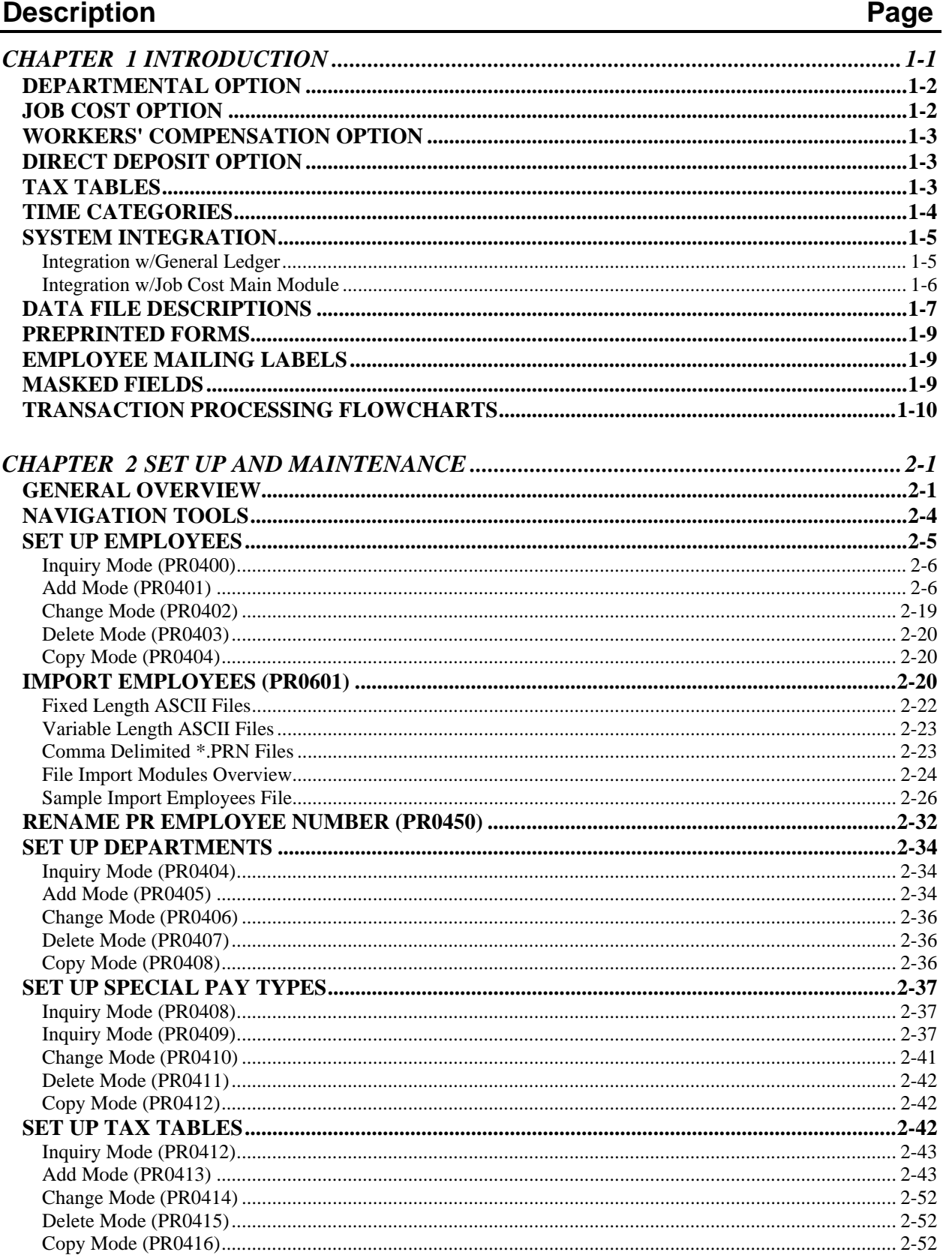

# **TABLE OF CONTENTS (continued)**

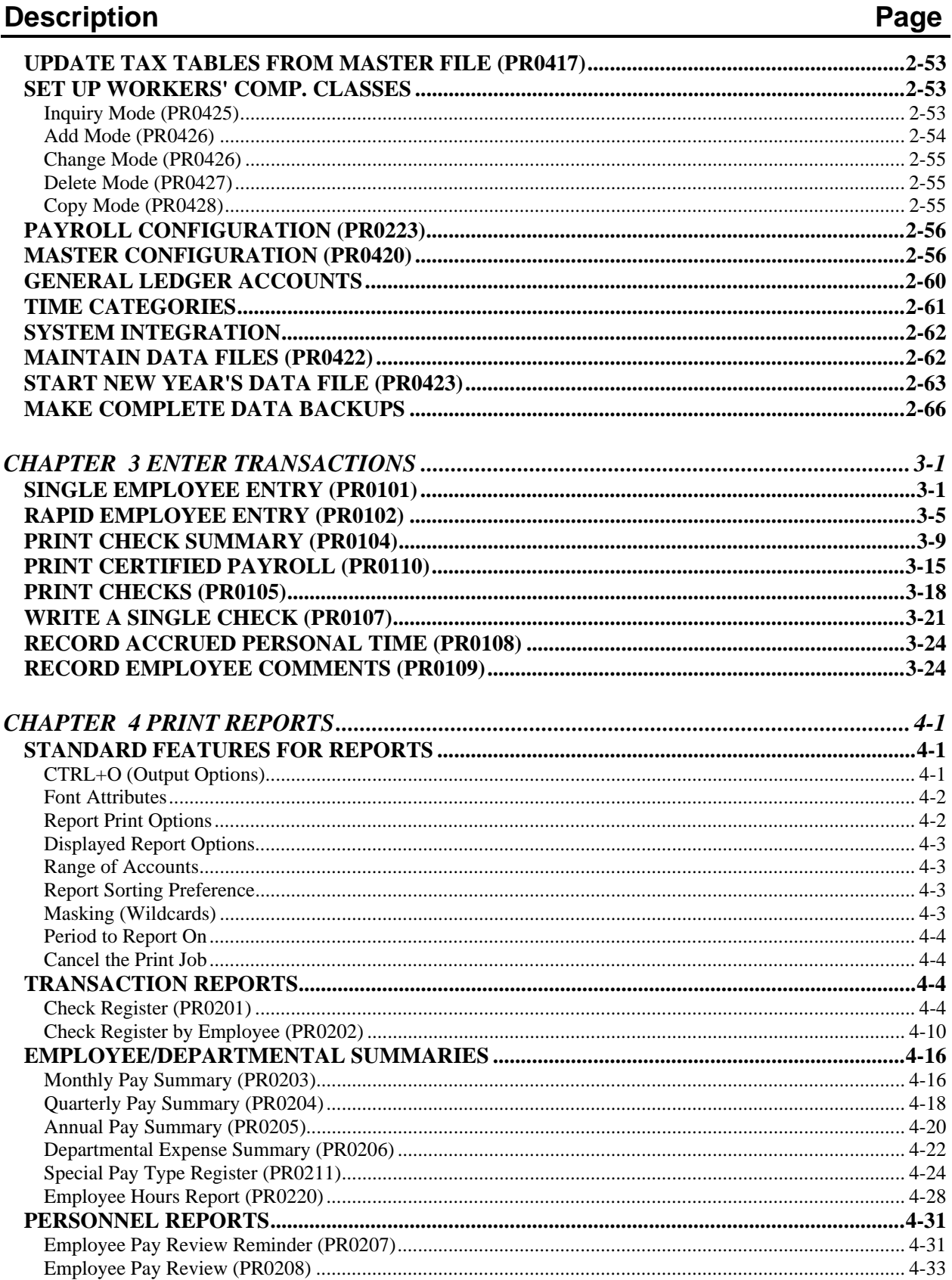

# **TABLE OF CONTENTS (continued)**

#### **Description** Page W-2 REPORTING ON DISKETTE Magnetic media - MMREF-1 FORMAT (PR0225)...........4-50

This page intentionally left blank.

# **CHAPTER 1 INTRODUCTION**

Simply stated, the purpose of a payroll system is to calculate employee pay, generate paychecks, and track employee tax information. The Payroll system expands on this simplified description to bring you a very sophisticated integration of a complete pay calculation and check writing module, providing detailed personnel reporting and analysis, as well as multi-departmental and multi-state breakdowns.

The pay calculation and check writing module provides rapid or single pay data entry, allowing salaried and hourly employees. Hourly employees may have up to twenty **(20)** different hourly rates on the same pay period. The following pay cycles may be handled individually or in combined paycheck runs:

- **Daily**
- **Weekly**
- **Bi-Weekly**
- **Semi-Monthly**
- **Monthly**
- **Quarterly**
- **Semi-Annually**
- **Annually**

Complete check runs or individual checks may be generated at any time. On-line employee inquiries provide current month, quarter and Year-to-Date pay and tax information. The Job Cost feature optionally allows the allocation of employee's salaries and wages to multiple Projects. The allocation of the payroll to Projects may also be used in combination with the departmentalization feature.

The departmental features optionally allow all processing and reporting by department. In addition, multidepartment allocations are permitted by employee. The workers' compensation features optionally allow the tracking and reporting of wages and salaries by multiple workers' compensation class codes.

State specific income **(SIT)** and unemployment tax **(SUTA)** features optionally allow the simultaneous processing of all **50** states. The system automatically keeps track of each state's information and allows tax reporting by state. Local income tax **(LIT)** may also be calculated and reported.

Optional special non-cash earnings and **401K** type deductions may also be utilized. Tips are fully supported by the system; including a **"***tip boost"* warning if below minimum wage. Personnel reporting and analysis is provided through tracking of personal time balances and employee personnel comments. In addition, the Payroll system provides pay review reporting and scheduling, as well as graphs which indicate abuses to personal time allowances.

As you can see, the Payroll module not only provides you with the tools necessary to efficiently process your company's payroll requirements, but also provides you with the management information necessary to direct the performance of your staff.

### **DEPARTMENTAL OPTION**

The Payroll system optionally allows you to process payroll information on a departmental basis. When you initially start up on this system, you may specify if you want to use the departmental option. If you do not turn on the Department feature, the system will never ask you for a department number. If you turn on the departmental feature will be activated. You may switch from departmental to non-departmental without any additional re-keying or resorting of data. Before changing from non-departmental to departmental, you must first pack your data files and then proceed with setting set up all of the departmental information.

The following features summarize the effects of using the departmental feature:

- **1)** You must perform the initial set up of your departments. This includes department number, description, GL account numbers for wages and expenses, and the expense allocation factor.
- **2)** Each employee should be tied to a *"Home"* department.
- **3)** All reports, data entry and employee selection may be specified by department.
- **4)** Pay data entry can allocate employee time to individual departments; up to twenty (20) departments per employee per pay check.
- **5)** Payroll expenses will be allocated to various departments based on the allocation of employee time between departments.

### **JOB COST OPTION**

The Payroll module optionally allows you to allocate employee's salary and wages to projects or jobs. This feature should only be turned on if you have purchased the **Job Cost Main Module**. When you initially start up on the system, you may specify whether you want to use the Job Cost feature. If you do not use this feature, the system will not allow the input of costing information. If you turn on this feature, the system will allow you to allocate some or all of an employee's time to specific projects or jobs. This does not restrict the allocations to departments by using this option. You may combine both departmental and project allocations at the same time of entry by the same employee.

The following features summarize the effects of using the Job Cost feature:

- **1)** You must specify in the Master Configuration what level of detail the Job Cost Main Module has been configured for. You may specify the employee name, employee number, or none.
- **2)** You must specify the default-billing rate for each employee. The system will then always default to this rate unless you decide to override it.
- **3)** Pay data entry may allocate employee time to specific projects. This may include up to twenty **(20)** jobs per employee, per pay period.
- **4)** Payroll expenses will be allocated to various projects based on the Payroll Overhead expense factor set up in each project and the employee time and wages allocated to the project.

## **WORKERS' COMPENSATION OPTION**

The Payroll system optionally allows you to process payroll information by workers' compensation class codes. When you initially start up on this system, you may specify if you want to use the workers' compensation option. If you do not specify this option, the system will never ask you for a workers' compensation class code. If you turn this on, this feature will be activated.

The following features summarize the effects of using the workers' compensation feature:

- **1)** You must perform the initial set up of your workers' compensation class codes. This includes the four character code, description, state, predefined hourly pay rate, insurance rate, and insurance maximum and the calculation type as it relates to the inclusion of overtime hours and whether it should accumulate monthly totals so reports may be run for prior months.
- **2)** Each employee should be tied to a *"default"* workers' compensation class.
- **3)** Pay data entry can allocate employee wages and salary for up to twenty **(20)** workers' compensation classes per employee, per pay check.

Workers' Compensation Classes will keep track of the various types of work an employee may perform on the job, as well as different pay and insurance rates based on the type of work being performed. This optional feature is most common in union and construction payroll environments. Reporting is summarized by state and job classification.

### **DIRECT DEPOSIT OPTION**

The Payroll system optionally allows you to process Direct Deposit payroll information electronically from your Bank Account to your employee's bank account(s). When you initially start up on this system and you wish to utilize this option, you will need to follow the steps outlined in the Check Reconciliation module for setting up an **EFT Processor** and transmitting **EFT Batches**. Also, the Employee setup for Direct Deposit under the option *"Add/Change an Employee"* will need to be followed.

## **TAX TABLES**

The Payroll system allows the simultaneous processing of multiple state and local taxes. The system accomplishes this by allowing each employee to have five **(5)** different tax tables.

Each employee's tax tables are required to be in the following format:

- **Federal Tax Table**
- **State Tax Table**
- **Additional State Tax** *(optional)*
- **Local Tax Table**
- **Additional Local Tax** *(optional)*

Although there are five **(5)** tables, only three **(3)** different taxes are supported; Federal **(FIT)**, State **(SIT)**, and Local **(LIT)**. Table numbers **2** and **3** combine to calculate SIT. Tables **4** and **5** combine to calculate LIT. *(The use of LIT is completely optional.*) The need for two tax tables for SIT and LIT calculations is to provide you with enough flexibility to handle the tax calculations for states and municipalities that utilize very complex formulas.

Every employee working in the U.S. should have at least **two** tax tables **(Federal & State)** set up in order to calculate FUTA and SUTA *(even if the state does not have any income tax)*. Unemployment tax calculations are also established in the tax table file. Federal unemployment tax **(FUTA)** is defined in the federal tax tables, and state unemployment tax **(SUTA)** in the state tax tables.

If you have multiple tax tables for the same state, make certain that all tables have the same SUTA information. This also applies to the federal tax tables, since separate tables are required for married **(Table: FED-M)** and single **(Table: FED-S)**.

#### **NOTE**

The system provides the standard tax table information for both Federal and State Income Tax calculations. Normally, these tables are already set up in your system. Customers who are current on their Annual License Fees will be issued updates to the Tax Tables as they occur.

Please note that the General Ledger accounts and the Unemployment Tax Percent may need to be changed to meet your specific requirements. In addition, after you receive the tax update, it is your responsibility to verify that the tax calculation meets your legal requirements.

### **TIME CATEGORIES**

The Payroll system allows you to predefine *"time categories."* These time categories are used to display the type of hours that are being entered *(e.g., Regular, Overtime, etc.)* through the *"Enter Pay Data"* options. These time categories are also used to automatically calculate the hourly rate for hourly employees and track personal time balances *(e.g., Vacation, Sick, Holiday, etc.)*.

There are fifteen **(15)** time categories that may be defined, however, categories eleven through fifteen are handled by the system in a special way. These are referred to as personal time and will **"count down"** the personal time balances for the employee each time they are used. These personal time categories allow you to allocate hours to each employee for such things as vacation time, personal time, etc. and then the system will **"use up"** this time as the pay data is entered with hours assigned to these types.

Time category ten is used by the system to indicate piecework type pay. The number of **"pieces"** should be entered instead of hours and the system will not consider this as hours during the calculations and updates.

The default time category description and factors are listed below.

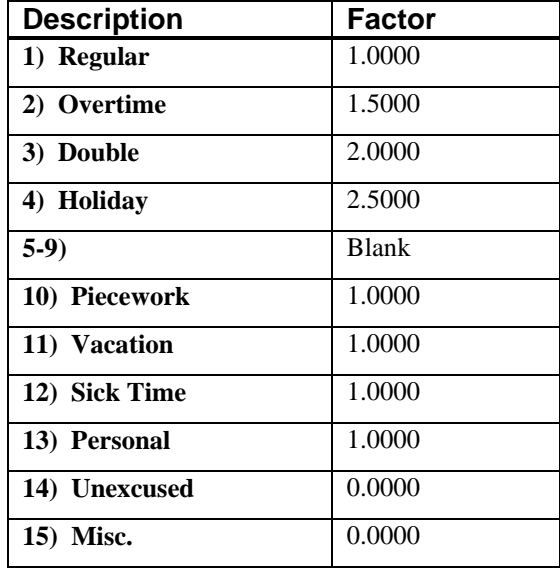

The factors listed above, are used as a direct multiplier to the employee's hourly rate. In other words, if an employee's hourly rate is \$10.00 and his time is entered as a time category #2 *(Overtime)*, which has a factor of 1.5000, then his hourly rate will be \$15.00. A single employee may have time entered for up to **15** different time categories per pay check. Time may be classified to multiple categories for salaried employees; however, the factor is ignored.

## **SYSTEM INTEGRATION**

This section includes a brief overview of how the Payroll system integrates with **General Ledger**.

#### **Integration w/General Ledger**

If your Payroll system is interactive with the **General Ledger** module, the General Ledger Integration File will be updated after printing your pay checks. Every department, tax table, and special pay type has a General Ledger account associated with it that will be used in the General Ledger journal entry. This journal entry is normally posted after each pay check cycle.

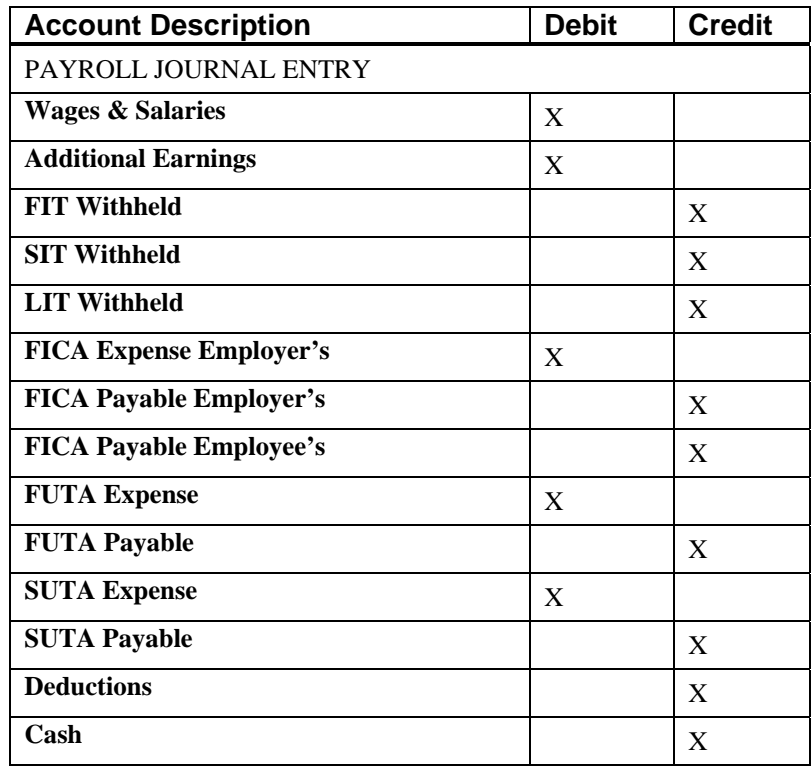

The following displays the typical non-departmental journal entry:

The following displays the typical departmental journal entry.

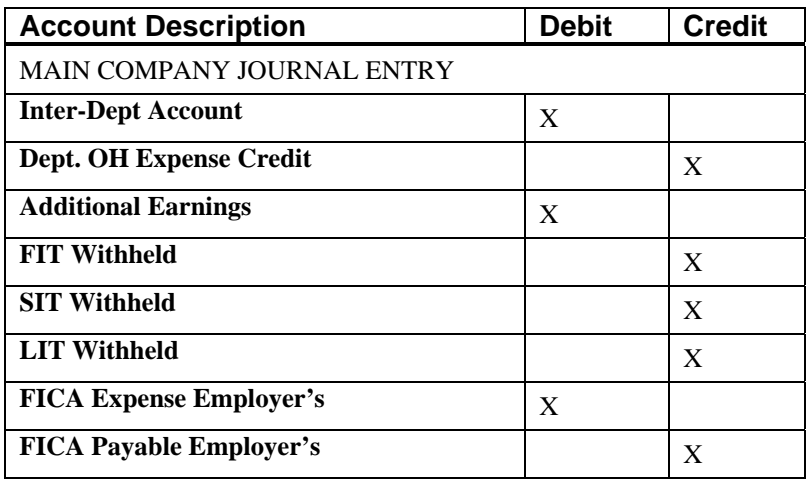

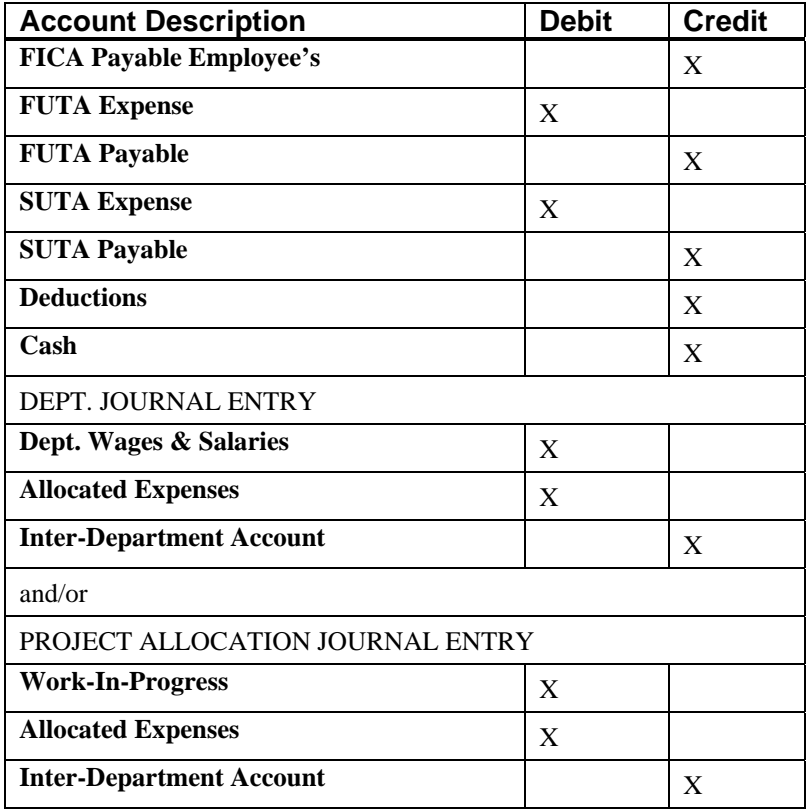

You may update your general ledger at any time by entering General Ledger and executing the *"Post Integration Files"* option. *(See your General Ledger manual for details.)* Or, if you choose the option *"Automatically Post Integration Modules"* in the General Ledger Master Configuration, these same transactions will be posted in real time to the General Ledger each time a transaction is entered into the Payroll system.

## **Integration w/Job Cost Main Module**

If your Payroll system is interactive with the **Job Cost Main Module**, this module will be updated at the time that you print pay checks. Costs may be allocated to various projects in either of these two modules. After allocating the time to various projects, you may simply proceed to run the payroll cycle as normal. Once the checks are printed, the system will simultaneously update both the projects as well as the employee's master file. Please note that the Job Cost versions of Accounts Payable, Accounts Receivable, Manufacturing Inventory Management, Payroll, and Purchase Order Entry are designed to work with the Job Cost Main Module.

## **DATA FILE DESCRIPTIONS**

The Payroll module utilizes the following data files:

- **Master Configuration**
- **Employee File**
- **Current Pay Data File**
- **Transaction File**
- **Transaction Detail File**
- **Department File**
- **Special Pay Types File**
- **Tax Table File**
- **Employee Comments File**
- **Workers' Compensation Class File**
- **Payroll Historical File**
- **General Ledger Integration File**

#### These files are defined here.

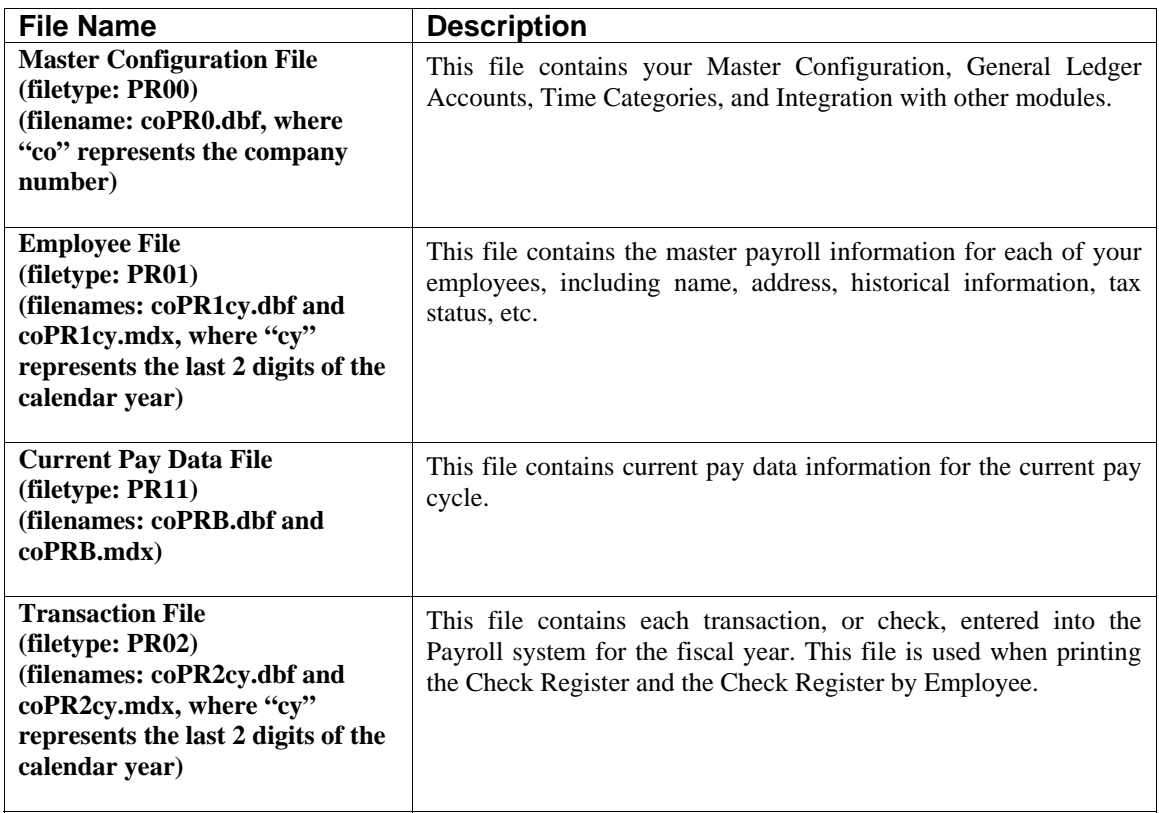

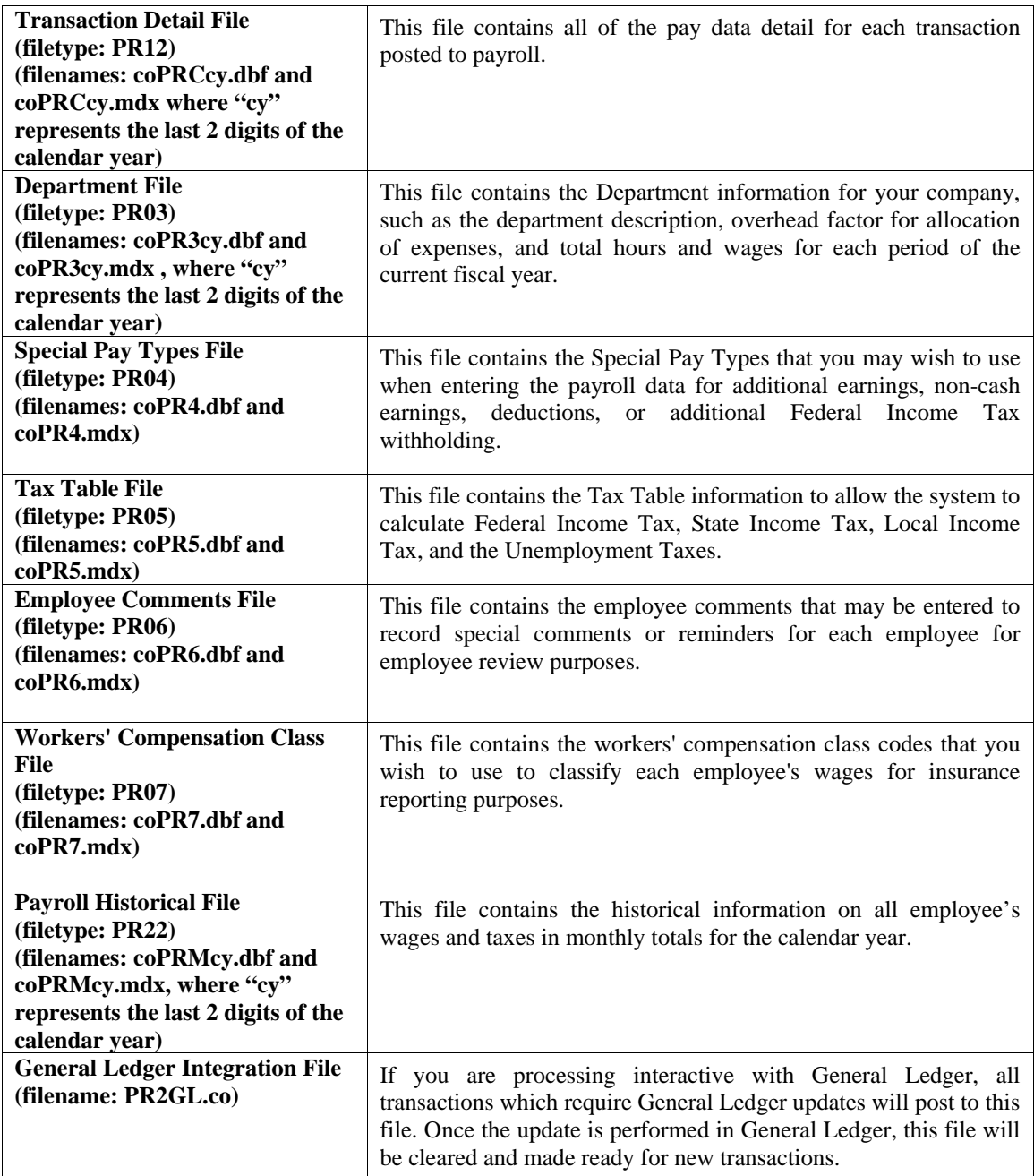

## **PREPRINTED FORMS**

This section outlines the various forms available for the Payroll module. As in other systems, several types of forms may be used with this program. For convenience, custom forms modifications may be made to accommodate any specific needs of a particular business. The forms that are shipped standard with this module and the preprinted forms that are supported by the accounting system are described in the **Payroll** sections of the *Infinity POWER Supported Forms Reference Manual.* This can be found in the User Manuals section of the Data Pro web site and on the CD-ROM.

Preprinted forms will be illustrated in the **DPAForms** section located in this manual. If you find that customization of your forms is necessary, **DPAForms** can adjust any preprinted form to meet your specific form printing need.

Most of the forms illustrated in the **DPAForms** catalogue are also available in **"Laser Form"** format. This means these versions of the forms are pre-cut to specifically meet the needs of the various HP LaserJet and compatible printers. **Infinity POWER** programs have already included the necessary forms files with your software for you to utilize this advanced feature. All forms that have an **"L"** in their form name have been modified to accommodate form printing on LaserJet printers.

To utilize any of the forms listed here, simply go to the **Payroll>Set Up and Maintenance>Payroll Configuration** option. In Change mode, select the *"Master Configuration"* tab and input the name of the form you want to use in the *"W-2 Form"* field. This tells the system which forms you would like to use.

You may change forms styles as often as you would like and at any time.

### **EMPLOYEE MAILING LABELS**

The size label used for the printing of employee mailing labels is:

**15/16" X 3 1/2"** 

#### **MASKED FIELDS**

The following field can be **"Masked"** when generating certain reports from the system:

#### **Department Number**

## **TRANSACTION PROCESSING FLOWCHARTS**

This section covers the processing flow for the different types of transaction processing in the Payroll system.

## **Single Employee Entry Flowchart**

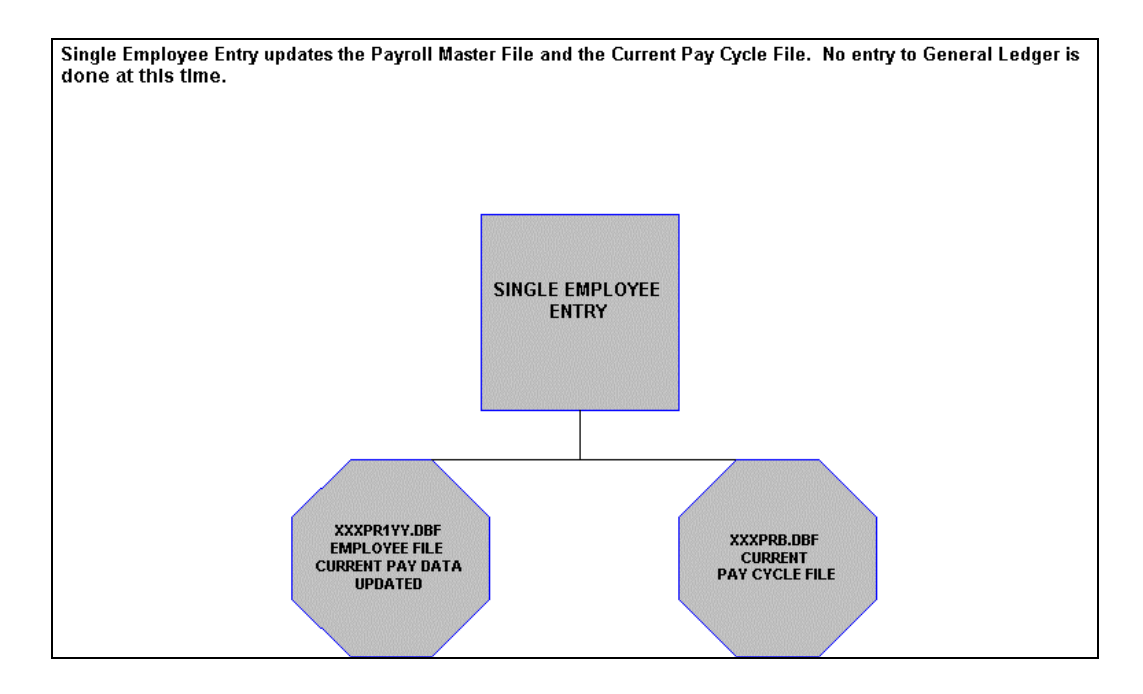

## **Rapid Employee Entry Flowchart**

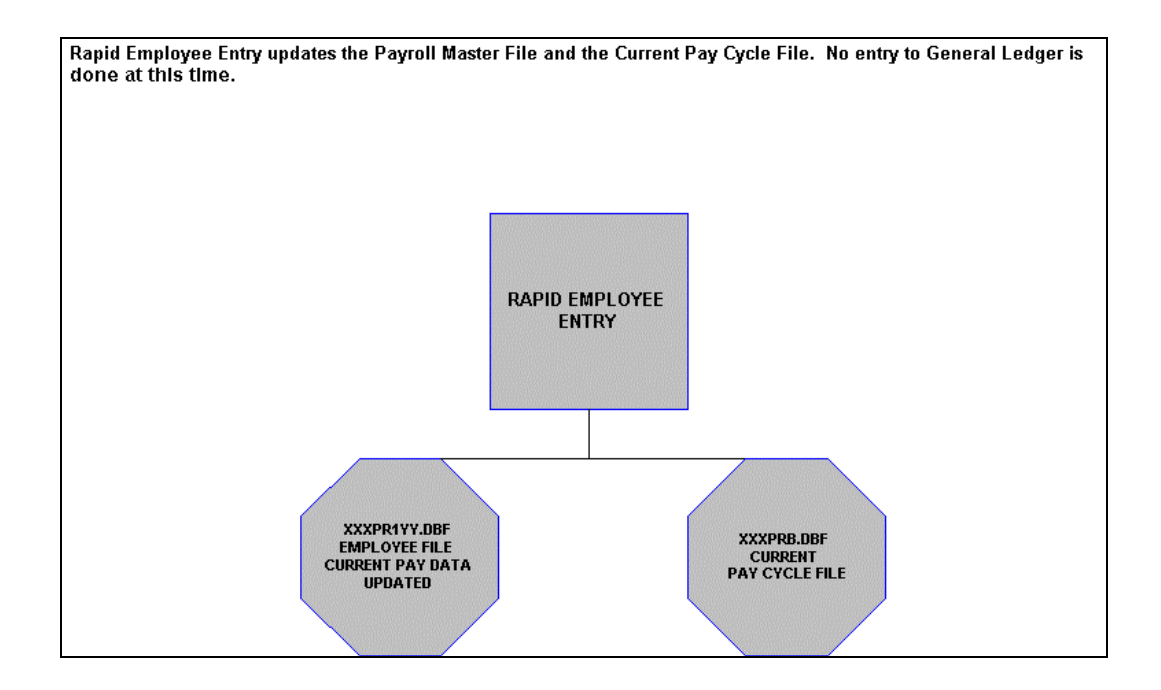

## **Write a Single Check Flowchart**

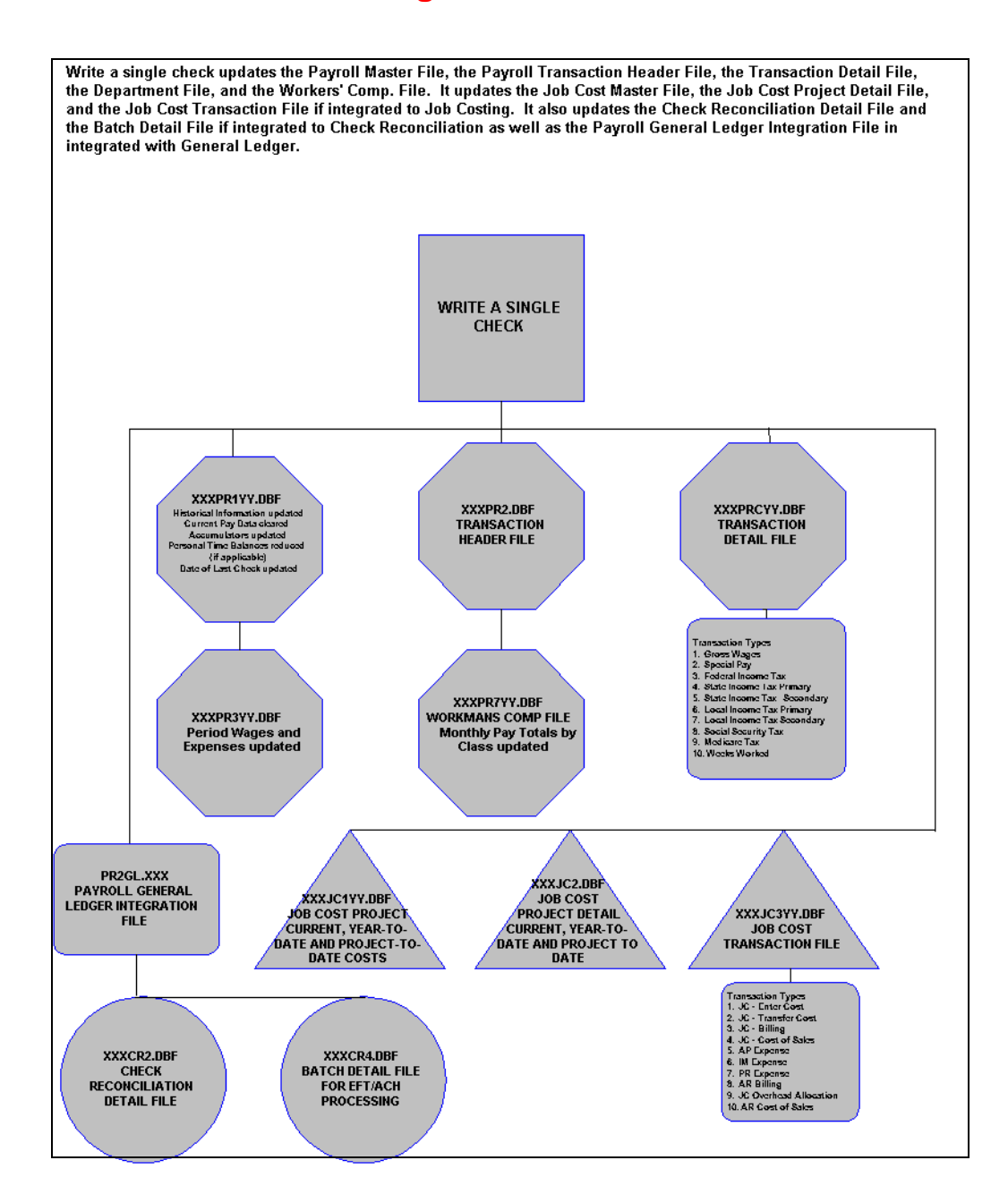

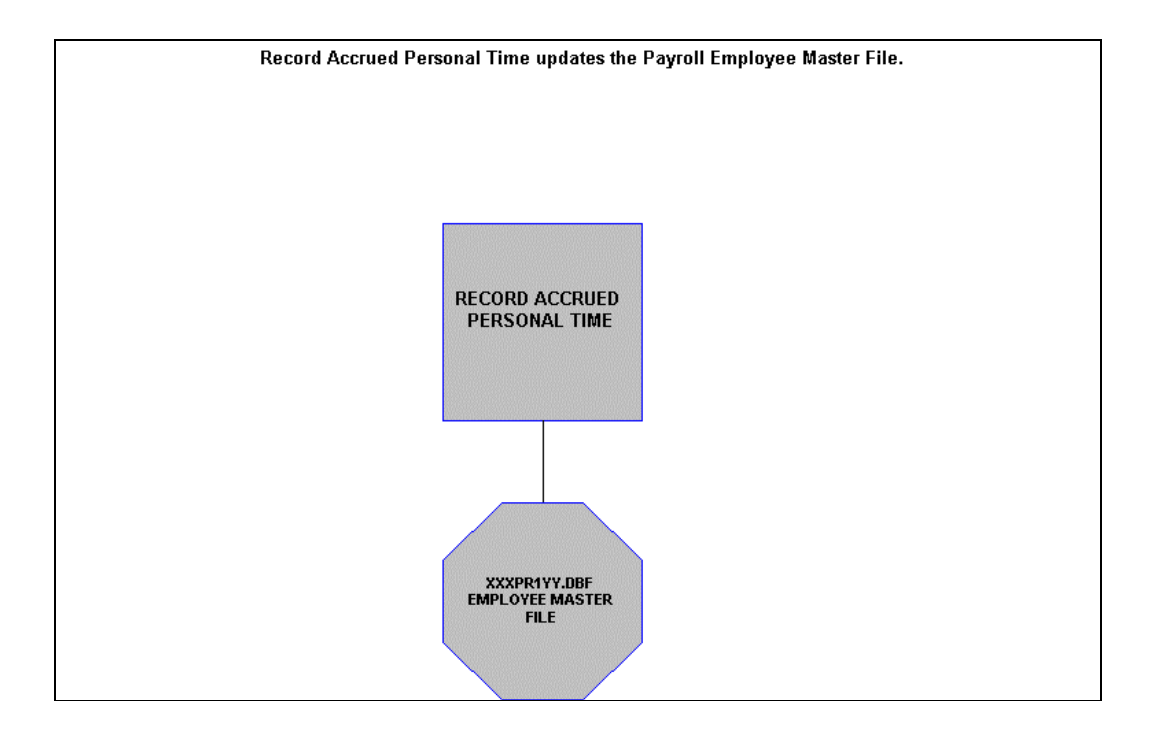

## **Record Accrued Personal Time Flowchart**

## **Record Employee Comments Flowchart**

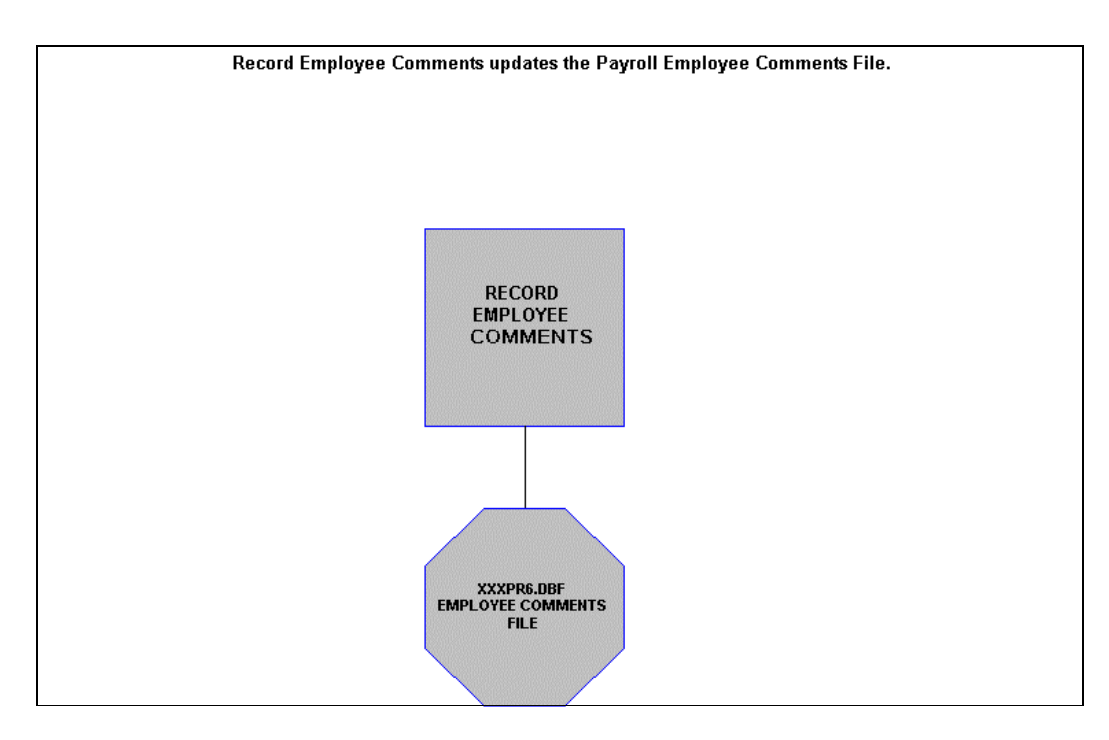

This page intentionally left blank.

# **CHAPTER 2 SET UP AND MAINTENANCE**

This chapter provides you with a step-by-step procedure for the initial set up and routine maintenance of your **Payroll** files. When you select this menu option, a complete list of choices will be displayed as shown on the following screen:

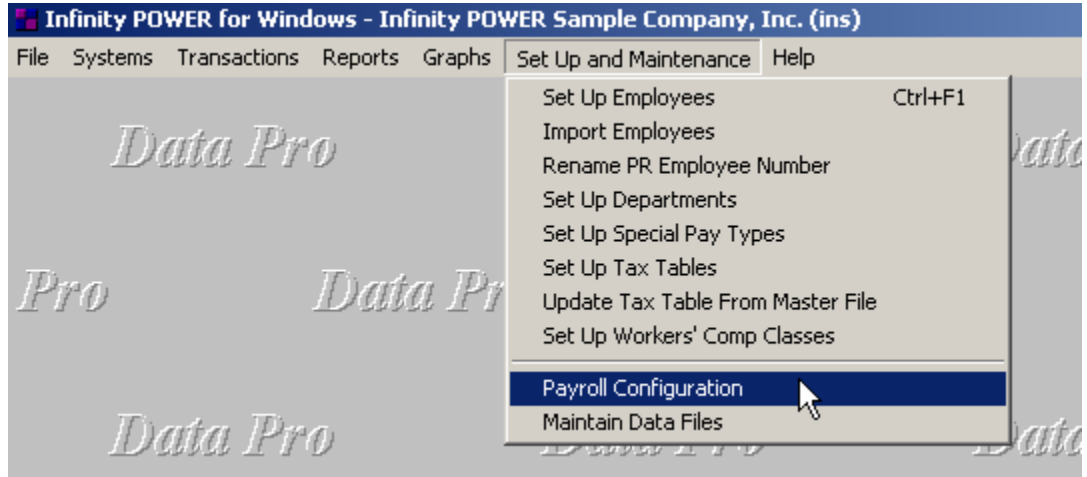

### **GENERAL OVERVIEW**

Once you have installed your module(s) and reviewed the System Overview, (**Chapter 1**), you are ready to set up your master Payroll files from scratch. Select the *"Systems"* option from the Menu Bar. Then, select the *"System Administrator"* option. Then, select the *"Start up from Scratch"* menu option as shown on the following screen.

*"Start Up From Scratch"* is utilized to set up your initial Payroll and any other integrated accounting module data files for a particular company. This procedure is performed only once. Thereafter, your data files may be packed or re-indexed through the Payroll option *"Maintain Payroll Files."* 

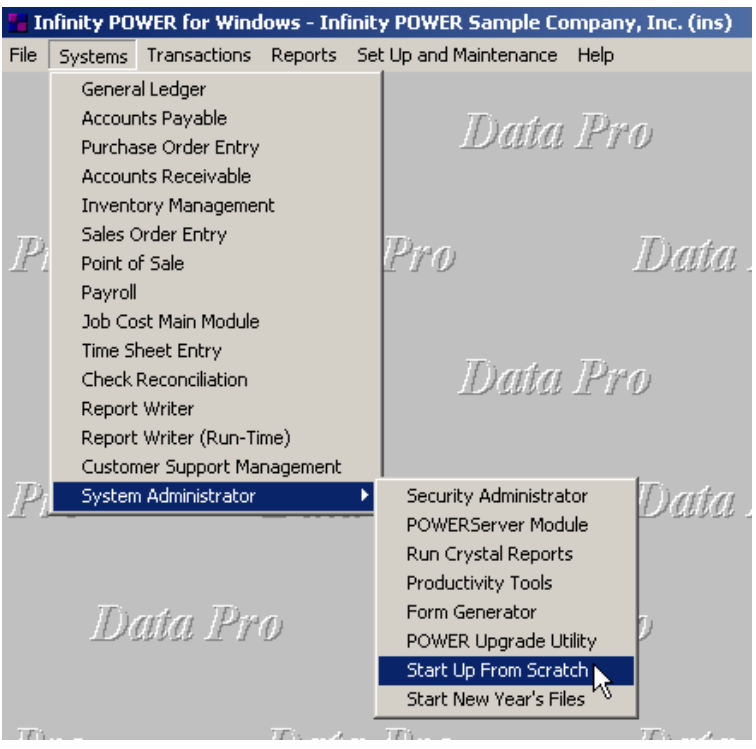

Once this option is selected, the following screen will appear showing a listing of all accounting modules that have been installed on your computer system.

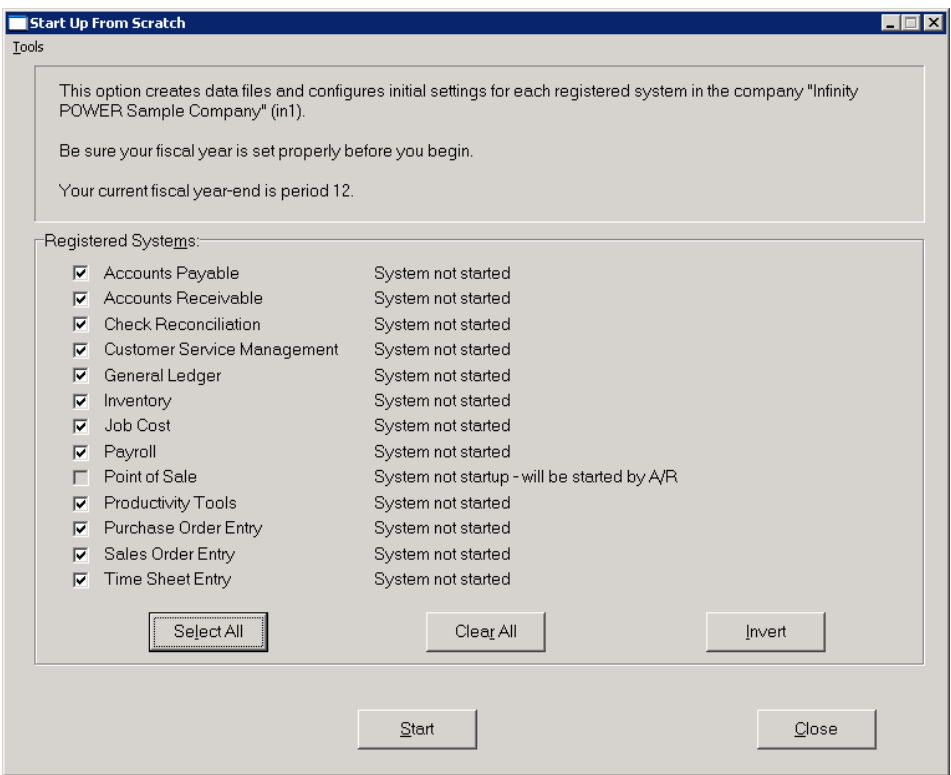

This is an automated utility designed to simplify the process of creating all of the data files for each accounting module throughout the system. Users may choose to **"Select All"** accounting modules by <clicking> on this button which will check all modules and make them ready for processing. Otherwise, you may <click> on the "Clear All" button to undo your selections. The **"Invert"** button will reserve the order of all current selections.

Additionally, you may use your mouse to manually <click> on each module to <click> it on or off to be included in the startup process. Remember, modules such as Purchase Order require Accounts Payable to function. Sales Order Entry requires Accounts Receivable and Time Sheet Entry requires the Payroll data files. Point of Sale and Accounts Receivable share common files which is why it is so noted on the screen.

This step must be done for each company for which you intend to process data. To begin, <click> on the **"Start"** button. The following screen illustrates how the screen will change when the process is completed.

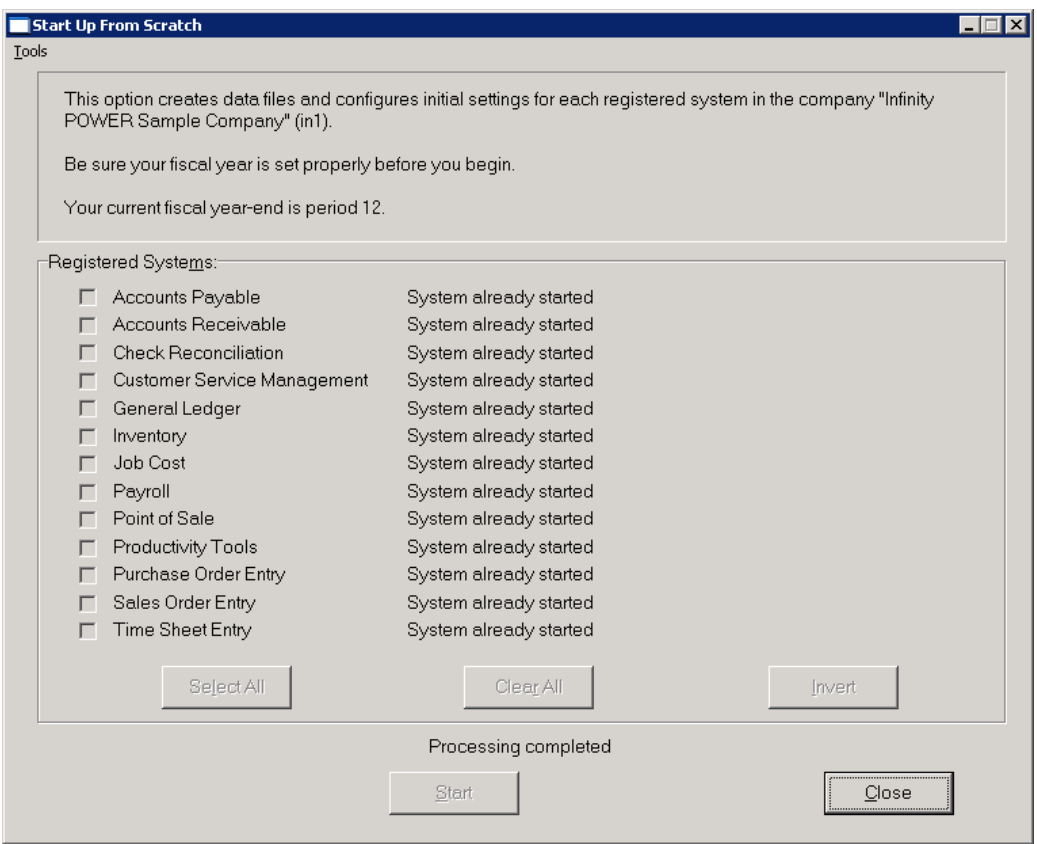

<Click> on the **"Close"** button when done and then return to **"Systems"** and select the **"Payroll"** module to continue with the configuration functions to be described from here.

Once you select this option, the following data files will be created:

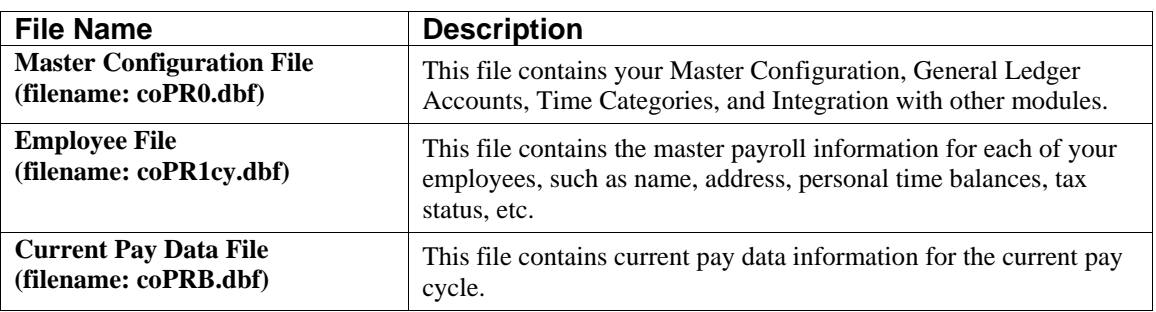

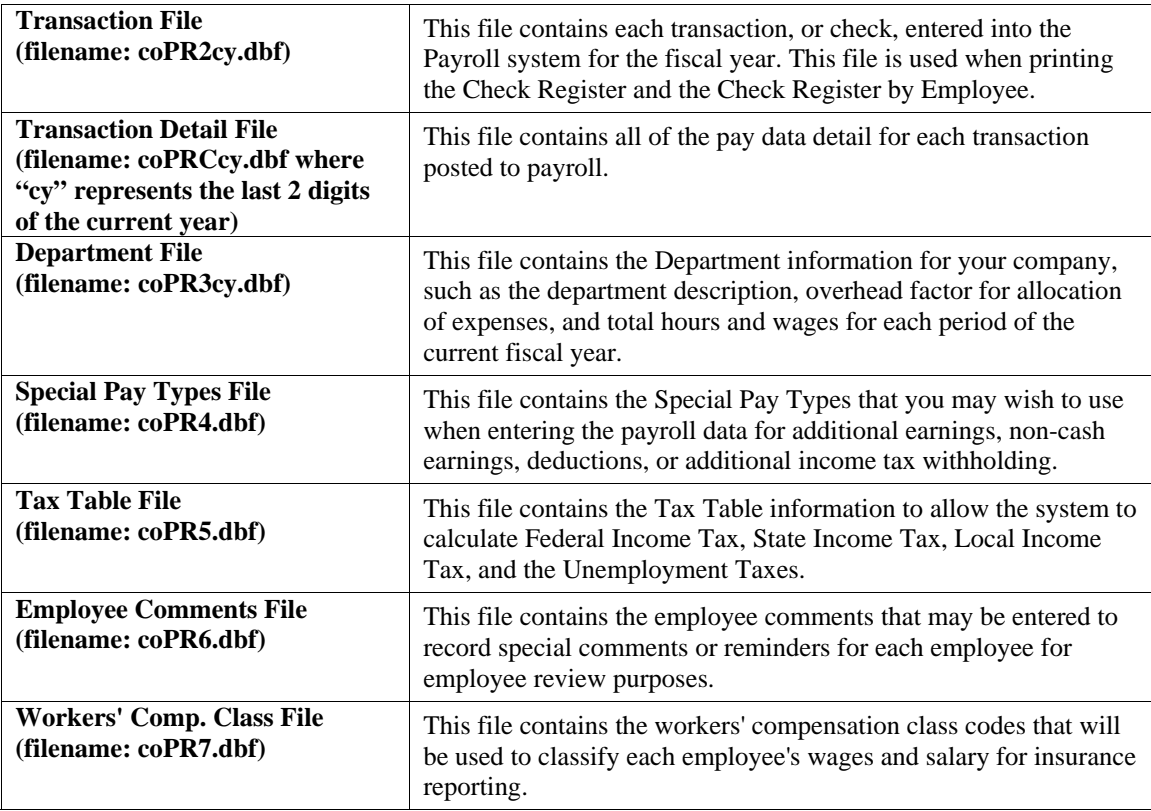

#### **NOTE**

Attempting to execute this option after these files have already been set up will result in a warning message that will not permit you to execute this option. Once the files are created, press **ENTER** to return to the menu.

## **NAVIGATION TOOLS**

Within this module there are numerous references to navigation. The following navigation buttons are defined for reference when used through this chapter.

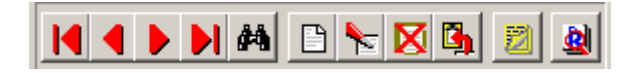

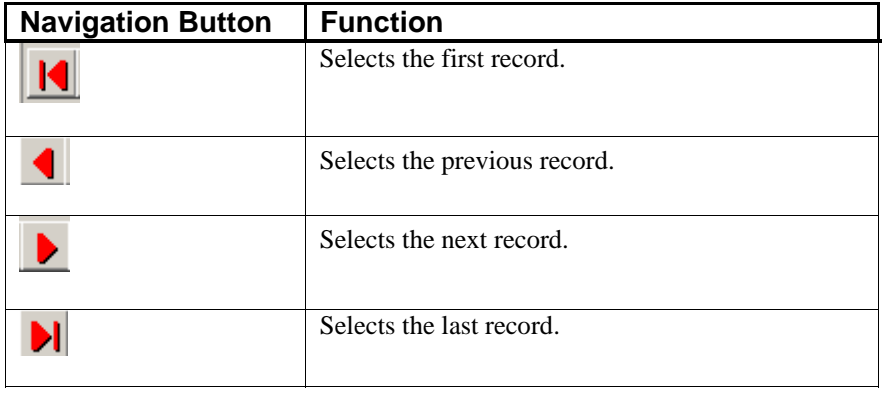

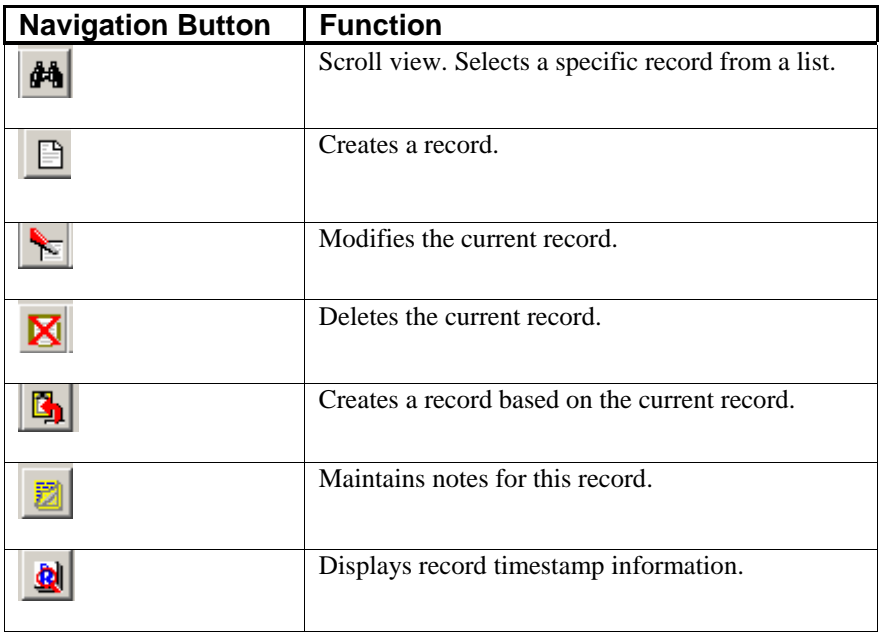

### **SET UP EMPLOYEES**

This section discusses the ways to set up, change, delete and copy and import employee information. It also discusses how to print the Employee Listing which is used to verify all information input into the Employee file. Each employee must be assigned an employee number. This number may be up to twelve **(12)** characters *(alpha/numeric)*. This will enable you to set up your employee's social security number as their employee number, if you wish.

You may add **"notes"** to any Employee that may be viewed on the screen for additional information or planning. This may be done when viewing an inquiry, adding a new employee, changing an existing employee or copying an employee.

By <clicking> on the **Note Pad Button**, a screen will appear that will allow you to add or review free-form notes. If you are adding a new record, navigation is not required. <Click> on the *"Create a New Record"* button or choose the *"Operation"* option from the Menu Bar and then *"Add."* A screen will appear with the current data and time. You will be prompted for a description of fifty **(50)** characters, which is used as part of the display when selecting to review existing notes. Each note recorded has up to ten **(10)** lines of fifty characters each which may be used for your free-form notes.

Once notes are added to the file, they can be reviewed at any time by accessing the account through an inquiry mode or a change mode and then <clicking> on the **Note Pad Button**.

Once this screen is displayed you will have the tool bar navigation options to select the first detail record, select the next record detail, select the previous record detail, select the last record in the detail list or search through the detail records. You may then view the notes for this record.

If you have set up **User-Definable Fields** in either the **Windows Character-based** or **UNIX** products, you will be able to view and change data information in these fields. By <clicking> on the **"User Fields"** button, you will access an additional screen of data fields. If you are in an **Inquiry Mode**, then you will be able to view these fields. If you are in a **Change** or **Copy Mode**, you will be able to modify the information in these fields. You must make sure that your *General Configuration* options are set up to allow access to **User-Definable Fields**.

## **Inquiry Mode (PR0400)**

This option allows you to review all employee master information such as employee name, mailing address, phone number, social security number, status, home department, race, gender and default pay information. You may press the additional information buttons to see the following information:

- **Personnel**
- **Historical**
- **Tax Table**
- **Accumulators**
- **Pay Types**
- **Direct Deposit**
- **W2**

Navigate to the record you wish to view. You may find a record using the navigation tool bar or <click> on the **"Navigation"** option on the Menu Bar and then the appropriate navigation option. Once the employee has appeared on the screen, you may review the employee information. This information includes the employee name, mailing address, phone number, social security number, status, home department, and default pay information.

## **Add Mode (PR0401)**

This option allows you to add new employees to your Employee file. The main data entry screen allows you to enter the employee's name, address, phone, status, base pay information, and department. There are seven **(7)** buttons on this screen which allow you to access other data entry screens to input personnel, historical, tax table, accumulating, special pay type, direct deposit and W2 data.

If you choose to utilize the **Direct Deposit Payroll** feature, an additional data item will appear on the screen to define direct deposit information for that employee. For **Direct Deposit Payroll** features to appear, you must have an **"EFT"** type bank account selected in the *Payroll Master Configuration* and your integration to the **Check Reconciliation** module must be turned on.

#### **NOTE**

There are four key pieces of data that must be set up for each employee. If any of these five items are not entered during the addition or editing of an employee record, the system will warn the user. The first two fields that must be defined for each employee are the **First** and **Last Name** separately entered under the **"W-2"** button for use when printing an employees' W-2 form at the end of each year. Additionally, you must define both a **"Federal"** and **"State Tax Table"** record for each employee under the **"Tax Table"** button. Even if the state that the employee resides in currently has no State Income tax *(i.e. Florida)*, there are other items, such as the State Unemployment Tax Rate and the maximum amount, that can be taxed *(Unemployment Maximum)* and are also defined by state in these state tax tables. Only one **"Federal Table"** *(Single or Married)* is assigned by employee. Also, the employee's **"normal hours"** must be greater than zero.

When adding a new record, navigation is not required. <Click> on the "Create a New Record" button or choose the *"Operation"* option from the Menu Bar and then *"Add."* The following is an explanation of each of the data items set up on an employee.

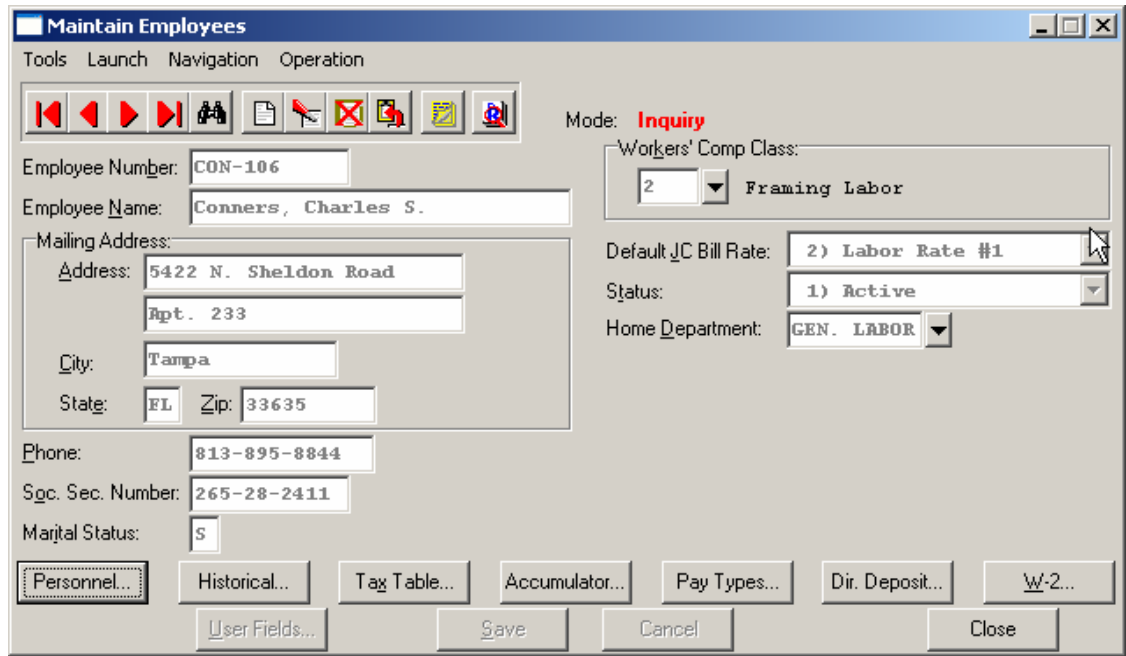

The following table describes the Maintain Employees screen details:

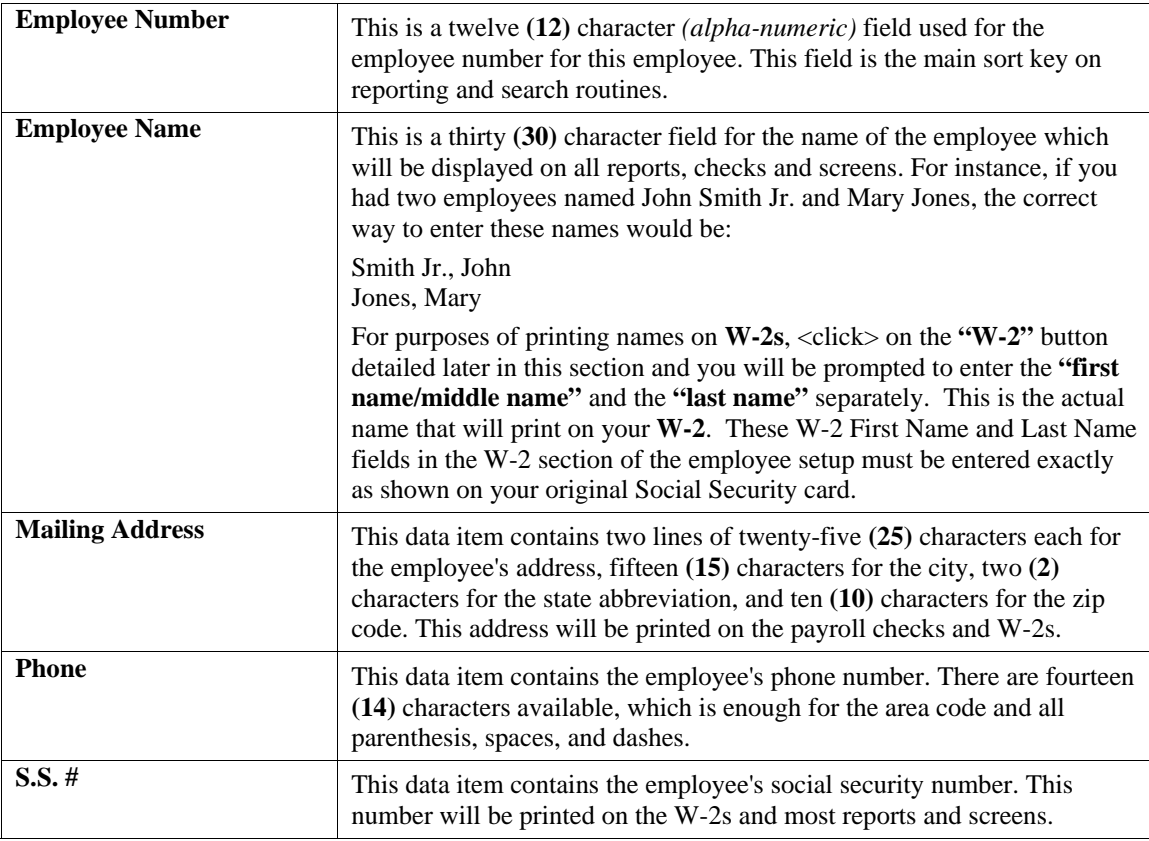

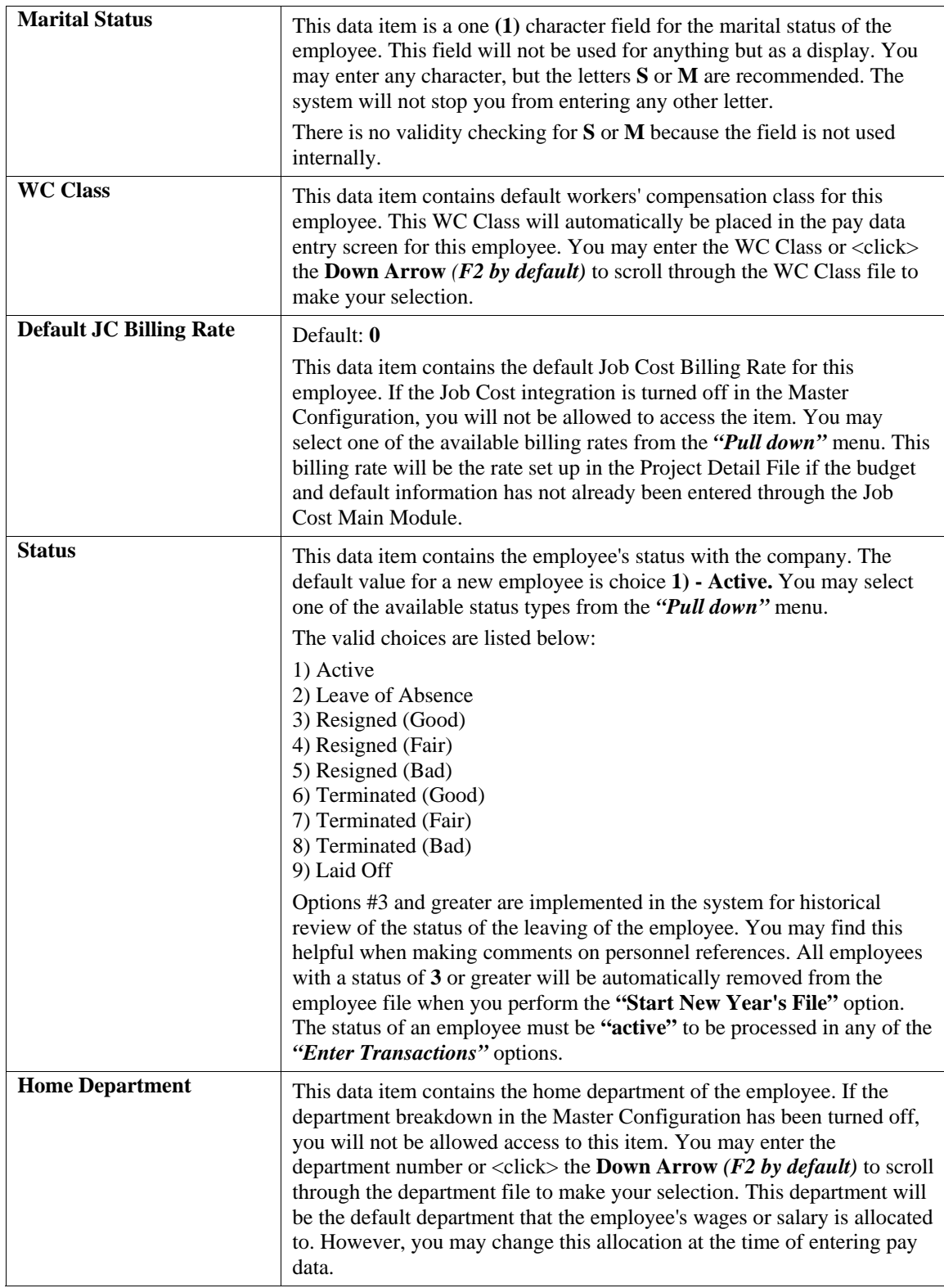

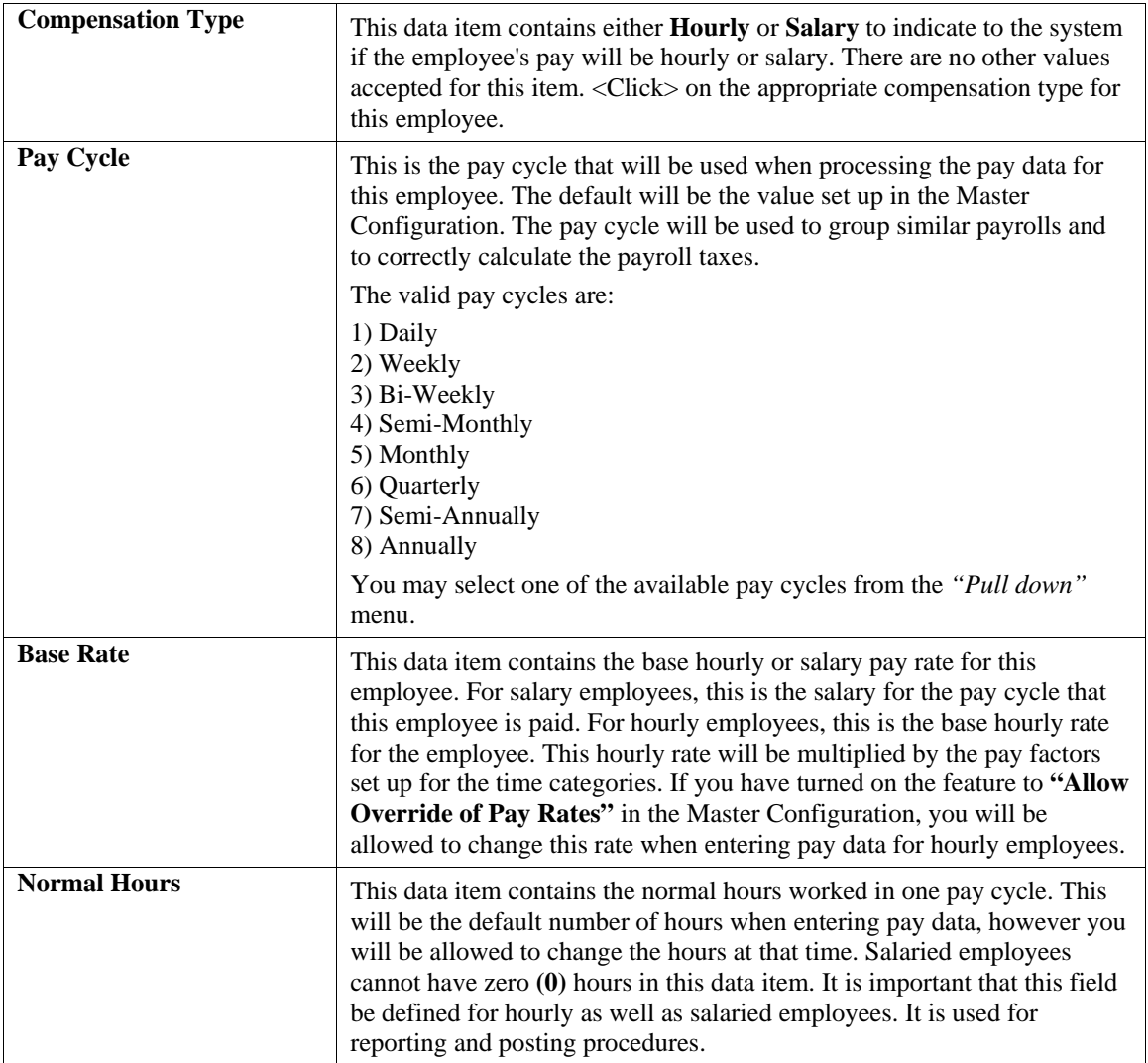

#### **Personnel**

<Click> on this button and the system allows you to enter the personnel data on another data entry screen. This includes birth date, start date, review information, date of last check, comments, and personal time balances. It even allows you to define whether the Employee is **"exempt"** from Social Security and/or Medicare taxes. This is significant for those individuals who may be part of specific unions who are not subject to either taxation or for those entities that need to utilize the Payroll module outside the United States where Social Security and Medicare do not apply.

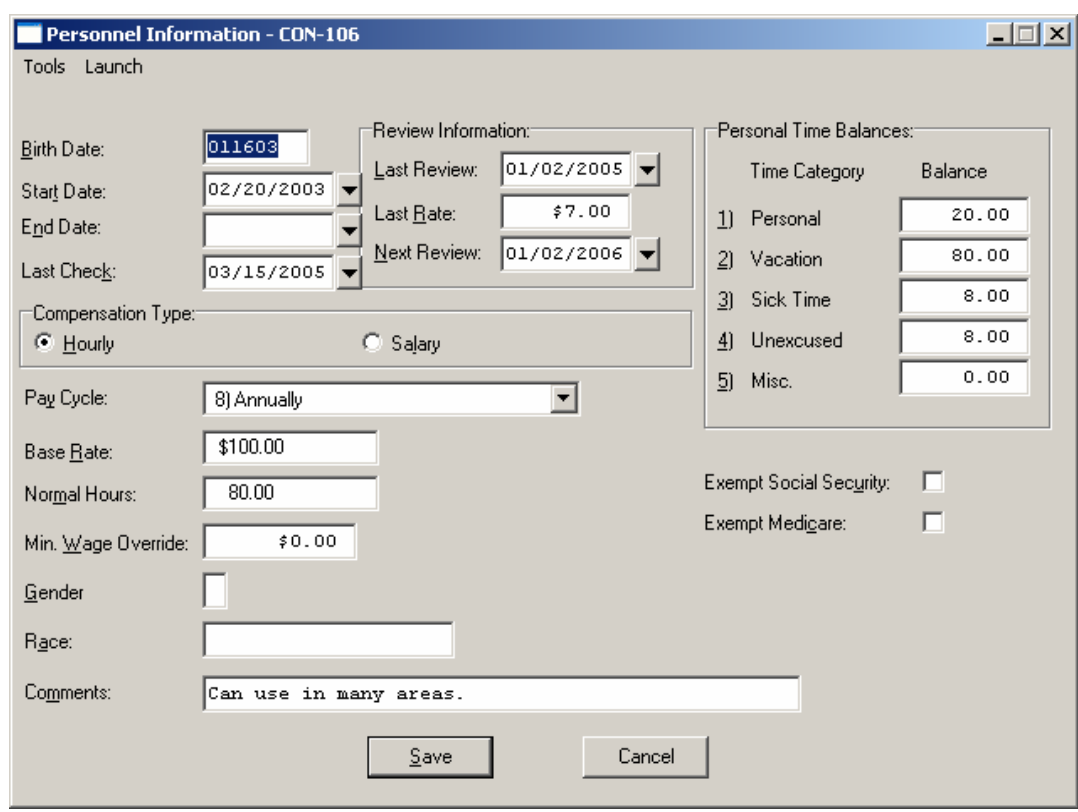

The following table describes the Personnel Information screen details:

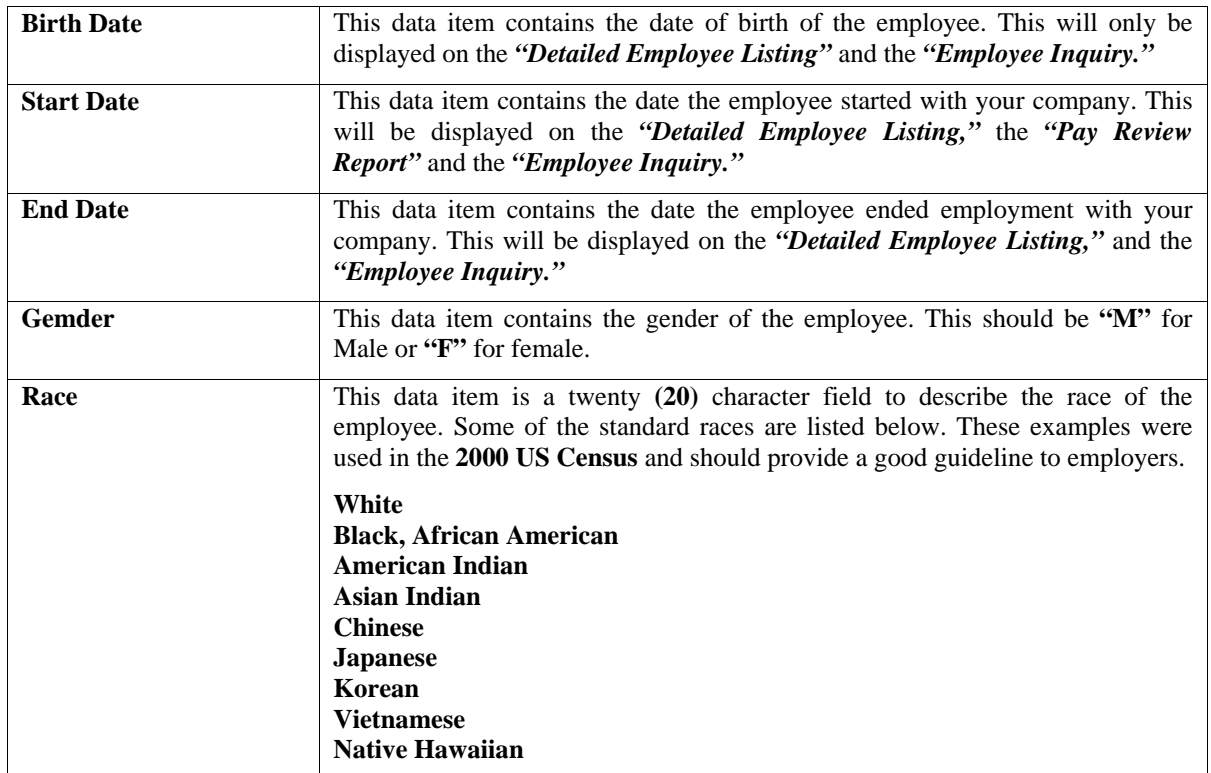

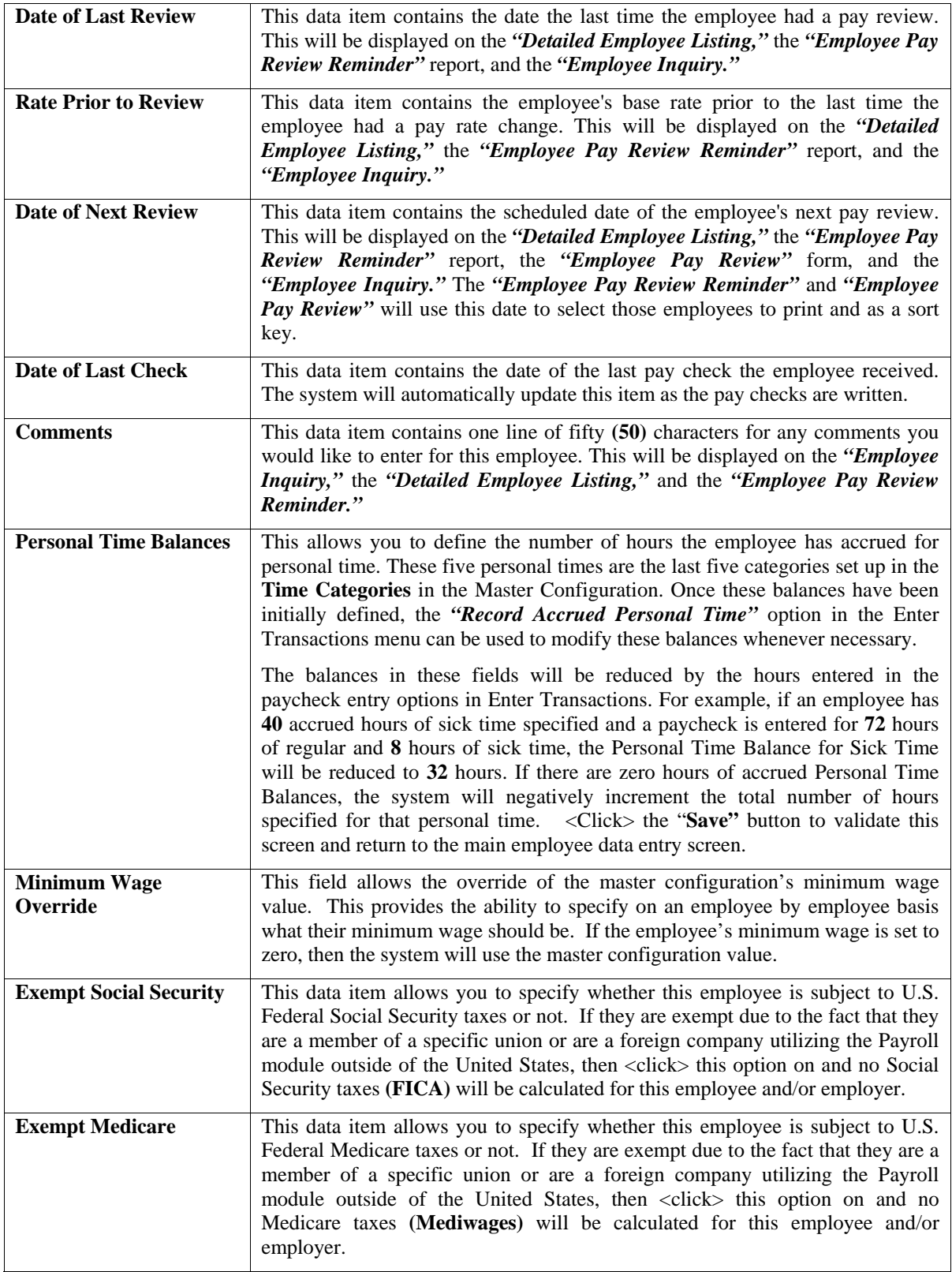

#### **Historical**

<Click> on this button, and the system allows you to enter the historical data on another data entry screen. For each data item, you may enter the Taxable Amount and the Tax Amount on a month by month basis for the calendar year. The twelve categories are defined below.

The following is an explanation of each of the data items on this screen:

#### **NOTE**

Only those categories that are set up on an employee's Tax Table Data Information will be show on the historical data screen.

The following is an explanation of each of the data items on this screen:

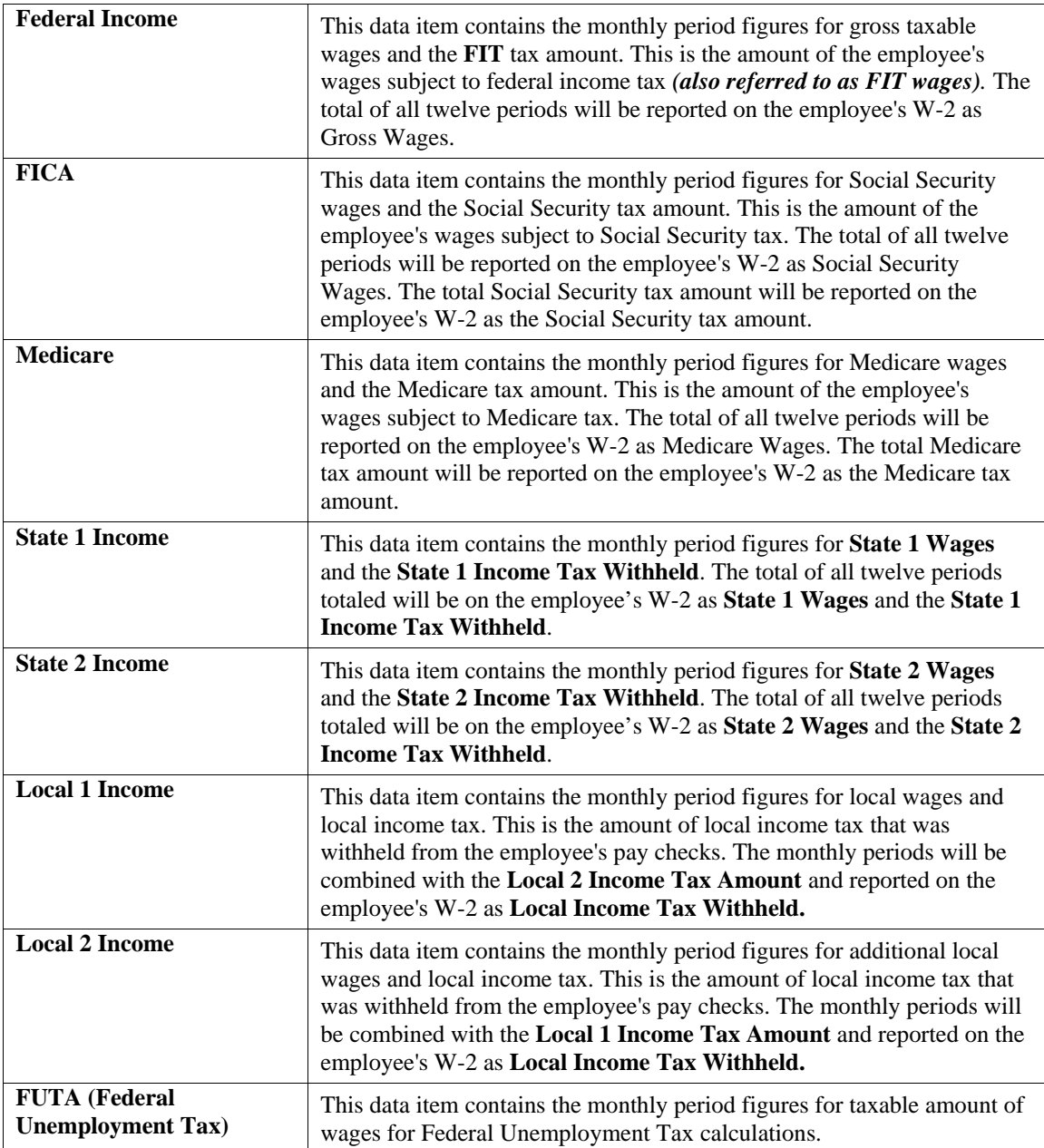

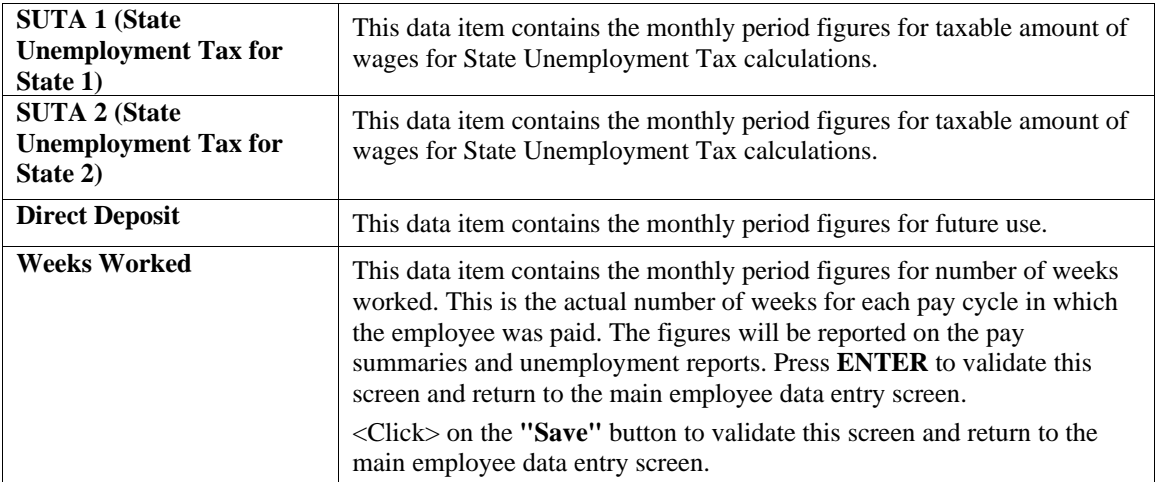

#### **Tax Table**

<Click> on this button, and the system allows you to enter the tax table data on another data entry screen. This includes the tax table number, primary and secondary exemptions, and additional annual exemption amounts for five tax tables. The following is an explanation of each of the data items on this screen:

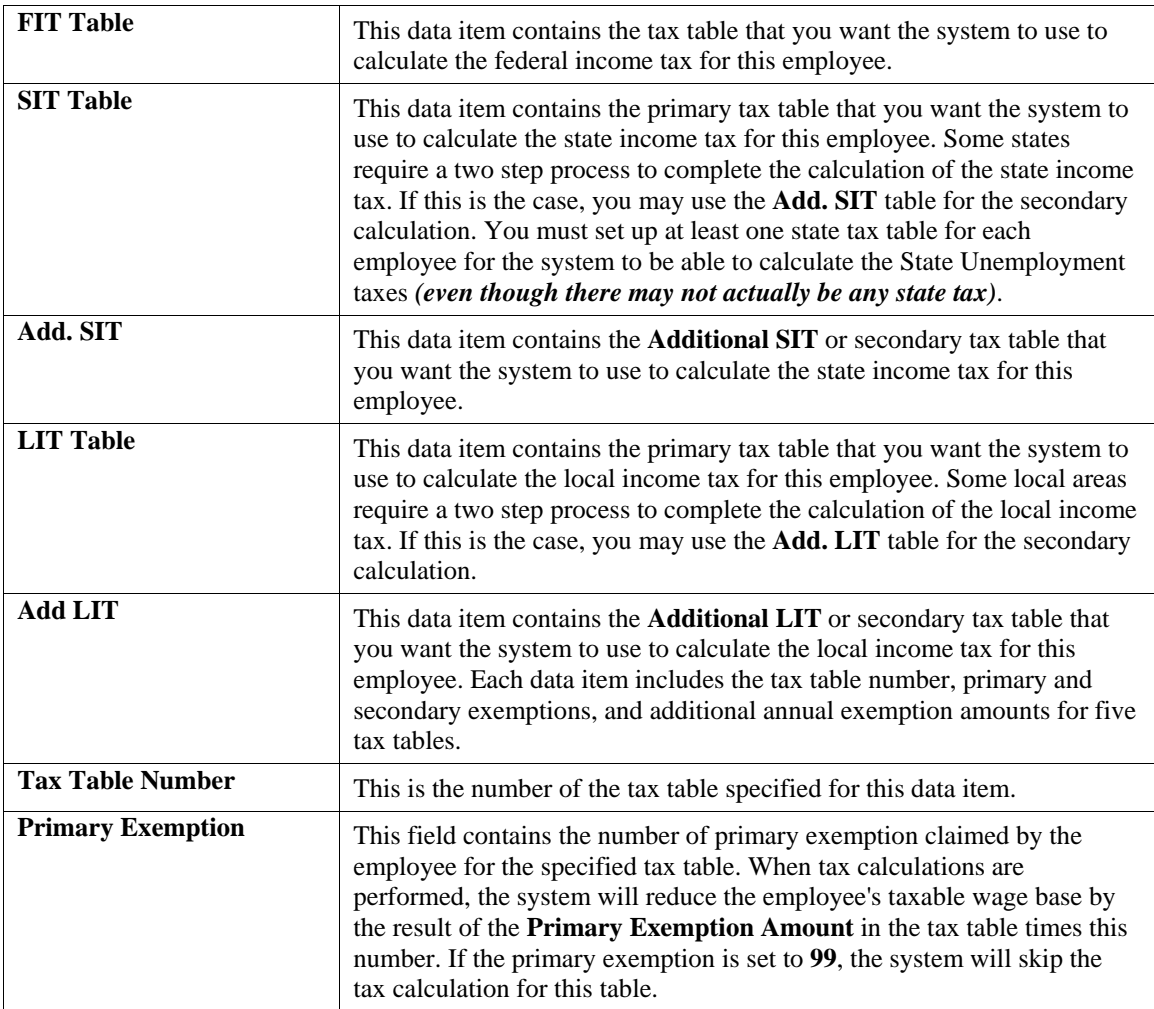

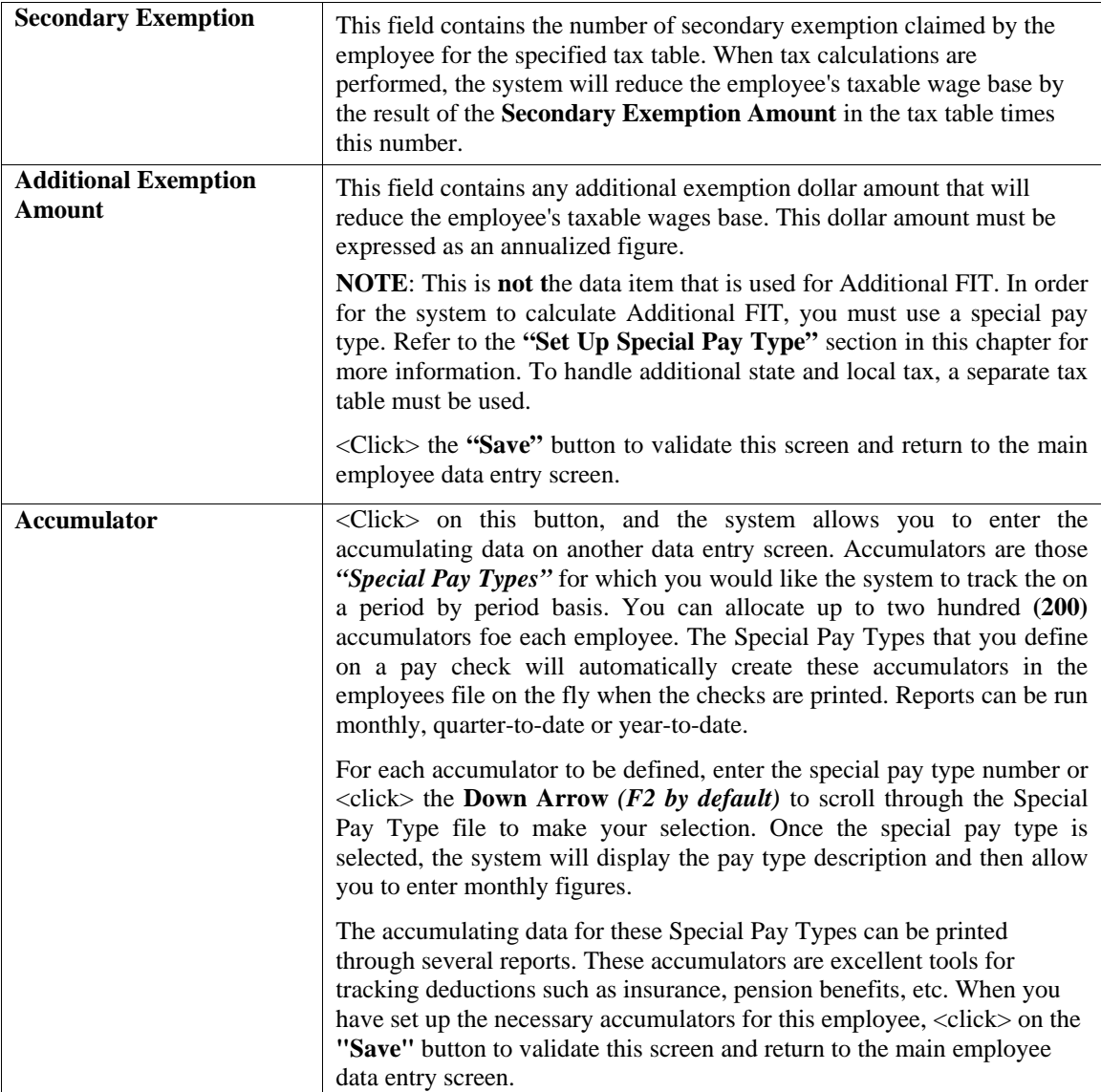

#### **Pay Types**

<Click> on this button, and the system allows you to enter the special pay type data on another data entry screen. You may set up twenty **(20)** special pay types per employee. These must be set up in the Special Pay Type file. These special pay types may also be changed while entering the employee's pay data. All Special Pay Type information that is defined on a pay check will automatically create accumulators that store the period-by-period information for that employee.

For each special pay type that you want to set up, you may enter the special pay type number or <click> the **Down Arrow** *(F2 by default)* to scroll through the Special Pay Type file to make your selection. Once the special pay type is selected, the system will display the pay type description and then allow you to enter the following information: Once the special pay type is selected, the system will display the pay type description and then allow you to enter the following information:
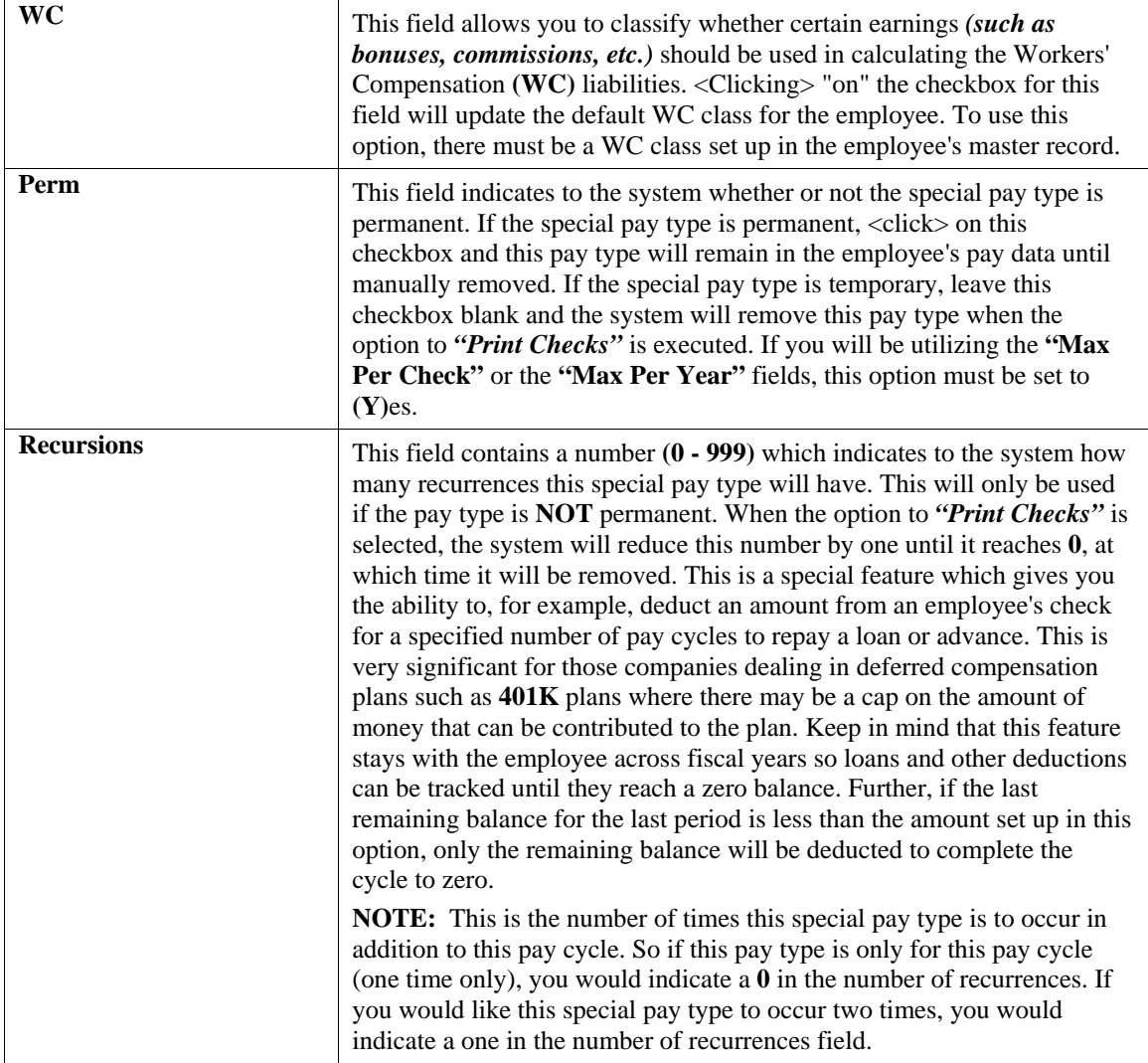

## **Type**

This field allows you to select from three options which allow you to specify calculations for each special pay type added on this screen. If you <click> on the "*Pull Down*" the following choices appear:

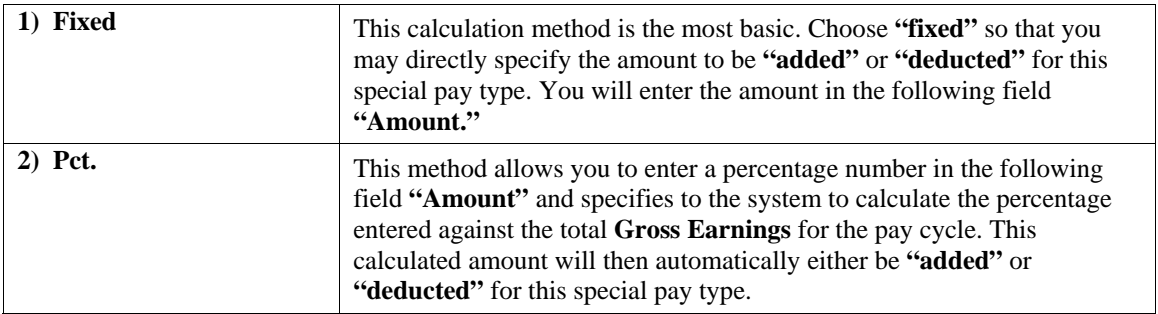

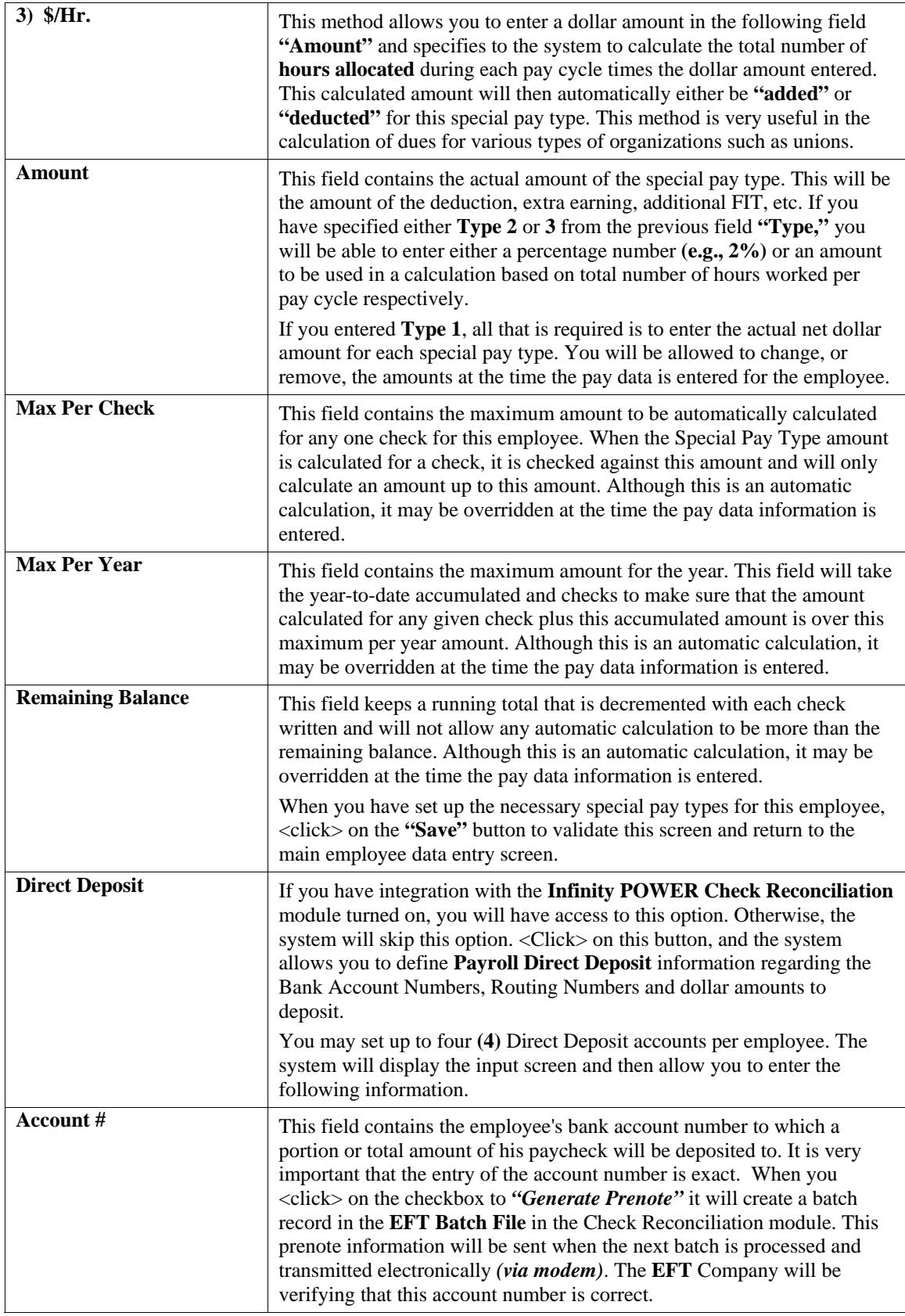

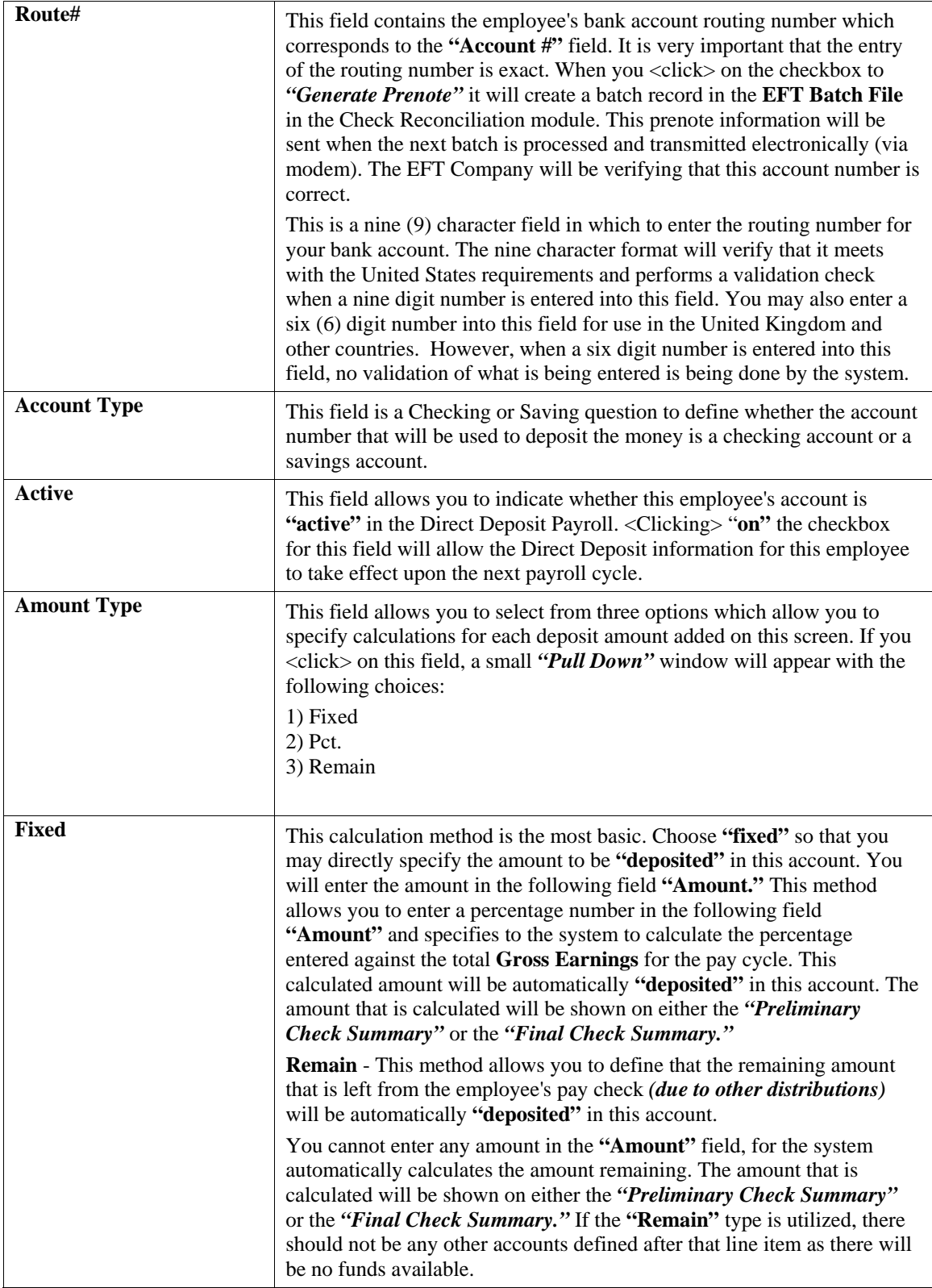

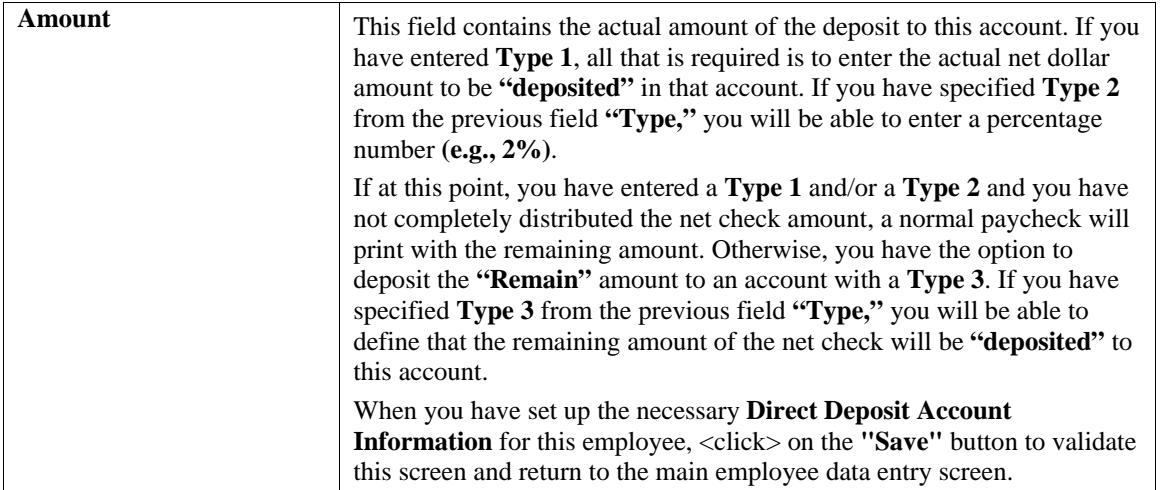

## **W-2**

This data item allows you to define certain types of employees for W-2 printing. The system will display a window and allow you to specify which items in the designated box the W-2 form should be checked for this employee. These tax rules tend to change from year to year, so you must consult the current year's tax guide to verify if any of these questions apply to a particular employee.

## **NOTE**

If an employee is not entered in the W-2 screen, their employee data will not print on the actual W-2 form.

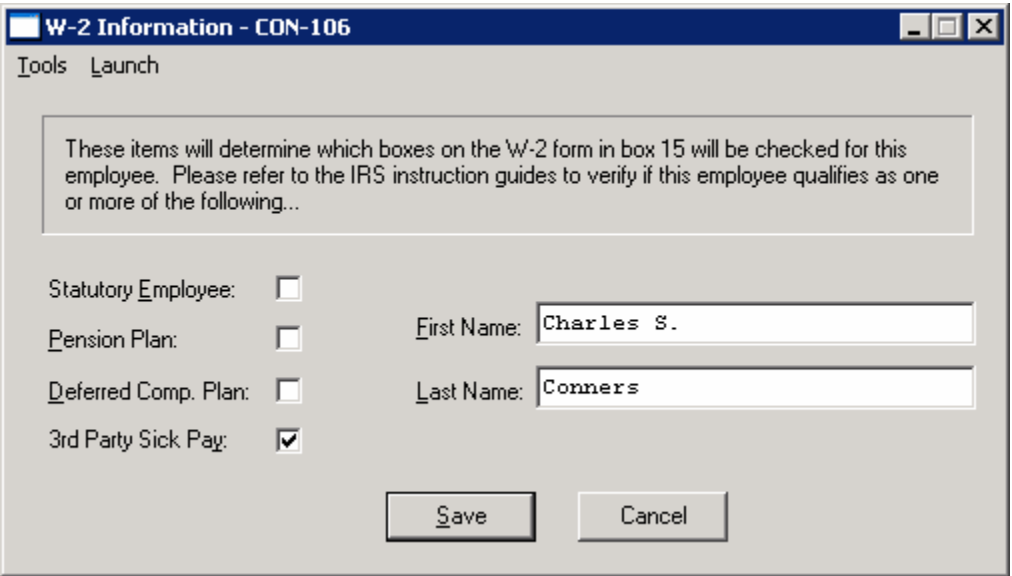

The following table describes the details of this screen:

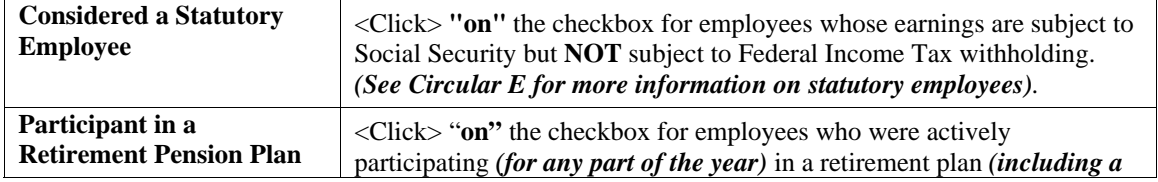

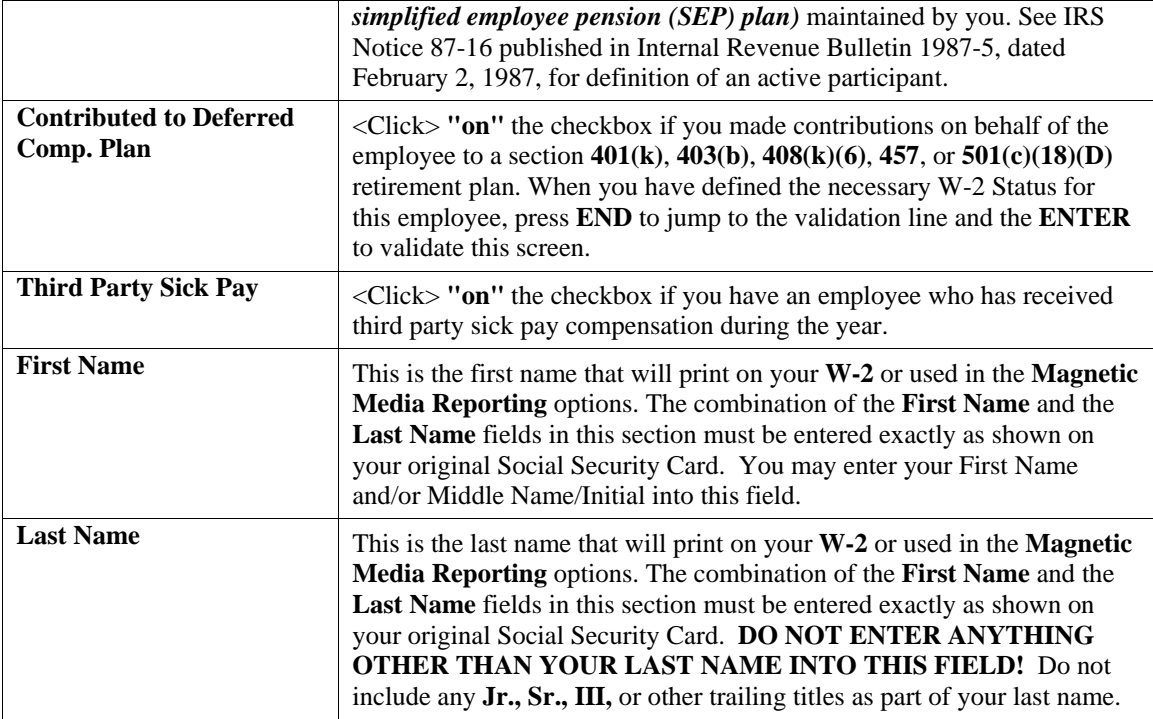

<Click> the **"Save"** button to validate the employee information that is being added.

To save all information entered for this employee, <click> on the **"Save"** button on the main employee entry screen.

### **Results:**

**coPR1cy.dbf - Employee File** 

- All Employee Information set up

## **Change Mode (PR0402)**

This option allows you to change information on an existing employee. If you have made any mistakes during this set up process, you may change any information you have already entered.

First, you must navigate to the record you wish to change. You may find a record using the navigation tool bar or <click> on the **"Navigation"** option on the Menu Bar and then the appropriate navigation option. If you are changing a record, <click> on the *"Modify the Current Record"* button or choose the *"Operation"* option from the Menu Bar and then *"Change."* Make the changes required and <click> on the **"Save"** button to save your changes or <click> on the **"Cancel"** button to cancel the changes made.

## **Results:**

**coPR1cy.dbf - Employee File**  - All Employee Information updated

## **Delete Mode (PR0403)**

This option allows you to delete an existing employee. Do **NOT** delete an employee which has had pay information in the current year. This will cause governmental reporting, such as W-2 and quarterly reports to be incorrect.

This option allows you to delete employees that you may have entered by mistake, or you no longer want. First, you must navigate to the record you wish to delete. You may find a record using the navigation tool bar or <click> on the **"Navigation"** option on the Menu Bar and then the appropriate navigation option. This option allows you to

delete sales codes that you may have entered by mistake, or you no longer want. <Click> on the *"Delete the Current Record"* button or choose the *"Operation"* option from the Menu Bar and then *"Delete."* This will place you into the **"Delete"** mode, then <click> on **"Save"** to validate your deletion of this record.

Make sure this is what you want to do, because once an employee is deleted, it can not be retrieved again.

## **NOTE**

You should not normally use this option to delete employees that are no longer with your company. The system will automatically remove terminated employees, based on their status, when you perform the **"Start New Year's**  Files" option. You may change an employee's status by executing the **"Change an Employee"** option. This will insure that all information is available to print the **W-2** forms for employees having worked in the current year.

### **Results:**

## **coPR1cy.dbf - Employee File**

- Employee Information is marked for deletion

# **Copy Mode (PR0404)**

This option allows you to create a new employee by copying the information from an existing one. This option is very useful when setting up similar employees or renumbering employees.

Using this option, the system provides a quick method of setting up employees that are very similar. First, you must navigate to the record you wish to copy from. You may find a record using the navigation tool bar or <click> on the **"Navigation"** option on the Menu Bar and then the appropriate navigation option. <Click> on the *"Create a Record Based on the Current Record"* button or choose the *"Operation"* option from the Menu Bar and then *"Copy."*

You will notice all the information, except for the employee number, will be copied to a new record. Enter the new employee number for this record. At this point you may choose to edit any of the information or  $\langle$ click $\rangle$  on the **"Save"** button to validate, which will then add it to the file.

## **Results:**

### **coPR1cy.dbf - Employee File**

- All Employee Information set up

## **IMPORT EMPLOYEES (PR0601)**

The File Import options allow you to bring information into the appropriate modules from text, or ASCII files. Word processors, spreadsheets, databases, or many other types of programs may create these text files. This option is designed to allow you to import Employees directly into the Payroll module.

When you select the option to *"Import Employees*," a new screen will appear. At this point, you may choose to print the standard map file or create a map file on the hard drive to modify. To print the map file, <click> on the **"Print Map"** button. This will print out the format in which this option is looking for information to be organized in. To create a map file in the program directory, <click> on the **"Create Map"** button. If the import file is a comma delimited file, the data can be variable length. If the import file is a fixed length ASCII file, it must have a logical record length of **389** bytes. Both types of files must have the following field lengths.

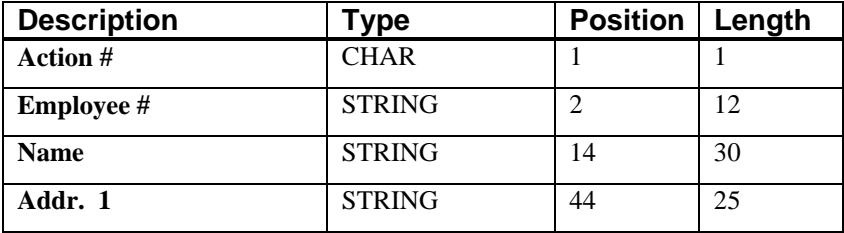

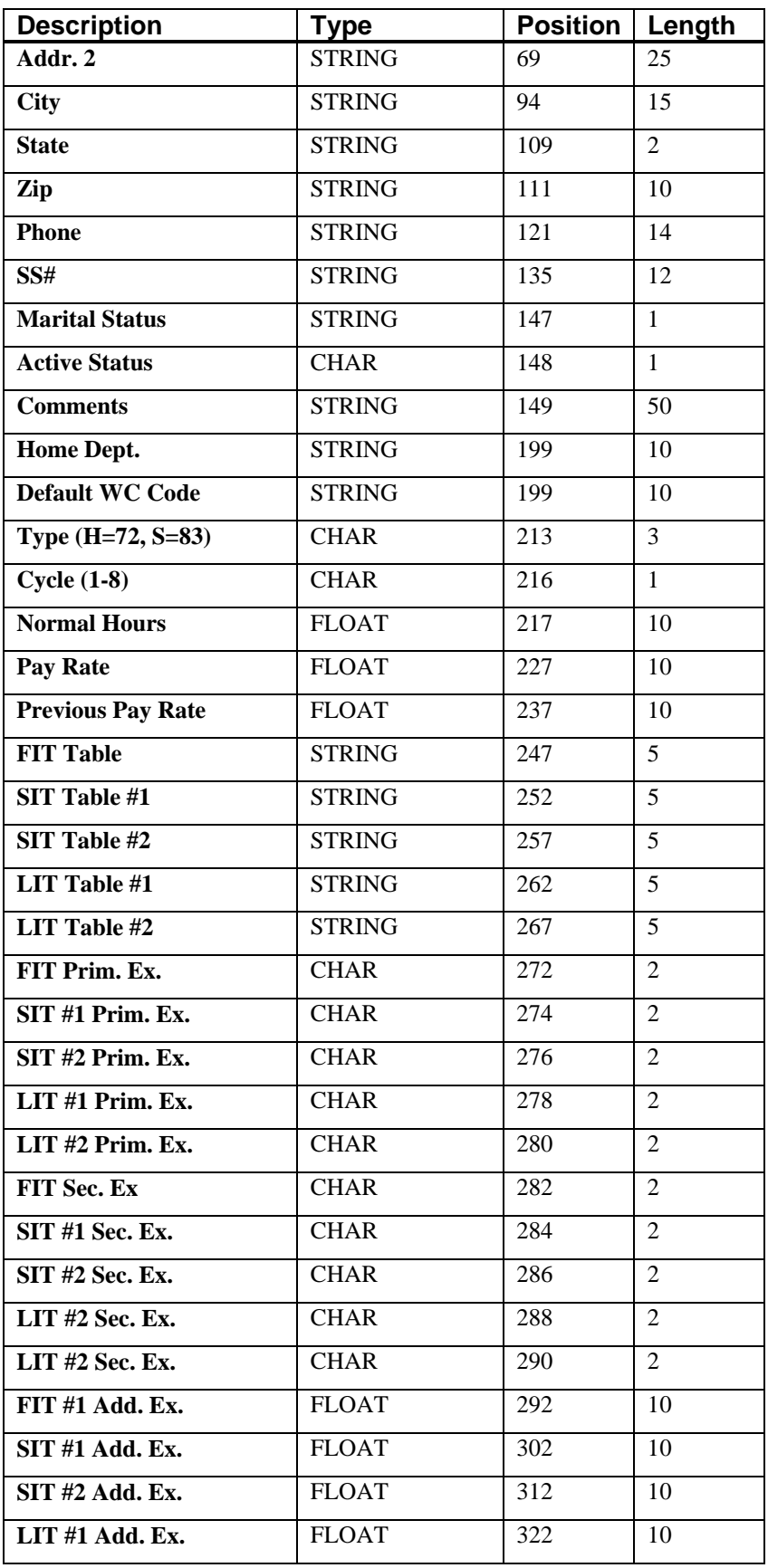

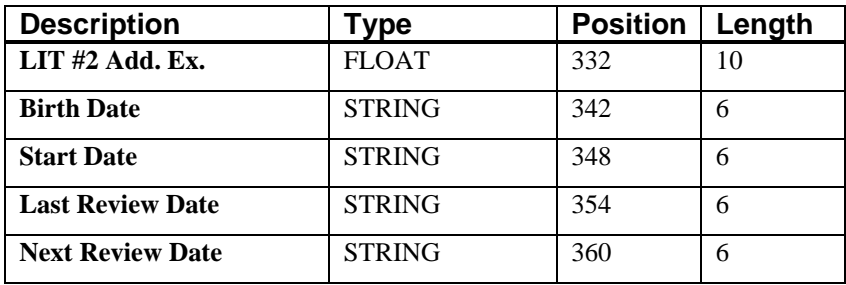

If it is not in this format, you will encounter errors during the import process or not be allowed to continue at all. The File Import features allow for the importing of **"text"** file information into the **Infinity POWER** program. This includes the ability to import Master File information, such as Charts of Accounts, Customer Names and Addresses, Employees, Vendors, etc. as well as **"transaction"** information for those master files, such as invoices and credit memos, journal entry updates, etc.

These **"text"** files may be created by a wide range of sources, which may include word processors, spreadsheets, databases, or other types of accounting programs. These sources may also include other computer systems that utilize different operating systems and functions, such as mainframes, minicomputers, or various types of PCs.

After printing or creating the map file, you will then be prompted for three **(3)** data items.

- **Import File Format**
- **Import File Name**
- **Process Import File**

The **"Import File Format"** is prompting you to select the type of file you will be using during the import process. There are three choices:

- **Fixed Length (ASCII)**
- **Variable Length (ASCII)**
- **Comma Delimited (.PRN)**

These three choices are described below.

## **Fixed Length ASCII Files**

Fixed Length ASCII **"text"** Files are those files in which each data field starts on a specific number of characters from the start of each record. There should be no separators between data fields and each record should be the exact same length. The program recognizes each record by the number of characters that is expected per record. There is no Carriage Return/Line Feed sequence necessary to separate records.

**For example:** 

- **1 11125 Cash In Bank Can 1 0 0 0 0 0 0 0 0 0 0 0 0 0**
- **1 68500 Lodging Expense 12 0 100 200 300 400 500 600 700 800 900 1000 1100 1200**

## **Variable Length ASCII Files**

Variable Length ASCII **"text"** Files are those files in which each data field starts on a specific number of characters from the start of each record and each record is separated by a **Carriage Return/Line Feed** sequence **{CR}{LF}**. There should be no separators between data fields. The program recognizes each record by the Carriage Return/Line Feed sequence, which allows for other data to be in the file.

### **For example:**

- **1 11125 Cash In Bank Can 1 0 0 0 0 0 0 0 0 0 0 0 0 0 {CR}{LF}**
- **1 68500 Lodging Expense 12 0 100 200 300 400 500 600 700 800 900 1000 1100 1200 {CR}{LF}**

## **Comma Delimited \*.PRN Files**

Comma Delimited \*.PRN **"text"** files are those files in which text type data fields are enclosed in double quotes **(")**, and all data fields are separated by commas **(,)**. The text files must contain the information for one record on a single line of the file. Each line, or record, must be terminated by a **Carriage Return/Line Feed** sequence **{CR}{LF}**.

For example, a transaction import should look like this:

## **1,"11125","Cash In Bank - Can",1,0,0,0,0,0,0,0,0,0,0,0,0,0,0{CR}{LF}**

## **1,"68500","Lodging**

## **Expense",12,0,100,200,300,400,500,600,700,800,900,1000,1100,1200{CR}{LF}**

<Click> on one of the three choices to define the type of file you will be using. You will be prompted to enter the name of the file to be imported. You may use any name consistent with **Windows** naming structures. You will have the option to browse for your import file, which may be located anywhere on your hard drive or any network you may be attached to.

Next, you will be prompted as to whether the system should print an audit trail first before starting the import process. It is highly recommended that you <click> on this option. It is selected by default. This will allow you to see if there are any discrepancies within your **"import"** file.

The system will first print an audit trail of what will be imported into the **Infinity POWER** accounting module. Upon completion of this report, you will be prompted whether or not to go ahead and process the import of data.

If there are any discrepancies that make your import file incompatible, the **Infinity POWER** import options will not allow the information to update the system. This audit trail would then serve to assist you in correcting any problems.

Once you have answered these three questions, <click> on the **"Start"** button to begin the process and the system will begin to either print the audit trail first or go ahead and perform the **"import"** process based upon your answer. If you have chosen to print the audit trail, the system will display the printer option screen for you to choose your method of output.

The screen will then reflect the number of transactions that have been posted to the system as it goes through the import process. Once it completes the **"import"** process, the system will return you to the screen and if there are additional files to import, you may <click> on the **"Next"** button, otherwise, <click> on the **"Close"** button to return you to the Menu Bar.

Below is a more comprehensive description of how Import Modules work within the **Infinity POWER**.

## **File Import Modules Overview**

Because the concept of transferring information from one system or program to another via **"text"** interface files is more technical than the normal operation of most word processors or the **Infinity POWER** modules, this documentation must assume that the reader has some understanding of the terms and concepts explained here. Otherwise, you may want to work with your reseller or consultant regarding the actual implementation and use of these modules with your **Infinity POWER** programs. The ability of importing information into the **Infinity POWER** modules provides the user with several benefits.

- They allow the rapid conversion and setup from other computer based accounting systems, without the manual re-keying of information that is normally required.
- They allow the batch entry of transactions processed in other specialized or custom software programs. This may even include updates from Infinity modules running at different locations or on different network or Linux fileservers.
- They allow the update of the accounting system files from remote transaction processing sites.

Please note that the **Infinity POWER** programs do allow for the exportation of all accounting reports to text files. The formats of these standard **Infinity POWER** reports, however, are **not** compatible with the use of any of the **Infinity POWER** File Import options. The order in which information is sent to **"text"** files and their format do not correspond to the formats that the File Import Modules require.

The **Infinity POWER** Report Writer program, however, **does** provide the user with this ability to organize information from the various **Infinity POWER** programs into the formats required by the File Import options. The text files that contain the information to be imported must be in one of three forms:

### **Fixed Length ASCII Records**

### **Variable length ASCII Records**

## **Comma Delimited Text**

These three types of files are discussed earlier in this section. For all three types of text files, the format of the data must be accurate for the import options to read the correct information. Each field, or data item, must be in the correct order across the line, or record, and in the correct format depending on the type of text file.

Each of the import options allow you to print a transaction journal as the import is being performed. This provides an audit trail of the information being updated into your data files. This report will also indicate if the import of a record was not performed due to errors encountered in the importation process.

Some of the import file structures allow you to specify **"action numbers."** These **"action numbers"** tell the system whether you want the information being imported to be added, changed, or deleted. The action numbers are listed below.

- **1 = Add Record to file**
- **2 = Change record in file**
- **3 = Delete record in file**
- **4 = Add record if it doesn't exist, otherwise change it**

Some of the transaction import file structures require a field called **"Cont? (0=NO, 1=YES)**.**"** This field indicates to the import programs whether or not the transaction is continued in the next record. For example, in the Accounts Receivable Transaction import, there may be several lines of detail on an invoice that is being imported. Each line should be placed in a separate record of the text file with a **"1"** for **YES** to indicate that the transaction is continued. The last line should contain a **"0"** for **NO** indicating the end of the transaction.

For each transaction-related import, there are certain fields that are required and used by the system to verify the validity of the information being imported. These fields are marked in the field definition section with an asterisk **(\*)**.

For each type of import that you wish to perform, the import text file must contain all of the fields specified for that particular import option. **Any** text fields that are blank will **overwrite** existing fields in the data files. Also, numeric fields that are blank will be considered as zero.

To allow the import of only a subset of the import structure, you must have a custom **"MAP"** file created. This will allow you, for example, to only update the retail price in Inventory without affecting, or requiring, any other fields.

You may obtain or create custom import "MAP" files one of two ways. You may first <click> on the "Create **Map"** button at the point in the program when you have selected the **"import"** option. The result is to produce a **"XXXXXX.map"** file in the program directory. The **"Xs"** in this file name represent the actual name of the **Infinity POWER** option within the program **(e.g., AP0604.MAP)**.

The **"XXXXXX.map"** file is used by the import option to override the default layout of the import transaction file. By using file editing tools such as **EDIT** under the DOS shell, N**otepad** under Windows or **"vi"** under Linux, you may create a customized import record layout. Whenever a **"XXXXXX.map"** file is created, it overrides the default predefined import record layout.

Items can be deleted entirely from the record layout file or moved from one position to another. If a field is not specified in an import file, that field may be deleted from the record layout file.

## **NOTE**

**"Key Value"** fields must be present in the import file and cannot be deleted from the record layout file. **"Key Value"** fields are those fields that are designated with an asterisk **(\*)** in the documented import record layouts. You may also have customized **"MAP"** files created for you by calling the **Data Pro Support Services** group at **727-803-1550**.

## **Sample Import Employees File**

Data Pro Support Document

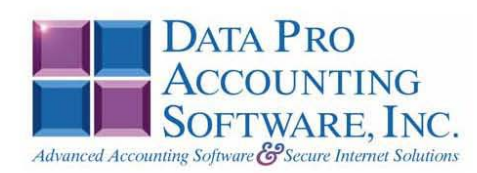

#### IMPORT EMPLOYEE FILES (PR0601.MAP) DEFAULTS

A Map file designates what fields and what the length of those fields that will be imported. The file you import whether it be a fixed length ASCII file or Comma Delimited or Variable length .csv file has to include all fields designated in the map file even if blank. If no map file exists, then go to set up and maintenance, import Employees and create the default map file that you can edit. You can change the default map file import file by<br>bringing up the file in notepad or wordpad, and deleting or adding fields you wish to import. If you delete or add fields, you would then need to adjust the starting position in the map file and the length. Remember, the action # is not included in the length of the records. Always save the file as PR0601.MAP.

#### **Explanation of File:**

"Employee #", (field name found in data dictionary) 1, (DPOffset (This is an internal offset and cannot be changed) 12, (length of field) "STRING", (Type of field) 2, (Starting position of field) 12 (length of field)

Field name, DPOffset, length of field and type of field can all be found in the Data Dictionary. You can find this file (fldinfo.dbf) in the power directory. You can add any field you need from the vendor file making sure you use the correct DPoffset and length from the data dictionary and adjust the starting position of the field and length of the record.

"Action #",-1,0,"CHAR",1,1<br>
"Employee #",1,12,"STRING",2,12<br>
"Name",14,30,"STRING",14,30<br>
"Addr.1",45,25,"STRING",44,25<br>
"Addr.2",71,25,"STRING",69,25<br>
"City",97,15,"STRING",94,15<br>
"State",113,2,"STRING",109,2<br>
"Zip",116,1 "Phone", 127, 14, "STRING", 121, 14<br>"SS #", 142, 12, "STRING", 135, 12<br>"Marital Status", 155, 1, "STRING", 147, 1 "Active Status (1-9)", 157, 0, "CHAR", 148, 1<br>"Comments", 158, 50, "STRING", 149, 50 "Home Dept.",237,10, "STRING",199,10<br>
"Default WC Code",209,4, "STRING",209,4<br>
"Type (H=72,5=83)",248,0, "CHAR",213,3<br>
"Cycle (1-8)",249,0, "CHAR",216,1<br>
"Normal Hours",332,0, "DOUBLE",217,10 "Day Rate", 324, 0, "DOUBLE", 227, 10<br>"Previous Pay Rate", 308, 0, "DOUBLE", 237, 10<br>"FIT Table", 380, 5, "STRING", 247, 5 "FIT Table", 380, 5, "STRING", 247, 5<br>"SIT Table #1", 386, 5, "STRING", 252, 5<br>"SIT Table #2", 392, 5, "STRING", 257, 5<br>"LIT Table #2", 404, 5, "STRING", 262, 5<br>"LIT Table #2", 404, 5, "STRING", 262, 2<br>"FIT Prim. Ex.", 41 "FIT Sec. Ex.", 415, 0, "CHAR", 282, 2 "SIT #1 Sec. Ex.", 416, 0, "CHAR", 284, 2<br>"SIT #2 Sec. Ex.", 417, 0, "CHAR", 286, 2

"LIT #1 Sec. Ex.",418,0,"CHAR",288,2<br>"LIT #2 Sec. Ex.",419,0,"CHAR",290,2<br>"FIT Add. Ex.",420,0,"DOUBLE",292,10<br>"SIT #1 Add. Ex.",428,0,"DOUBLE",302,10<br>"SIT #2 Add. Ex.",436,0,"DOUBLE",312,10<br>"LIT #1 Add. Ex.",454,0,"DOUBLE

#### **Field Types:**

 $\begin{array}{lll} \texttt{CHAR} & = & \texttt{NUMBER NO DECIMALS} \\ \texttt{STRING} & = & \texttt{TEXT} \end{array}$ JNT = INTEGER = NUMBER NO DECIMALS<br>FLOAT = PERCENTAGE TWO DECIMALS REQUIRED (Must have 0.00 if no amount)<br>DOUBLE = AMOUNT DECIMALS REQUIRED (Must have 0.00 if no amount) LRL = FIXED LENGTH OF RECORD LINE DATES = MMDDYY

#### IMPORT EMPOYEE FILES (PR0601.MAP) CUSTOMIZED

**NOTE** 

This import file can be used for fixed length (ASCII) files or comma delimited  $(PRN)$ .

If using a comma delimited all "STRINGS" must be preceded and ended with quotes. Example: "John Green"

\*"Action #",-1,0,"CHAR",1,1<br>\*"Employee #",1,12,"STRING",2,12<br>\*"Name",14,30,"STRING",14,30<br>"Addr.1",45,25,"STRING",44,25<br>"Addr.2",71,25,"STRING",99,25<br>"City",97,15,"STRING",94,15<br>"state",113,2,"STRING",109,2<br>"state",113,2," "State",113,2, "STRING",111,10<br>
"Zip",116,10, "STRING",111,10<br>
"Phone",127,14, "STRING",121,14<br>
"Bone",127,14, "STRING",121,14<br>
"Marital Status",155,1, "STRING",147,1<br>
"Marital Status",155,1, "STRING",147,1<br>
"Comments",15 "LRL", 359 \* Required fields for importing records

#### **NOTE**

Ensure workmans compensation codes, department and tax tables are set up prior to importing files.

#### **Field Type Formatting:**

CHAR = NUMBER NO DECIMALS STRING = TEXT (COMMA DELIMITED REQUIRES QUOTES AROUND FIELD AND COMMAS SEPARATING FIELDS, FIXED LENGTH HAS NO CARRIAGE RETURN OR LINE FEED, VARIABLE LENGTH REQUIRES ONLY CARRIAGE RETURN AND LINE FEED)  $INT = INTEGR = NUMBER NO DECIMALS$ FLOAT = MATHEMATICAL VALUES UP TO 5 DECIMALS (Must have 0.00 if no amount) DOUBLE = DOLLAR AMOUNTS (DECIMALS REQUIRED) (Must have 0.00 if no amount) LRL = RECORD LENGTH REQUIRED ONLY FOR FIXED AND VARIABLE LENGTH IMPORTS  $\text{DATE} = \text{MMDDYY}$ 

#### **Field Descriptions:**

"ACTION" TYPES  $1 = ADD A RECORD$  $2 = CHANCE$  $3 =$ DELETE  $4 =$  ADD RECORD IF NOT FOUND OR CHANGE RECORD IF FOUND **"ACTIVE STATUS" TYPES**  $1 =$ ACTIVE  $2 =$  LEAVE OF ABSENSE  $3 = RESULTRED$  (GOOD)  $4 =$ RESIGNED (FAIR)  $5 =$ RESIGNED (BAD)  $6 = TERMINATED (GOOD)$  $7 = TERMINATED (FAIR)$ 8 = TERMINATED (BAD)  $9 =$ LAID OFF "CYCLE" TYPES  $1 = \text{DAILY}$  $2 = \text{WEEKLY}$ 

- $3 = BI-WEEKLY$
- $4 = SEMI-MONTHLY$
- 
- $5 = MONTHLY$
- $6 = QUARTERLY$  $7 = SEMI-ANNUALLY$
- $8 = ANNUALLY$
- 

#### **Import Tips:**

- 1. Map file descriptions that contain [\$]; assume a 2 decimal place.
- 2. Map file descriptions that contain [A]; adds a value to an existing value instead of replacing it.
- 3. Map file position -1; forces value to be fixed as specified in the map file description.
	- Example: If you were going to be forcing a Status the line would look as follows: \*"1 Active Status (1-9)", 157,0,"CHAR",-1,1 (1 being the length of the Status Field).

#### **NOTE**

The "DP OS", "DP LEN" and "Type" are unique to the Data Pro version and platform. These must not be changed or adjusted.

#### If you are importing from Excel using a space delimited file:

If you are importing from Excel and using a space delimited file, Windows has a limit of 215 for the length. Therefore you must import three times. Use an Action #4 for all imports. Make sure to delete all headers in the Excel file. Last column of spreadsheet cannot be blank. Format columns as follows:

Char: Format as a number, zero decimals and make sure to left justify the column, change width to the number of characters being imported for that field.

Example: Vendor # width of column would be 10.

String: Format as text, left justify column, and change width to the number of characters being imported for that field.

Int: Format as a number, zero decimals and make sure to left justify the column, change width to the number of characters being imported for the field.

Double: Format as number, 2 decimals, do not left justify and change width to the number of characters being imported for the field.

Make sure to save as an Excel spreadsheet first so if you have to make any corrections, you will not lose your formatting. Then save as a Text Space Delimited file which will create a .prn file. This is the file you will import.

```
"Port.<br>
*"Action #",-1,0,"CHAR",1,1<br>
*"Employee #",1,12,"STRING",2,12<br>
*"Name",14,30,"STRING",14,30<br>
"Name",14,30,"STRING",44,25<br>
"Addr.1",45,25,"STRING",64,25<br>
"Addr.2",71,25,"STRING",69,25<br>
"City",97,15, "STRING",94,15<br>

  "LRL", 208
```
\* Required fields for importing records

#### **Second Import:**

```
Second Import:<br>
*"Action #",-1,0,"CHAR",1,1<br>
*"Employee #",1,12,"STRING",2,12<br>
*"Employee #",1,12,"STRING",2,12<br>
*"Pye (H=72,5=83)",248,0,"CHAR",18,3<br>
*"Cycle (1-8)",249,0,"CHAR",21,1<br>
*"Normal Hours",332,0,"DOUBLE",22,10
   "LRL", 178
              * Required fields for importing records
```
Use a text editor or notepad to adjust the PR0601 map file for the first import. After import complete, copy the PR0601.map to PR0601.old. Change the PR0601.map to the second format to import the balance of the information.

## **RENAME PR EMPLOYEE NUMBER (PR0450)**

This option was designed to allow a user to modify existing *Payroll Employee Numbers* in all applicable fields. The following pages will describe the changes that will take place during normal processing when this menu option is executed.

## **NOTE**

Although this option will perform a series of **"record locks"** as necessary as it goes through all of the integrated files as it **"renames"** all of the appropriate transactions, records, and notes attached to the master records, this function is not designed to be run by multiple users at one time. More importantly, before you proceed to use this option, make sure that all other accounting users are logged out of the entire accounting system before you proceed. Otherwise, users may receive **"record locked"** error messages during the processing of this function or during their normal transaction processing. If they do not read the screen and follow proper instructions, incomplete updates may occur and invalidate your intended efforts and jeopardize new accounting transactions.

### **ALWAYS MAKE SURE TO HAVE A COMPLETE DATA BACKUP PRIOR TO RUNNING THIS OPTION!**

For instance, many users may desire to rename a single employee number which has a great deal of history or transactions posted to it over time. This would only be possible with a special function like this with a unique capability to update all of the files where the *Payroll Employee Number* has been updated. The following section provides a listing of the files that will be updated once this menu option has been selected and the employee numbers defined.

## **NOTE**

You MUST perform the Rename function for each fiscal year you want the rename to be applied.

When you choose this menu option and enter the **Old Employee** # and **New Employee** #, the following screen will appear: Notice that the **Old Employee #** field allows users to <click> on the **Down Arrow** *(F2 by default)* to select from the existing Employee File. Once selected, you may then enter the new Employee Number in which you want to convert. The section of the screen below will display a **"Processing Log"** of the various files in all of the related accounting modules and the number of records in each file that have been affected by the change.

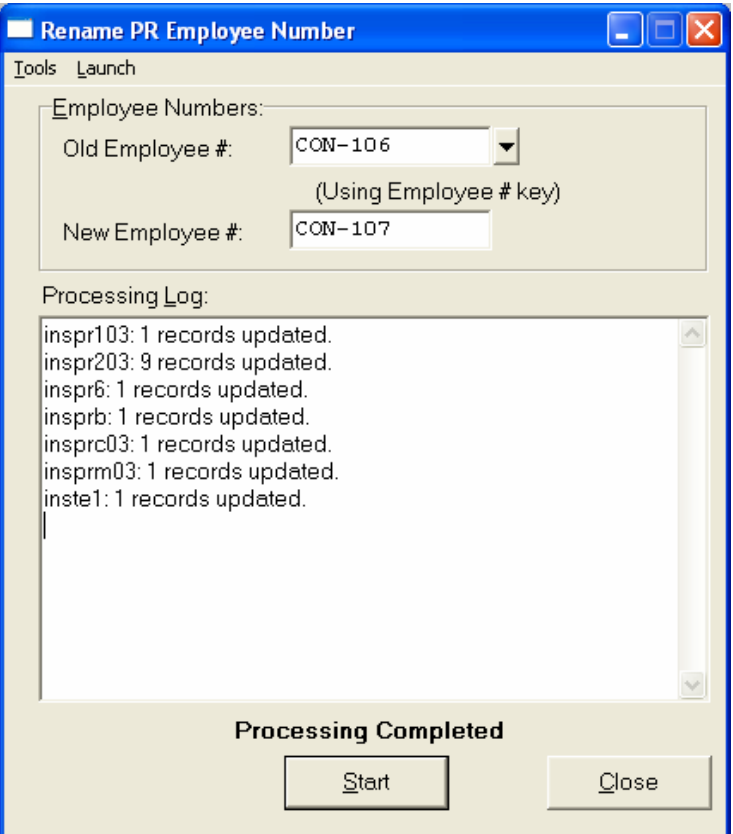

When done, the screen will state **"Processing Completed"** and you may <click> on the **"Close"** button to return to the menu.

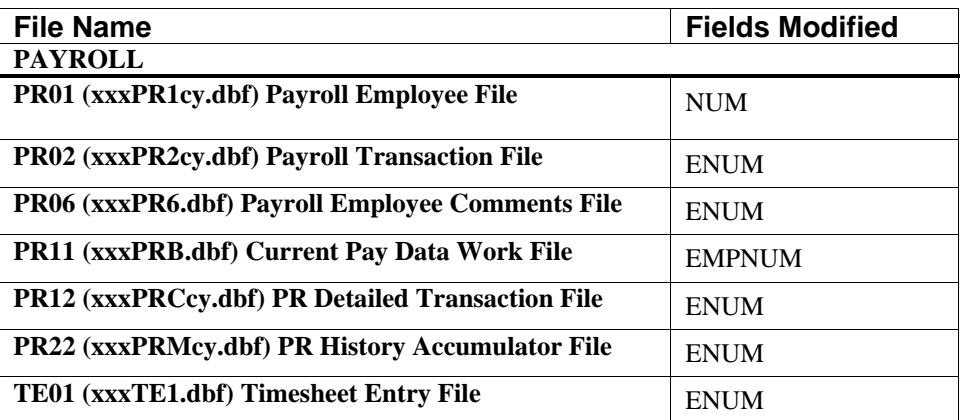

# **SET UP DEPARTMENTS**

This section discusses the ways to set up, change, delete and copy departments. It also discusses how to print the Department Listing that is used to verify all information input into the department file. You may only access these options if you have turned the **Department Breakdown** data item in the Master Configuration on. If this is turned on, the system will allow you to distribute each employee's wages between departments and also allocate overhead expenses to departments. If you are not using departments, skip over this section and proceed to **Set Up Special Pay Types**.

You may add **"notes"** to any Department that may be viewed on the screen for additional information or planning. This may be done when viewing an inquiry, adding a new department, changing an existing department or copying a department.

By <clicking> on the **Note Pad Button**, a screen will appear that will allow you to add or review free-form notes. If you are adding a new record, navigation is not required. <Click> on the *"Create a New Record"* button or choose the *"Operation"* option from the Menu Bar and then *"Add."* A screen will appear with the current data and time. You will be prompted for a description of fifty **(50)** characters, which is used as part of the display when selecting to review existing notes. Each note recorded has up to ten **(10)** lines of fifty characters each which may be used for your free-form notes.

Once notes are added to the file, they can be reviewed at any time by accessing the account through an inquiry mode or a change mode and then <clicking> on the **Note Pad Button**. Once this screen is displayed you will have the tool bar navigation options to select the first detail record, select the next record detail, select the previous record detail, select the last record in the detail list or search through the detail records. You may then view the notes for this record.

If you have set up **User-Definable Fields** in either the **Windows Character-based** or **UNIX** products, you will be able to view and change data information in these fields. By <clicking> on the **"User Fields"** button, you will access an additional screen of data fields. If you are in an **Inquiry Mode**, then you will be able to view these fields. If you are in a **Change** or **Copy Mode**, you will be able to modify the information in these fields. You must make sure that your *General Configuration* options are set up to allow access to **User-Definable Fields**.

# **Inquiry Mode (PR0404)**

This option allows you to review all department information. You may press the **"Details"** button to view the monthly departmental information.

Navigate to the record you wish to view. You may find a record using the navigation tool bar or <click> on the **"Navigation"** option on the Menu Bar and then the appropriate navigation option. Once the department has appeared on the screen, you may review the department information. This information includes the description, overhead factor and general ledger chart of account numbers for the wages and expense accounts.

# **Add Mode (PR0405)**

This option allows you to set up new departments. The use of departments is optional, and may be utilized only if you wish to have departmental payroll analysis and reporting.

The top portion of the screen will be used to define the department description, overhead factor, and account numbers. The **"Details"** button will display a scrolling screen which maintains the wages and expense amounts and hours worked for each month of the year.

When adding a new record, navigation is not required. <Click> on the "Create a New Record" button or choose the *"Operation"* option from the Menu Bar and then *"Add."* The following is an explanation of each of the data items set up on a department.

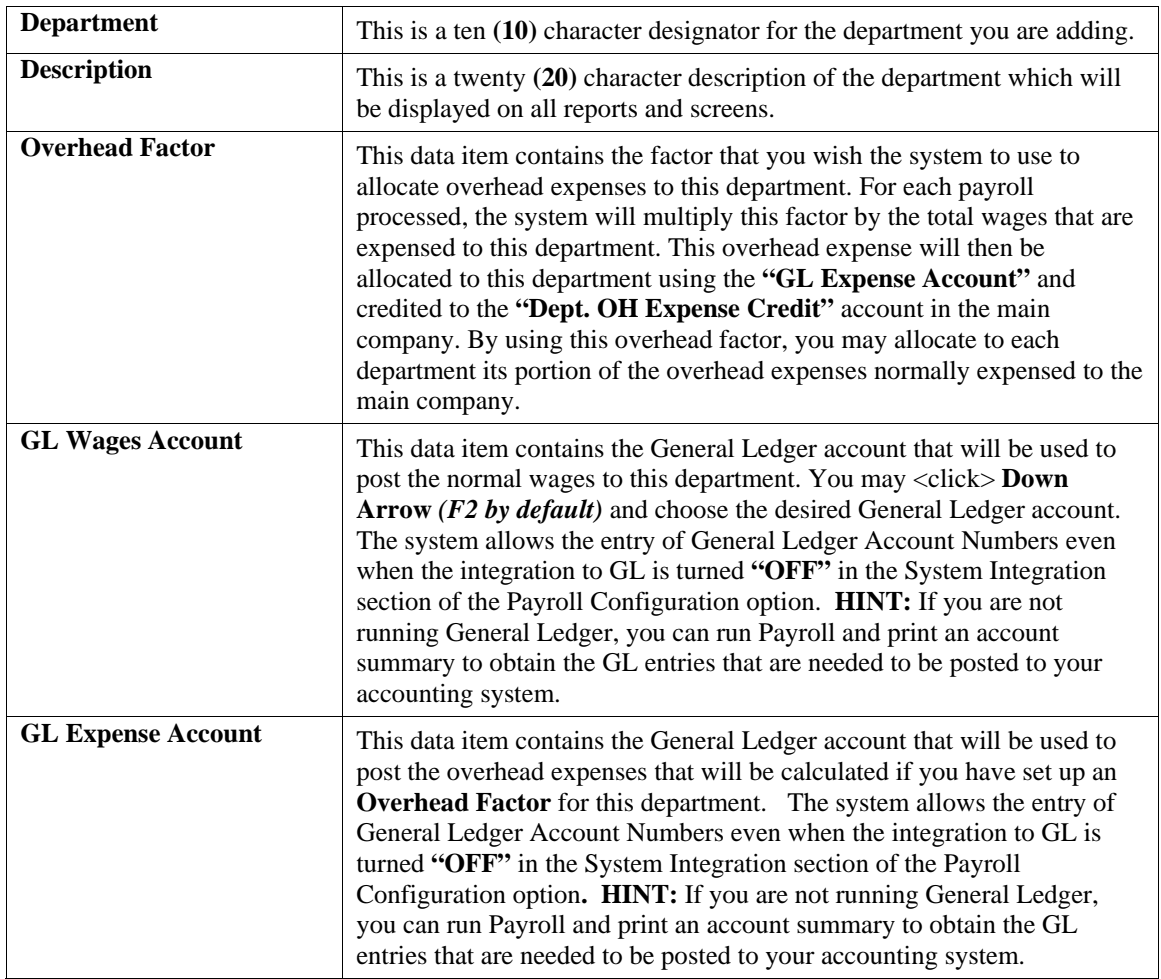

<Click> on the **"Details"** button to display a scrolling window which contains the wages and expenses amounts and the hours worked for each month of the year.

The Wages and Expenses amount will be the total of all wages for employees that have been allocated to this department and any overhead expenses that have been calculated for this department. The Hours Worked will be the number of hours for all employees that have been allocated to this department. These figures will be automatically updated when using **"Enter Transactions"** menu options to process your payroll.

## **Results:**

## **coPR3cy.dbf - Department File**

- All Department Information set up
- Period Wages, Expenses and Hours Worked updated

# **Change Mode (PR0406)**

This option allows you to change information on an existing department. After initial set up, any changes to the Wages and Expenses or Hours Worked should be made through the *"Enter Transactions"* option in order to maintain an audit trail.

If you have made any mistakes during this set up process, you may return to change any information you have already entered.

First, you must navigate to the record you wish to change. You may find a record using the navigation tool bar or <click> on the **"Navigation"** option on the Menu Bar and then the appropriate navigation option. If you are changing a record, <click> on the *"Modify the Current Record"* button or choose the *"Operation"* option from the Menu Bar and then *"Change."* Make the changes required and <click> on the **"Save"** button to save your changes or <click> on the **"Cancel"** button to cancel the changes made.

**Results:** 

- **coPR3cy.dbf Department File**
- All Department Information is set up
- Period Wages, Expenses and Hours Worked updated

# **Delete Mode (PR0407)**

This option allows you to delete an existing department. You cannot delete a department which has had activity in the current period. This would distort your Year-to-Date pay summary figures.

This option allows you to delete departments that you may have entered by mistake, or you no longer want.

First, you must navigate to the record you wish to delete. You may find a record using the navigation tool bar or <click> on the **"Navigation"** option on the Menu Bar and then the appropriate navigation option. This option allows you to delete sales codes that you may have entered by mistake, or you no longer want. <Click> on the *"Delete the Current Record"* button or choose the *"Operation"* option from the Menu Bar and then *"Delete."* This will place you into the **"Delete"** mode, then <click> on **"Save"** to validate your deletion of this record.

Make sure this is what you want to do, because once a department is deleted, it cannot be retrieved again.

**Results:** 

### **coPR3cy.dbf - Department File**

- Department information is marked for deletion

# **Copy Mode (PR0408)**

This option allows you to create a new department by copying the information from an existing one. This option is very useful when setting up similar departments or renumbering departments.

Using this option, the system provides a quick method of setting up departments that are very similar. First, you must navigate to the record you wish to copy from. You may find a record using the navigation tool bar or <click> on the **"Navigation"** option on the Menu Bar and then the appropriate navigation option. <Click> on the *"Create a Record Based on the Current Record"* button or choose the *"Operation"* option from the Menu Bar and then *"Copy."*

You will notice all the information, except for the department number, will be copied to a new record. Enter the new department number for this record. At this point, you may choose to edit any of the information or <click> on the **"Save"** button to validate, which will then add it to the file.

## **Results:**

## **coPR3cy.dbf - Department File**

- All Department Information set up
- Period Wages, Expenses, and Hours Worked updated

# **SET UP SPECIAL PAY TYPES**

This section discusses the ways to set up, change, delete and copy Special Pay Types. It also discusses how to print the Special Pay Type Listing that is used to verify all information input into the Special Pay Type file. Special Pay Type are the codes that you will be using to enter some of your pay data, such as commissions, bonuses, insurance deductions, deferred compensation plans **(401K)**, non-payroll payments etc. You should use these options to set up the codes that you think will be necessary to enter all of your payroll information.

You may add **"notes"** to any Special Pay Type that may be viewed on the screen for additional information or planning. This may be done when viewing an inquiry, adding a new special pay type, changing an existing special pay type or copying a special pay type.

By <clicking> on the **Note Pad Button**, a screen will appear that will allow you to add or review free-form notes. If you are adding a new record, navigation is not required. <Click> on the *"Create a New Record"* button or choose the *"Operation"* option from the Menu Bar and then *"Add."* A screen will appear with the current data and time. You will be prompted for a description of fifty **(50)** characters, which is used as part of the display when selecting to review existing notes. Each note recorded has up to ten **(10)** lines of fifty characters each which may be used for your free-form notes.

Once notes are added to the file, they can be reviewed at any time by accessing the account through an inquiry mode or a change mode and then <clicking> on the **Note Pad Button**. Once this screen is displayed you will have the tool bar navigation options to select the first detail record, select the next record detail, select the previous record detail, select the last record in the detail list or search through the detail records. You may then view the notes for this record.

If you have set up **User-Definable Fields** in either the **Windows Character-based** or **UNIX** products, you will be able to view and change data information in these fields. By <clicking> on the **"User Fields"** button, you will access an additional screen of data fields. If you are in an **Inquiry Mode**, then you will be able to view these fields. If you are in a **Change** or **Copy Mode**, you will be able to modify the information in these fields. You must make sure that your *General Configuration* options are set up to allow access to **User-Definable Fields**.

# **Inquiry Mode (PR0408)**

This option allows you to review all special pay type information. Navigate to the record you wish to view. You may find a record using the navigation tool bar or <click> on the **"Navigation"** option on the Menu Bar and then the appropriate navigation option. Once the special pay type has appeared on the screen, you may review the information. This information includes the description, type, earning adjustments, department, general ledger accounts and W2 status.

# **Inquiry Mode (PR0409)**

This option allows you to set up new special pay types. These special pay types can include earning, deduction, additional withholding, non-payroll payments, tip and/or **401K** type pay information. It is a five (**5)** character *(alpha/numeric)* field designed to help in describing deductions and additional earnings for W-2 purposes.

This option allows you to add new special pay types to your Special Pay Type file. For each special pay type, you may enter the description, type, how it will affect the payroll taxes, account number, and department.

There are several special pay types that are automatically set up for you which may help you during the set up process. You may want to print the **"Special Pay Type Listing"** before continuing. A special pay type **(FIT)**, is included which will handle additional Federal withholding from an employee's pay. To handle additional state or local taxes *(withholding),* a tax table must be used. Please refer to the **"Add A Tax Table"** section.

When adding a new record, navigation is not required. <Click> on the "Create a New Record" button or choose the *"Operation"* option from the Menu Bar and then *"Add."* The following is an explanation of each of the data items set up on a special pay type.

## **Description**

This is a twenty **(20)** character *(alpha/numeric)* description of the special pay type which will be displayed on all reports and screens. On any special pay types that are set up for deferred compensation type plans, the first character of the description has to be the letter for that particular plan. For example:

**D 401K Deferred Compensation Plan E 403(b) F 408(k)(6) G 457 H 501(c)(18)(D) S Simple Retirement Plan** 

## **Type**

This data item defines how this special pay type will be used in the calculation of the pay data for each employee. You may <click> on the drop down box and select the type from the menu. The valid types are listed below.

- **1) Earning**
- **2) Non-Cash Earning**
- **3) Deduction**
- **4) Additional FIT**
- **5) Non PR Payments**

A description of each type and examples of each are described below.

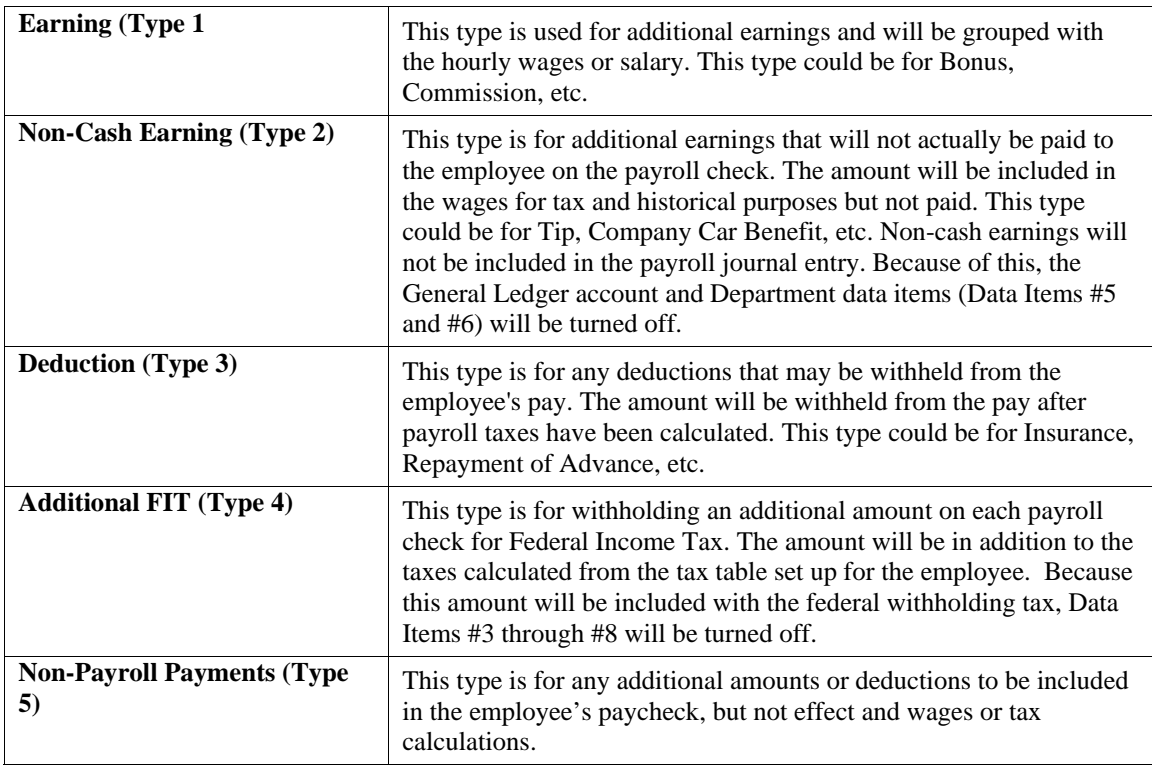

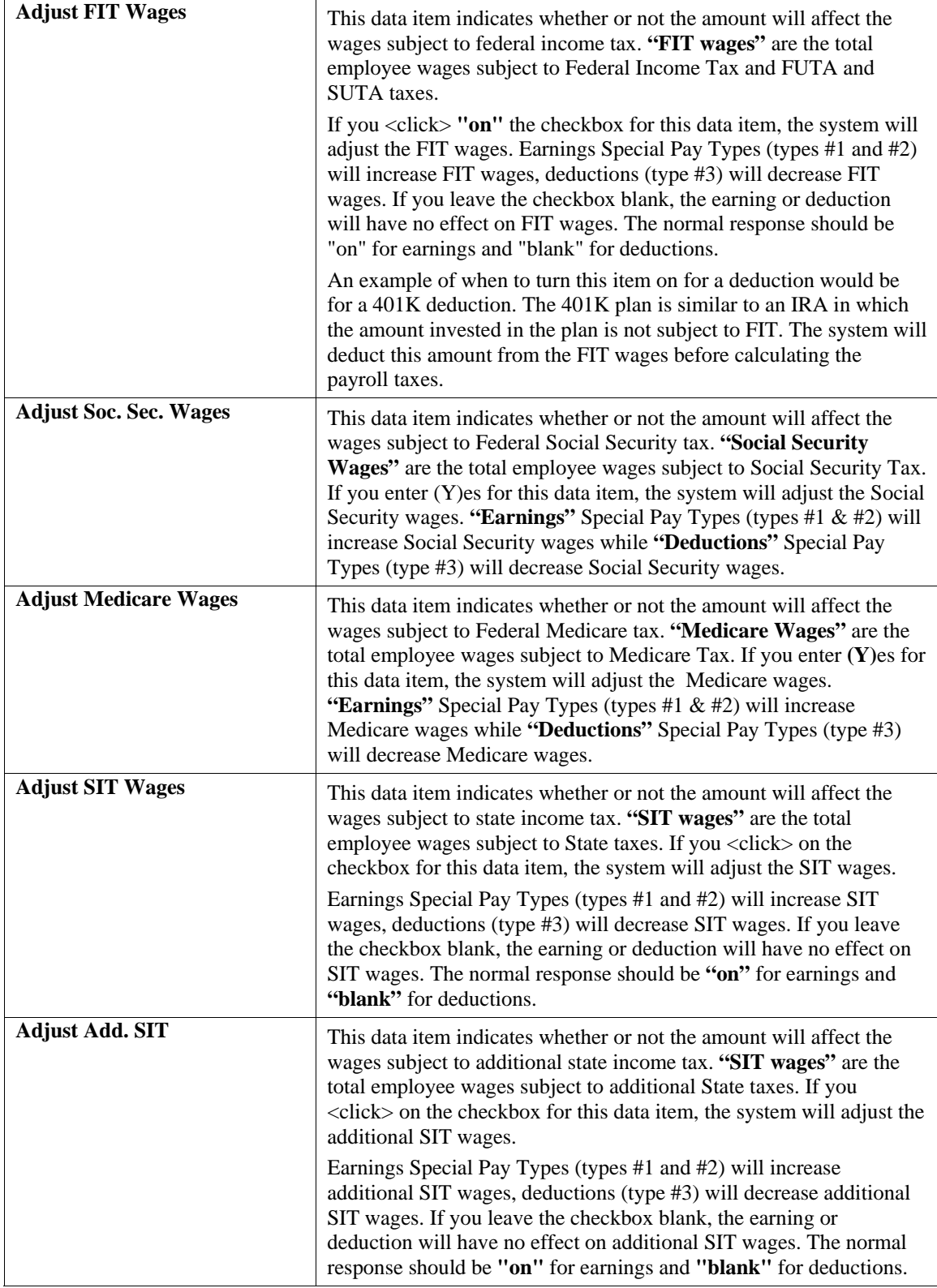

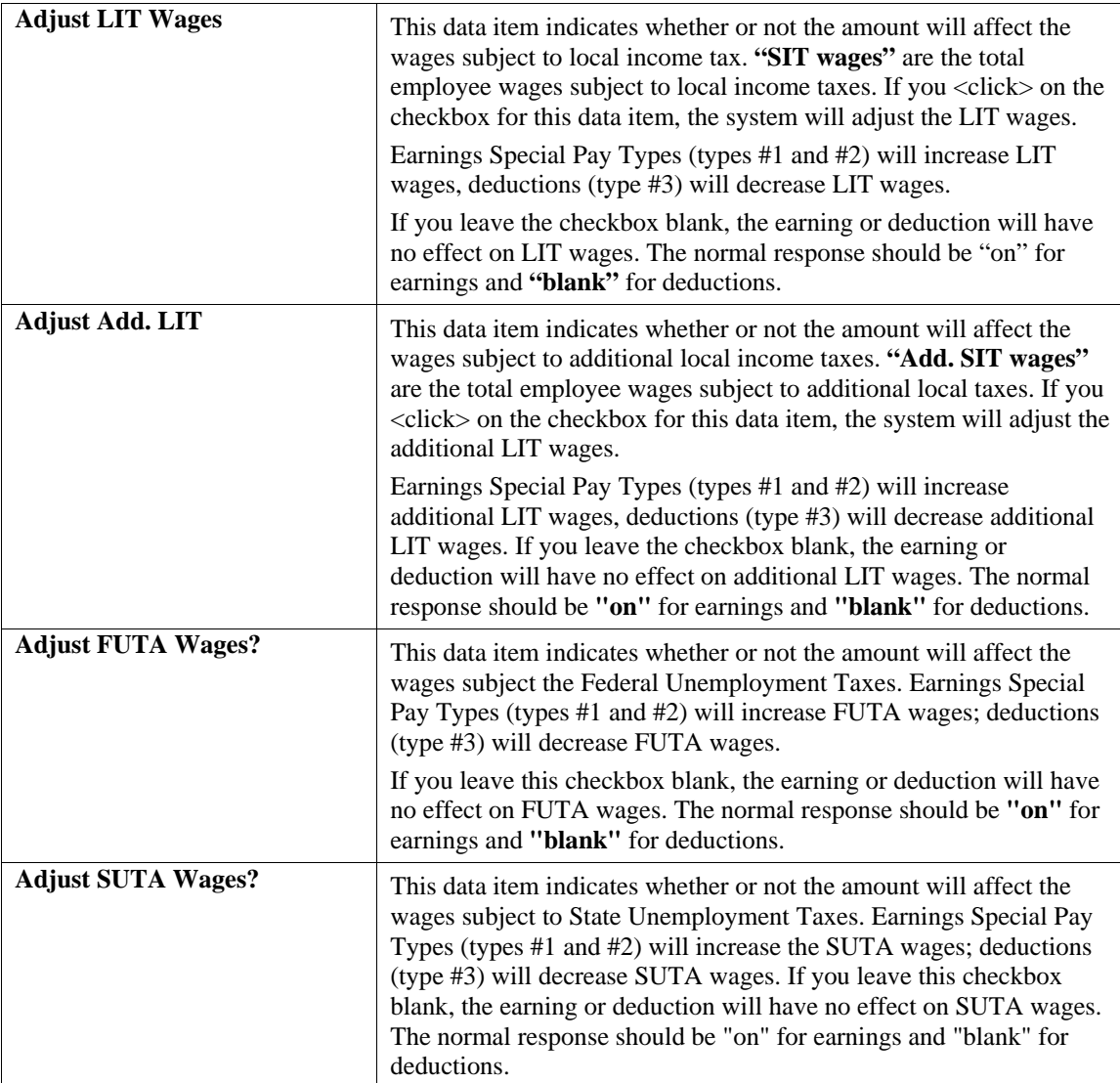

## **W-2 Reporting Category**

This data item enables Year-to-Date amounts of the Special Pay Type Accumulators to print in the correct boxes on the W-2 forms.

The categories are as follows:

- **1)** Normal Earnings and Deductions should be used for all special pay types except for those that qualify in categories 2-5 below.
- **2)** Normal EIC Payments should be used when the special pay type is an Employee's advanced earned income credit payment.
- **3)** Tip Earnings should be used when the special pay type is used for Tip earnings.
- **4)** Deferred Compensation (401K) should be used when the special pay type is used for contributions to deferred compensation plans such as: 401(k), 403(b), 408(k)(6), 457, or 501(c)(18)(D).
- **5)** Fringe Benefits should be used when the special pay type is for taxable non-cash fringe benefits.
- **6)** Dep. Care Benefits represent amounts paid or incurred by an employer for dependent care assistance for an employee. Assigning this type to a special pay type will make the accumulated amount print in the Dep. Care box on the W-2.
- **7)** Allocated Tips Large food or beverage employers with employees who receive tips and report less than 8% of adjusted gross receipts as tips must show allocated tips on the W-2 form. Assigning this type to a special pay type will make the accumulated amount print in the Allocated Tips box on the W-2.
- **8)** Non-qualified Plans are contributions to a profit-sharing or stock bonus plan that are not considered Qualified Plans by the IRS. Assigning this type to a special pay type will make the accumulated amount print in the Non-qualified Plans box on the W-2.
- **9)** Section 125 Cafeteria Plans represent Qualified Plans under section 125 of the IRS Guidelines. Items classified as this type would be printed in the **"Other"** box on the W-2.

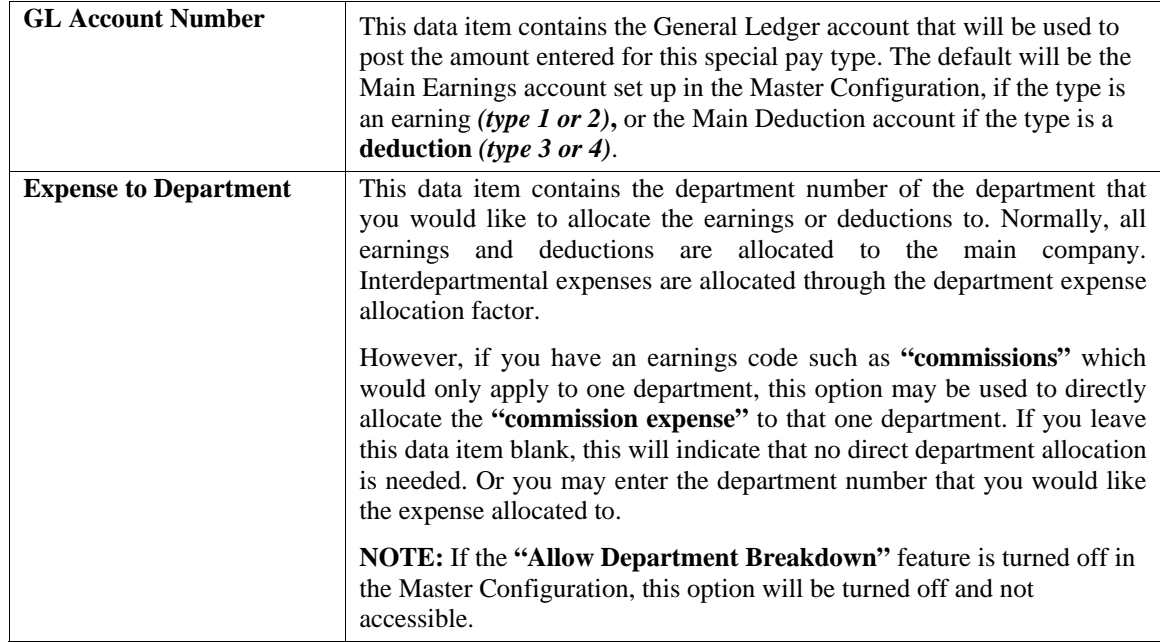

<Click> on the "**Save"** button to validate the special pay type information that is being added.

### **Results:**

**coPR4.dbf - Special Pay Type File** 

- All Special Pay Type Information set up

# **Change Mode (PR0410)**

This option allows you to change information on an existing special pay type. If you have made any mistakes during this set up process, you may return and change any information you have already entered.

First, you must navigate to the record you wish to change. You may find a record using the navigation tool bar or <click> on the **"Navigation"** option on the Menu Bar and then the appropriate navigation option. If you are changing a record, <click> on the *"Modify the Current Record"* button or choose the *"Operation"* option from the Menu Bar and then *"Change."* Make the changes required and <click> on the **"Save"** button to save your changes or <click> on the **"Cancel"** button to cancel the changes made.

## **Results:**

**coPR4.dbf - Special Pay Type File**  - All Special Pay Type Information updated

# **Delete Mode (PR0411)**

This option allows you to delete special pay types that you may have entered by mistake, or you no longer want. First, you must navigate to the record you wish to delete. You may find a record using the navigation tool bar or <click> on the **"Navigation"** option on the Menu Bar and then the appropriate navigation option. This option allows you to delete sales codes that you may have entered by mistake, or you no longer want. <Click> on the *"Delete the Current Record"* button or choose the *"Operation"* option from the Menu Bar and then *"Delete."* This will place you into the "Delete" mode, then <click> on "Save" to validate your deletion of this record.

Make sure this is what you want to do, because once a special pay type is deleted, it can not be retrieved again.

**Results:** 

## **coPR4.dbf - Special Pay Type File**

- Special Pay Type Information is marked for deletion

# **Copy Mode (PR0412)**

This option allows you to create a new special pay type by copying the information from an existing one. This option is very useful when setting up similar special pay types or renumbering special pay types. Using this option, the system provides a quick method of setting up special pay types that are very similar.

First, you must navigate to the record you wish to copy from. You may find a record using the navigation tool bar or <click> on the **"Navigation"** option on the Menu Bar and then the appropriate navigation option. <Click> on the *"Create a Record Based on the Current Record"* button or choose the *"Operation"* option from the Menu Bar and then *"Copy."*

You will notice all the information, except for the special pay type number, will be copied to a new record. Enter the new special pay type number for this record. At this point, you may choose to edit any of the information or <click> on the **"Save"** button to validate, which will then add it to the file.

## **Results:**

**coPR4.dbf - Special Pay Type File** 

- All Special Pay Type Information set up

# **SET UP TAX TABLES**

This section discusses the ways to set up, change, delete, copy and update Tax Tables from master file. It also discusses how to print the Tax Table Listing that is used to verify all information input into the Tax Table file. These tax tables will be used by the system to calculate Federal, State, and Local income taxes and unemployment taxes. For each employee you may assign one Federal tax table, two State tax tables, and two Local tax tables.

Allowing two state and local tables per employee is done to allow you to calculate those taxes in a two step process, if necessary. All tax tables should be entered based on an annual payroll. The system will automatically perform the correct conversions for your actual payroll cycle.

You may add **"notes"** to any Tax Table that may be viewed on the screen for additional information or planning. This may be done when viewing an inquiry, adding a new tax table, changing an existing tax table or copying a tax table.

By <clicking> on the **Note Pad Button**, a screen will appear that will allow you to add or review free-form notes. If you are adding a new record, navigation is not required. <Click> on the *"Create a New Record"* button or choose the *"Operation"* option from the Menu Bar and then *"Add."* A screen will appear with the current data and time.

You will be prompted for a description of fifty **(50)** characters, which is used as part of the display when selecting to review existing notes. Each note recorded has up to ten **(10)** lines of fifty characters each which may be used for your free-form notes.

Once notes are added to the file, they can be reviewed at any time by accessing the account through an inquiry mode or a change mode and then <clicking> on the **Note Pad Button**. Once this screen is displayed you will have the tool bar navigation options to select the first detail record, select the next record detail, select the previous record detail, select the last record in the detail list or search through the detail records. You may then view the notes for this record.

If you have set up **User-Definable Fields** in either the **Windows Character-based** or **UNIX** products, you will be able to view and change data information in these fields. By <clicking> on the **"User Fields"** button, you will access an additional screen of data fields. If you are in an **Inquiry Mode**, then you will be able to view these fields. If you are in a **Change** or **Copy Mode**, you will be able to modify the information in these fields. You must make sure that your *General Configuration* options are set up to allow access to **User-Definable Fields**.

# **Inquiry Mode (PR0412)**

This option allows you to review all tax table information. Navigate to the record you wish to view. You may find a record using the navigation tool bar or <click> on the **"Navigation"** option on the Menu Bar and then the appropriate navigation option. Once the tax table has appeared on the screen, you may review the information. This information includes the description, unemployment tax rate and minimums, general ledger account numbers, and other information regarding the set up of this specific tax table. You may <click> on the **"Details"** button to view the details of the tax calculations.

# **Add Mode (PR0413)**

This option allows you to add new tax tables to your Tax Table file. These tax tables are used to calculate federal, state, and local withholding amounts for each employee. The top portion of the screen will be used to define the tax table description, unemployment tax, account numbers, exemption values, and adjustments. The bottom portion of the screen is a scrolling screen, which contains the tax calculation table.

There are several tax tables that are automatically set up for you, including the Federal Married and Single tables, which may help you during the set up process. You may want to print the **"Tax Table Listing"** before continuing. An example of state withholding is given at the end of this section.

There is one special consideration in the numbering of your tax tables. If you have a secondary state tax that needs to be printed on the W-2 form separately from the normal state tax amount, you must enter **"@"** as the first character of the tax table number. This will indicate to the system that the tax amounts accumulated for this tax table will be printed in the designated box on the W-2 form. An example of this would be the California SDI Tax.

When adding a new record, navigation is not required. <Click> on the "Create a New Record" button or choose the *"Operation"* option from the Menu Bar and then *"Add."*

The following is an explanation of each of the data items set up on a tax table.

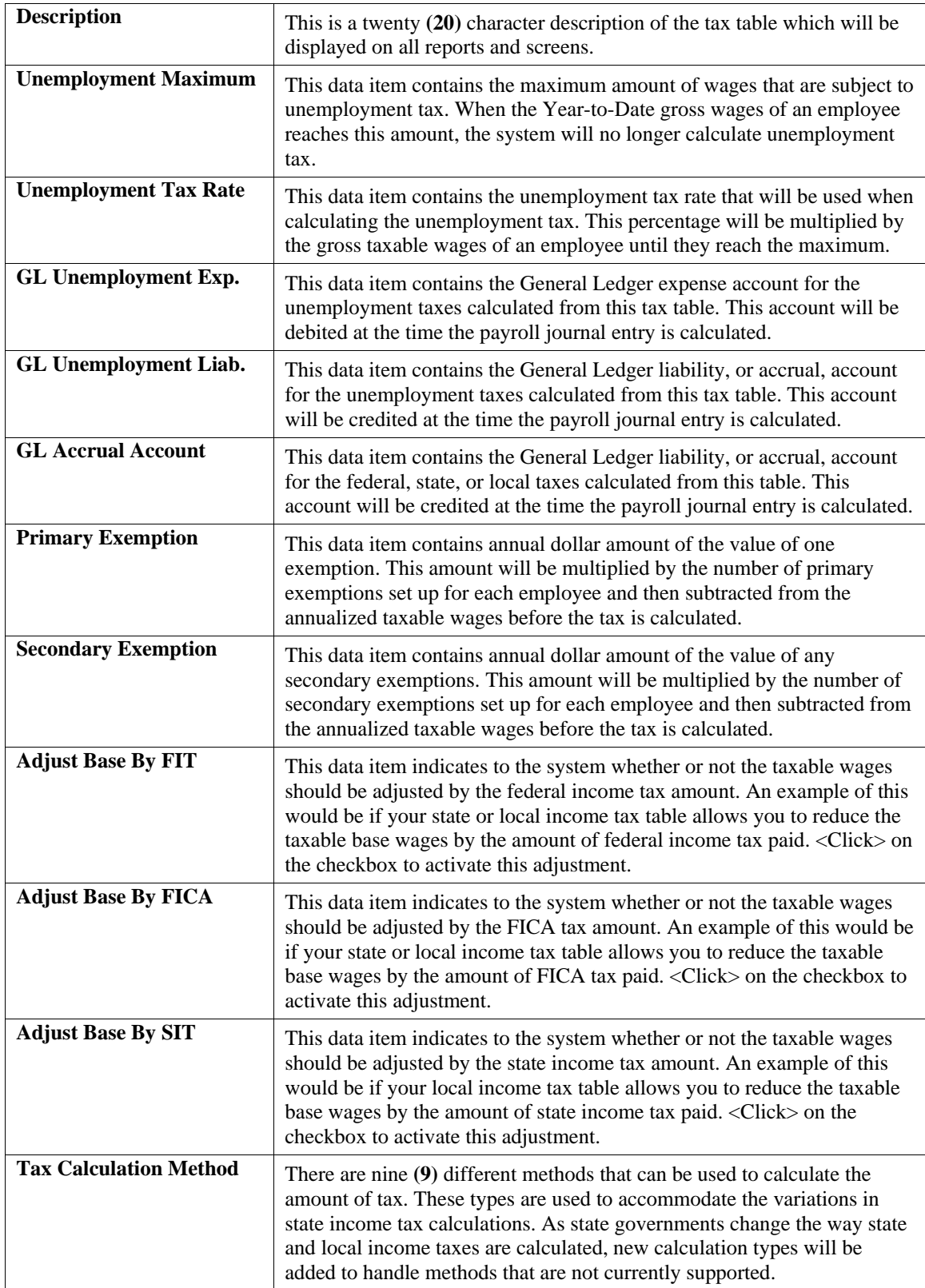

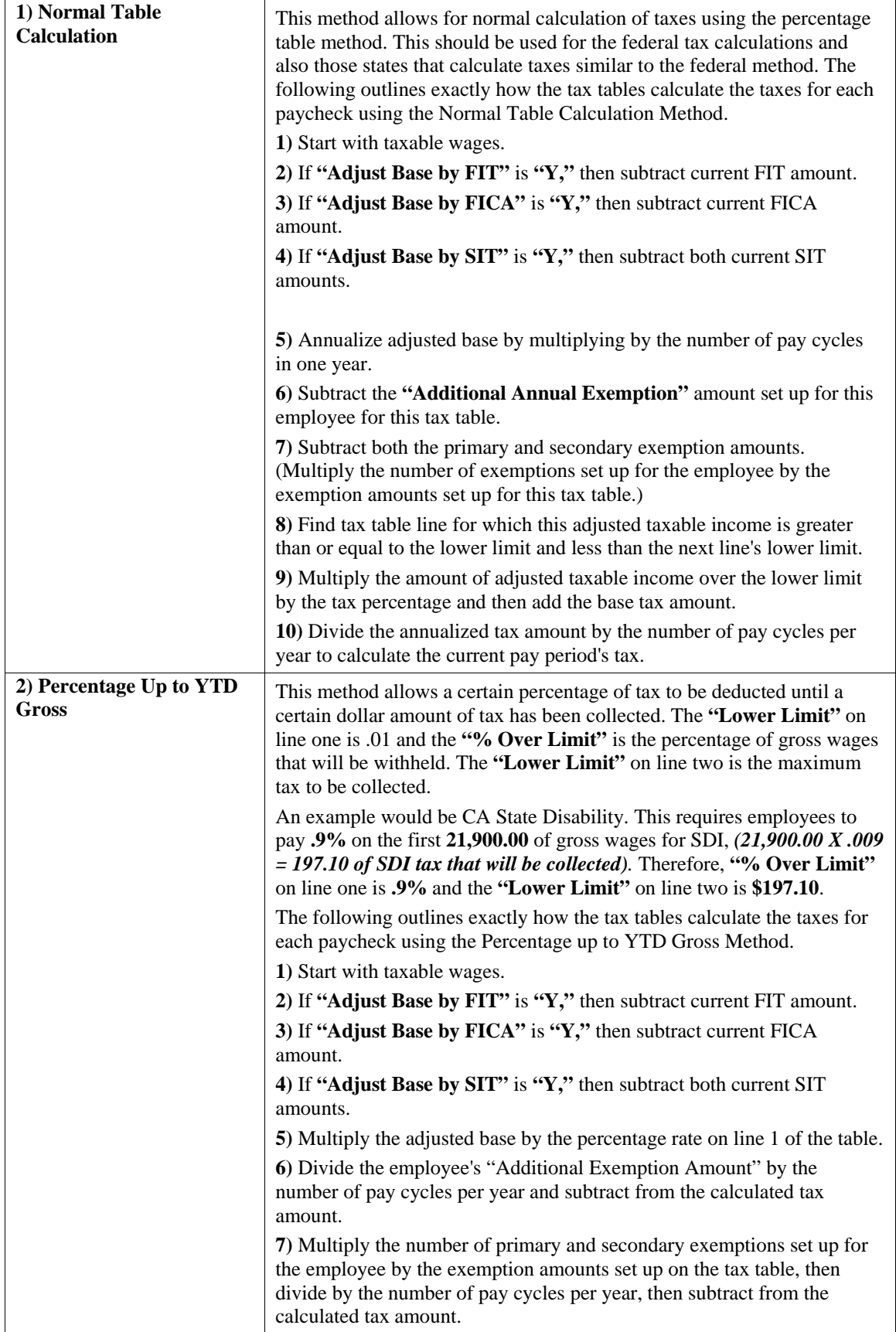

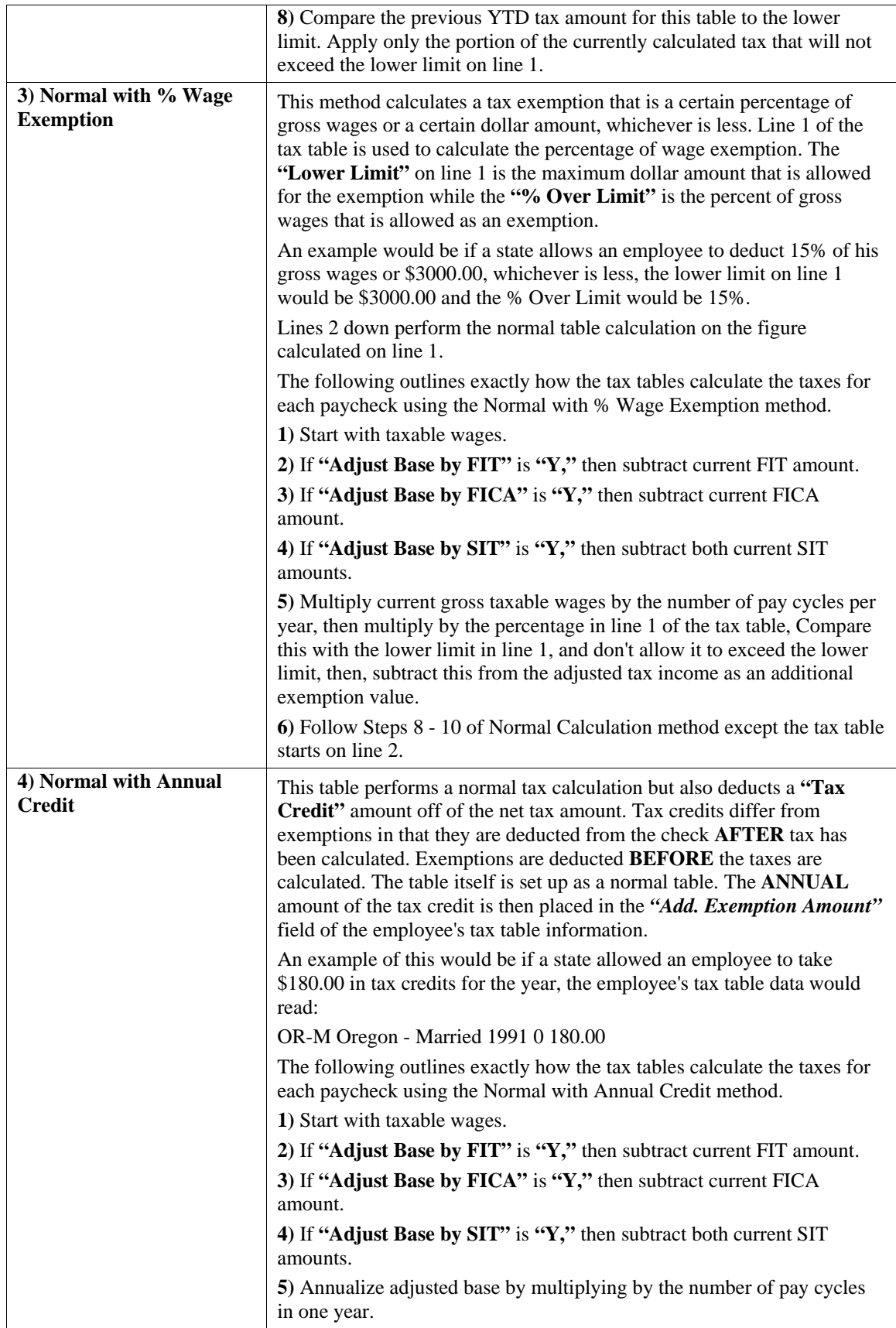

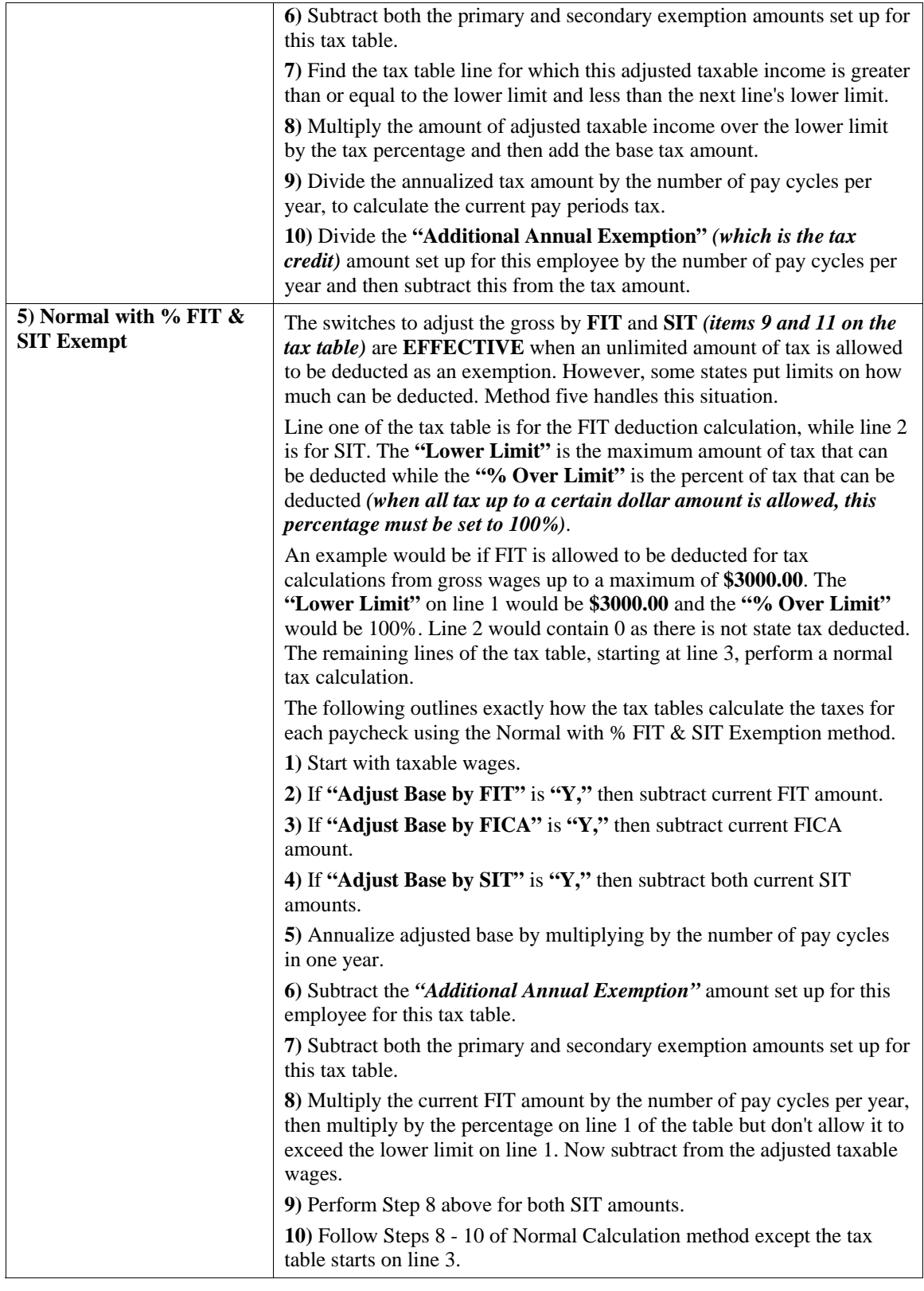

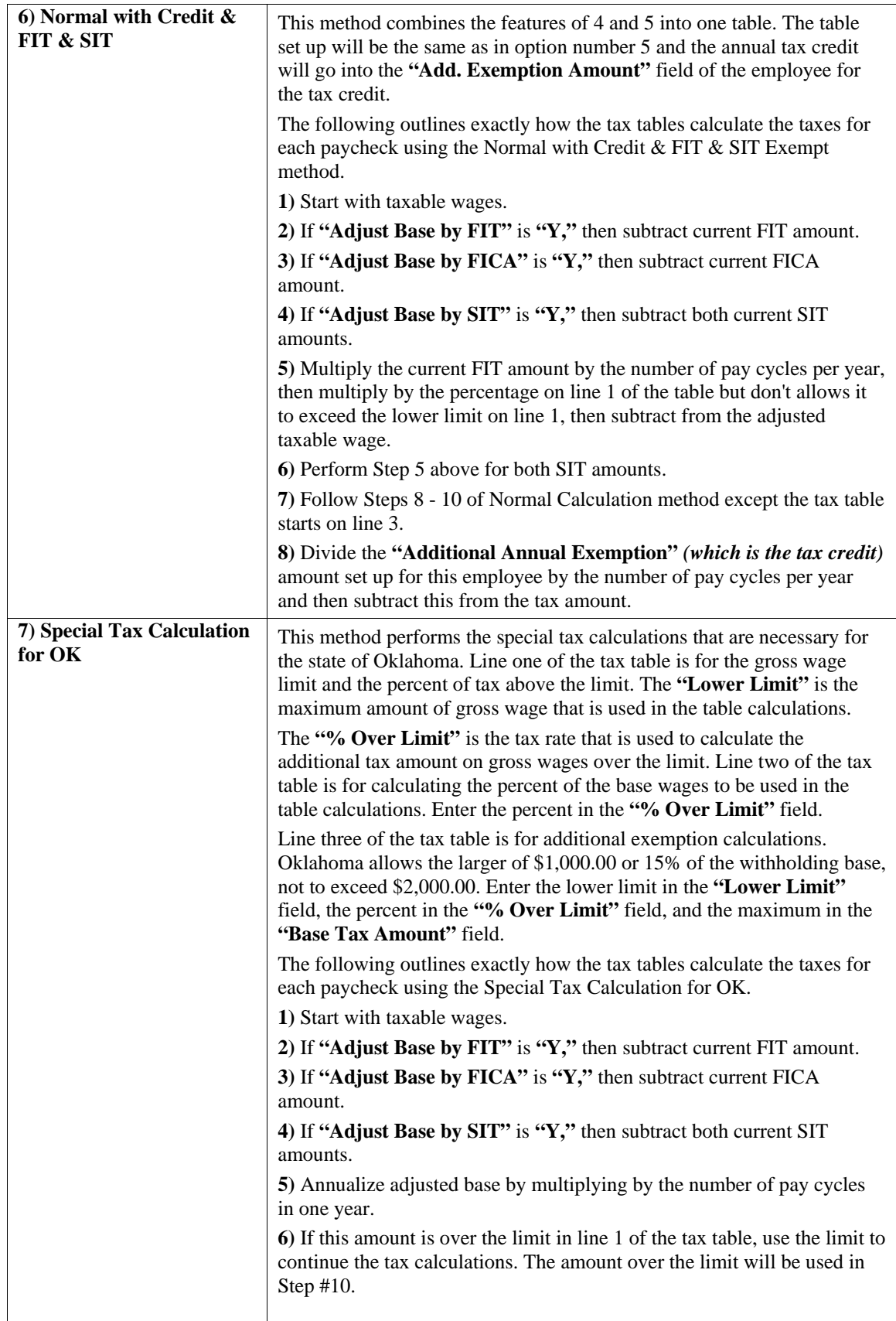

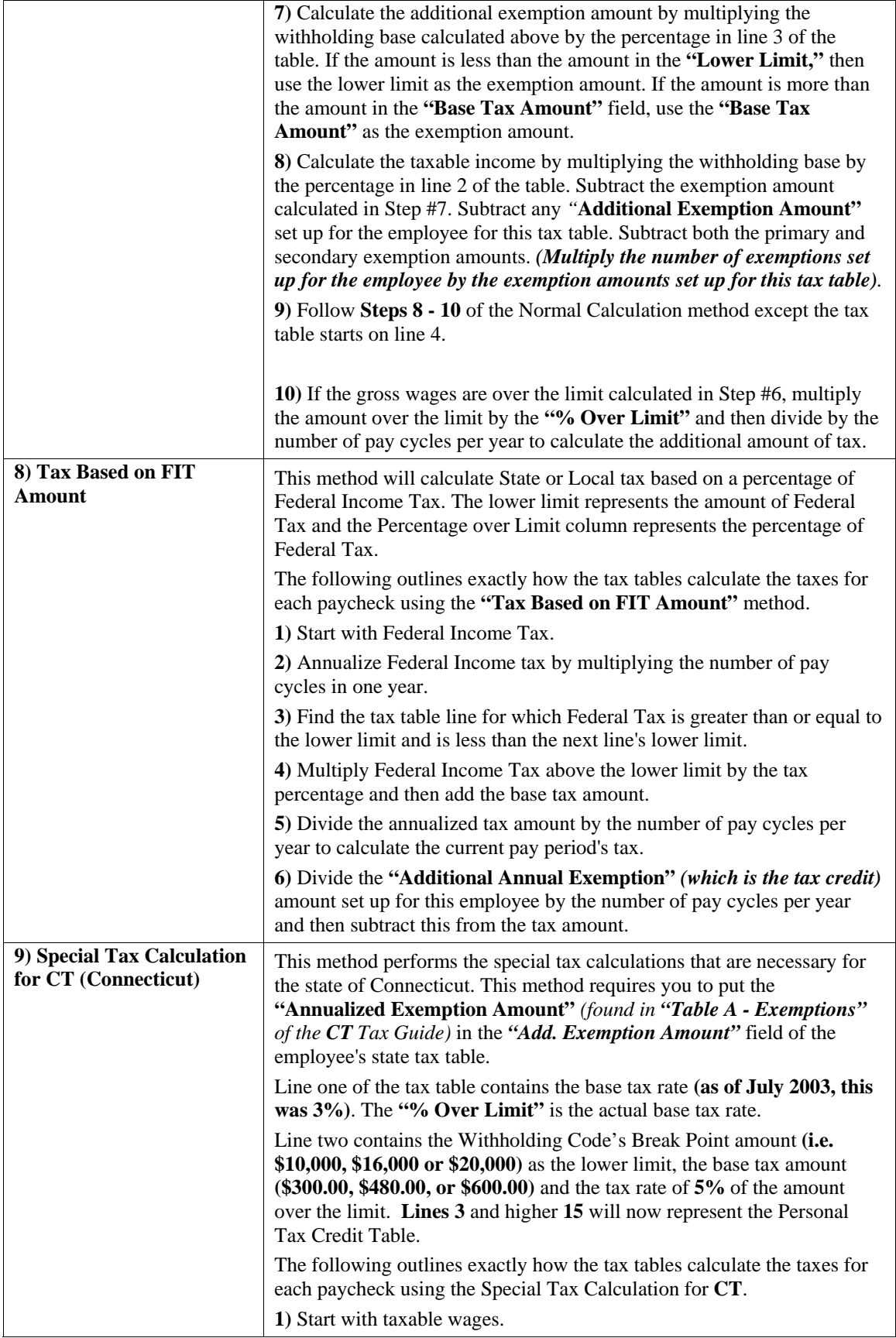

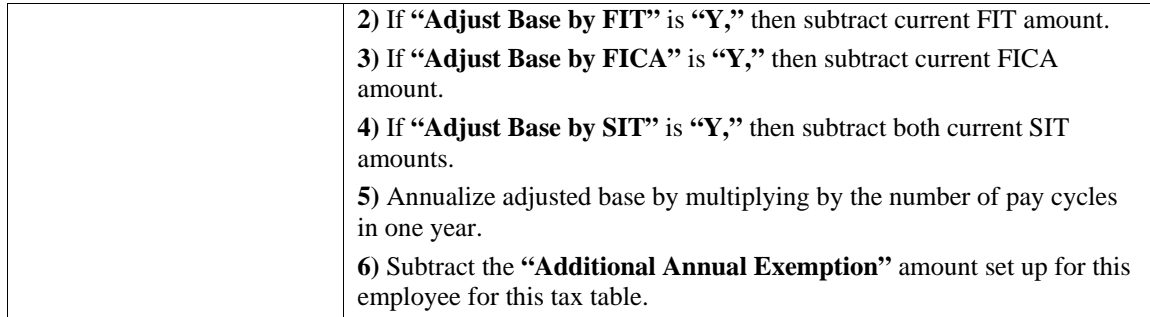

Determine initial withholding amount from table below:

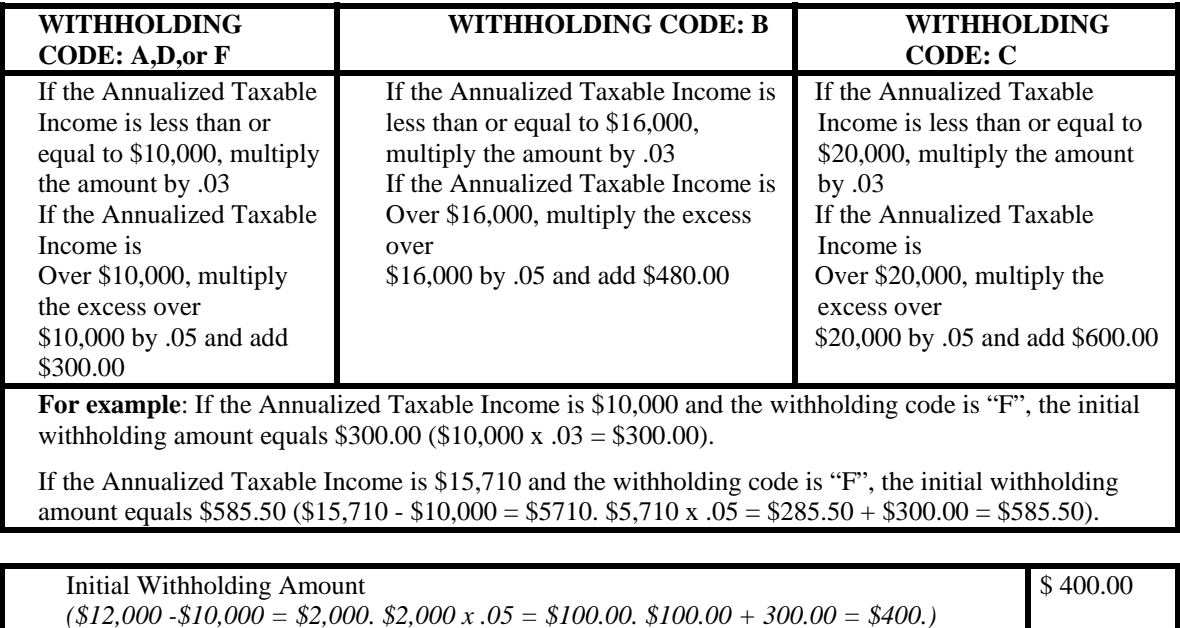

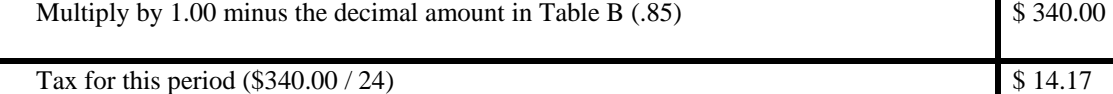

## **W-2 State**

This is the two **(2)** character state abbreviation that determines the state wages and state taxes that will be accumulated and printed on the W-2. For instance, if you have both **SIT1** and **SIT2** defined on an employee and the tax tables assigned both have the same W-2 state, these wages and taxes will be combined on the W-2.

Each Tax Table that you are using for your employees should be modified to include a two **(2)** character abbreviation in this field for State Wage Reporting on the W2 Totals Report or for State Wage Magnetic Media Reporting.
## **Exclude from W-2 Wages?**

This option determines whether or not state wages are combined if you are using SIT1 and SIT2 on an employee and both tax tables have the same W-2 State. If you <click> on the checkbox, the system will **NOT** combine the state wages on the W-2. If you leave the checkbox blank the system will combine the state wages. In the case of using a tax table that is preceded with the **"@,"** you must **NOT** define a W-2 state.

Once you have entered the necessary information and pressed **ENTER** to validate, you may set up the actual table information. This information includes the lower limit, base tax amount, and percentage over limit for each of the annual tax brackets.

This table is organized to be very similar to the format of the Employer's Federal Tax Guide **(Circular E)**, Percentage Method Annual Table. For each tax bracket, you must enter the lower limit of wages. The upper limit will be the lower limit of the next bracket.

Then enter the base tax amount for the bracket. Finally, enter the tax percentage to use on the amount of wages over the lower limit. When calculating the tax, the system will determine which two lower limits an employee's taxable wages are between and then perform the necessary calculations.

If the wages are below the first lower limit, no tax will be calculated. If the wages are above the last lower limit, the system will use the last bracket information to perform the calculations. Enter the necessary table information and <click> on the "**Save"** button to validate this entry.

#### **NOTE**

While additional Federal Income Tax can be withheld from the employee using a special pay type (e.g., FIT), State Income Tax cannot be. To withhold additional SIT from an employee a tax table must be set up. The tax table must follow these guidelines:

- **1. Unemployment Maximum and Rate should be 0.**
- **2. All Adjust questions should be set to (N)o.**
- **3. Table Calculation Method is #1 (Normal).**
- **4. Lower Limit on Line 1 should be \$0.01.**
- **5. Base Tax Amount on Line 1 should be annualized amount of additional SIT** *(e.g., if \$10 per week, Base Tax is \$520)***.**
- **6. % Over Limit should be 0.000.**
- **7. Lower Limit for Line 2 is \$999,999.99.**
- **8. Everything else in table is 0.**

In the example below the employee is requesting an additional \$10 per week to be withheld for SIT.

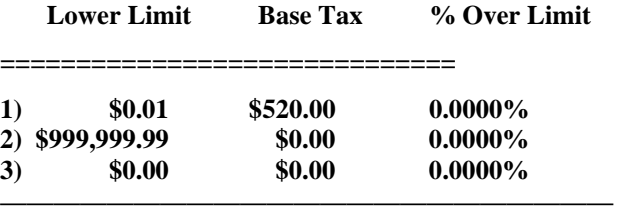

To withhold a different amount simply setup a tax table with the appropriate Base Tax Amount. <Click> **OK** to validate the tax table information that is being added.

#### **NOTE**

The system provides the standard tax table information for both Federal and State Income Tax calculations. Normally, these tables are already set up in your system. Customers current on their Annual License Fees will be notified of updates as they become available.

Please note that the General Ledger accounts and the Unemployment Tax Percent may need to be changed to meet your specific requirements. In addition, after you receive the tax update, it is your responsibility to verify that the tax calculation meets your legal requirements.

#### **Results:**

**coPR5.dbf - Tax Table File** 

- All Tax Table Information set up

## **Change Mode (PR0414)**

This option allows you to change information on an existing tax table. If you have made any mistakes during this set up process, you may return to change any information you have already entered.

First, you must navigate to the record you wish to change. You may find a record using the navigation tool bar or <click> on the **"Navigation"** option on the Menu Bar and then the appropriate navigation option. If you are changing a record, <click> on the *"Modify the Current Record"* button or choose the *"Operation"* option from the Menu Bar and then *"Change."* Make the changes required and <click> on the **"Save"** button to save your changes or <click> on the **"Cancel"** button to cancel the changes made.

**Results:** 

**coPR5.dbf - Tax Table File**  - All Tax Table Information updated

## **Delete Mode (PR0415)**

This option allows you to delete existing tax tables that you may have entered by mistake, or you no longer want. First, you must navigate to the record you wish to delete. You may find a record using the navigation tool bar or <click> on the **"Navigation"** option on the Menu Bar and then the appropriate navigation option. This option allows you to delete sales codes that you may have entered by mistake, or you no longer want. <Click> on the *"Delete the Current Record"* button or choose the *"Operation"* option from the Menu Bar and then *"Delete."* This will place you into the **"Delete"** mode, then <click> on **"Save"** to validate your deletion of this record.

Make sure this is what you want to do, because once a tax table is deleted, it cannot be retrieved.

**Results:** 

**coPR5.dbf - Tax Table File**  - Tax Table Information is marked for deletion

## **Copy Mode (PR0416)**

This option allows you to create a new tax table by copying the information from an existing one. This option is very useful when setting up similar tax tables or renumbering tax tables.

First, you must navigate to the record you wish to copy from. You may find a record using the navigation tool bar or <click> on the **"Navigation"** option on the Menu Bar and then the appropriate navigation option. <Click> on the *"Create a Record Based on the Current Record"* button or choose the *"Operation"* option from the Menu Bar and then *"Copy."*

You will notice all the information, except for the tax table number, will be copied to a new record. Enter the new tax table number for this record. At this point, you may choose to edit any of the information or <click> on the **"Save"** button to validate, which will then add it to the file.

#### **Results:**

#### **coPR5.dbf - Tax Table File**

- All Tax Table Information set up

## **UPDATE TAX TABLES FROM MASTER FILE (PR0417)**

This option will update your tax table file from the master default tax table file, which is included on the program disks. Make sure to transfer the updated diskettes onto your system before executing this option.

Whenever you receive Payroll updates from Data Pro Accounting Software to bring your tax tables current, the first step is update your Payroll program. Please refer to the **"transfer"** procedures in your Installation Guide for complete instructions on this process. Once the transfer is complete, this option must be executed individually for **"each"** company you have in your payroll system. <Click> on the **"Start"** button to begin this procedure.

## **SET UP WORKERS' COMP. CLASSES**

This section discusses the ways to set up, change, delete and copy Workers' Compensation Class Codes. It also discusses how to print the Workers' Compensation Class Listing, which is used to verify all information input into the Workers' Compensation Class file.

You may add **"notes"** to any workers' comp class that may be viewed on the screen for additional information or planning. This may be done when viewing an inquiry, adding a new workers' comp class, changing an existing workers comp class or copying a workers' comp class.

By <clicking> on the **Note Pad Button**, a screen will appear that will allow you to add or review free-form notes. If you are adding a new record, navigation is not required. <Click> on the *"Create a New Record"* button or choose the *"Operation"* option from the Menu Bar and then *"Add."* A screen will appear with the current data and time. You will be prompted for a description of fifty **(50)** characters, which is used as part of the display when selecting to review existing notes. Each note recorded has up to ten **(10)** lines of fifty characters each which may be used for your free-form notes.

Once notes are added to the file, they can be reviewed at any time by accessing the account through an inquiry mode or a change mode and then <clicking> on the **Note Pad Button**. Once this screen is displayed you will have the tool bar navigation options to select the first detail record, select the next record detail, select the previous record detail, select the last record in the detail list or search through the detail records. You may then view the notes for this record.

If you have set up **User-Definable Fields** in either the **Windows Character-based** or **UNIX** products, you will be able to view and change data information in these fields. By <clicking> on the **"User Fields"** button, you will access an additional screen of data fields. If you are in an **Inquiry Mode**, then you will be able to view these fields. If you are in a **Change** or **Copy Mode**, you will be able to modify the information in these fields. You must make sure that your *General Configuration* options are set up to allow access to **User-Definable Fields**.

## **Inquiry Mode (PR0425)**

This option allows you to review all workers' compensation class information. Navigate to the record you wish to view. You may find a record using the navigation tool bar or <click> on the **"Navigation"** option on the Menu Bar and then the appropriate navigation option. Once the tax table has appeared on the screen, you may review the information. This information includes the description, state abbreviation, hourly pay rate, insurance rate and maximums, as well as monthly totals.

## **Add Mode (PR0426)**

This option allows you to set up new Workers' Compensation Classes. These WC Classes are used for calculating monthly Workers' Comp. Insurance and for predefining employee pay rates. These workers' compensation classes will assist you in classifying your monthly payroll information by work category and calculating the necessary workers' compensation insurance premiums. You may also use these classes to predefine employee pay rates by work classification.

When adding a new record, navigation is not required. <Click> on the "Create a New Record" button or choose the *"Operation"* option from the Menu Bar and then *"Add."* The following is an explanation of each of the data items set up on a worker's comp class.

If you use a period **(.)** as the first character of the WC Class number, the system will not perform any calculations for this WC Class. It will be considered as **"not applicable."** 

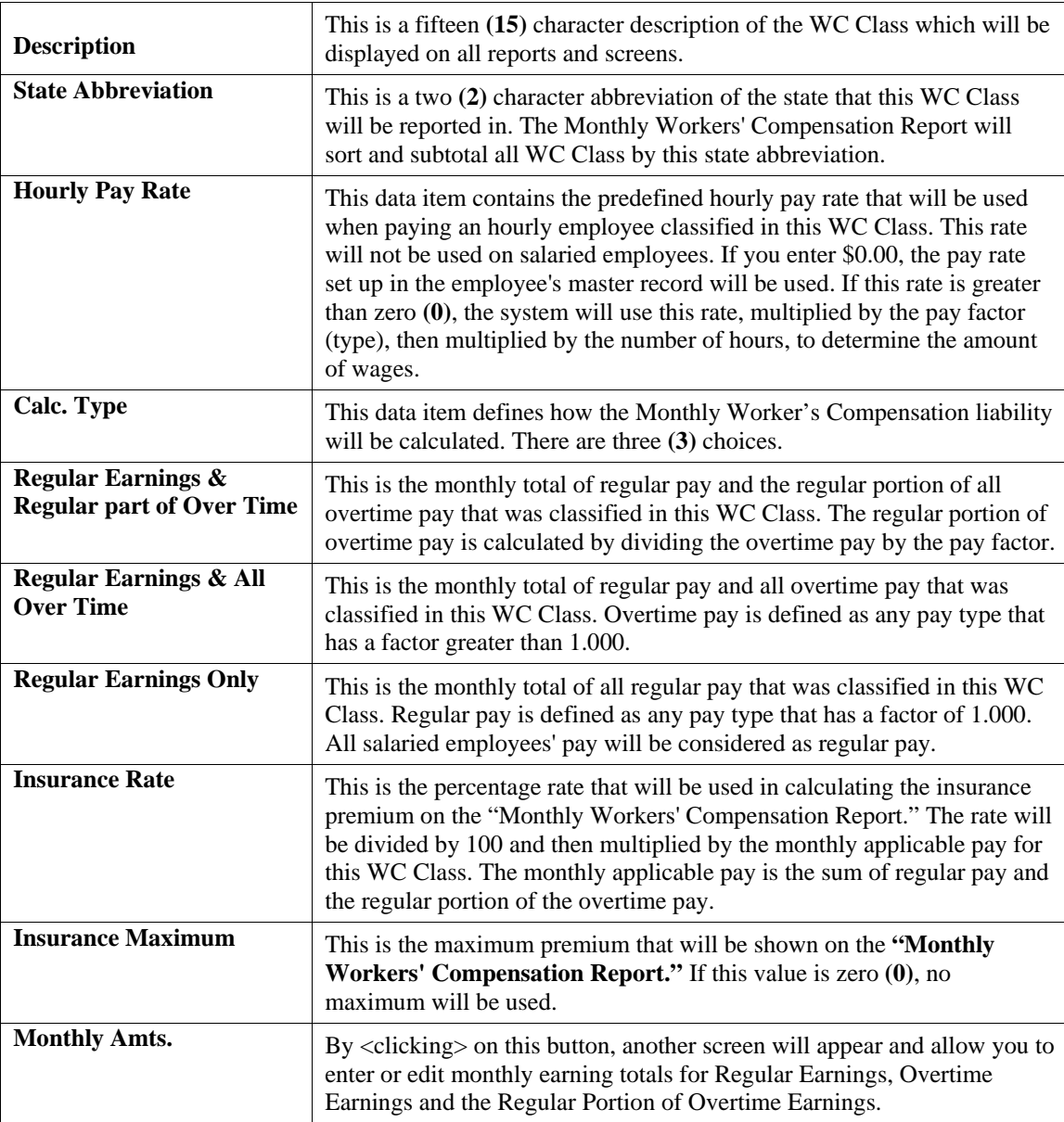

The following table describes the details of this screen:

<Click> the **"Save"** button to validate the workers' compensation class information that is being added.

**Results:** 

**coPR7.dbf - Workers' Comp. Class File** 

- All WC Class Information set up

## **Change Mode (PR0426)**

This option allows you to change information on an existing WC Class. If you have made any mistakes during this set up process, you may return to change any information you have already entered.

First, you must navigate to the record you wish to change. You may find a record using the navigation tool bar or <click> on the **"Navigation"** option on the Menu Bar and then the appropriate navigation option. If you are changing a record, <click> on the *"Modify the Current Record"* button or choose the *"Operation"* option from the Menu Bar and then *"Change."* Make the changes required and <click> on the **"Save"** button to save your changes or <click> on the **"Cancel"** button to cancel the changes made.

**Results:** 

**coPR7.dbf - Workers' Comp. Class File**  - All WC Class Information updated

## **Delete Mode (PR0427)**

This option allows you to delete an existing WC Class. Do **NOT** delete WC Classes which have been used for current pay data entry.

First, you must navigate to the record you wish to delete. You may find a record using the navigation tool bar or <click> on the **"Navigation"** option on the Menu Bar and then the appropriate navigation option. This option allows you to delete sales codes that you may have entered by mistake, or you no longer want. <Click> on the *"Delete the Current Record"* button or choose the *"Operation"* option from the Menu Bar and then *"Delete."* This will place you into the "Delete" mode, then <click> on "Save" to validate your deletion of this record.

Make sure this is what you want to do, because once a WC Class is deleted, it cannot be retrieved.

**Results:** 

**coPR7.dbf - Workers' Comp. Class File** 

- WC Class Information is marked for deletion

## **Copy Mode (PR0428)**

This option allows you to create a new WC Class by copying the information from an existing one. Using this option, the system provides a quick method of setting up WC Classes that are very similar.

First, you must navigate to the record you wish to copy from. You may find a record using the navigation tool bar or <click> on the **"Navigation"** option on the Menu Bar and then the appropriate navigation option. <Click> on the *"Create a Record Based on the Current Record"* button or choose the *"Operation"* option from the Menu Bar and then *"Copy."*

You will notice all the information, except for the workers' comp class number, will be copied to a new record. Enter the new workers' comp class number for this record. At this point, you may choose to edit any of the information or <click> on the **"Save"** button to validate, which will then add it to the file.

#### **Results:**

**coPR7.dbf - Workers' Comp. Class File**  - All WC Class Information set up

## **PAYROLL CONFIGURATION (PR0223)**

This section discusses in detail the options necessary to input your master file information. The options utilized in this menu allow you to custom configure your Payroll Master Information, maintain your data files, and configuring your Direct Deposit functions. This option allows you to set up the master configuration, time category information, and the integration with other systems.

A default configuration is already built into your Payroll module. However, you may prefer to change this configuration to meet your company's specific requirements. If you decide to assume the default values, please review them carefully before you begin processing. After selecting this option, a screen will appear displaying the following four tabs:

- **1) Master Configuration**
- **2) G/L Accounts**
- **3) Time Categories**
- **4) System Integration**

As you proceed to select each tab, enter all required changes <click> on the "**OK"** button to validate and assume the default values. The default values include account numbers which are coordinated to the default company in the General Ledger module. If you wish to use your own internal account numbers, these default account numbers must be changed to match the account numbers you will be using.

## **Master Configuration (PR0420)**

The Master Configuration screen will display the data items necessary for configuring your Payroll defaults.

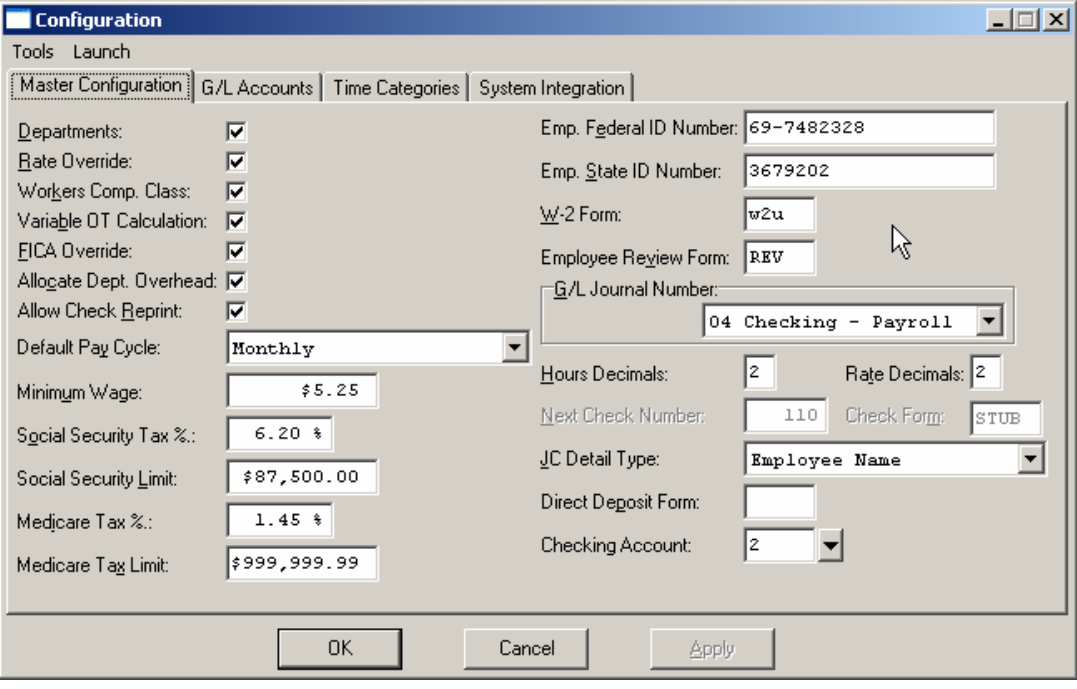

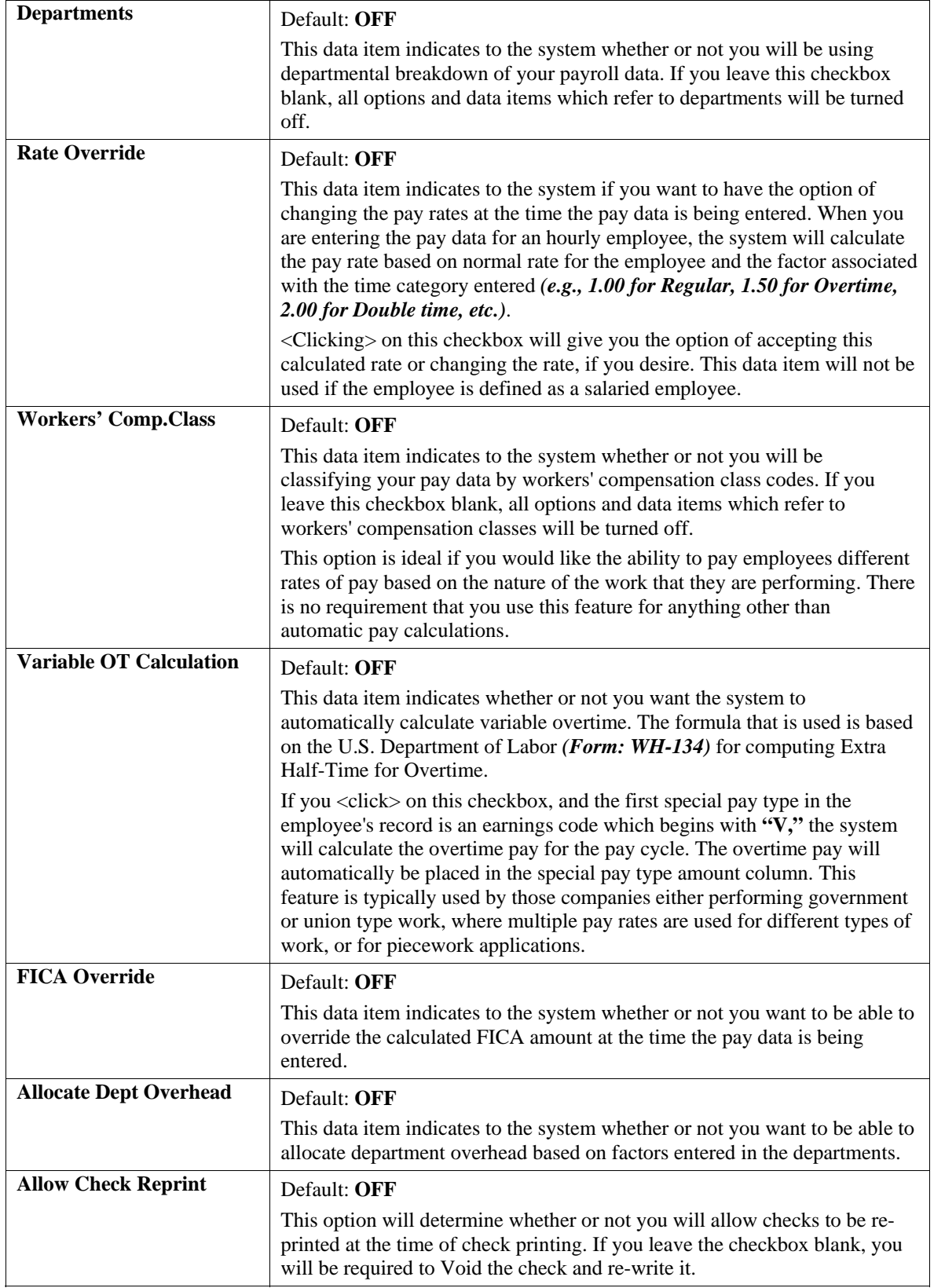

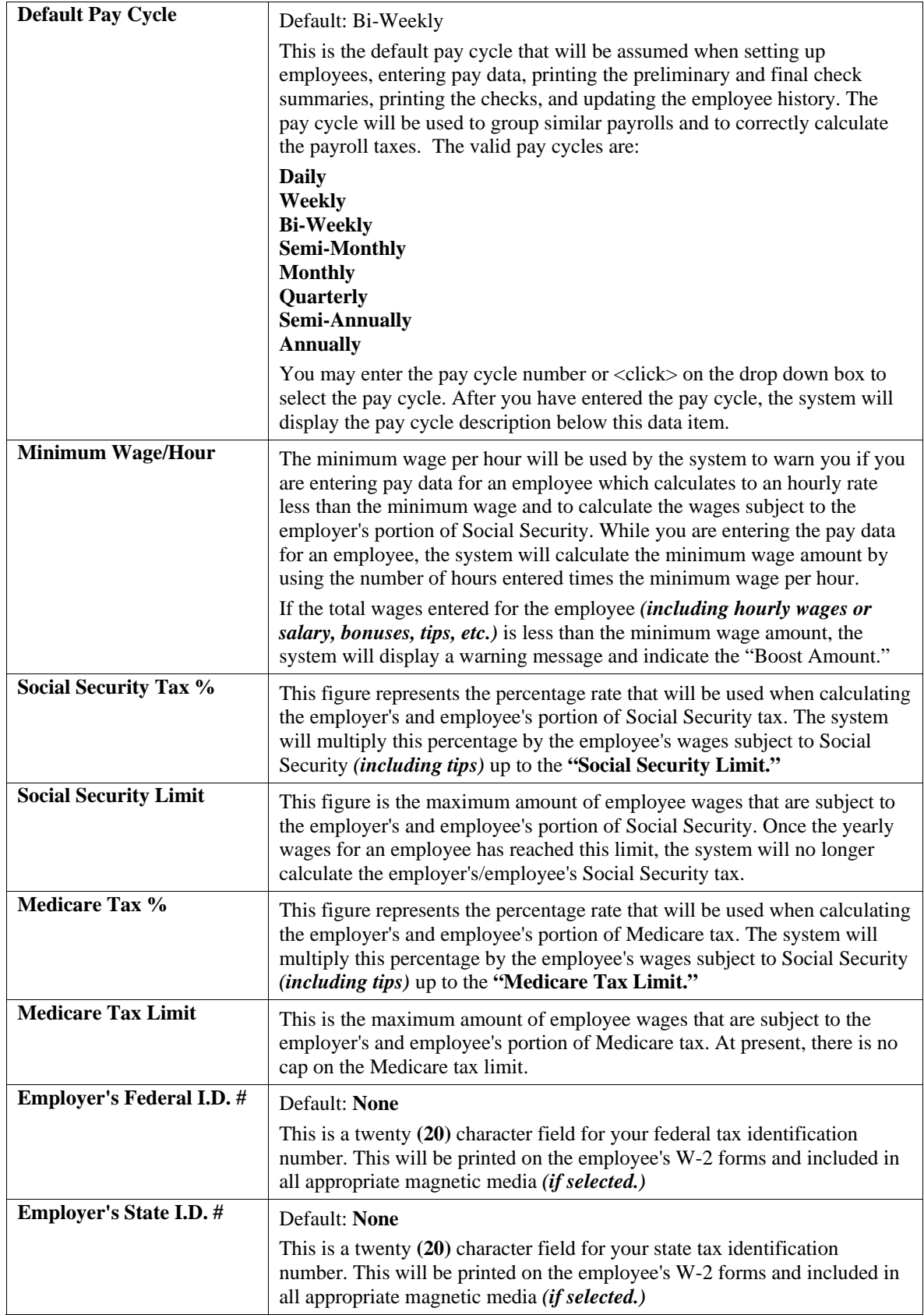

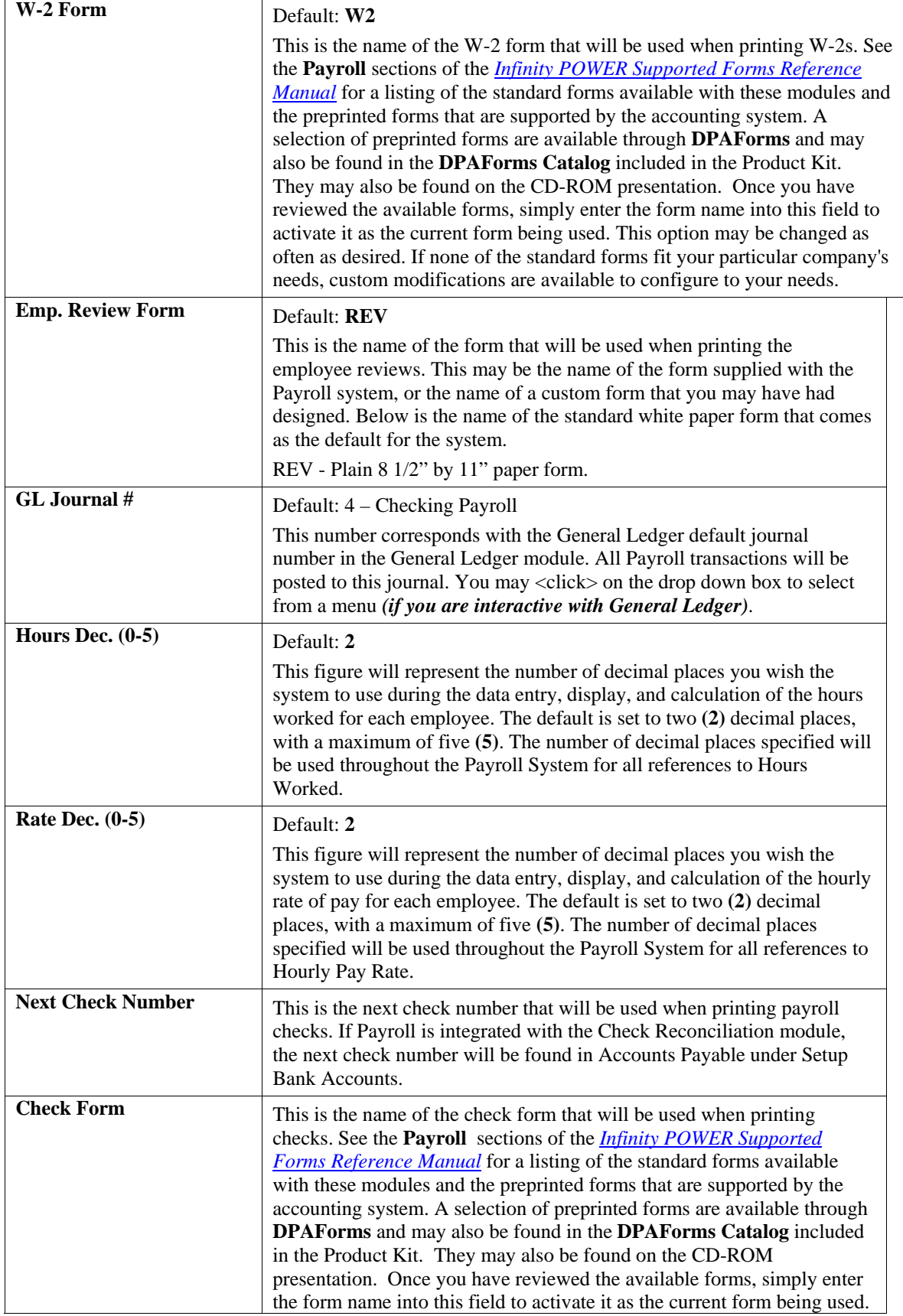

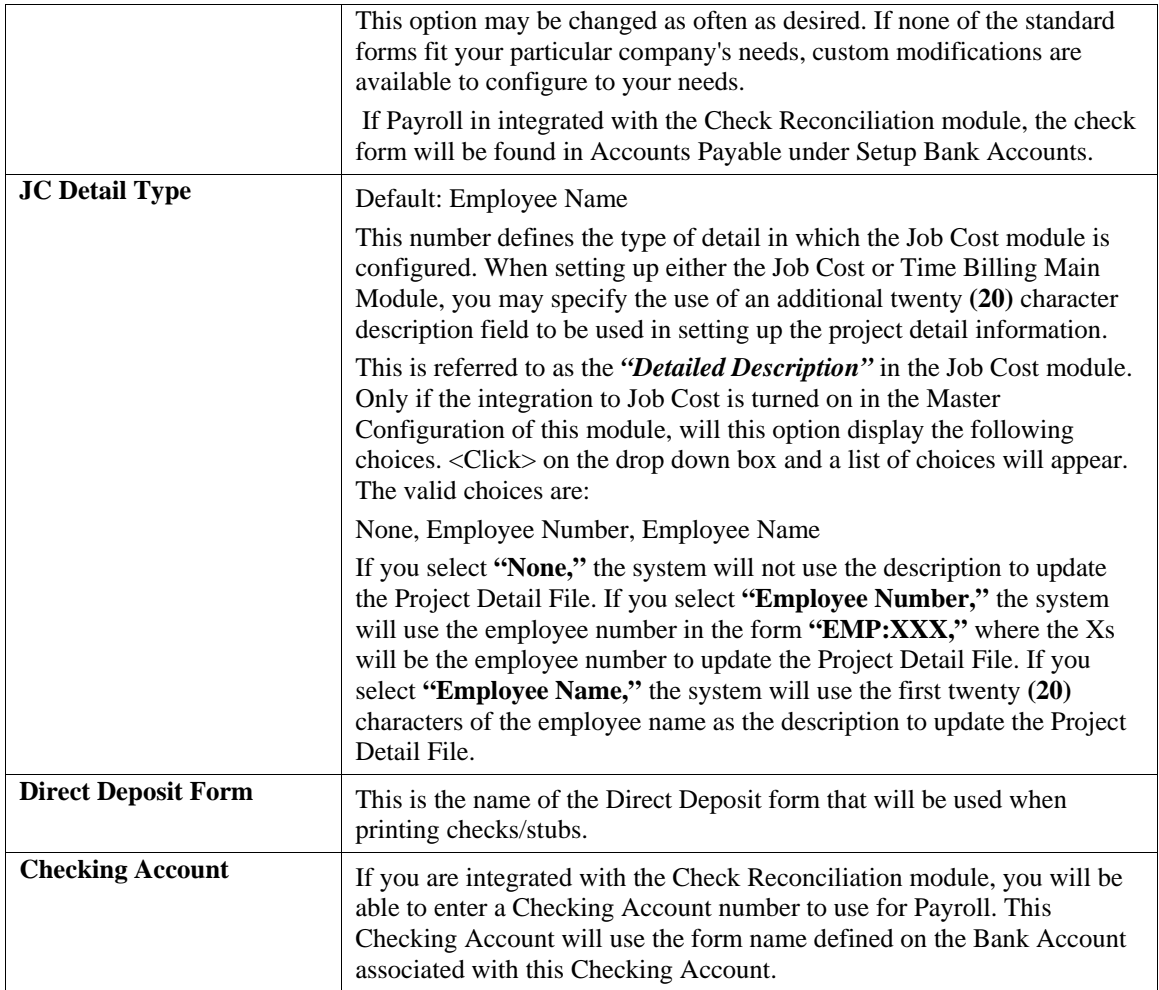

## **G/L Accounts**

The General Ledger Accounts screen will display the data items necessary for configuring your default General Ledger accounts. There are two columns of accounts. The first column is for the expense account and the second column is for the payable, or accrual account. Some of the data items will use one or the other and some will use both columns. If you are interactive with General Ledger, you may use the space bar to blank the existing account from the data item and then <click> the **Down Arrow** *(F2 by default)* to scroll through the General Ledger account file to make your selection.

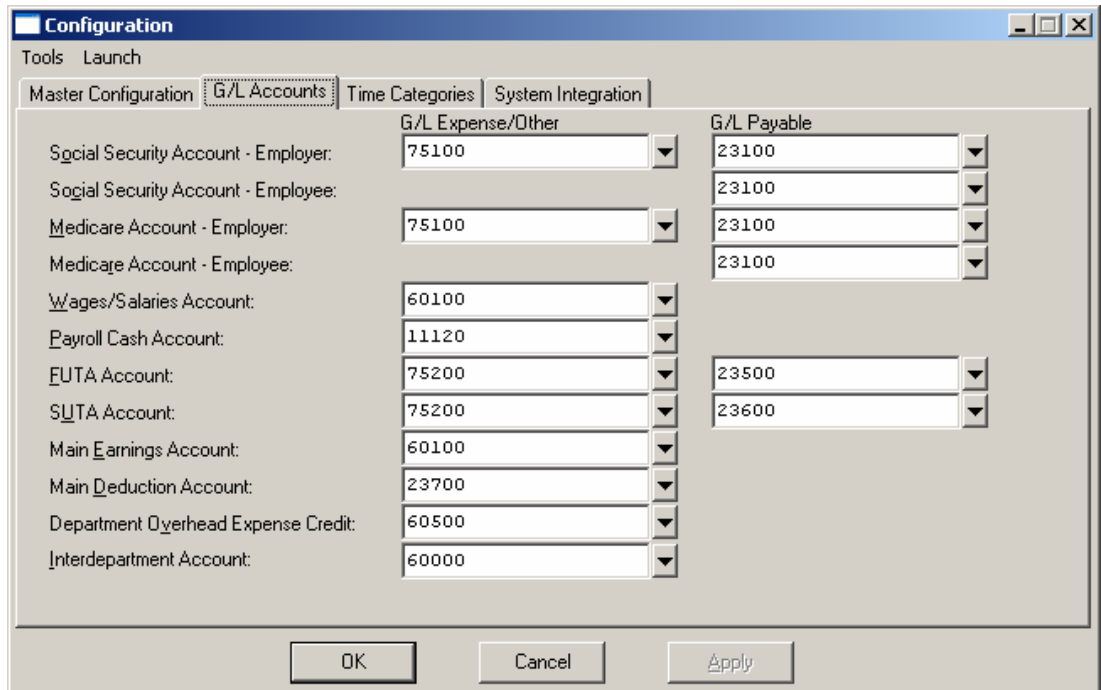

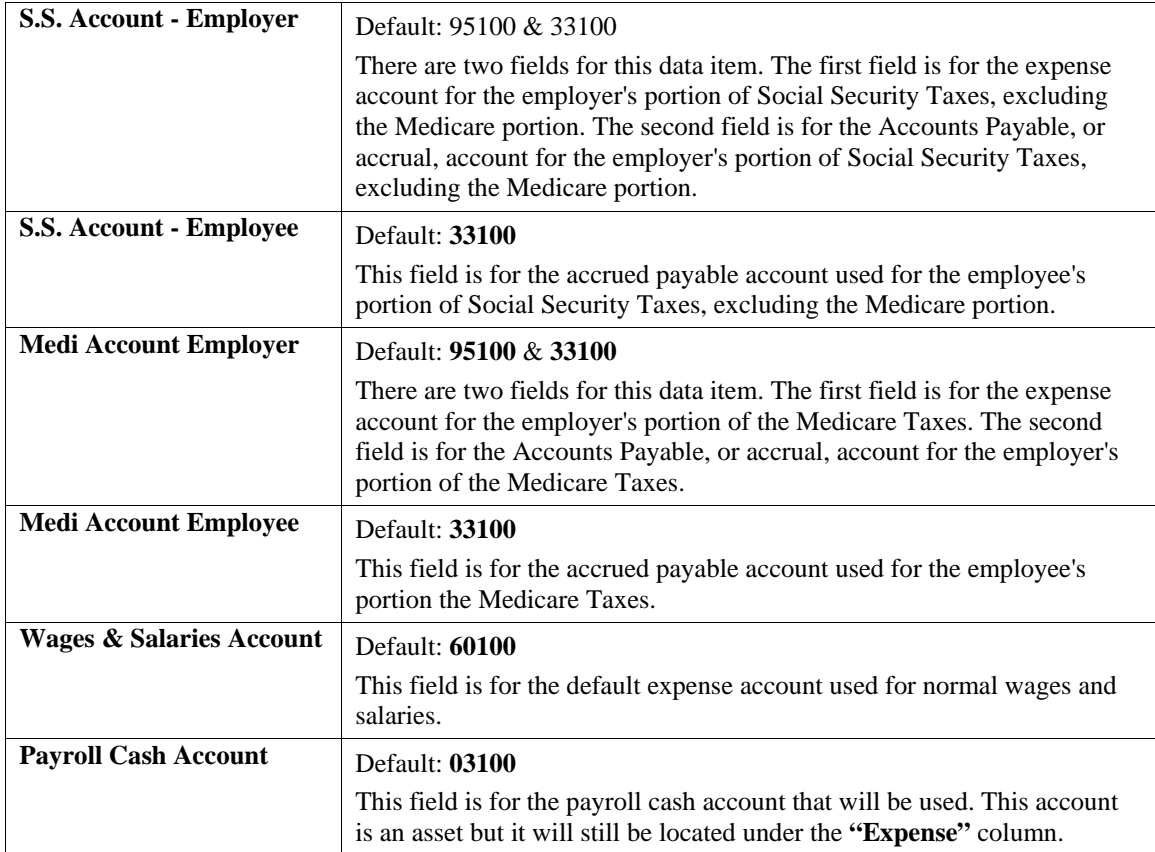

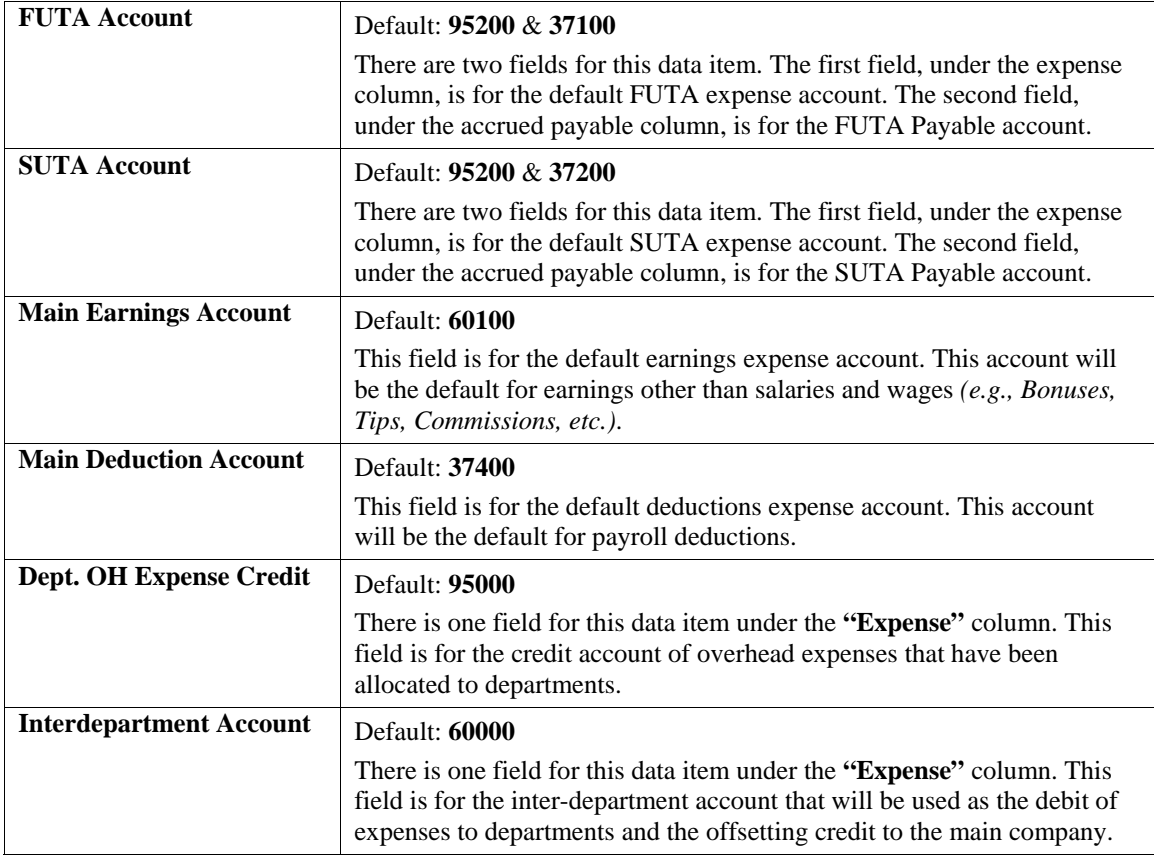

## **Time Categories**

The Time Category screen allows you to define the time category descriptions and factors that you may need. These time categories will be used to display the type of hours that are being entered *(Regular, Overtime, etc.)* and to calculate the hourly rate for hourly employees.

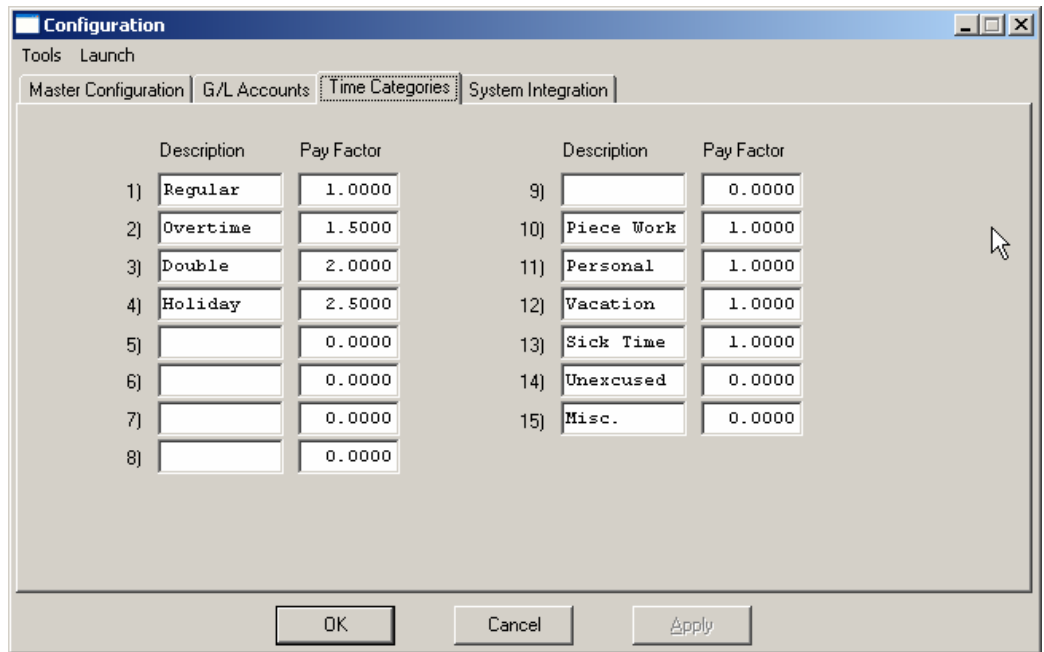

There are fifteen time categories that may be defined, however, eleven through fifteen are handled by the system in a special way. These are referred to as personal time and each time they are used will **"count down"** the personal time balances specified for the employee. These personal time categories allow you to allocate hours to each employee for such things as vacation time, personal time, etc. The system will then deduct the hours entered from the **"Personal Time Balance"** fields.

Personal time balances may be defined when setting up the employee through the **"Personal Time Balance"** data item, or through the *"Record Accrued Personal Time"* option in the Enter Transactions menu. Time category ten is used by the system to indicate piece work type pay. The number of **"pieces"** should be entered instead of hours and the system will not consider this as hours during the calculations and updates.

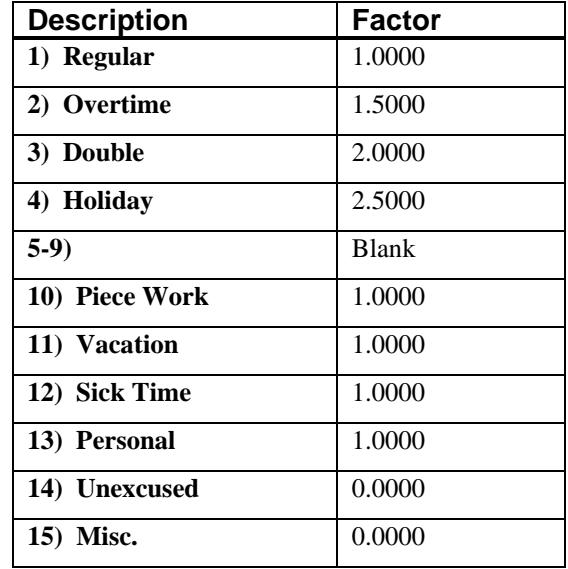

The default time category description and factors are listed below.

## **System Integration**

Indicate by <clicking> on the checkbox for each system, if your system will be integrating with **General Ledger, Job Cost Main Module** or **Check Reconciliation**. These are the only modules that Payroll actively updates.

- **General Ledger**
- **Detail (Y/N)**
- **Job Cost**
- **Check Reconciliation**

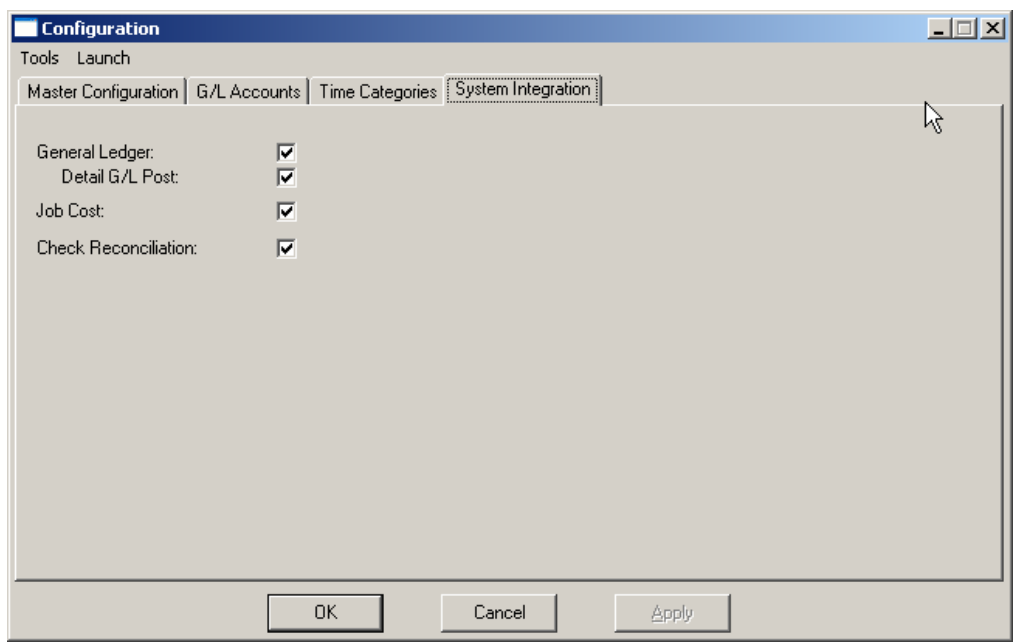

If the "Detail (Y/N)" option is left blank, the Payroll information posted to General Ledger will be in a summary format showing the total amounts allocated to the various payroll account numbers set up in the Master Configuration.

The option to "Detail (Y/N)" allows you to post all Payroll transactions into the General Ledger in detail rather than in a summary format. If this is checkbox is <clicked> on, each transaction will be posted into General Ledger with all associated information including Employee Name, Check Number, Transaction Date, Check Amount, and much more.

The advantage of posting in detail to General Ledger is the enhanced audit information that will be stored. However, posting in detail will require the file sizes for the General Ledger transactions to be increased, as the posting information could be quite large.

If you want to be able to use the Direct Deposit feature, you must be integrated with the Check Reconciliation module and have an **EFT** Processor set up and associated with the Bank Account you are using for Payroll which processes **ACH** transactions.

#### **NOTE**

The Payroll module is automatically integrated with the Time Sheet Entry module **(if both modules are loaded on the computer)**.

<Click> on the **"OK"** button to validate or assume the default settings for the Payroll Configuration.

## **MAINTAIN DATA FILES (PR0422)**

This option includes both **"Pack"** and **"Re-Index"** utilities to manage your Payroll files after a hardware or media failure or to remove any items marked for deletion from your data files. You should **NOT** rely on the **"Pack"** option to replace backups. Your backup procedures should include daily backups and weekly off-site backups.

There are several situations in which the Pack option need be accessed.

**Power** *(hardware)* **failure. Media Error** *(bad disk)* **Remove records marked for deletion** 

You are then given the options to **"Pack"** or **"Re-Index"** that data file. **Pack** is a utility that physically removes any deleted records from that data file. These procedures display a **"Percentage of Completion"** graph on the screen while the files are being processed. **Re-Index** is a utility to rebuild the index file. It is also run automatically at the end of a Pack procedure. Before you execute the Pack option, check the file size of your Payroll files at the operating system level. The system will sort the current **"out of index"** file into a new **"indexed"** file before deleting the old file.

If you do not have enough disk space available to perform this function, an error will be generated at the time the system runs out of disk space. This, however, could be some time later, depending on the size of your data files. If your data files are **2MB** in combined size, you will need at least **2.2MB** in additional free space before proceeding with this option.

## **NOTE**

This option will only re-organize undamaged data within your files. Therefore, you should carefully audit all information after executing this option and make any necessary adjustments to your data.

The following files are available for maintenance:

- **Employee File**
- **Current Pay Data File**
- **Transaction File**
- **Transaction Detail File**
- **Historical File**
- **Department File**
- **Special Pay Type File**
- **Tax Table File**
- **Employee Comments File**
- **Workers Comp. File**

You may select individual files or all files for either of these procedures. There are buttons on the right hand side of the screen that allow you to **"Select All"** files, **"Unselect All"** files, and **"Invert Selection,"** which selects those files that were not selected in a previous pack or re-index condition. There is also a button, **"Details,"** that provides pertinent information about that particular data file. This information includes the directory path and file name, the type of file, the pattern of the filename structure and the total records including those records marked for deletion in that data file.

To begin the procedure of a pack or re-index, simply <click> on the **"Start"** button, after selecting the files you wish to manage.

#### **Results:**

All records in all or specified Payroll files will be packed or re-indexed.

## **START NEW YEAR'S DATA FILE (PR0423)**

This option starts up your Payroll files for the new calendar year. Before executing this option, you should make multiple copies of the old year's files for archival purposes. When you start the files for a new fiscal year, the following files are copied into or created for the new year:

- **Employee File (coPR1cy.dbf)**
- **Transaction File (coPR2cy.dbf)**
- **Transaction Detail File (coPRCcy.dbf)**
- **Department File (coPR3cy.dbf)**
- **Historical File (coPRMcy.dbf)**
- **Workers Compensation File (coPR7cy.dbf)**

After you create the files for the new year, you may process in both years simultaneously. All transaction activity for each year will be tracked independently. In addition, you must be careful to make any overhead changes, such as changing a employee's address, to the most current year *(or to both years).* This overhead restriction is only applicable on the files listed above. All historical dollar and hours information will be cleared out of the new year's data files. In addition, all employees with a **"Terminated Status"** *(status number 3 or above)*, will not be copied forward into the new year.

#### **NOTE**

Because of government W-2 reporting requirements, Payroll must be maintained on a calendar year, regardless of the company's fiscal year end. The new year in Payroll must be started after the close of business on December 31. Because this procedure does not clear out information in the old year, the new year may be started and payroll processed prior to printing last year's W-2s. When your W-2s are ready to be printed, change the date to December 31 of the old year and print the W-2s.

To select this option, you will go to **"Systems"** from the Menu Bar and select **"System Administrator."** The following screen illustrates where to locate this option.

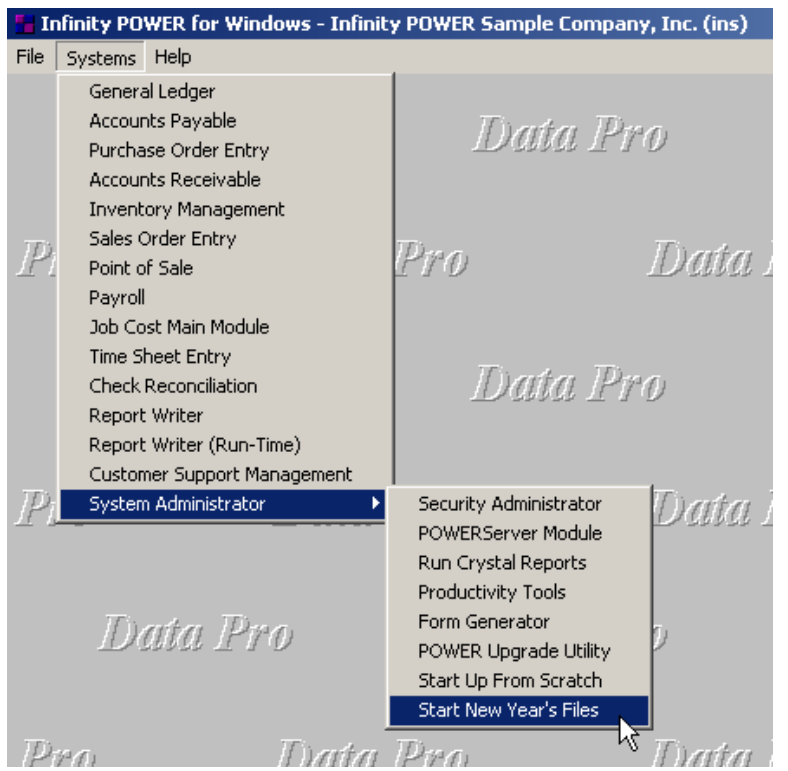

Before selecting this option you should make several backups of the old year for archival purposes before starting the new year. *You must also be in the last fiscal period (month) of the year before you can execute this option*.

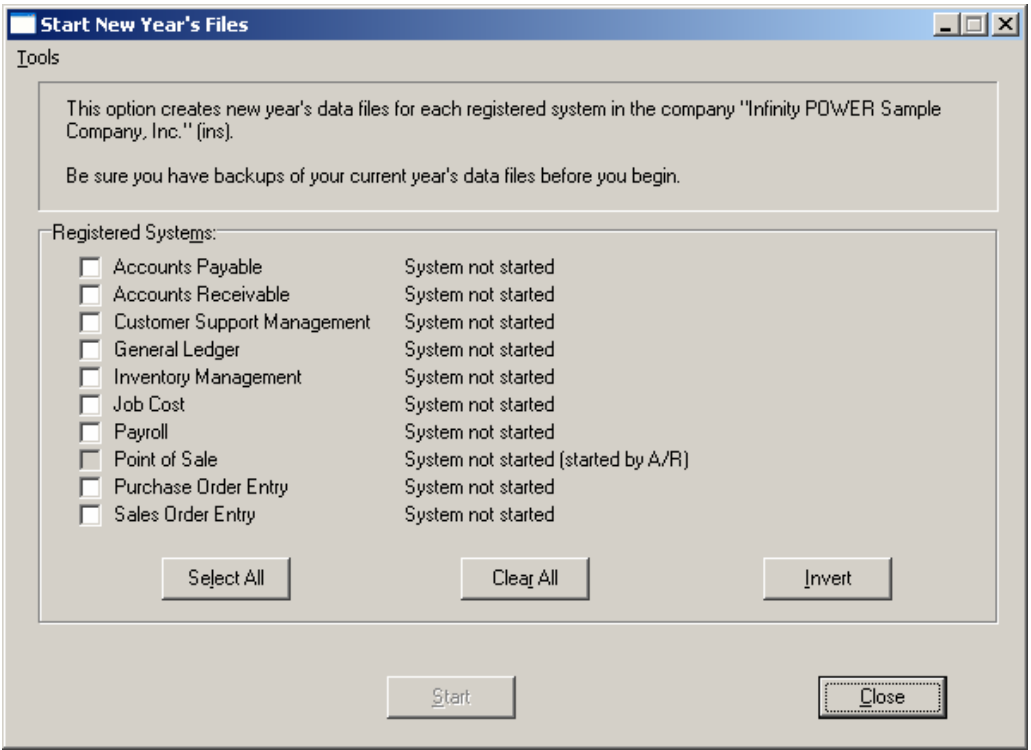

If you are in any other period or month other than the last fiscal period of the year, the system will not allow the user to select any modules to **"Start New Year's Files."** Therefore, if you are looking to create **2007** data files as the new year, the old year is **2006** and your date should be set to a day in the last fiscal period of **2006**. If you are prepared to begin data files for the new fiscal year, you may choose the **"Select All"** button which will highlight all Registered Systems. Or, you may choose the **"Clear All"** button to undo your choices. The **"Invert"** button reverses the choices currently selected on the screen.

You may also take your mouse and <click> on each accounting module one by one to specify which module(s) to select for this function. It is not uncommon for many users to be prepared to begin certain data files for the new fiscal year such as General Ledger and Accounts Payable while holding back on certain modules such as the Sales Order Entry module. This would allow users to continue processing orders in the prior fiscal year to allow additional sales to get on the books or to complete orders prior to starting the new order file for the new year. Once this file is started, only outstanding orders will be transferred to the new fiscal year.

General Ledger, however, is one module whereby users may create new data files for the new fiscal year and continue to process in both the prior and new fiscal years and the same time. Once postings are made to the prior fiscal year, the option to **"Bring Balances Forward"** into the new year is run to bring all adjusted balances current.

Select the module(s) to Start New Year's Files for and <click> on the "**Start"** button. The program will create the new year's data files. The system will show a message next to each module stating **"System already started."** The bottom of the screen will show **"Processing Completed."** 

<Click> on the **"Close"** button to return to the Menu Bar.

**Results:** 

**Files Copied to or Created for the New Year.** 

- **Employee File (coPR1cy.dbf)**
- **Transaction File (coPR2cy.dbf)**
- **Transaction Detail File (coPRCcy.dbf)**
- **Department File (coPR3cy.dbf)**
- **Historical File (coPRMcy.dbf)**
- **Workers Compensation File (coPR7cy.dbf)**

## **MAKE COMPLETE DATA BACKUPS**

Make sure that as you are adding more and more information to your system that you are making complete data backups as you go. The file naming structure is designed to allow you to copy data files only, very quickly and easily. We strongly recommend that the following backup procedures be followed to adequately protect your data files against any possible problems. Experience has shown that *"careless disregard"* for making adequate backups can literally cost you months of hard work and expense.

Any of the following problems could destroy all or part of your accounting information.

- **1)** Hardware Failure of any kind (such as a hard disk failure)
- **2)** Power Failure or Fluctuations) Improper Execution of certain operating system commands
- **3)** Careless Handling of Data Disks (such as copying files the wrong direction)

It is recommended that you make a backup of your data files on a daily basis. This does not mean for you to continue copying over the same backup that you may have made the previous day. Instead you should consider the following structure. Create five to seven daily backup sets of disks or tape cartridges, depending on your system. The number will vary based on the number of days you *"normally"* work on your files.

Mark each set with the name of the day of the week that it is to be used for backup purposes. For instance, disk set #1 may read Monday, disk set #2 may read Tuesday, etc. Only use these specific sets of disks or tapes on the days that are designated. This would mean that they would not be used more than once a week.

Therefore, if a problem were to occur and you did not realize it immediately, you could at least go back as far as a week to find your last set of valid data files. Of course the entries made during the last week may be lost, but that is better than many months or years worth of input.

To go a step further, we recommend that you next make four additional sets of disks or tapes. These would be your weekly master backups. Mark them accordingly with the week number *(Week #1)* and at the end of every week, make a full backup of your data files.

Though you may have a complete daily backup for each day of the week, sometimes problems are not found within the week's time frame and all of those backups could be invalid. This way, you could go back several weeks at a time to find your last set of valid files.

Next, you will want to go further and create a monthly master set of disks or tapes. You would mark them accordingly with the name of the month of the year. At the end of every month, you would then make a complete backup of your data files again. This allows you to then go back several months at a time, if necessary, to review information or to print historically dated information.

Of course, the last set of files created should be the yearly set of files done at the end of each fiscal year for archiving purposes. It is also highly recommended that all key master file reports, journals, agings, etc. be run at this time for hard copy backup.

As an additional protection for those DOS users with tape backup systems, it is still highly recommended that floppy disk backups be made occasionally *(at least monthly)* in case a problem were to develop on the tape drive that you are using. Normally, you would not find out there is a problem until you needed to restore information, and that may be too late.

This all may sound like a considerable amount of work and inconvenience, but consider the investment involved. Depending on your business, you may have anywhere from one to several hundred people working on your accounting processing.

The largest true cost of a hardware failure or loss of information is not the loss of programs, disks, or even computers. The largest cost is that of labor and management's time inputting your accounting information. This can literally represent thousands of man hours over time. This is a large investment that should be safeguarded at all times.

These programs are designed for creating and generating accounting information. Unfortunately, they have limited ability to protect the information created. That is entirely up to you, the user and manager, to protect your investment. For further information on Backup Procedures and commands, refer to either the System Administrator, *(under Combination Keys)* or the documentation for your operating system.

This page intentionally left blank.

# **CHAPTER 3 ENTER TRANSACTIONS**

This section discusses the different ways transactions may be entered into the **Payroll** module. These procedures include single and rapid employee pay data entry, printing the check summary, printing the checks, writing a single check, voiding checks, recording accrued personal time, and entering employee comments. These options should not be performed until the initial set up has been completed.

## **SINGLE EMPLOYEE ENTRY (PR0101)**

This option allows you to enter all pay information for individual employees. This option should be used to enter or change the current pay data for a single employee. Normally, the option *"Rapid Employee Entry"* will be used to enter the majority of your pay data. For single employee checks or changes, this option is provided. When you select this option, the system will prompt you for the employee number. Enter the employee number or <click> the **Down Arrow** *(F2 by default)* to scroll through the employee file to make your selection.

Once you have selected the employee, a screen will be displayed showing the employee name and number, the normal pay rate and hours, the home department, and the pay cycle. There is also three Pay Information items, which will allow you to change the default pay information. The data items are described on the following pages.

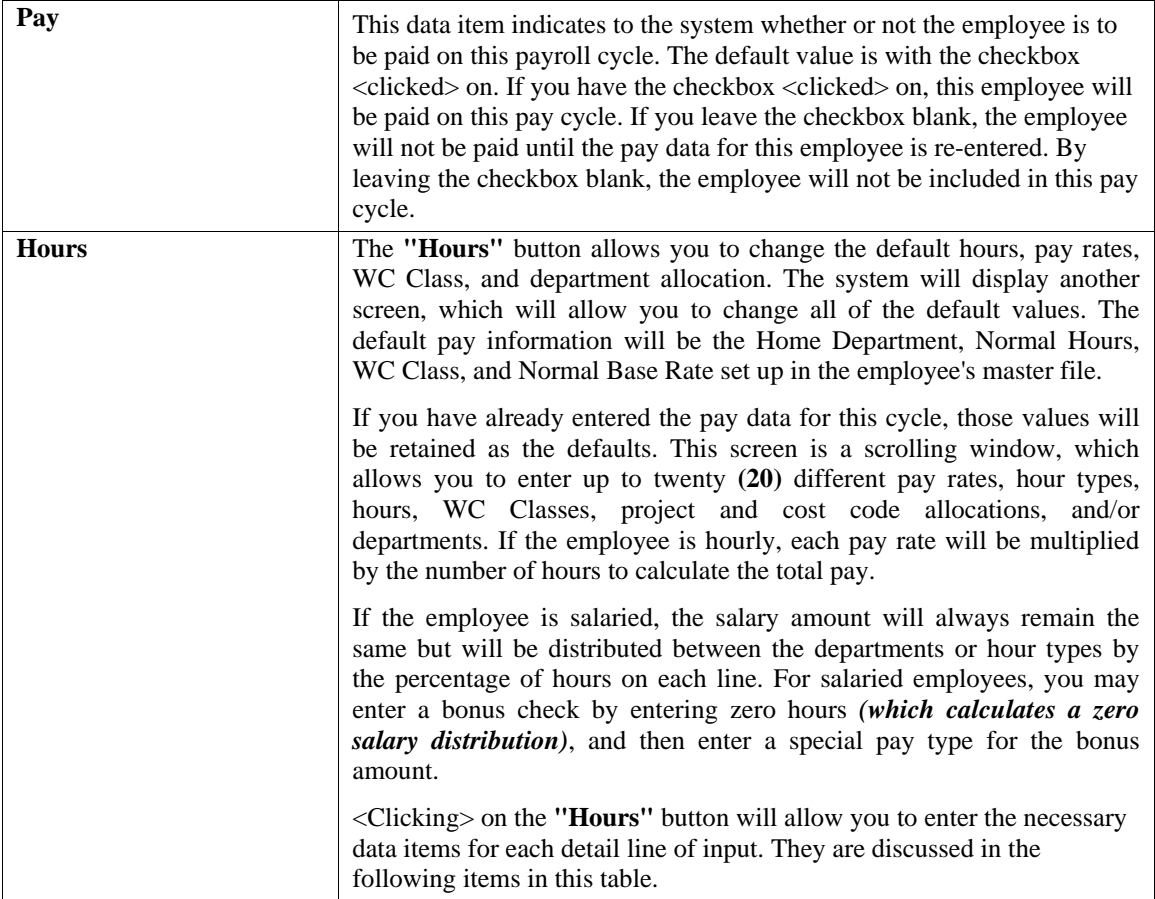

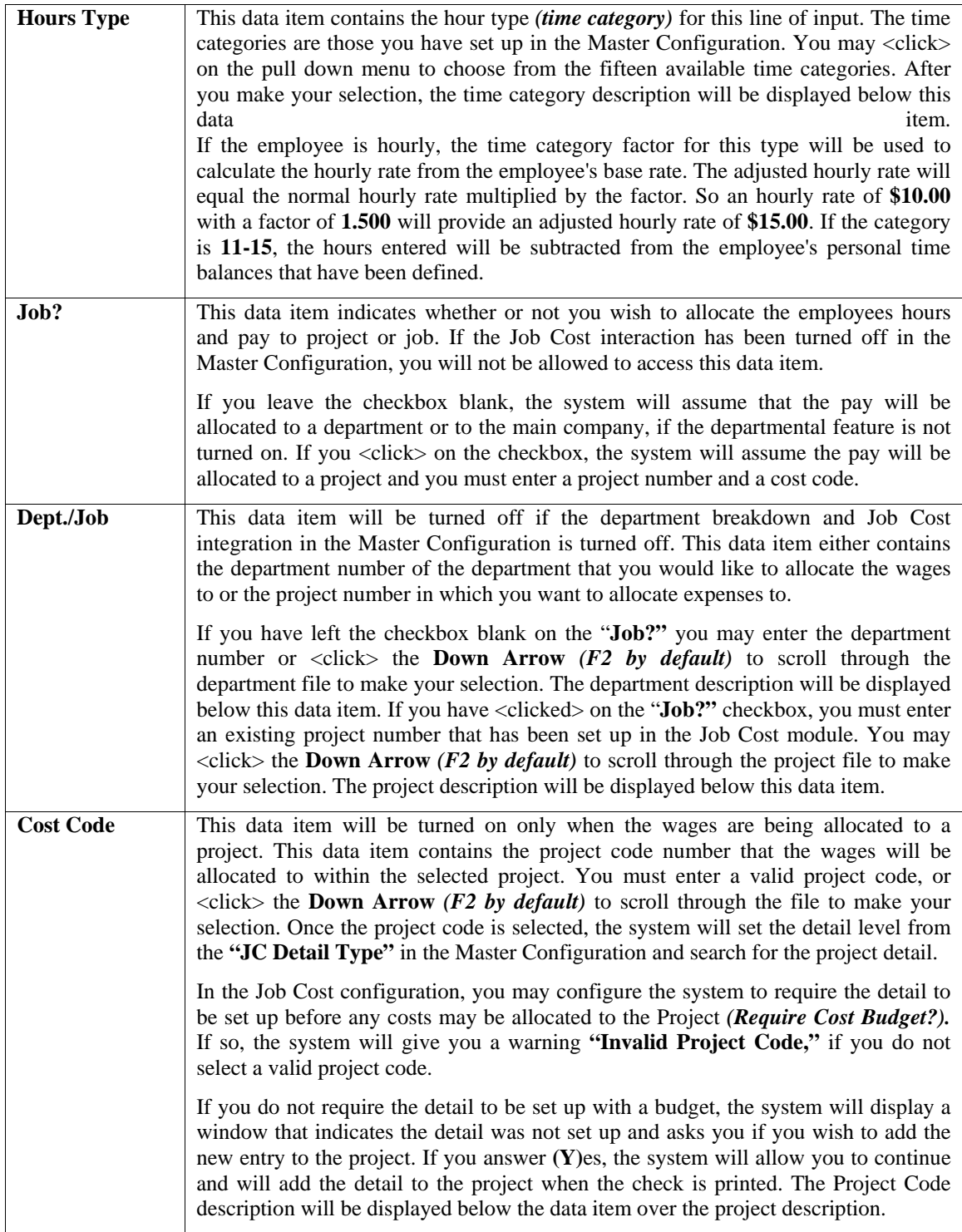

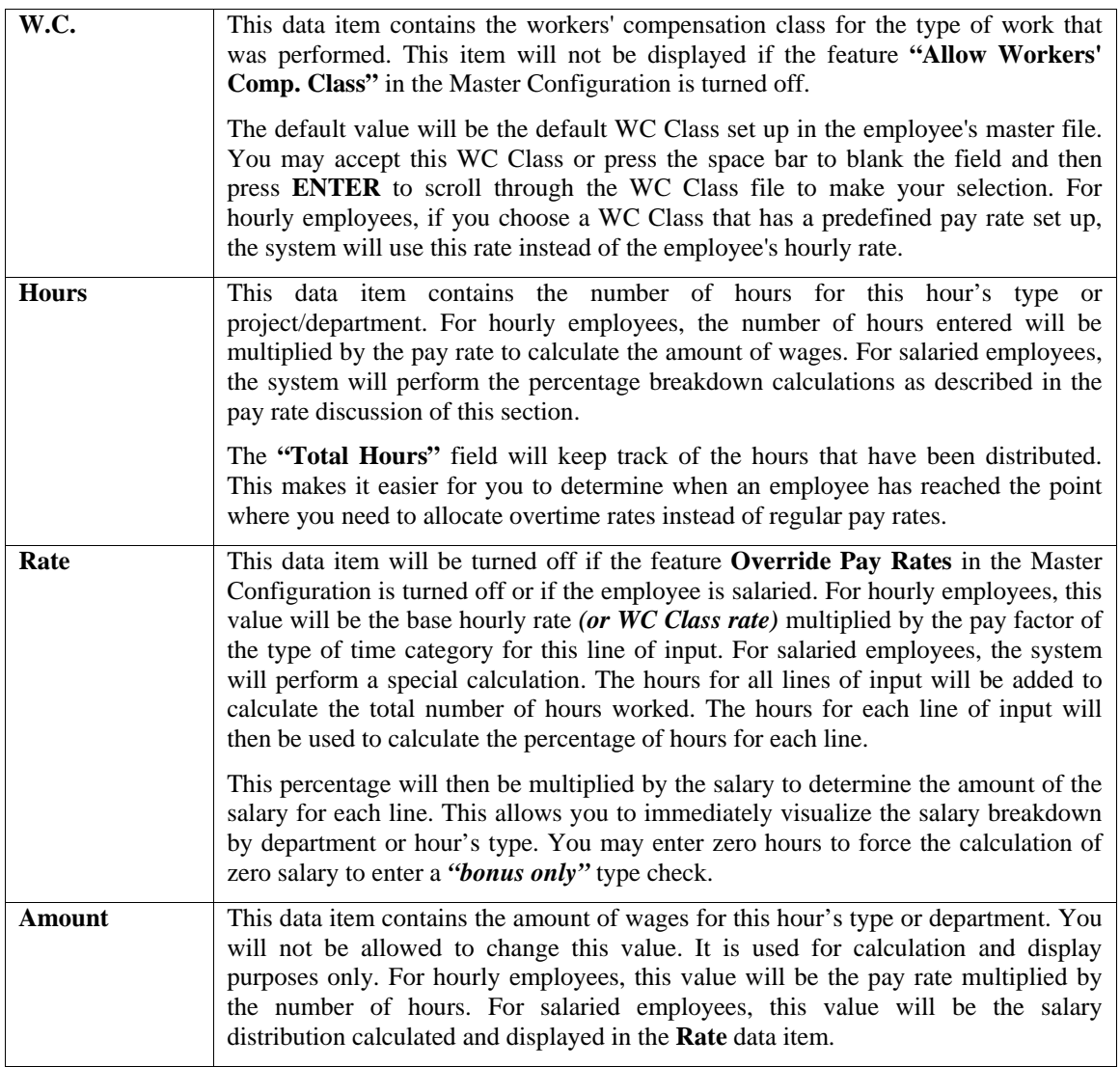

When you have completed the entry of detail hours for this employee, <click> on the **Save** button to return to the main screen. If there has been any Special Pay Types assigned to this employee and you are using the **special** calculation methods *(Hour Ext & Gr Wage %),* the system will automatically recalculate these Special Pay Type amounts when you save this information.

<Clicking> on the **Pay Types** button will allow you to enter *Special Pay Type* information for this employee for this paycheck.

You may use this option to change any existing earnings or deductions or add a new earning or deduction. For example, you may need to add a temporary *(one time only)* bonus amount.

The system will display another screen which will allow you to change all of the current values. These special pay types may also be changed while setting up the employee. If you have turned on the feature *"Allow VOT Calculations"* in the Master Configuration and the first character of the first special pay type is the letter **"V,"** the system will automatically calculate the overtime pay for this employee.

This is based on the U.S. Department of Labor formula for computing **Extra Half-Time for Overtime**. The formula calculating the overtime pay is **(Form: WH-134)**:

**Gross Earnings X Overtime Hours Total Hours 2** 

For each special pay type that you want to set up, you may enter the special pay type number or <click> the **Down Arrow** *(F2 by default)* to scroll through the Special Pay Type file to make your selection. Select the special pay type, and <click> "**OK**."

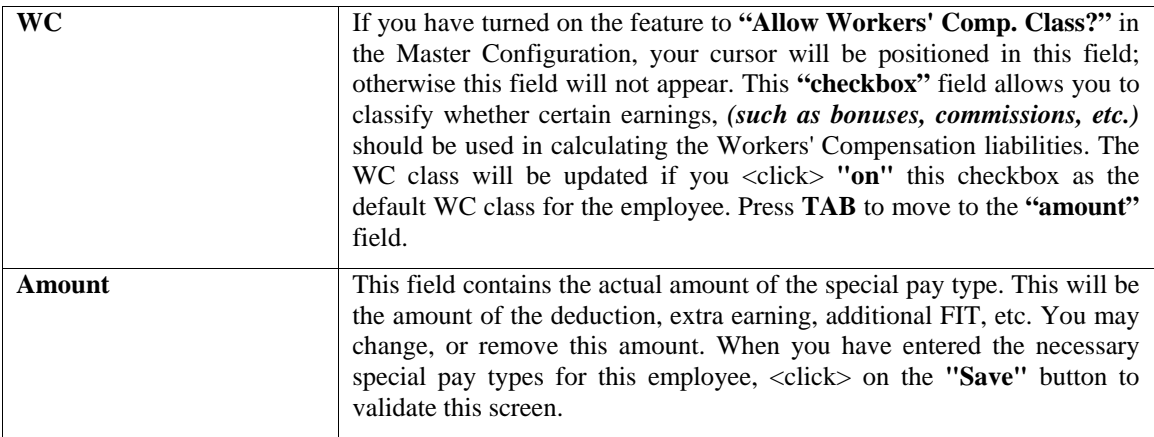

## **Additional Pay Calculations**

There are also two calculation methods *(Hour Ext & Gr Wage %)* that may be used while you are changing these special pay types. These buttons allow the quick calculation of amounts based on either a rate per hour worked or percentage of gross wages. These keys are discussed in the following section: This feature may be extremely useful in performing payroll calculations for companies required doing **"union"** calculations and reporting.

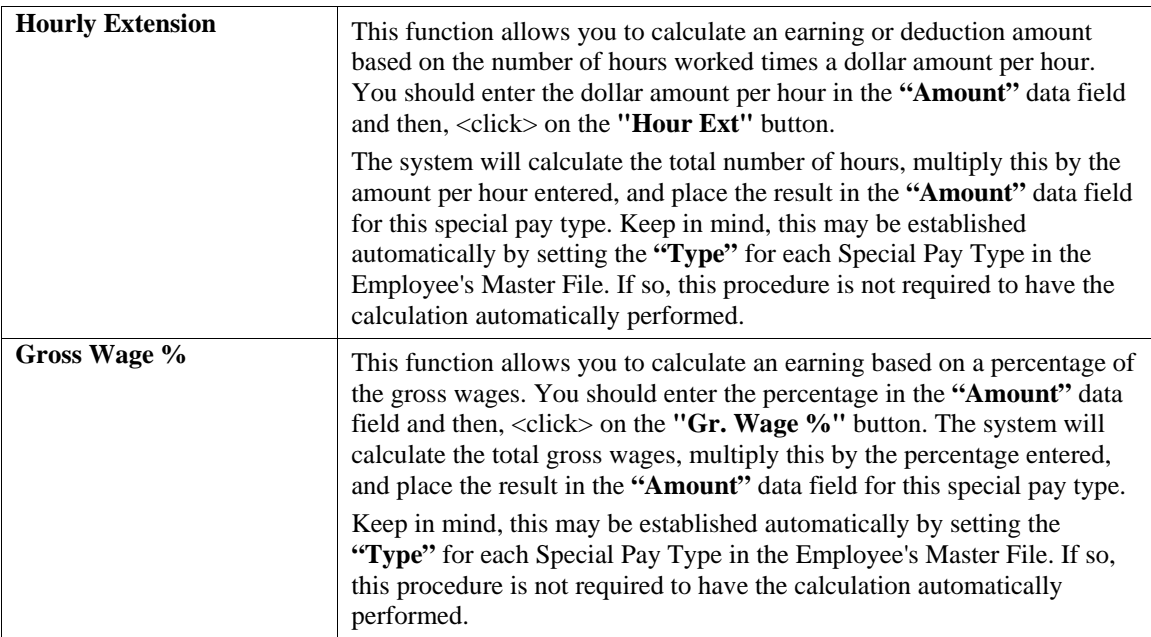

After you have entered all of the necessary pay information for the employee, <click> on the **Save** button to validate. At this point you may edit any of the information, <click> on the **Cancel** button to exit from this employee without validating, or <click> on the **Save** button to validate. After you have validated, the system will perform all pay and tax calculations and display another window, which shows you the summarized pay information.

This summary information includes the amounts for Normal Earnings, Additional Earnings, Non-Cash Earnings, Deductions, Total Tax Amount, Total FICA Amount, Net Check Amount, weeks worked, and the breakdown of tax amounts by tax table. You may <click> on the **Save** button to validate and save the pay information, or you may change the tax amounts that have been calculated for each of the tax tables set up for this employee, the weeks worked, and the FICA amount.

This allows you to override the calculated tax amounts for FIT, SIT, LIT, FICA, and/or weeks worked, if necessary. You will be allowed to change the FICA amount only if you turned on the feature *"Allow Override of FICA"* in the Master Configuration. <Click> on the **Save** button to validate and the pay information will be updated for the employee and then you will be asked for the next employee.

## **NOTE**

No historical information will be updated until after you have printed pay checks.

**Results:** 

**coPR1cy.dbf - Employee File**  - Current Pay Data updated

**coPRB.dbf – Current Pay Cycle File** 

- Current Pay Data updated

## **RAPID EMPLOYEE ENTRY (PR0102)**

This option allows you to rapidly input all pay information for employees within a specified pay cycle. Employees will be automatically retrieved by department, in alphabetic or numeric order.

This option will normally be used to enter most of the current pay data. Select the range of the employees to include and then select the pay cycle to run or choose **"all"** for all pay cycles. The default pay cycle will be the default set up in the Master Configuration. The system will then prompt you to answer two questions. **Assume the default pay for Salaried Employees** and **Assume the default pay for Hourly Employees.** 

The first question allows you to specify whether you want to use the default pay information for all **"Salaried"** employees. By <clicking> on the checkbox, the system by-passes the procedure that would require you to verify each employees pay data for each check run. If you know there are no changes to be made to any of the employees selected in this range, turning on this option will save you time. If there are changes to be made, then leave this checkbox blank.

The second question allows you to specify whether you want to use the default pay information for all **"Hourly"** employees. By <clicking> on the checkbox, the system by-passes the procedure that would require you to verify each employees pay data for each check run. If you know there are no changes to be made to any of the employees selected in this range, turning on this option will save you time. If there are changes to be made, then leave this checkbox blank.

If you <click> **on** both questions, the system will calculate the current pay data for all employees in the file automatically and you can then proceed to print the *"Check Summary Report"* to verify the pay data information. If you leave either question blank, then the following procedures will apply.

Based on the employee range, department mask, and pay cycle selected, the system will display each employee, allow pay data changes, and then after validation, display the next employee. This procedure allows you to very quickly enter the pay data for a large number of employees.

As each employee is displayed, you may press **ENTER** to accept the default pay data or edit the pay information. If you choose to edit the default pay information, there are three data items that you may use.

These data items are described on the following pages.

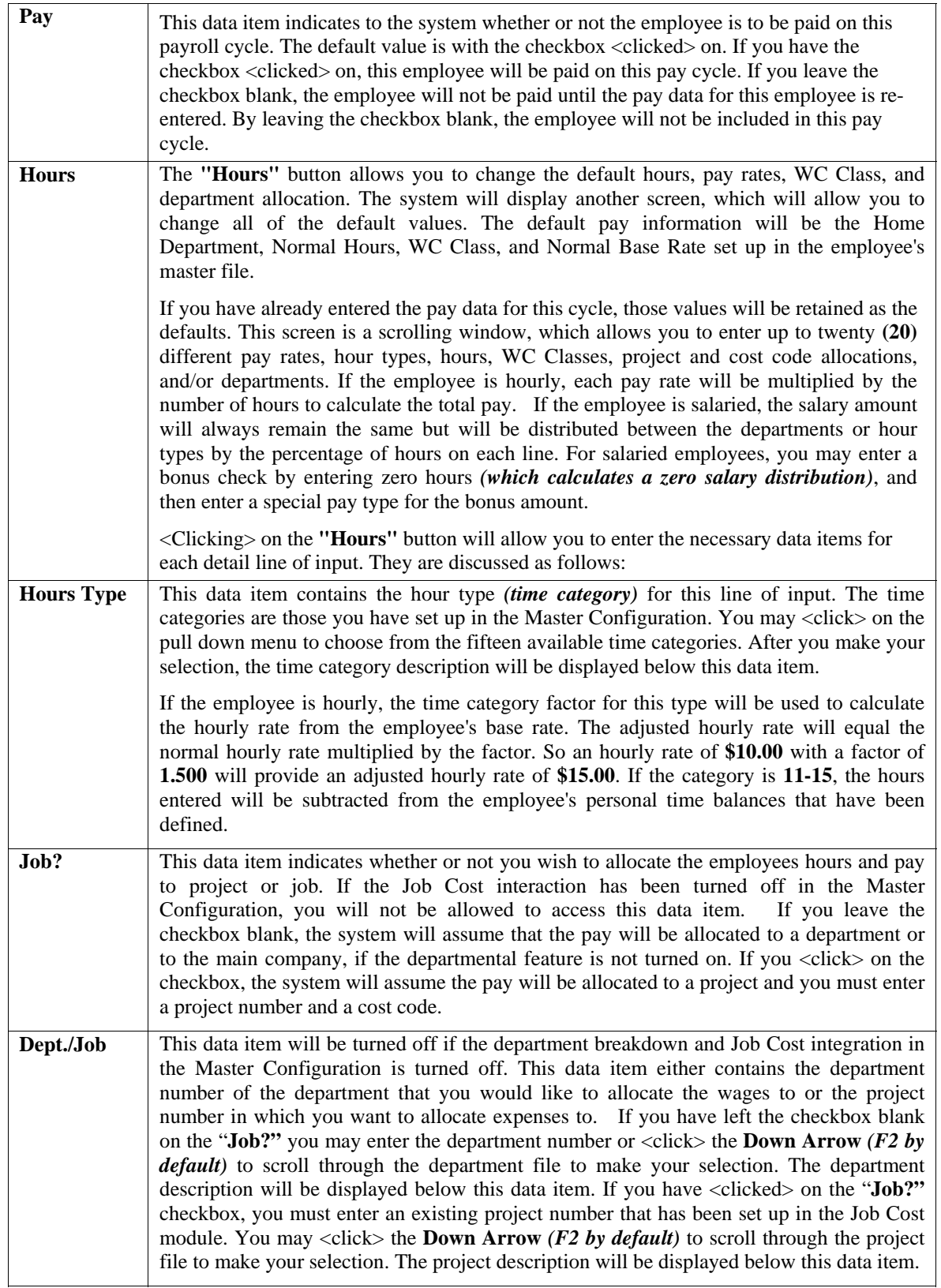

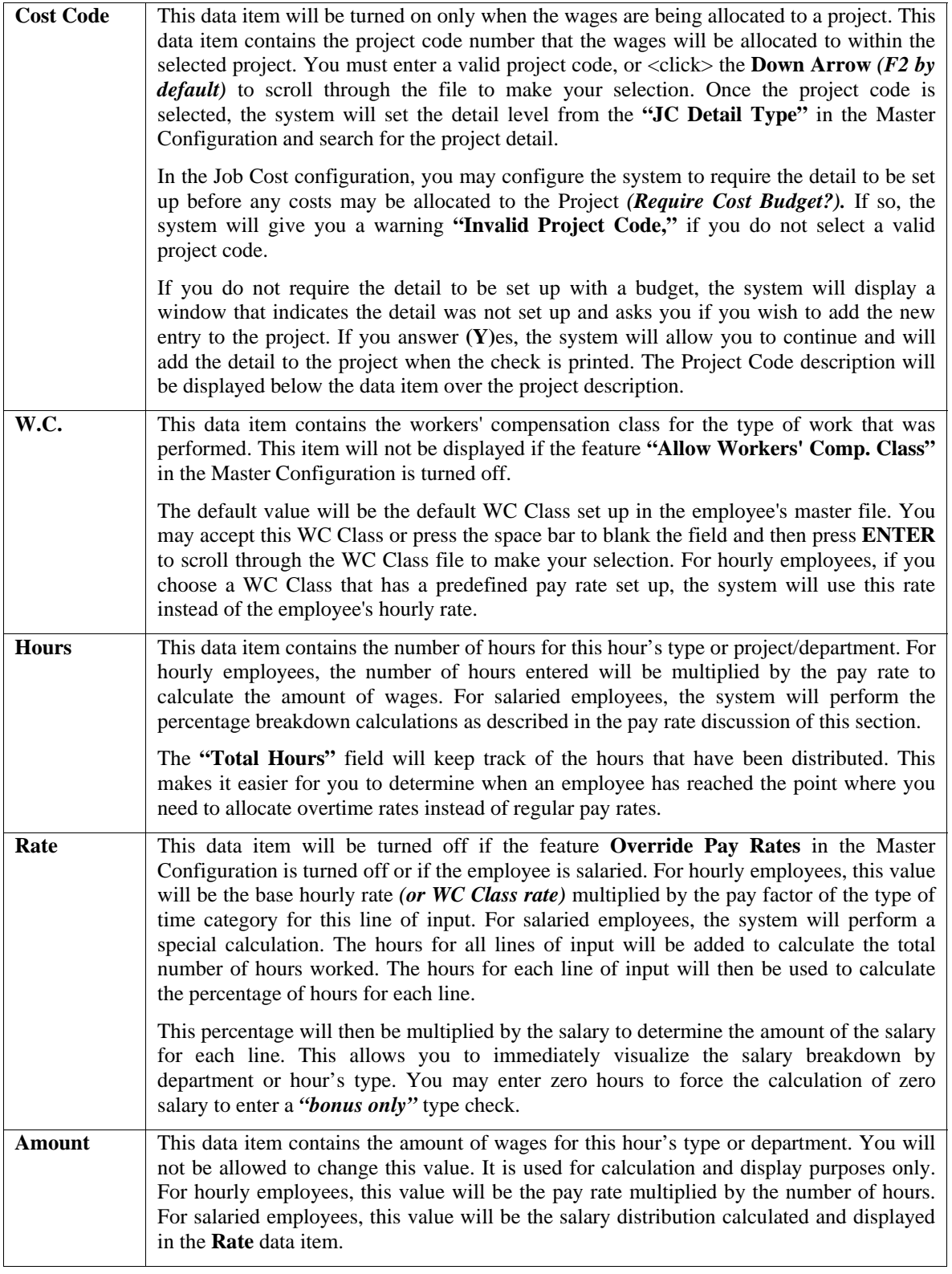

When you have completed the entry of detail hours for this employee, <click> on the **Save** button to return to the main screen. If there has been any Special Pay Types assigned to this employee and you are using the **special** calculation methods *(Hour Ext & Gr Wage %),* the system will automatically recalculate these Special Pay Type amounts when you save this information.

<Clicking> on the **Pay Types** button will allow you to enter *Special Pay Type* information for this employee for this paycheck.

You may use this option to change any existing earnings or deductions or add a new earning or deduction. For example, you may need to add a temporary *(one time only)* bonus amount.

The system will display another screen which will allow you to change all of the current values. These special pay types may also be changed while setting up the employee. If you have turned on the feature *"Allow VOT Calculations"* in the Master Configuration and the first character of the first special pay type is the letter **"V,"** the system will automatically calculate the overtime pay for this employee.

This is based on the U.S. Department of Labor formula for computing **Extra Half-Time for Overtime**. The formula calculating the overtime pay is **(Form: WH-134)**:

```
Gross Earnings X Overtime Hours
Total Hours 2
```
For each special pay type that you want to set up, you may enter the special pay type number or <click> the **Down Arrow** *(F2 by default)* to scroll through the Special Pay Type file to make your selection. Select the special pay type, and <click> "**OK**."

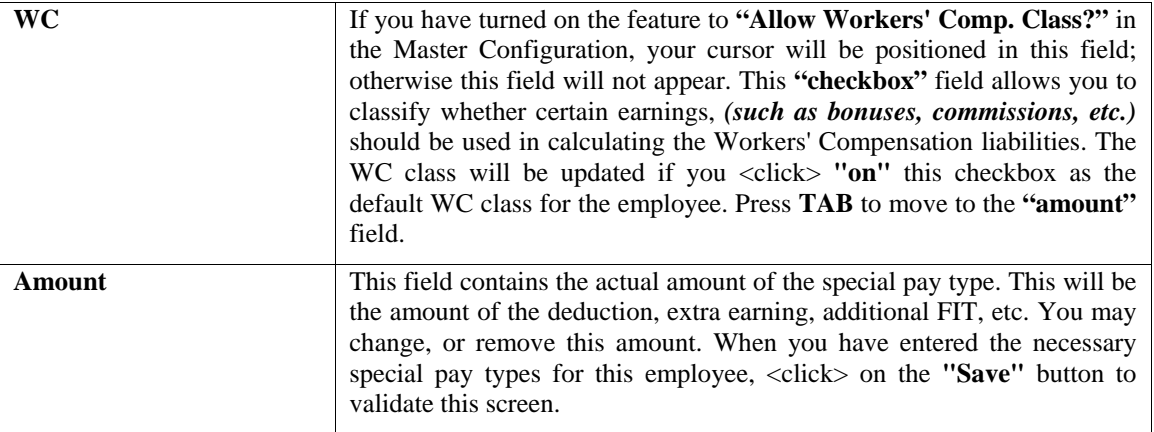

## **Additional Pay Calculations**

There are also two buttons *(Hour Ext. and Gt. Wage %)* that may be used while you are changing these special pay types. These buttons allow the quick calculation of amounts based on either a rate per hour worked or percentage of gross wages. These buttons are discussed in the following section: This feature may be extremely useful in performing payroll calculations for companies required to do **"union"** calculations and reporting.

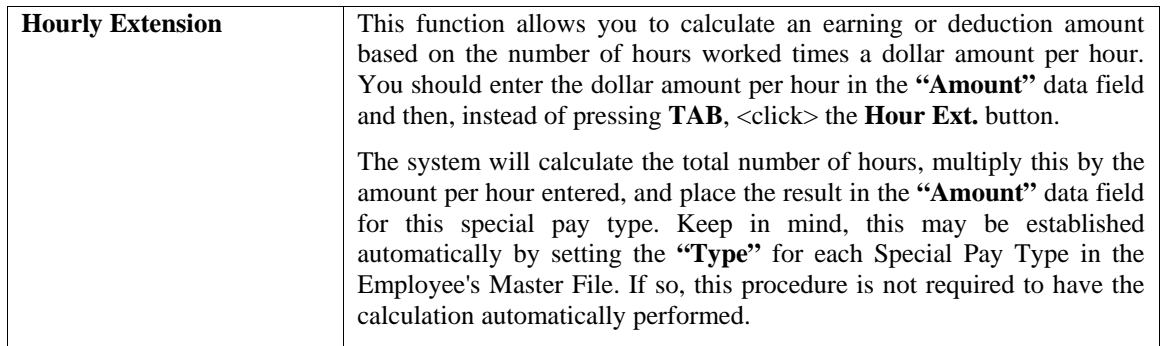

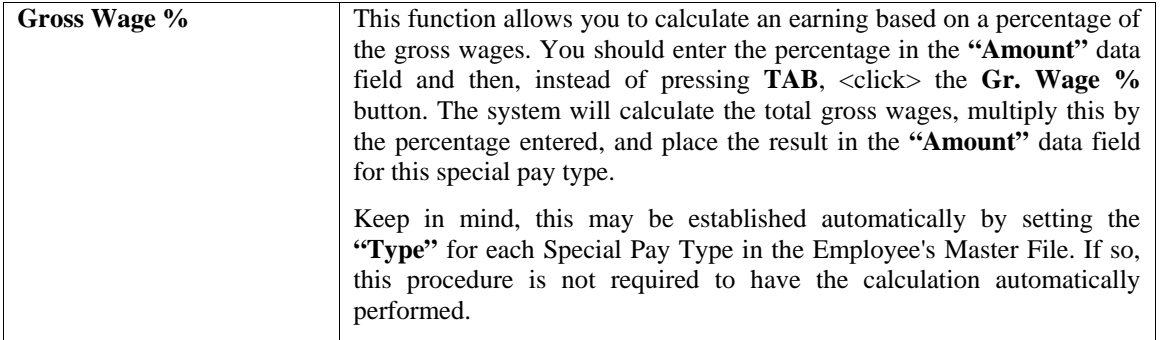

After you have entered all of the necessary pay information for the employee, the system will ask you to <click> on the **"Save"** button to validate. At this point you may edit any of the information, <click> **"Cancel"** to exit from this employee without validating, or <click> on **"Save"** to validate. After you have validated, the system will perform all pay and tax calculations and display another window which shows you the summarized pay information.

This summary information includes the amounts for Normal Earnings, Additional Earnings, Non-Cash Earnings, Deductions, Total Tax Amount, FICA Amount, Net Check Amount, weeks worked, and the breakdown of tax amounts by tax table. You may <click> **"Save"** to validate and save the pay information, or you may change the tax amounts that have been calculated for each of the tax tables set up for this employee, the weeks worked, and the FICA amount.

This allows you to override the calculated tax amounts for FIT, SIT, LIT, FICA, and/or weeks worked, if necessary. You will be allowed to change the FICA amount only if you have specified **(Y)**es to the feature *"Allow Override of FICA"* in the Master Configuration. <Click> **"Save"** to validate and the pay information will be updated for the employee and then you will be asked for the next employee.

## **NOTE**

No historical information will be updated until after you have printed pay checks.

#### **Results:**

**coPR1cy.dbf - Employee File**  - Current Pay Data Updated

## **coPRB.dbf – Current Pay Cycle File**

- Current Pay Data updated

## **PRINT CHECK SUMMARY (PR0104)**

This option allows you to print a complete audit trail of all pay data and tax calculations for each employee with current pay data set up. This option will print a report showing the detail of all of the current pay data that was entered for this pay cycle. This is the report that should be used to verify the current pay data and/or Direct Deposit pay data that was entered. When you select this option, the system will ask you for the range of employees to include. The system will then prompt you for the beginning and ending date of the pay cycle and, the pay cycle to run or all pay cycles. You may optionally, enter a department mask. You will then be asked to select the type of checks to print. There are three **(3)** choices you may choose from:

#### **Employees Receiving Checks Employees Receiving Direct Deposit Stubs All Employees Selected**

<Click> on the "**Start"** button and the system will then ask you for the starting check number *(which will default to the next check number set up in the master configuration or if integrated to Check Reconciliation in the Set Up Bank Accounts option in Accounts Payable)*, leave the default check number or enter a new beginning check number.

Finally, choose whether to include an **"Account Summary"** at the end of the report which breaks down all of the General Ledger postings that will occur once this Payroll cycle is completed. This is optional each time the report is run. Therefore, you may not want to include this level of detail while you are analyzing pay data entry. However, once completed, you may want a final draft that includes everything, including the Account Summary. Then, <click> on the "**Start"** button to begin printing the report.

The system will then print a report showing the current pay data summary and detail information for each employee selected. The employees printed will be those in the employee range selected, those whose home department matches the department mask, those whose pay cycle matches the selected pay cycle, those whose have current pay data, and those who match the criteria selected for the type of checks to print.

The exception to this is if you may have used the automatic calculation for employee pay data and are now just being able to review the employee pay data for this payroll cycle. Any employee whose pay information results in a **"negative check amount"** will **not** appear on this report or will be included in the pay run.

#### **NOTE**

No historical information will be updated until after you have printed paychecks.

#### **Field Names:**

#### **Summary Information Direct Deposit Brea**

- 
- 
- 
- Additional Earnings
- 
- 
- 
- Social Security
- Medicare
- Net Check
- Check Number

#### **Detail Information**

Hours Breakdown:

- Department/Project
- Hours Type
- Hours
- WC Class
- Rate
- Amount

#### **Special Pay Type Breakdown**

- Code
- Amount

#### Tax Table Breakdown

- Tax Table Number
- Tax Amount
- Totals
- Total Hours by Type

- Employee Name and Number Employee's Bank Account Number

- Home Department  **Employee's Routing Number**
- Normal Earnings Amount being deposited into the account

#### - Non-Cash Earnings **Account Summary**

- Deductions Department
- Total Taxes General Ledger Accounts

# **Check Summary**

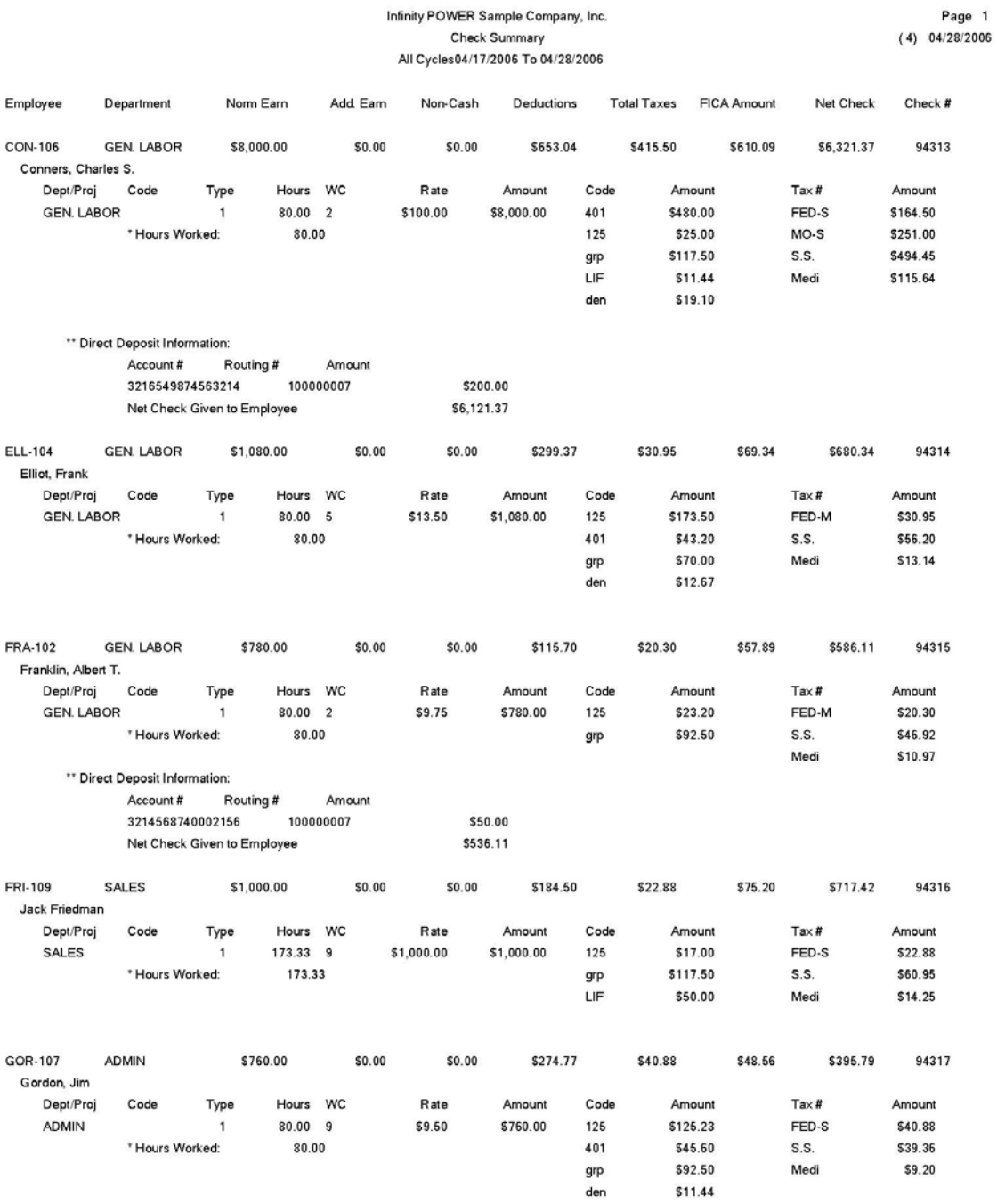

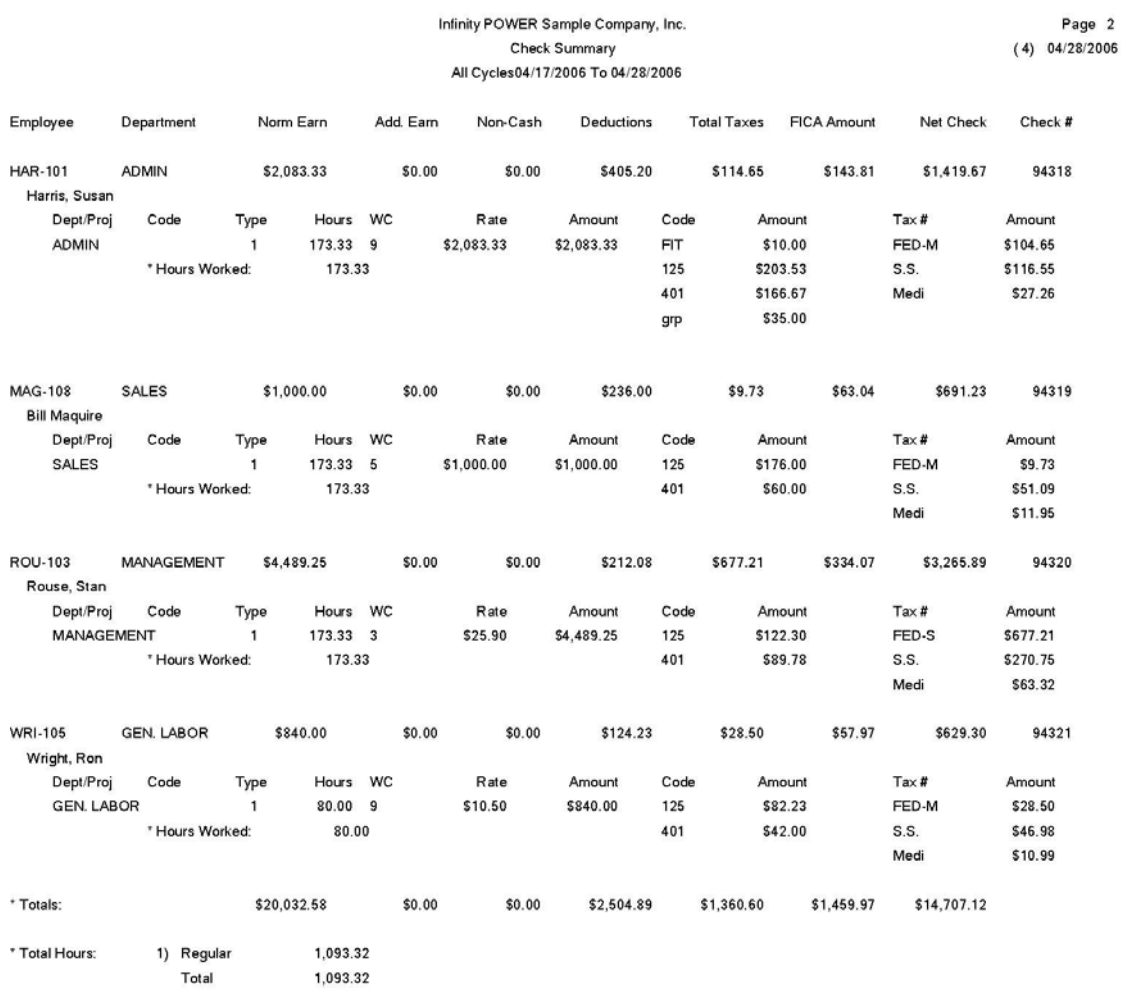

\* Number of records printed: 9

## *Payroll User Manual*

#### Infinity POWER Sample Company, Inc. Check Summary Account Summary

Debit

Credit

Page 1<br>(4) 04/28/2006

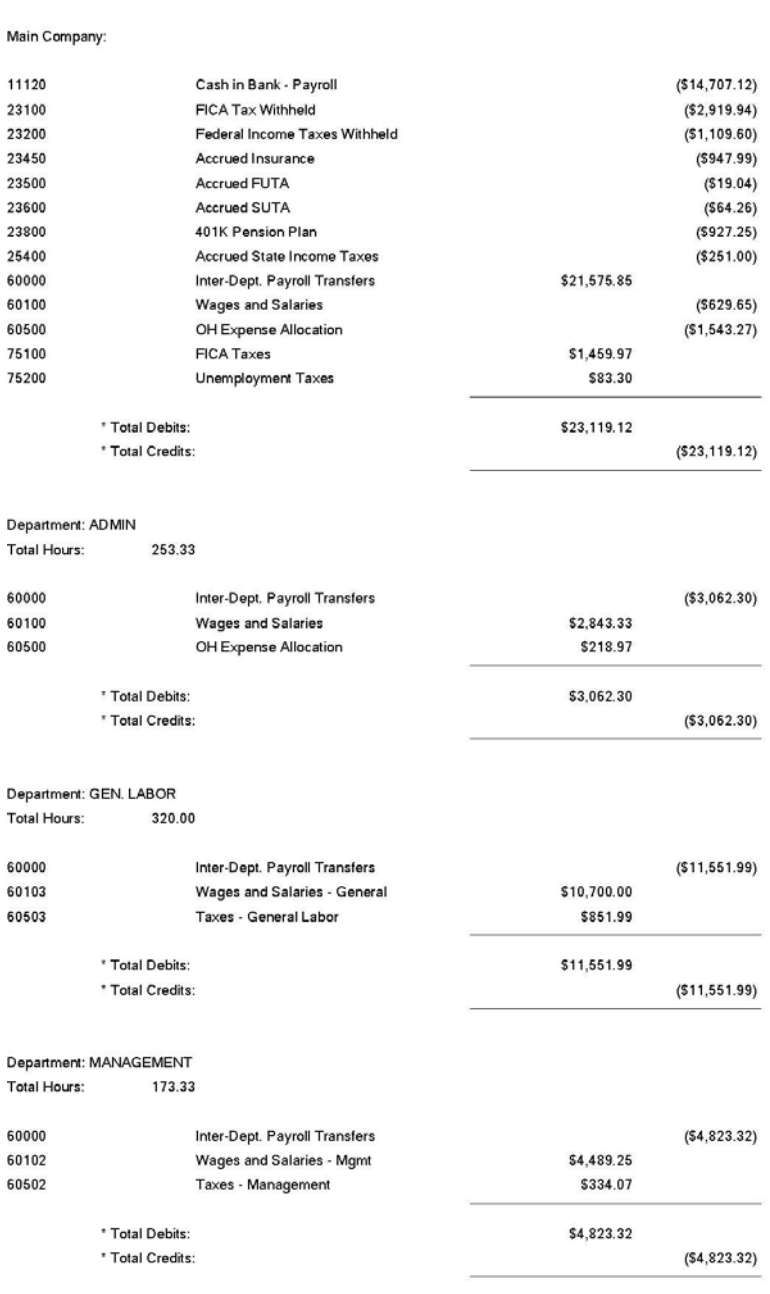

Account #

Description

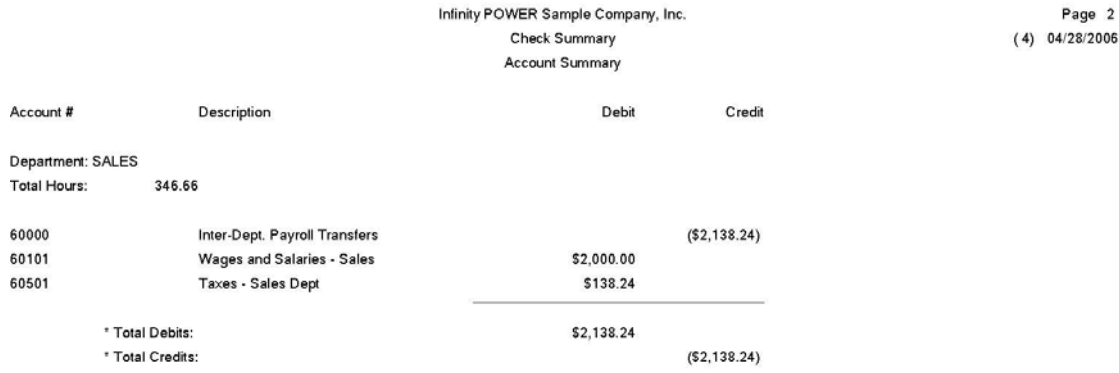

\* Number of records printed: 25

## **PRINT CERTIFIED PAYROLL (PR0110)**

This report provides the specified employee reporting requirements for the U.S. Department of Labor *(Wage and Hour Division)* **Form #WH-347**. This reporting is necessary on most government contracts. Make certain to print this report before executing the *"Print Checks"* option.

The **Certified Payroll** report is designed to show the allocation of an employee's time to all projects during the current pay period as well as the total number of hours and their breakdown by hour type. This **"Hour Type"** includes all hours such as Regular Time, Overtime, Double-time, Vacation, etc. This is required by many governmental agencies when performing government contracts. You may also use this report internally to show you all project allocations during the current pay period.

**It is very important to remember that this report must be printed prior to running the option** *"Print Checks***.***"* Once this option is executed, all current payroll and project allocation information is posted to the appropriate files and the current amounts are cleared. The new payroll cycle is then ready to begin.

It may be worth pointing out at this point, that if you would like to maintain this information, you may use **CTRL+O** to *"Change Report Output Device"* and redirect this report to a *"Text"* file which may be printed as often as you desire. Once you have selected this option, the system will prompt you to choose a job to report on. You may <click> the **Down Arrow** (F2 by default) to scroll through the job file. The system will also prompt you for the type of classification you want the report generated from.

#### **Job Cost Cost Code Worker's Comp. Class**

You may print the report based on either method, depending on your specific needs. Once you have <clicked> on your choice, <click> on the **"Start"** button. The report will then be printed and the system will next prompt you for the next project that you want to print.

#### **Field Names:**

- Project Number and Name
- Project Address
- Employee Name and Number
- Total Project Wages by Employee
- Other Earnings
- Gross Earnings
- FICA Amount
- Withholding Tax
- Other Deductions
- Total Deductions
- Net Check Amount

#### **Detail Information:**

Hours Breakdown:

- Type
- Work Classification
- Hours
- Rate
- Amount
- Total Hours by Employee
- Totals for Project
# **Certified Payroll (By Job Cost Cost Code)**

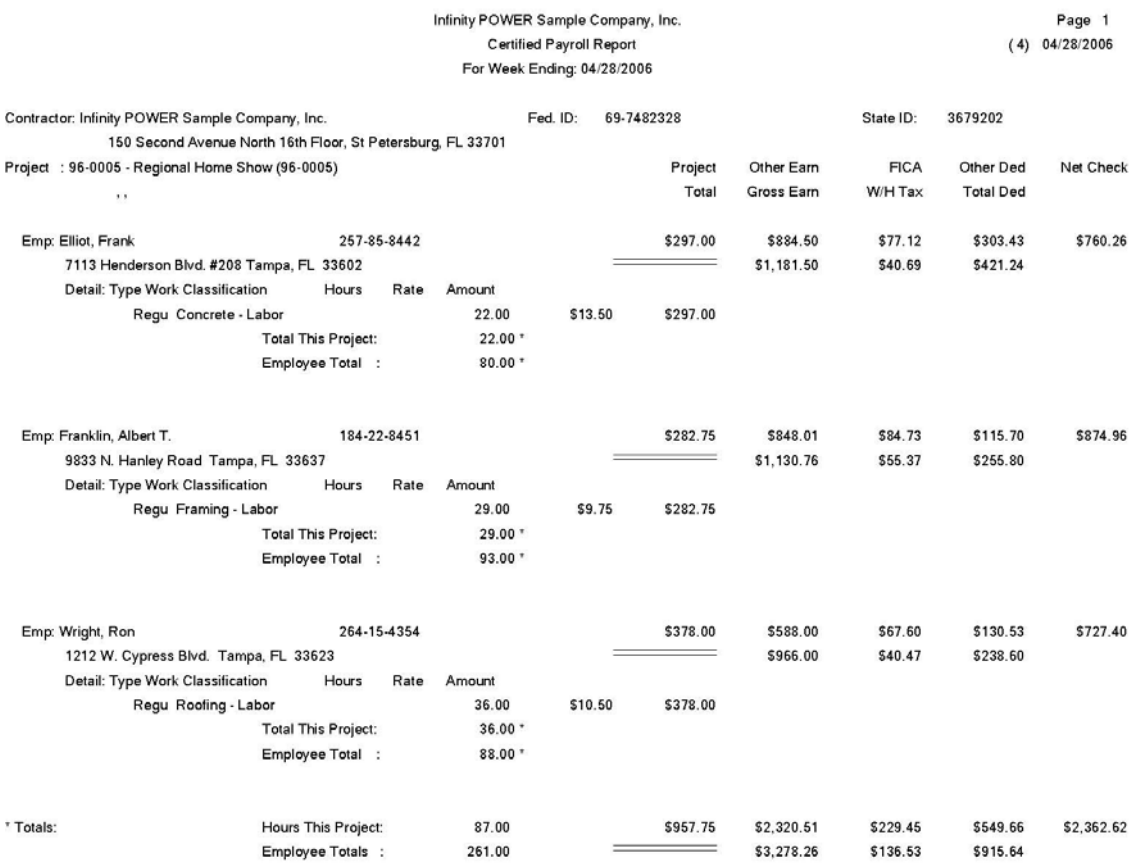

# **Certified Payroll (By Worker's Comp. Code)**

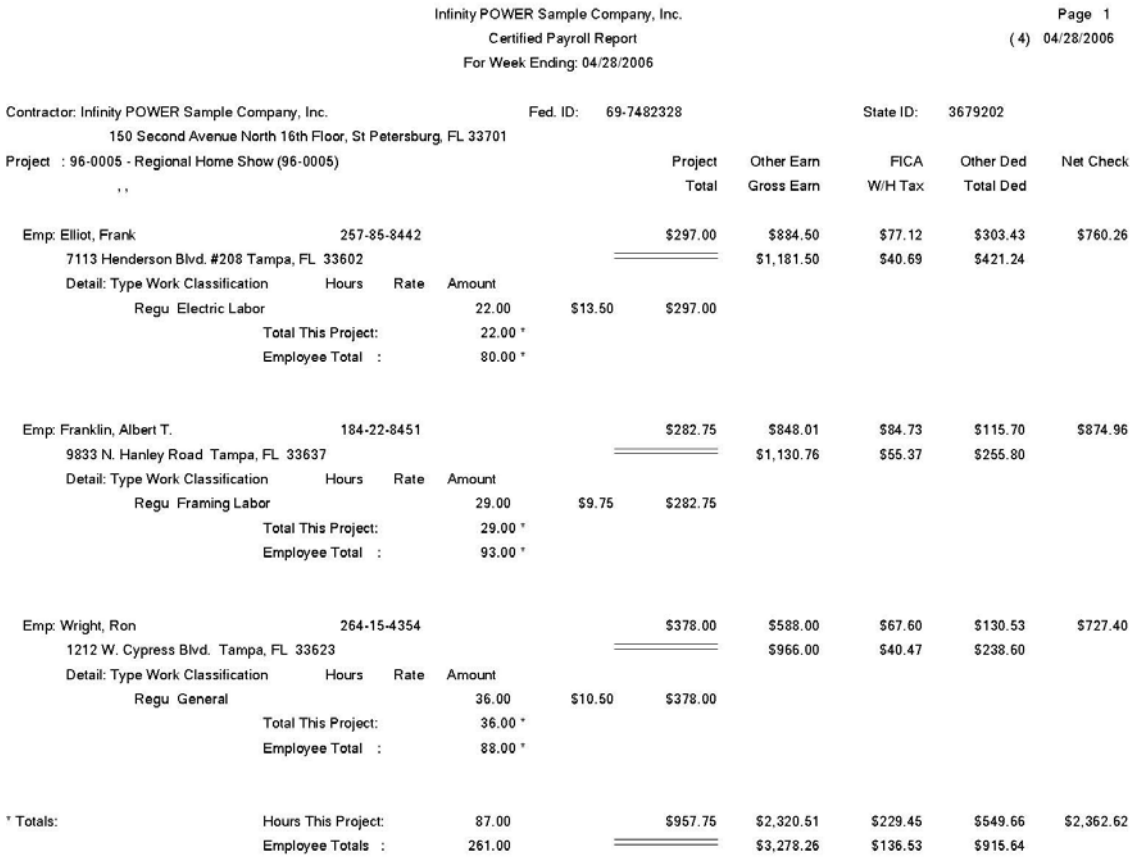

# **PRINT CHECKS (PR0105)**

This option prints actual paychecks and/or Direct Deposit stubs *(if you are utilizing Direct Deposit)* for all employees with current pay data set up. This option will automatically update all historical information for all employees that checks are printed for.

This option should be used to print the normal paychecks and/or Direct Deposit stubs *(if you are utilizing Direct Deposit*). The pay check form that will be used is the form set up in the Master Configuration, unless you are integrated with Check Reconciliation. If so, then the pay check form will be defined within the bank account information. The Direct Deposit stub that will be used is the form set up in the *"Master Configuration"* option. If there is no form defined for the Direct Deposit stub, the system will automatically use the normal pay check form.

**When paychecks and/or Direct Deposit stubs are printed the historical information is updated immediately.** When you select this option, the system will ask you for the range of employees to include. The system will then prompt you for the beginning and ending date of the pay cycle and the pay cycle to run or all pay cycles. You may optionally, enter a department mask. You will then be asked to select the type of checks to print. There are three **(3)**  choices you may choose from:

- **Employees Receiving Checks**
- **Employees Receiving Direct Deposit Stubs**
- **All Employees Selected**

<Click> on the "**Start"** button and the system will then ask you for the starting check number *(which will default to the next check number set up in the master configuration)*, leave the default check number or enter a new beginning check number and <click> on the "**Save"** button. If you enter a check number that already exists in the **Payroll Transaction Detail file (PR02)**, the system will generate a warning message at the bottom of the screen stating that the Check Number already exists and will not allow you to proceed until a different check number is entered.

A screen will appear with the **"Check Form"** that is currently selected.

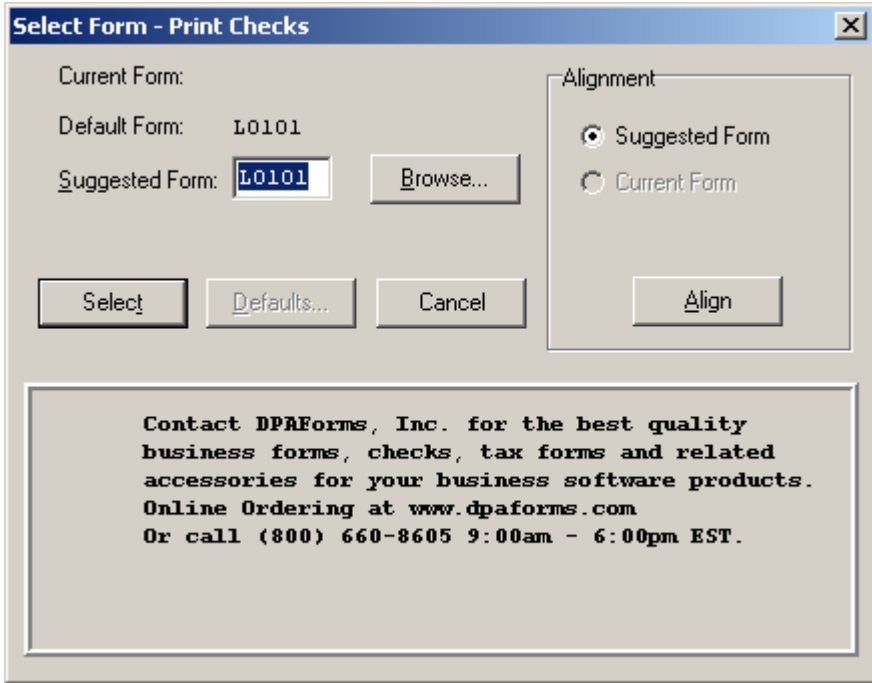

You may <click> on the "Browse" button, which will allow you to select another valid check form for the next series of checks you will enter. <Click> on the "**Select"** button to continue with the printing process.

The system will then print the type of checks selected for each employee using the correct form based on the selection chosen. The employees printed will be those in the employee range selected, those whose home department matches the department mask, those whose pay cycle matches the selected pay cycle, those whose have current pay data, and those who match the criteria selected for the type of checks to print.

The exception to this is if you may have used the automatic calculation and an employee whose pay information results in a **"negative check amount."** They will **not** be included in the pay run. If your printer jams or your checks are not in complete alignment, you will need to use the option *"Void Checks"* to void the check run or a specific check and then re-enter the information and print the check again.

# **Print Checks**

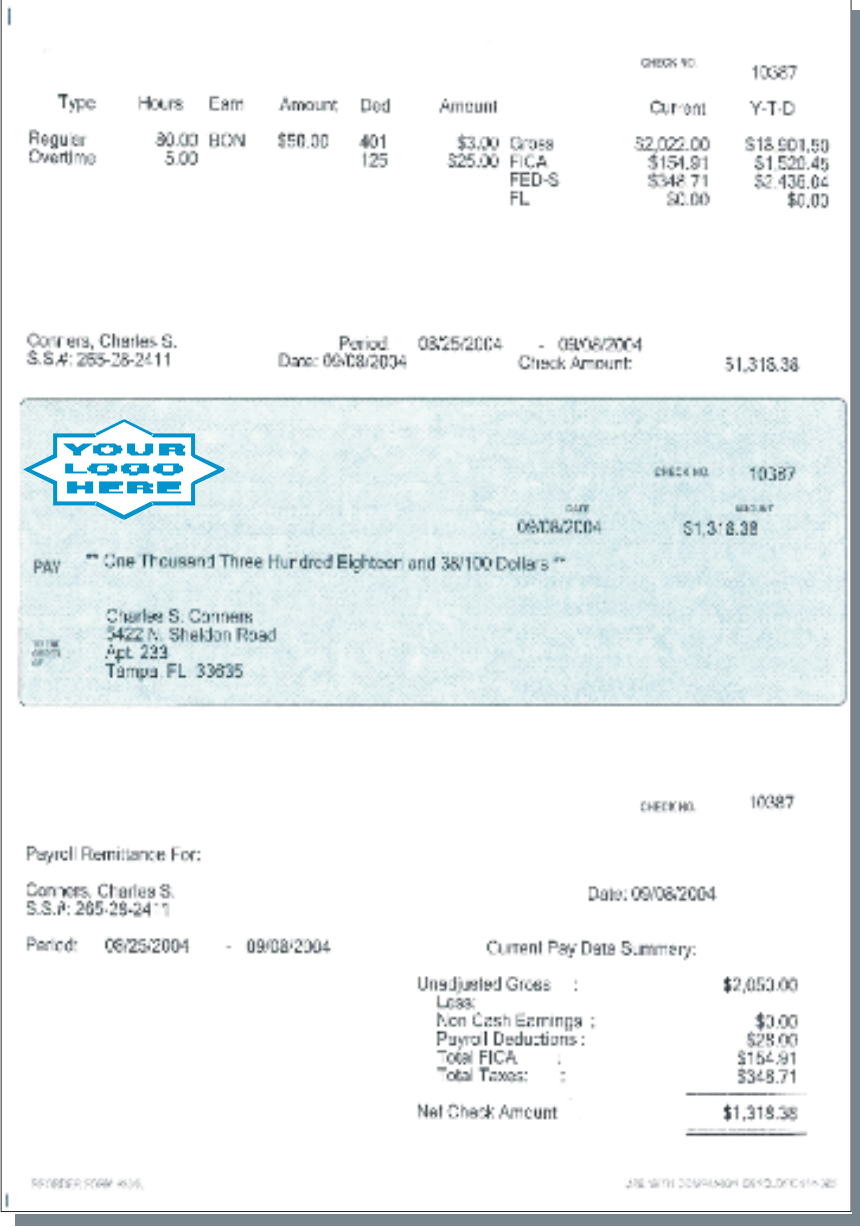

# **WRITE A SINGLE CHECK (PR0107)**

This option allows you to generate a single paycheck for an employee. All historical information will be updated at the time you execute this option. This option should be used when it is necessary to pay an employee outside of their normal pay cycle. This could be used, for example, to pay terminated employees or employees leaving for vacation, etc.

The pay data information that you can enter is the same as the option *"Single Employee Entry."* After you have entered all pay data, <click> on the "**Write"** button to validate. The system will show the paycheck distribution screen for any last changes to the taxing information. <Click> on the **"Save"** button and the system will then ask you for the starting check number *(which will default to the next check number set up in the master configuration or if integrated to Check Reconciliation under Set Up Bank Accounts in Accounts Payable)*. Leave the default check number or enter a new beginning check number and <click> on the "**Save"** button and the paycheck will be printed and then the historical, project/department, and General Ledger information will be updated. If you enter a check number that already exists in the **Payroll Transaction Detail file (PR02)**, the system will generate a warning message at the bottom of the screen stating that the Check Number already exists and will not allow you to proceed until a different check number is entered.

Another exception to this is if you have an employee whose pay information results in a **"negative check amount."** No check will print and you will be given a warning message that you cannot proceed. The General Ledger integration file for the payroll journal entry will only be updated if the General Ledger is set to be interactive in the Master Configuration.

#### **Results:**

#### **coPR1cy.dbf - Employee File**

- Current Pay Data Cleared
- Accumulators Updated
- Personal Time Balances Reduced *(if applicable)*
- Date of Last Check Updated

#### **coPR2cy.dbf - Transaction File** *(optional)*

- Transaction Record Added

**coPRCcy.dbf - Transaction Detail File** *(optional)* - Transaction Detail File Updated

**coPR3cy.dbf - Department File** *(optional)*

- Period Wages and Expenses Updated

**coPR7.dbf - Workers' Comp. Class File** *(optional)*

- Monthly Pay Totals by Class Updated

**coPRMcy.dbf – Historical File** 

- Historical information updated

**PR2GL.co - General Ledger Integration File**   *(optional)*

- Payroll Journal Entry Transaction Recorded

### **coJC1dy.dbf - Project File**

- Current, Month-To-Date, and Project-To-Date Hours and Costs Updated

**coJC2dy.dbf – Project Detail File** *(optional)* - Transaction Record Added to File

**coJC3dy.dbf - Transaction File** *(optional)* - Transaction Record Added to File

**coCR2.dbf - Check Reconciliation Detail File**  - Updates check record if integration is turned on

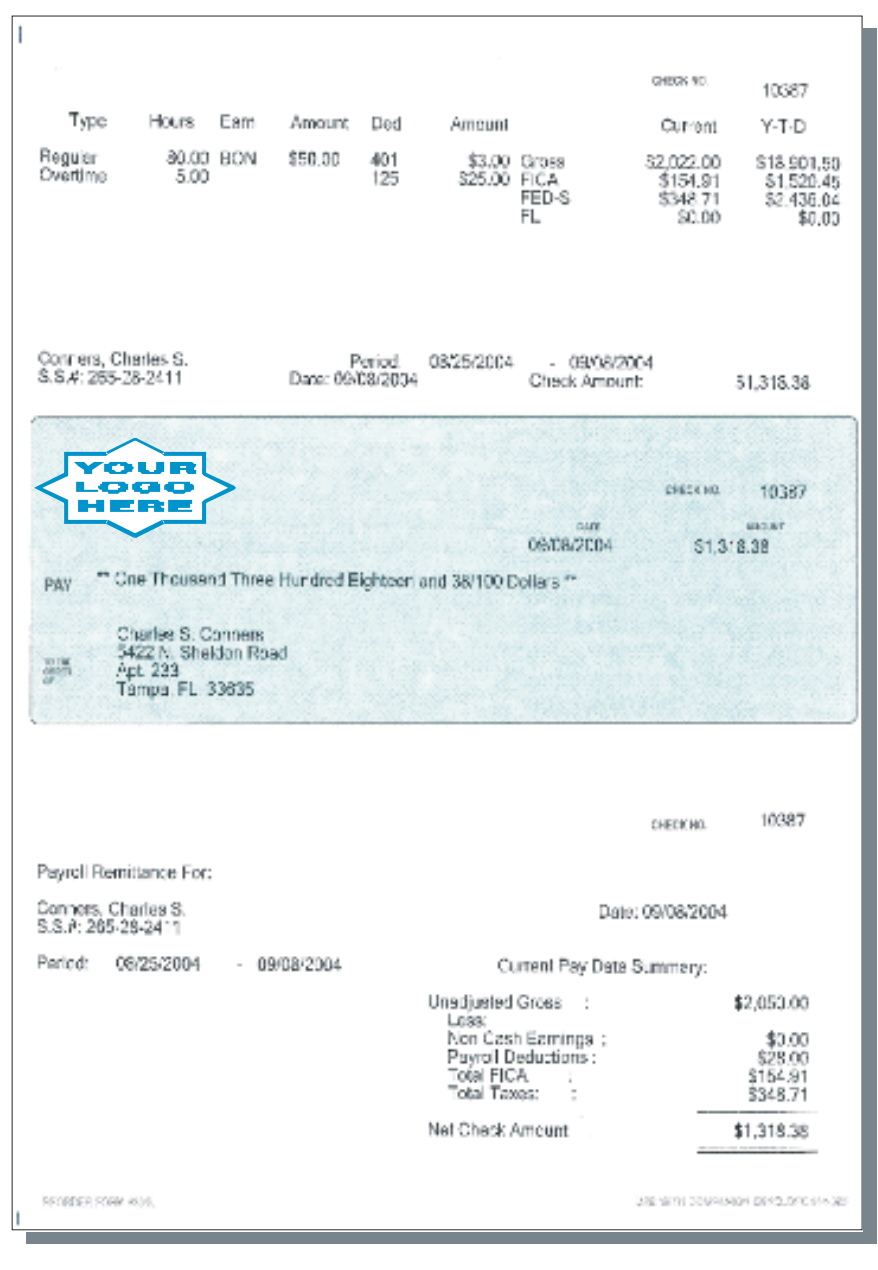

# **Write a Single Check**

# **VOID CHECKS (PR0111)**

This option allows you to void a range of check numbers that have been printed. To void a single pay check for an employee, enter the same check number for both the beginning and ending numbers. All historical information will be updated at the time you execute this option.

This option should be used when it is necessary to void paychecks that were written and need to be voided in a range of check numbers or a single check number. All historical and General Ledger information is immediately updated at the time you void the checks.

This option will print a *"Void Check Report"* that will contain all information about each check that has been voided. This information includes employee, department, normal earnings, additional earnings, non-cash earnings, deductions, total taxes, FICA amount, net check and check number.

The information being voided is generated from the original check as it was calculated at its time of inception and not based on any settings currently configured in the Payroll Module.

There is an option to **Restore Previous Pay Data** for the employees whose checks are being voided. This allows the whole Payroll cycle to be **"voided"** and **ALL** of the current pay cycle date *(including all Department allocation and Job cost allocations by employee)* to be restored. No need to re-key the entire Pay Data cycle. You will still need to go into each employee through Single or Rapid Employee Entry to validate in order to recalculate Payroll taxes and some deductions.

#### **NOTE**

All **FUTA** and **SUTA** calculations and General Ledger entries for a voided check are automatically taken into consideration and posted to the integration file.

#### **Results:**

#### **coPR1cy.dbf - Employee File**

- Historical Information updated
- Current Pay Data cleared
- Accumulators updated
- Personal Time Balances increased *(if applicable)*
- Date of Last Check updated

#### **coPR2cy.dbf - Transaction File** *(optional)*

- Transaction Record added

**coPRCcy.dbf - Transaction Detail File** *(optional)*

- Transaction Detail File updated

#### **coPR3cy.dbf - Department File** *(optional)*

- Period Wages and Expenses updated

### **coPR7.dbf - Workers' Comp. Class File** *(optional)*

- Monthly Pay Totals by Class updated

#### **coPRMcy.dbf – Historical File**  - Historical Information Updated

## **PR2GL.co - General Ledger Integration File**   *(optional)*

- Payroll Journal Entry Transaction recorded

# **coJC1dy.dbf - Project File**

- Current, Month-To-Date, and Project-To-Date Hours and Costs Updated

## **coJC2dy.dbf – Project Detail File** *(optional)*

- Transaction Record Added to File

### **coJC3dy.dbf - Transaction File** *(optional)*

- Transaction Record Added to File

#### **coCR2.dbf - Check Reconciliation Detail File** - Updates check record if integration is turned on

# **RECORD ACCRUED PERSONAL TIME (PR0108)**

This option allows you to enter new accruals of personal time *(such as vacation, sick, etc.)*. This option allows you to select an employee and then enter additional personal time hours that the employee has accrued. The personal time categories are the time categories **11** through **15** that you have set up in the Master Configuration. When you select this option, the system will prompt you to enter the employee number. You may <click> the **Down Arrow**  *(F2 by default)* to scroll through the employee file to make your selection.

After you have selected the employee, a screen will be displayed showing the employee's name and number, their social security number, and current status. The system will then display the five personal time category descriptions, their current balances, and then allow you to enter the accrued time *(in hours)* for each. As you enter the accrued hours, you will notice that the current balances will be adjusted accordingly.

After the accrued time has been entered for each category, you may <click> on the "**Save"** button to validate and the system will update the employee's file and then prompt you for the next employee. These balances will be decreased by the hours entered for the time categories **11 - 15** during pay data entry. The *"Employee Personal Time Balance"* report can be printed at any time to review the status of the time balances for each employee.

#### **Results:**

#### **coPR1cy.dbf - Employee File**

- Personal Time Balances updated

# **RECORD EMPLOYEE COMMENTS (PR0109)**

This option allows you to input, review and change personnel comments concerning individual employees. This option provides you with a sub-menu through which you may either enter new employee comments, review, and/or change existing employee comments. These comments are personnel or activity related comments that you would like to keep on file for each employee. You may enter up to **1000** comments for each employee or a maximum of **30,000** comments for all employees.

These comments could be printed using the *"Employee Comments Report"* at review time to assist in evaluating the employee's performance. Comments could reflect a daily log of tardiness to work, doctor's appointments, sick days, good behavior, or superior job performance. The key is that you have a tool that you may use on a daily basis to keep a diary of information while it is still fresh and relevant in your mind.

When you select this option, the system will prompt you to select the employee. You may enter the employee number or <click> the **Down Arrow** *(F2 by default)* to scroll through the employee file. After you have selected the employee, the employee number and name will be displayed as well as a scrolling window with up to **1000** comments for this employee. The system will then display two data items, which are used to enter the comments. These data items are described below.

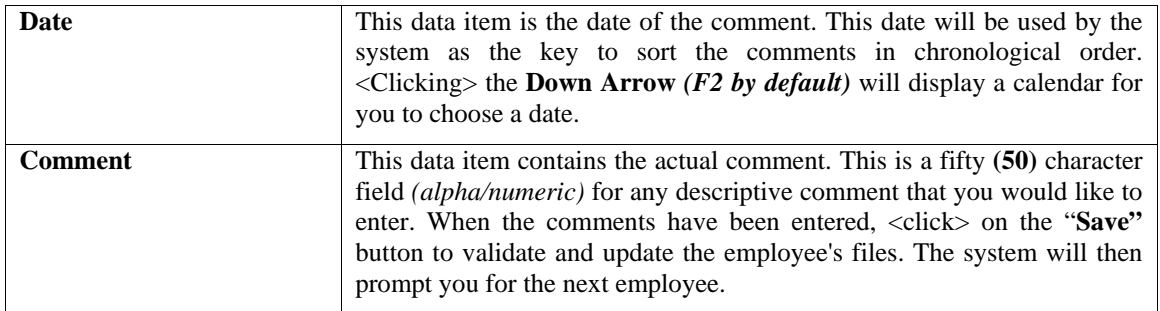

## **NOTE**

If you have an office environment that would allow several members of your staff to have access to the computer, you may want to create security rights on this menu option. Advanced Security can restrict access to all Payroll functions. Information contained here may be deemed highly sensitive material and therefore should be protected.

#### **Results:**

**coPR6.dbf - Employee Comments File** 

- Employee Comment Records updated

This page intentionally left blank.

# **CHAPTER 4 PRINT REPORTS**

This section includes a description and sample of each report generated by the **Payroll** program. A listing of all of the fields is included on each report, and some examples of how to utilize each report. Reports are a combination of information from several different fields; therefore, no updating of files is performed.

All modules are designed to be extremely flexible in the way you may organize data and print the corresponding reports accordingly. **Do not** assume that these sample reports reflect the only way in which these reports may be structured and/or printed. These reports may be used as a cross-reference to determine which reports you should be using in your daily activities or when trying to locate specific types of information.

The equations used to calculate the amounts on the reports and how these reports are generated *(through the use of various questions asked by the system)* are discussed here. Reports illustrate the results of transactions from the options within this module or from another integrated module. Reports do not update the actual files.

## **STANDARD FEATURES FOR REPORTS**

Here is a listing of some standard features, which can be utilized with all reports:

**CTRL+O (Output Options) Destination - Printer Choice, E-Mail or Display Report Titles E-mail Settings - Recipient and Subject Font Attributes Report Print Options Displayed Report Options Range of Accounts Report Sorting Preference Masking** *(Wildcards)* **Period to Report On Cancel the Print Job** 

# **CTRL+O (Output Options)**

You are able to change your Output Options *(printing preference)* at any time when you are within the **Infinity POWER** programs. By Pressing **CTRL O**, an overlay screen will appear with your available output options. You may choose to print to a Printer, send the report as an e-mail, or display the report on the screen.

If you select **"Printer,"** this will cause the output to be generated to whichever printer device you currently have as *"active"* in the **Windows** operating system. You may choose to change printers by clicking on the **"Print Options"** button and select another printer that you have set up in your Windows program. Also, by choosing **"Printer,"** you have the capability of changing the title of the report you will be printing. The standard report name will be shown, however, if you wish to overwrite it with another title, you may do so.

If you select **"E-Mail,"** this will cause the output to generate an e-mail to a specific recipient. On the Output Options screen, you will need to define the recipient of the e-mail in the **"To"** field. Make sure to enter their e-mail address and not just their name. The **"Subject"** field is automatically assigned the name of the report you will be generating, however, if you wish to overwrite it with another subject, you may do so.

### **NOTE**

Be sure you have defined your **"E-Mail Host"** in the Output section of the Configuration Settings, otherwise, this feature will not be operational. Your name should be your e-mail address, not your actual name.

If you select **"Display,"** this will cause the output to generate the report to the screen. All reports are generally created in an **80** or **132** column format. You may size your output window both larger and smaller to allow you to view as much of the report on the screen at once as possible.

If you are used to using the **Windows Character-based** or **UNIX** version of **Infinity POWER**, you realize that you may also send reports to a **"text"** file for a myriad of uses. You may do the same in Windows, however, you must set up a **"printer"** type in Windows that will direct the output to the file. Once this is done, any time you want to direct reports to a file, you simply select the new printer definition under Windows.

The principal applies if you want to print any report or form as a **FAX** document. Define the FAX software as a printer in Windows and simply redirect your output to that specific printer.

## **Font Attributes**

Within the **Output Options** window, you can modify font attributes such as color, size, and styles for each report. This allows you to be creative in your report styles whether formal, informal, or classic professional, depending on the purpose of the report. You may choose a more informal style for internal reports, but select a more elegant style for a customer. Selecting a font in the Printer Settings section affects printed reports only. If you select Print as the output destination, this is the font that will be applied to the printed report.

You can also select a font style for the display destination, independent of the Print Settings font selection. In the **Display Settings** section of the screen, click on the **Fonts…** button to open the **Font** window. From this window select different fonts, add special effects such as underlining, change the color, font style (bold, italics, bold italic, etc), and the font size. When a report is selected in display output, this is the font that will be applied when the report is displayed on the screen.

#### **NOTE**

If you send a report to print directly from the displayed output screen, (**Send** menu option or the **Send to another output destination** toolbar options) the font selected in the Printer Settings will be the font that is applied to the printed report, regardless of what font settings are selected for the Display Settings. Font attributes are unique for Printer Settings and Display settings due to the fact that your printer and the **Infinity POWER** system may not support all of the same fonts.

After selecting font attributes for either the Printer Settings or Display Settings, clicking the corresponding **Save** button will make those current selections the default settings. If you select different attributes between displaying/printing reports, you must click the **Apply** button for the new font attributes to be applied. Otherwise, the selections made for the previous report (within the same session), will be applied to the current report. Once you log out of the system, the last saved printer and display settings will be applied to the reports when you log back into the system.

If E-Mail is selected as the report output destination, the actual report will be embedded within the e-mail message as an HTML display in a fixed Courier font so that columns will automatically adjust to align properly.

# **Report Print Options**

In the **Printer Settings** section, click on the **Options…** button to open the **Print** window. You can select the entire report, the current page, or a range of pages, or a specific page to be printed. You can also custom adjust form sizes by increasing or decreasing the horizontal and vertical offsets. The **horizontal offset** adjusts the alignment in fractions of an inch. The default offset value is set to 0.00. A positive increase will adjust alignment to the right, a negative value will adjust alignment to the left. The **vertical offset** adjusts the alignment in fractions of an inch. The default offset value is set to 0.00. A positive increase will adjust alignment down, a negative value will adjust alignment up.

# **Displayed Report Options**

If the report output is **Display**, you can also use the navigation toolbar buttons to jump to another page within the displayed report, or click the **#** toolbar button to specify a particular page. This comes in handy to view specific information in a long report, without having to navigate page by page.

From within a displayed report, you can also send the report (current page or all pages) to print or change the output destination for the current page or the entire report without leaving the screen.

By clicking the search toolbar button, you can also search for specified text within the displayed report. This allows you to search for any text, amounts, dates, etc, contained within the report.

# **Range of Accounts**

When asked to define the range of account numbers to report on, place your cursor on the *"Beginning Account #"* field and click the **Down Arrow** *(F2 by default)* to gain access to the account listing. You may choose to search for accounts by account number or description. Once you have selected the Beginning Account Number, click on the Ending Account Number field and then click the **Down Arrow** *(F2 by default)* to gain access to the account listing to choose your ending number.

# **Report Sorting Preference**

This is the order in which items will print on reports. This is handled through the method in which you choose the beginning and ending account range. For example, you will be given two choices when you select your beginning and ending account number when clicking the **Down Arrow** *(F2 by default)*:

#### **Employee Number Name**

Instead of printing all reports in order of the account number, you may elect to print them in alphabetical order by the employee's name by selecting your account range by **"Name."** 

# **Masking (Wildcards)**

The account number mask is a field which gives you the ability to set up a specific search and have the system only retrieves those items defined within the parameters of that search. This is very beneficial if you want to print all reports for a particular department or location.

Your account number is the key to how specific information may be searched on. The account number length will be reflected in the mask field on your screen.

The account number mask field would appear on your screen as:

```
[ ]*123567890*
```
Assuming that you were utilizing a five digit account number with the last two digits representing the department or location number (e.g., "**03**"), to print a report that would mask for a department or location you would enter the following:

[ **03** ] \*1234567890\*

The areas not being masked can either be spaces or question marks. Question marks are the standard wildcard format.

# **Period to Report On**

If a report is a summary type report, the information contained in the report will be inclusive of all data input during the date range specified at the time of selection of the report. This provides you the ability to do historical period reporting as well as current period reporting.

# **Cancel the Print Job**

Clicking on the **"Cancel"** button during the printing of a report will cancel the print job. However, keep in mind, some of the report may still be in the printer buffer at the time of cancellation.

# **TRANSACTION REPORTS**

Two reports are available by selecting the Transaction Reports menu option:

#### **Check Register Check Register by Employee**

Each report is discussed on the following pages.

# **Check Register (PR0201)**

This report is an optional feature which lists all checks for a specific date range in check number order. This report provides you with an audit trail of all payroll checks written through the *"Enter Transactions"* menu option. You may select the beginning and ending date range to include in this report, which could include the entire year.

After entering the desired date range, the system will prompt you to select a **"non-detailed"** or **"detailed listing."** If you select the **"Detailed Listing,"** the system will print all of the detail for each check for the date range specified and then include a summary report at the end which will reflect all of the General Ledger accounting entries that apply to these checks. This serves as an excellent auditing tool to cross check against the General Ledger.

#### **Field Names:**

- Employee Number & Name
- Department
- Normal Earnings
- Additional Earnings
- Non-Cash Earnings
- Deductions
- Total (Federal Withholding) Taxes
- FICA (Taxes) Amount
- Net Check
- Check Number
- Check Date
- Grand Totals
- Hours by Pay Category
- Total Hours

- Total Weeks Worked

- Special Pay Types Allocations

# **Check Register (Non-Detailed)**

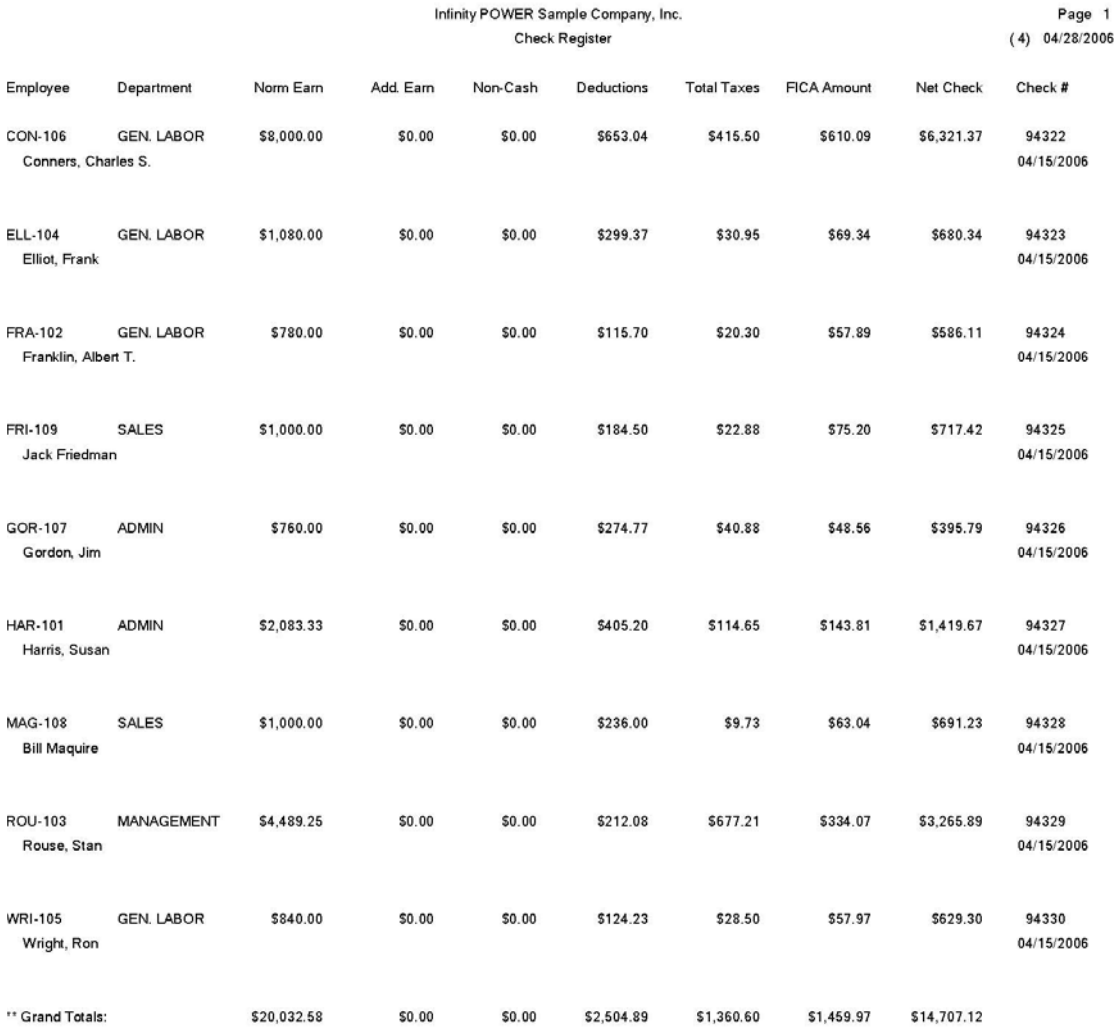

# **Check Register (Detailed)**

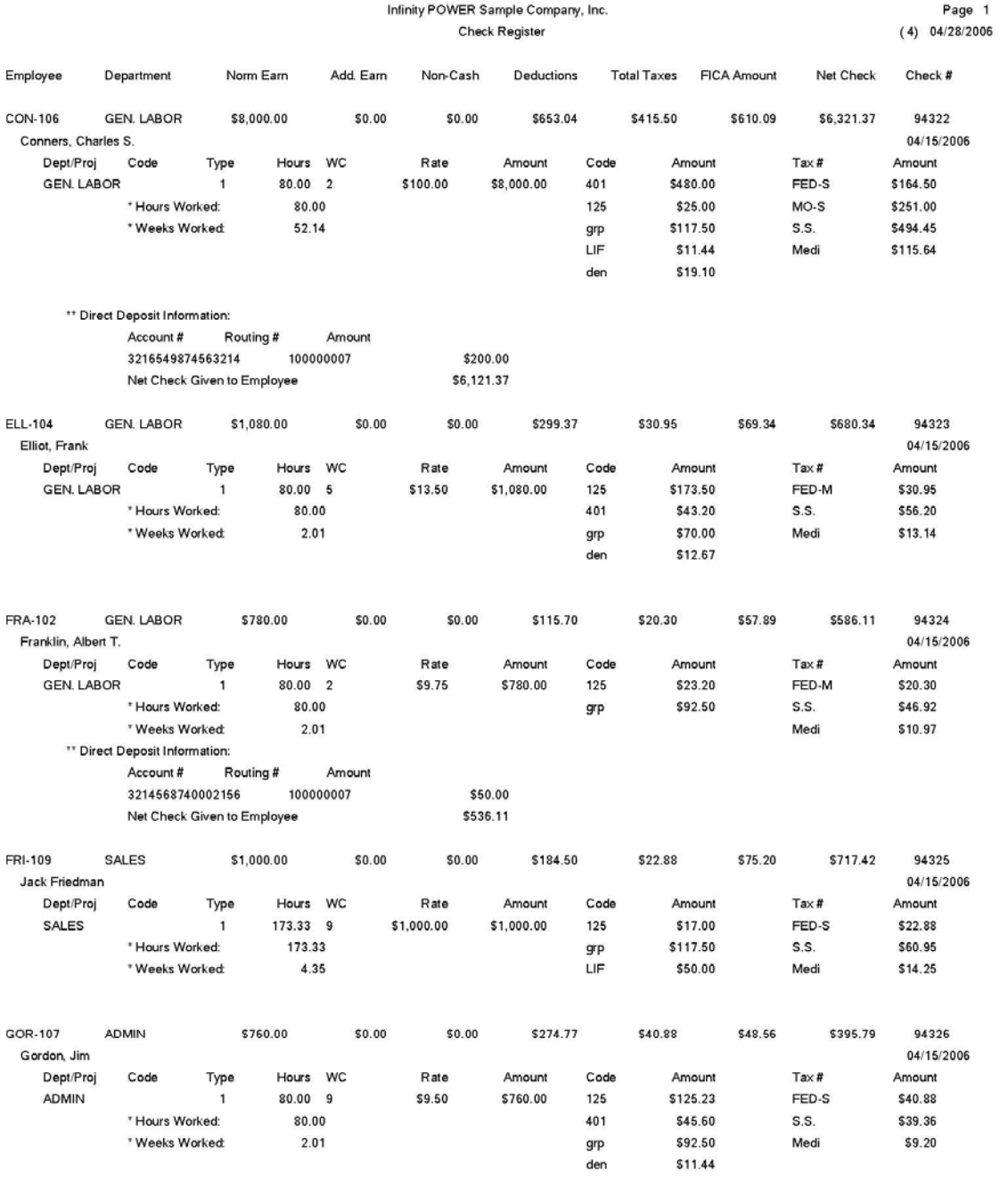

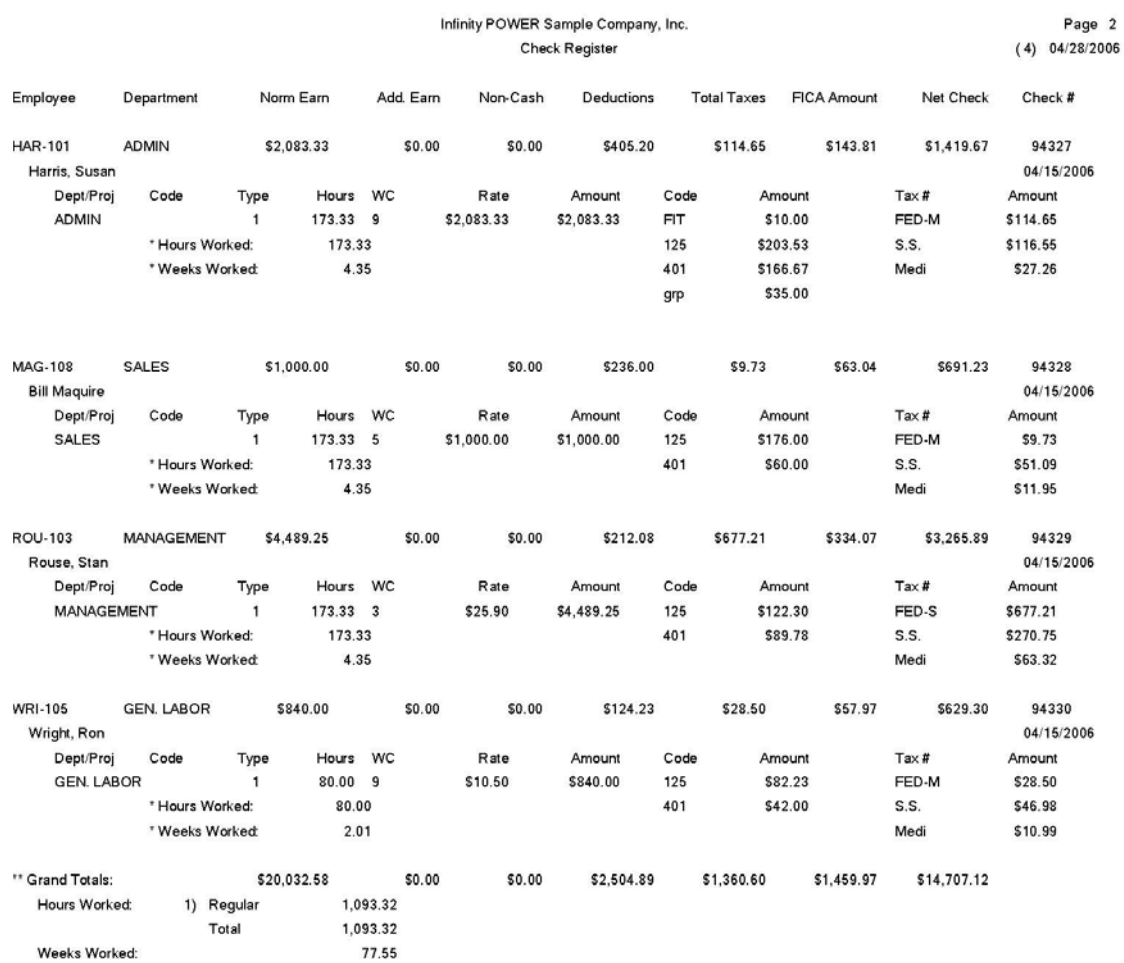

## *Payroll User Manual*

#### Infinity POWER Sample Company, Inc. **Check Register** Account Summary

Page 1<br>(4) 04/28/2006

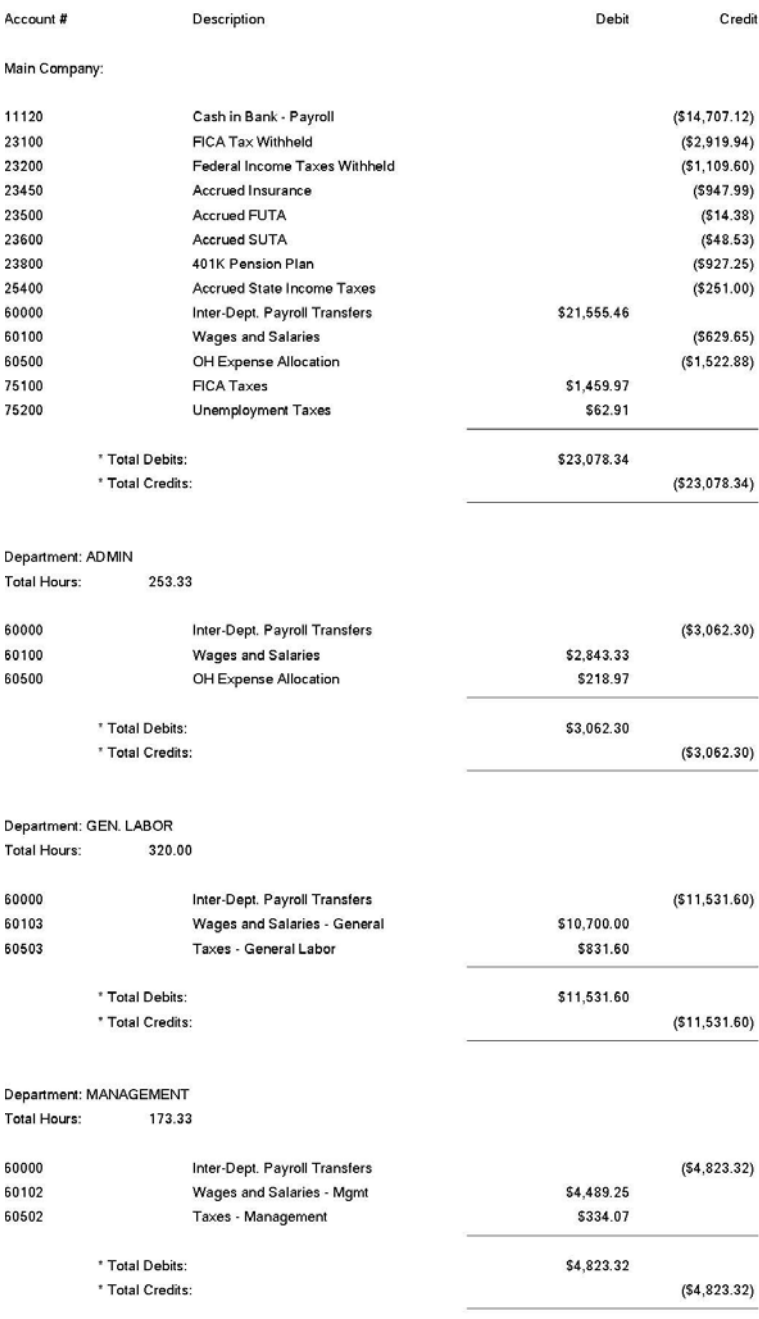

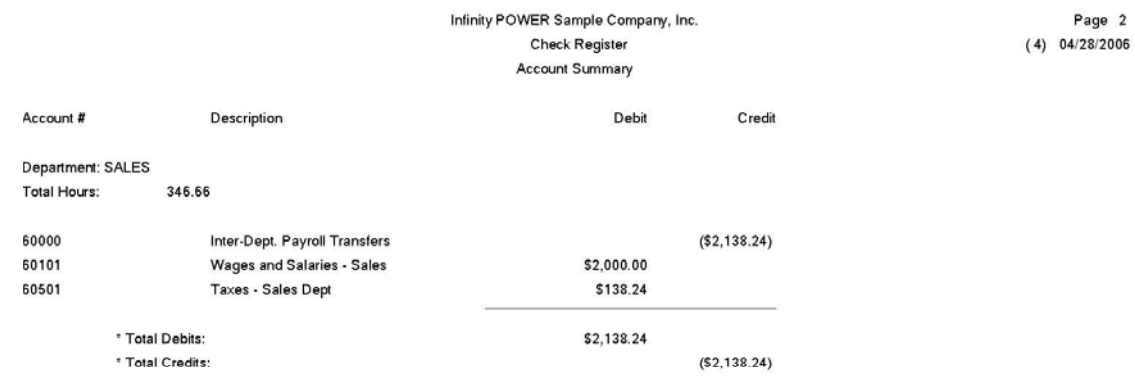

# **Check Register by Employee (PR0202)**

This report is an optional feature which lists all checks by employee, for a specific date range in check number order. This report provides you with an audit trail of all payroll checks by employee written through the *"Enter Transactions"* menu option. You may select a range of employees, departmental **"mask,"** and the beginning and ending date range to include in this report, which could include the entire year.

After entering the desired date range, the system will prompt you to select a **"non-detailed"** or **"detailed listing."** If you select the **"Detailed Listing,"** the system will print all of the detail for each check for the date range specified and then include a summary report at the end which will reflect all of the General Ledger accounting entries that apply to these checks. This serves as an excellent auditing tool to cross check against the General Ledger.

#### **Field Names:**

- Employee Number & Name
- Department
- Normal Earnings
- Additional Earnings
- Non-Cash Earnings
- Deductions
- Total (Federal Withholding) Taxes
- FICA (Taxes) Amount
- Net Check
- Check Number
- Check Date
- Grand Totals
- Hours by Pay Category
- Total Hours
- Total Weeks Worked
- Special Pay Types Allocations

# **Check Register by Employee (Non-Detailed)**

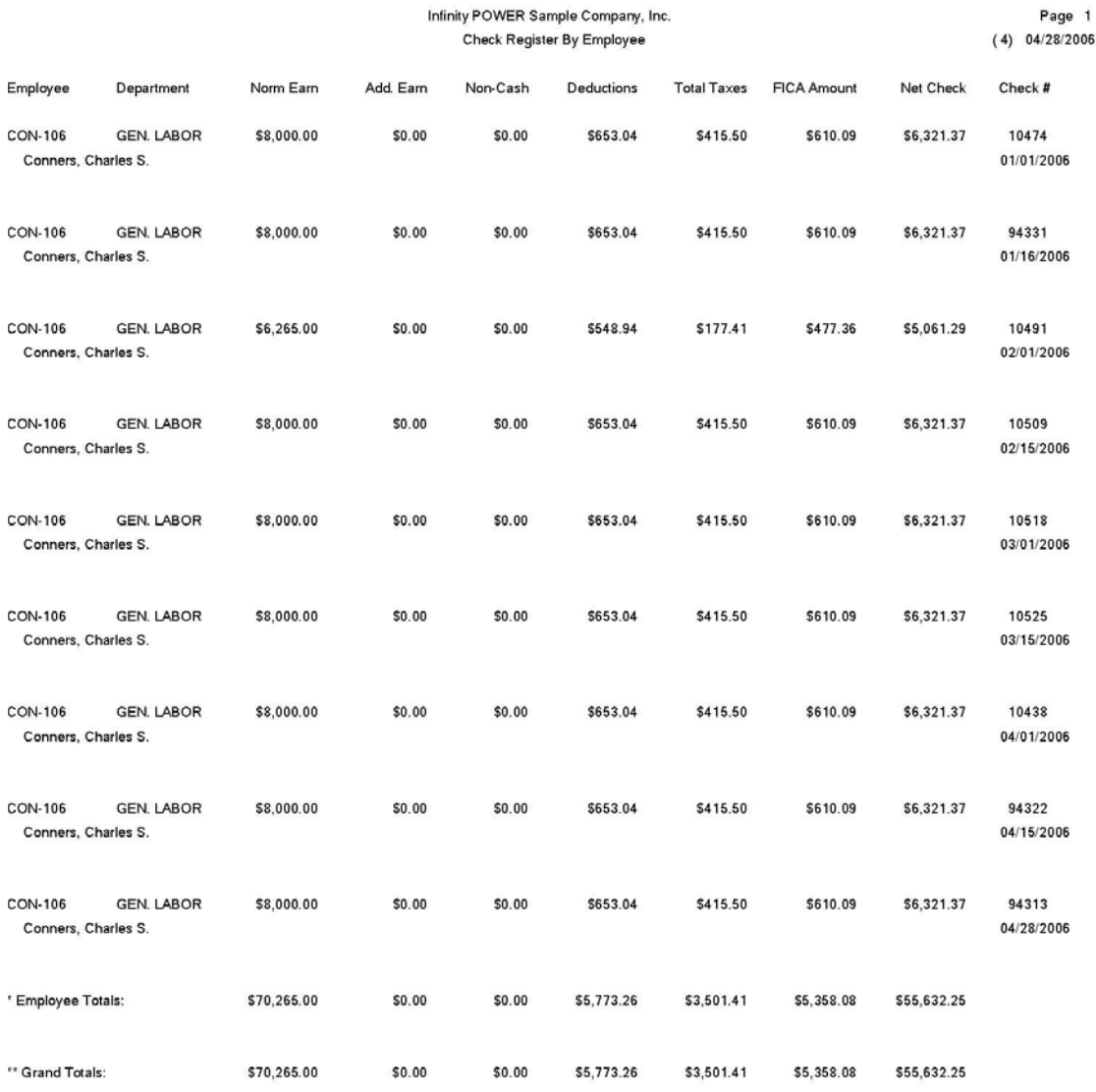

# **Check Register by Employee (Detailed)**

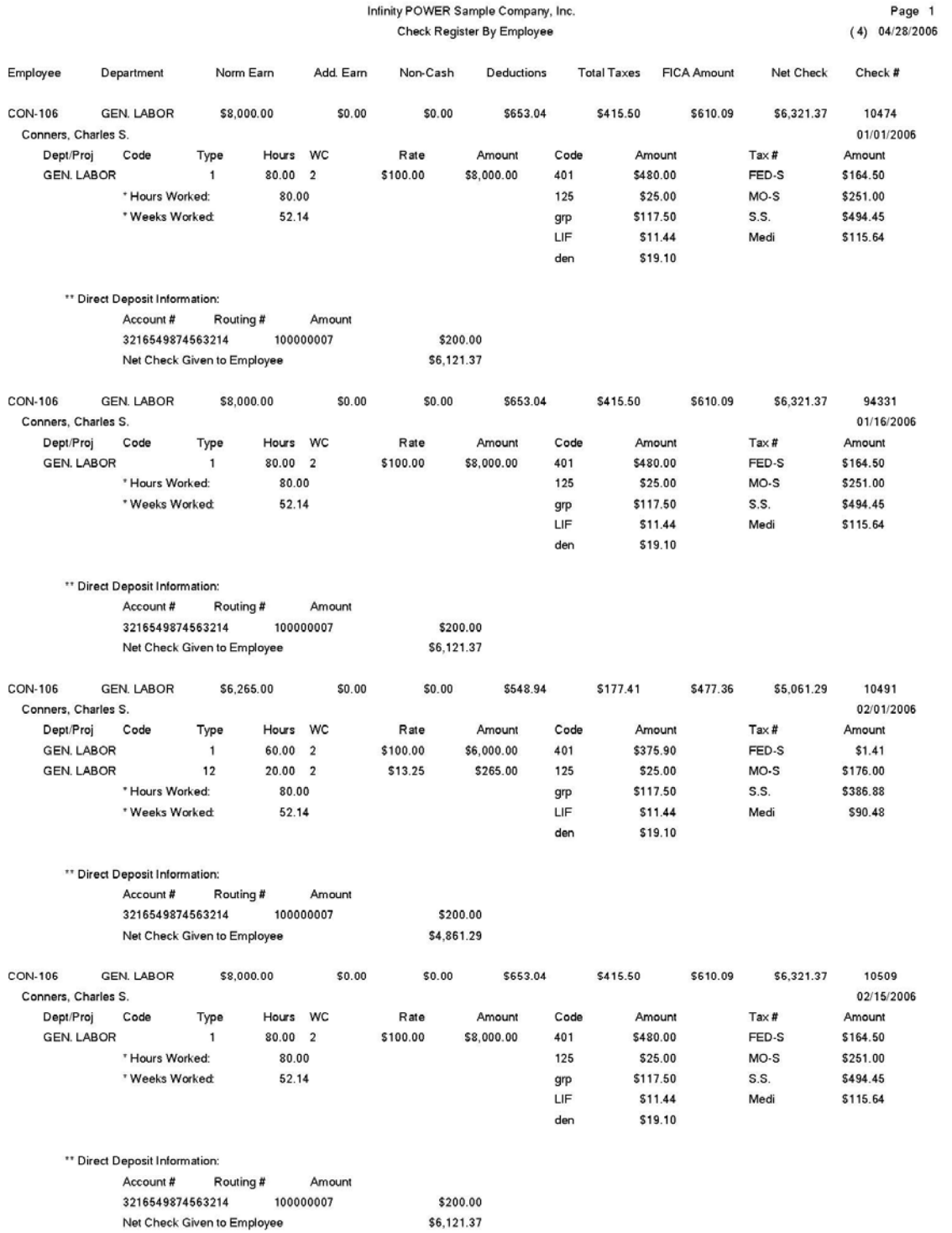

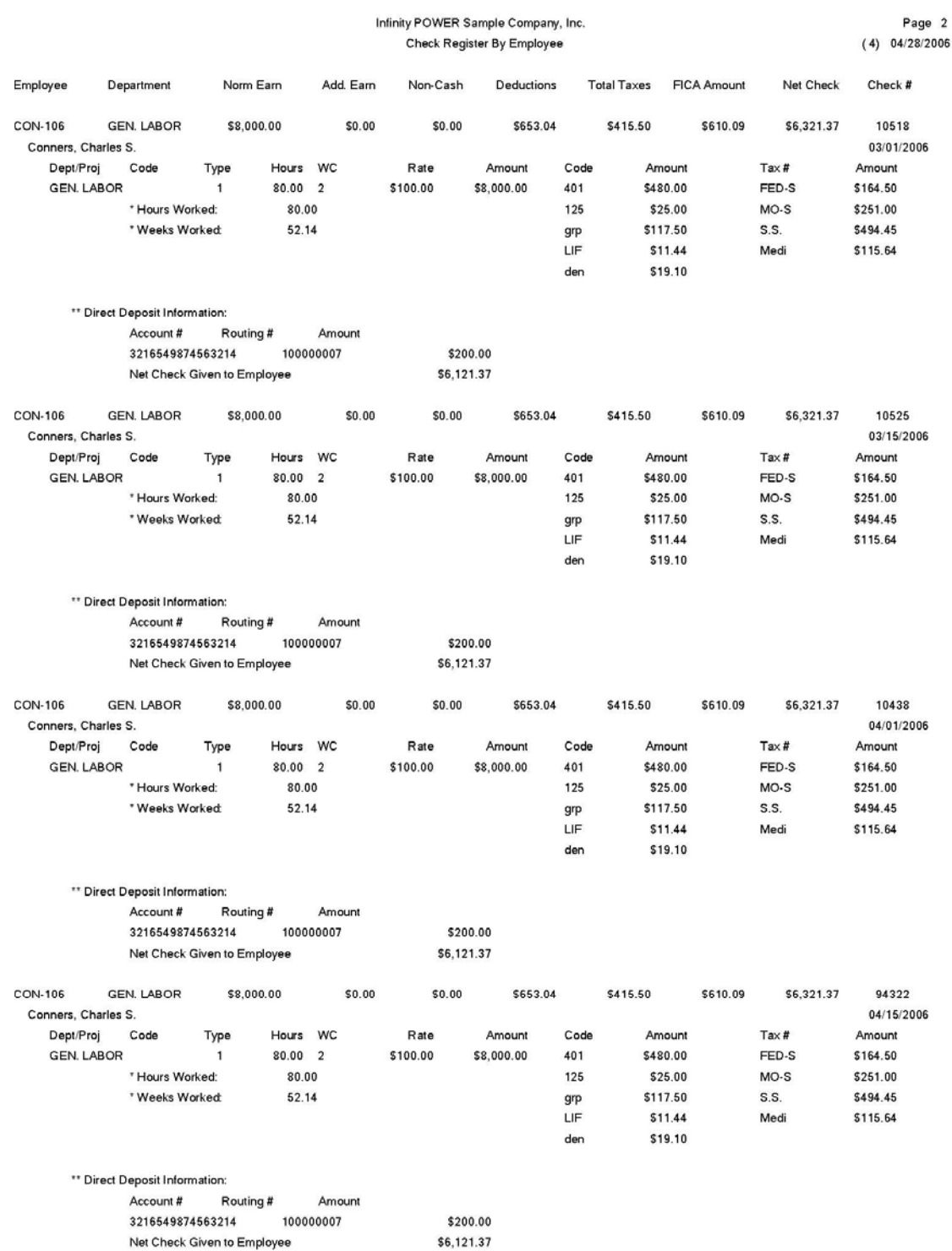

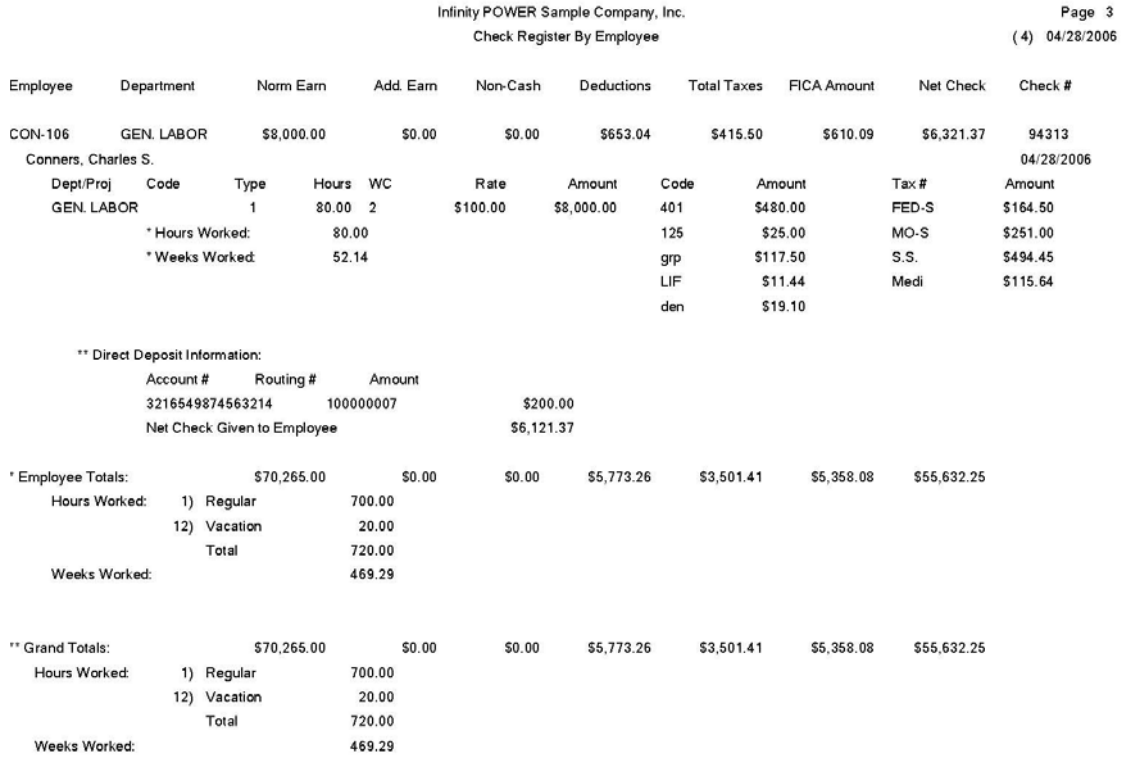

#### Infinity POWER Sample Company, Inc. Check Register By Employee Account Summary

Page 1<br>(4) 04/28/2006

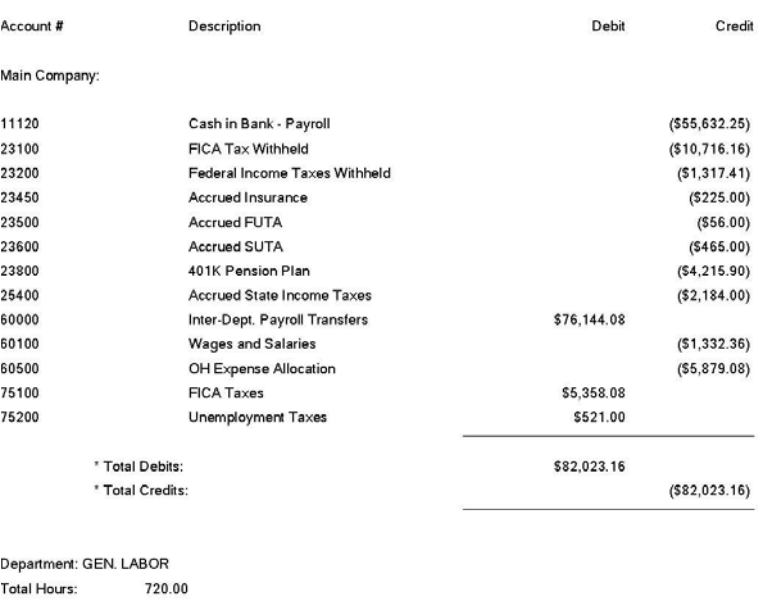

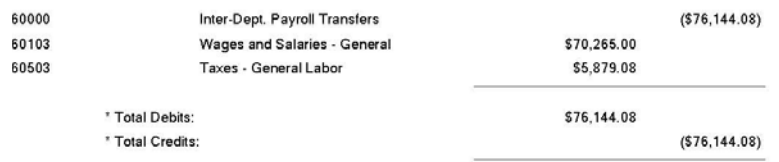

## **EMPLOYEE/DEPARTMENTAL SUMMARIES**

The following reports are available by selecting the Employee and Departmental Summaries menu option:

- **Monthly Pay Summary**
- **Quarterly Pay Summary**
- **Annual Pay Summary**
- **Departmental Expense Summary**
- **Special Pay Type Register**
- **Employee Hours Report**

Each report is discussed on the following pages.

## **Monthly Pay Summary (PR0203)**

This report provides a monthly summary by employee of all Taxable Wages, FICA Wages, Social Security, Medicare, FIT, SIT, and LIT. This report may be selected by department and/or state.

This report provides you with the information necessary to file your payroll tax reports monthly. When you select this option, you will be asked for the range of employees, and, optionally, a department mask. After you have selected the employees to include on the report, you may specify the state and/or local tax table to report. You may also specify the Special Pay Type Accumulator.

If you do not enter a state or local tax table number mask, the system will print the report for all employees that have been paid during the current month. If you enter a state tax table number mask, the system will only include those employees that have a tax table set up in either the **SIT Table** or **Additional SIT Table** which matches the mask. If you enter a local tax table number mask, the system will only include those employees that have a tax table set up in either the **LIT Table** or **Additional LIT Table** which matches the mask. If you enter both masks, the employees included must match both masks. The **Employee Accumulator** provides you with information on accumulating data for Special Pay Types. These pay types must have been defined in the *"Change Accumulating Data"* option in the Set up Employee screen.

When you specify a Special Pay Type number in the **Employee Accumulator** field, the system will report the M-T-D information for each employee that has this special pay type number defined in the *"Change Accumulating Data"* screen. If you do not specify an **Employee Accumulator** mask, the system will exclude any special pay type information from printing on the report.

Using the masks, you may print the report for all employees, or only those employees taxed in a specific state or local area. The masks entered will also be included in the title of the report. You may also choose to print a detailed or non-detailed report. The detailed report will print both SIT and LIT Table amounts and the totals. If the tax table does not match the mask entered, the amount will be printed as **N/A**. The non-detailed report will only print the total of the SIT and LIT amounts.

#### **Field Names:**

- Employee Number & Name Medi. Amount Accumulator Amount
- Social Security Number FIT Amount Totals
- 
- 
- 
- 
- 
- 
- 
- 
- Medicare Wages LIT Table Number
- Weeks Worked  **LIT Amount**
- 
- 
- Gross Wages SIT Table Number S.S. Amount
- Social Security Wages SIT Amount Accumulator Number

# **Monthly Pay Summary**

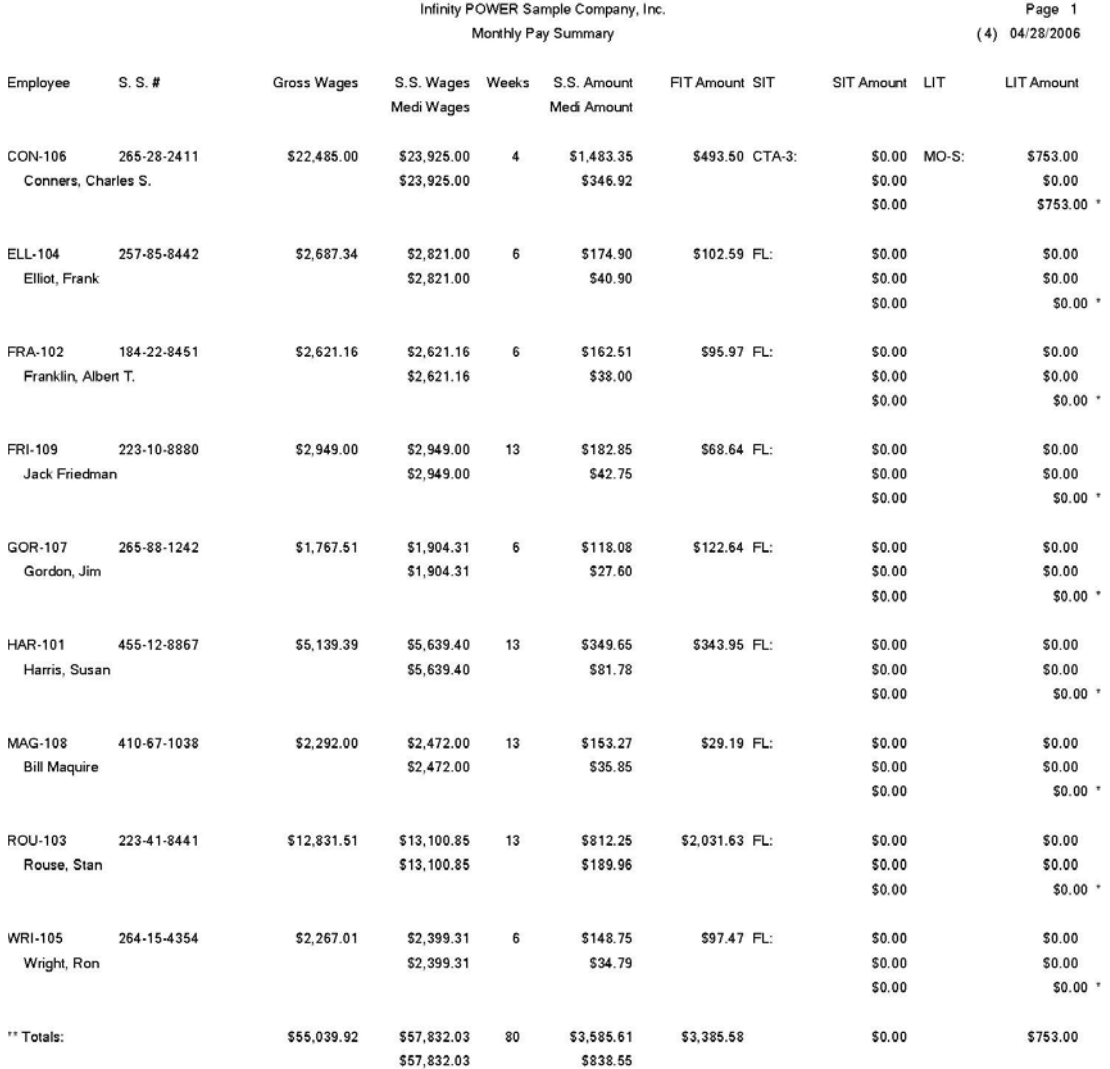

<sup>\*</sup> Number of records printed: 9

# **Quarterly Pay Summary (PR0204)**

This report provides a quarterly summary by employee of all Taxable Wages, FICA Wages, Social Security, Medicare, FIT, SIT, and LIT. This report may be selected by department and/or state.

This report provides you with the information necessary to file your payroll tax reports quarterly. When you select this option, you will be asked for the range of employees, and, optionally, a department mask. After you have selected the employees to include on the report, you may specify the state and/or local tax table to report. If you do not enter a state or local tax table number mask, the system will print the report for all employees that have been paid during the current quarter.

If you enter a state tax table number mask, the system will only include those employees that have a tax table set up in either the **SIT Table** or **Additional SIT Table** which matches the mask. If you enter a local tax table number mask, the system will only include those employees that have a tax table set up in either the **LIT Table** or **Additional LIT Table** which matches the mask. If you enter both masks, the employees included must match both masks.

The **Employee Accumulator** provides you with information on accumulating data for Special Pay Types. These pay types must have been defined in the *"Change Accumulating Data"* option in the Set up Employee screen. When you specify a Special Pay Type number in the **Employee Accumulator** field, the system will report the Q-T-D information for each employee that has this special pay type number defined in the *"Change Accumulating Data"* screen.

If you do not specify an **Employee Accumulator** mask, the system will exclude any special pay type information from printing on the report. Using the masks, you may print the report for all employees, or only those employees taxed in a specific state or local area. The masks entered will also be included in the title of the report.

You may also choose to print a detailed or non-detailed report. The detailed report will print both SIT and LIT Table amounts and the totals. If the tax table does not match the mask entered, the amount will be printed as **N/A**. The non-detailed report will only print the total of the SIT and LIT amounts.

#### **Field Names:**

- Employee Number & Name
- Social Security Number
- Gross Wages
- Social Security Wages
- Medicare Wages
- Weeks Worked
- S. S. Amount
- Medi. Amount
- FIT Amount
- SIT Table Number
- SIT Amount
- LIT Table Number
- LIT Amount
- Accumulator Number
- Accumulator Amount
- Totals

# **Quarterly Pay Summary**

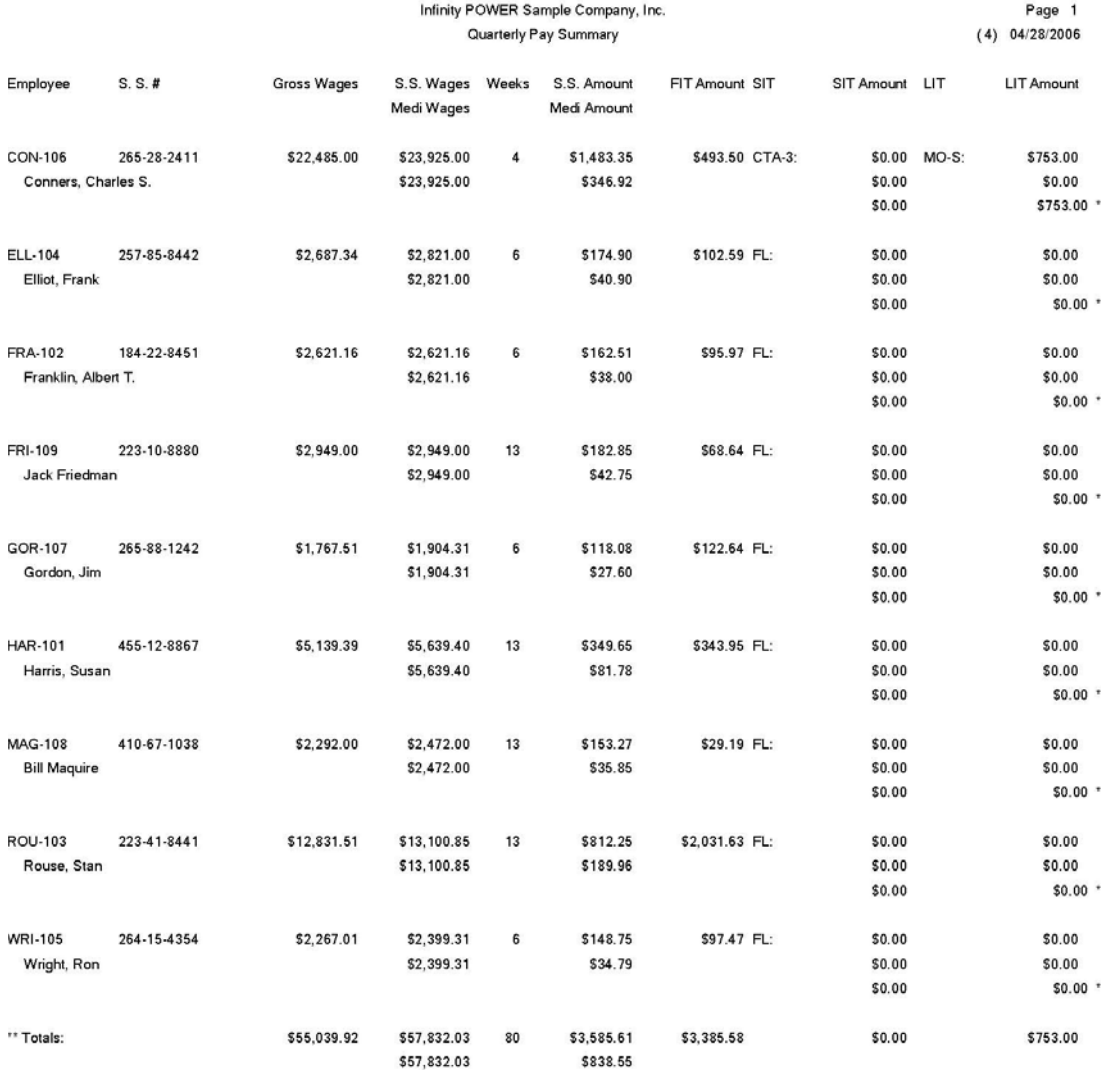

# **Annual Pay Summary (PR0205)**

This report provides an annual summary by employee of all Taxable Wages, FICA Wages, Social Security, Medicare, FIT, SIT, and LIT. This report may be selected by department and/or state.

This report provides you with the information necessary to file your payroll tax reports annually. When you select this option, you will be asked for the range of employees and, optionally, a department mask. After you have selected the employees to include on the report, you may specify the state and/or local tax table to report. If you do not enter a state or local tax table number mask, the system will print the report for all employees that have been paid during the current year.

If you enter a state tax table number mask, the system will only include those employees that have a tax table set up in either the **SIT Table** or **Additional SIT Table** which matches the mask. If you enter a local tax table number mask, the system will only include those employees that have a tax table set up in either the **LIT Table** or **Additional LIT Table** which matches the mask. If you enter both masks, the employees included must match both masks.

The **Employee Accumulator** provides you with information on accumulating data for Special Pay Types. These pay types must have been defined in the *"Change Accumulating Data"* option in the Set up Employee screen. When you specify a Special Pay Type number in the **Employee Accumulator** field, the system will report the Y-T-D information for each employee that has this special pay type number defined in the *"Change Accumulating Data"* screen.

If you do not specify an **Employee Accumulator** mask, the system will exclude any special pay type information from printing on the report. Using the masks, you may print the report for all employees, or only those employees taxed in a specific state or local area. The masks entered will also be included in the title of the report. You may also choose to print a detailed or non-detailed report. The detailed report will print both SIT and LIT Table amounts and the totals. If the tax table does not match the mask entered, the amount will be printed as **N/A**. The non-detailed report will only print the total of the SIT and LIT amounts.

#### **Field Names:**

- Employee Number & Name
- Social Security Number
- Gross Wages
- Social Security Wages
- Medicare Wages
- Weeks Worked
- S.S. Amount
- Medi. Amount
- FIT Amount
- SIT Table Number
- SIT Amount
- LIT Table Number
- LIT Amount
- Accumulator Number
- Accumulator Amount
- Totals

# **Annual Pay Summary**

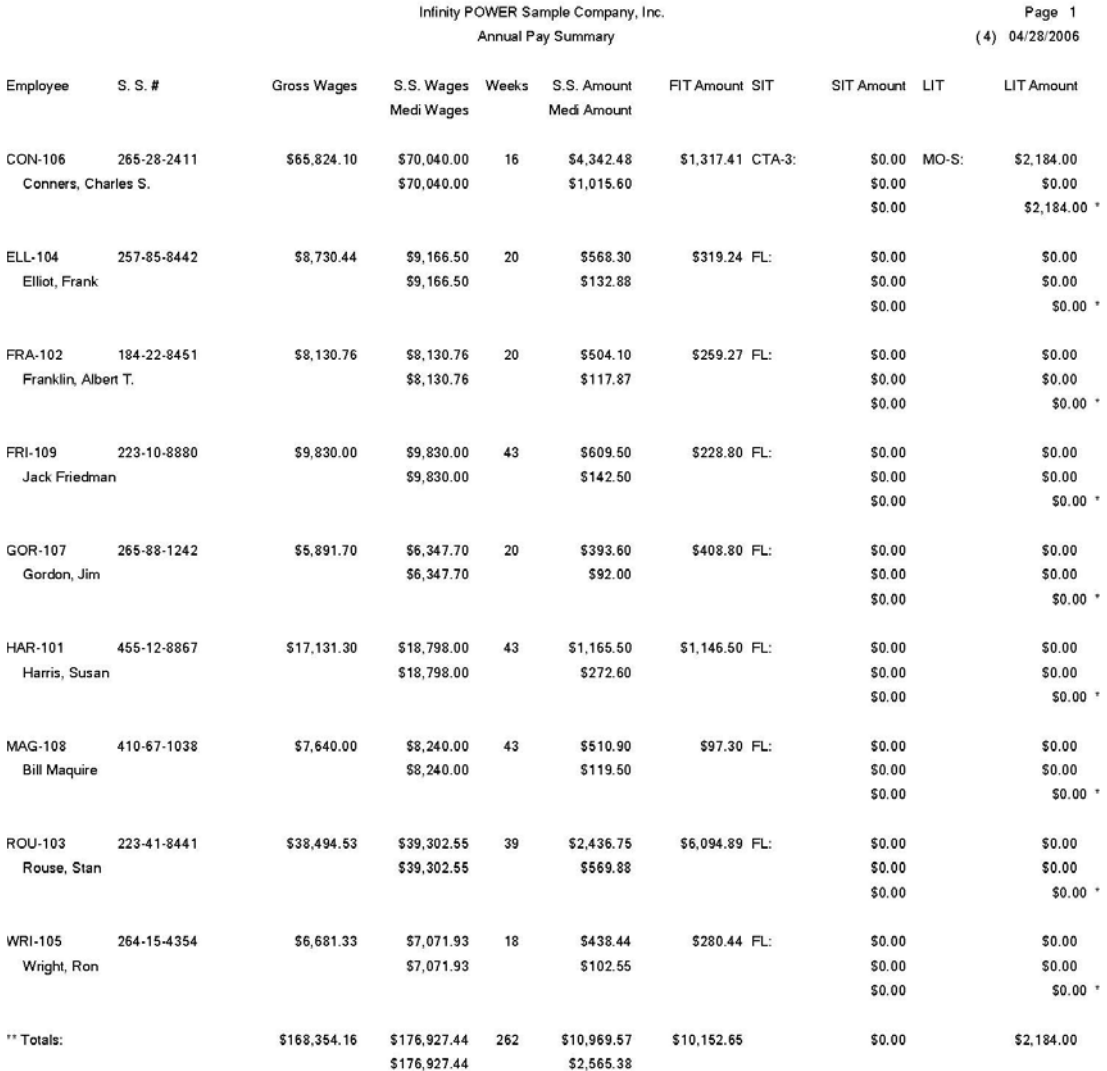

# **Departmental Expense Summary (PR0206)**

This report provides a 12 month or 13 period summary of all wages and expenses charged to each department, depending on your company's fiscal period configuration.

This report provides a monthly trend analysis of the wages and expenses allocated to your departments. You may select a range of departments to include.

#### **Field Names:**

- Department Number & Description
- Wages & Expenses for each period of the year
- Totals
- Grand Totals

# **Departmental Expense Summary**

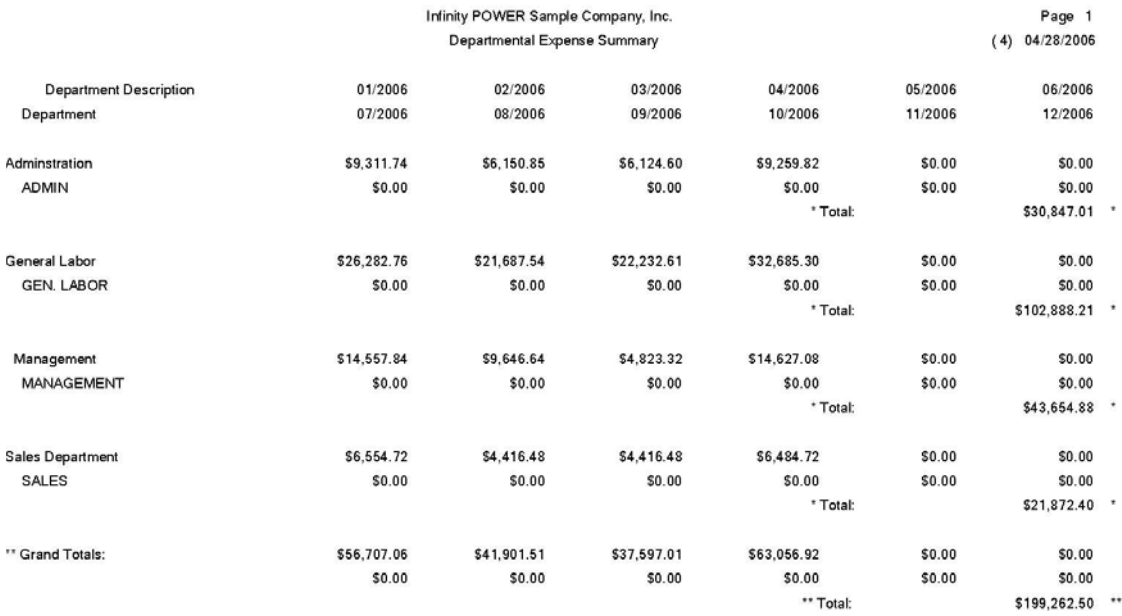

# **Special Pay Type Register (PR0211)**

This report provides special pay accumulator information for all employees in one of the following formats: Current, MTD, QTD or YTD. This report can be printed in either detailed or non-detailed format.

This report can be very beneficial to employers who provide health care and retirement benefits to their employees and need a summary of the deductions for management purposes. Upon selecting this option, you will be prompted to enter the beginning and ending pay types. If desired, select a sort by field, then, click on the **"Start"** button to validate. A new screen will be displayed where you may select the desired reporting period. Your choices are:

- **Current Pay Period**
- **Month-to-Date**
- **Quarter-to-Date**
- **Year-to-Date**

Next, select the type of report you would like to run, either:

#### **Detailed** or **Non-detailed**

After your report has printed, you will be returned to the previous screen, where you may select another reporting period or type of report to print.

#### **Field Names:**

#### **Detailed**

- Special Pay Type Number
- Description
- Employee #
- Social Security Number
- Name
- Amount *(Current, MTD, QTD or YTD)*

#### **Non-Detailed**

- Special Pay Type Number
- Description
- Amount *(Current, MTD, QTD or YTD)*
# **Special Pay Type Register (Non-Detailed)**

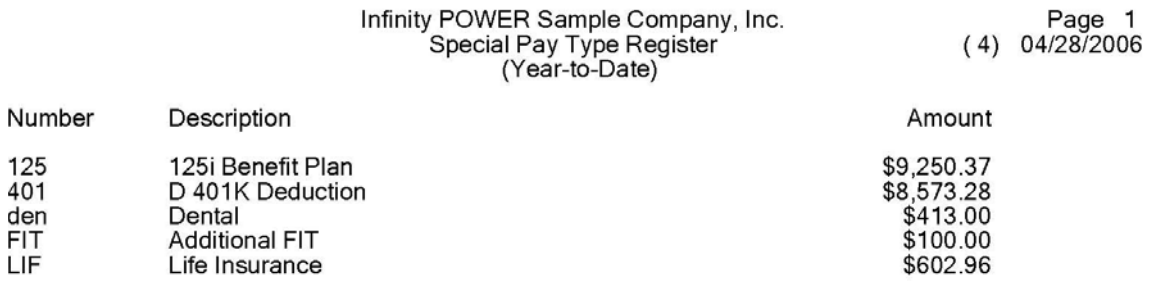

# **Special Pay Type Register (Detailed)**

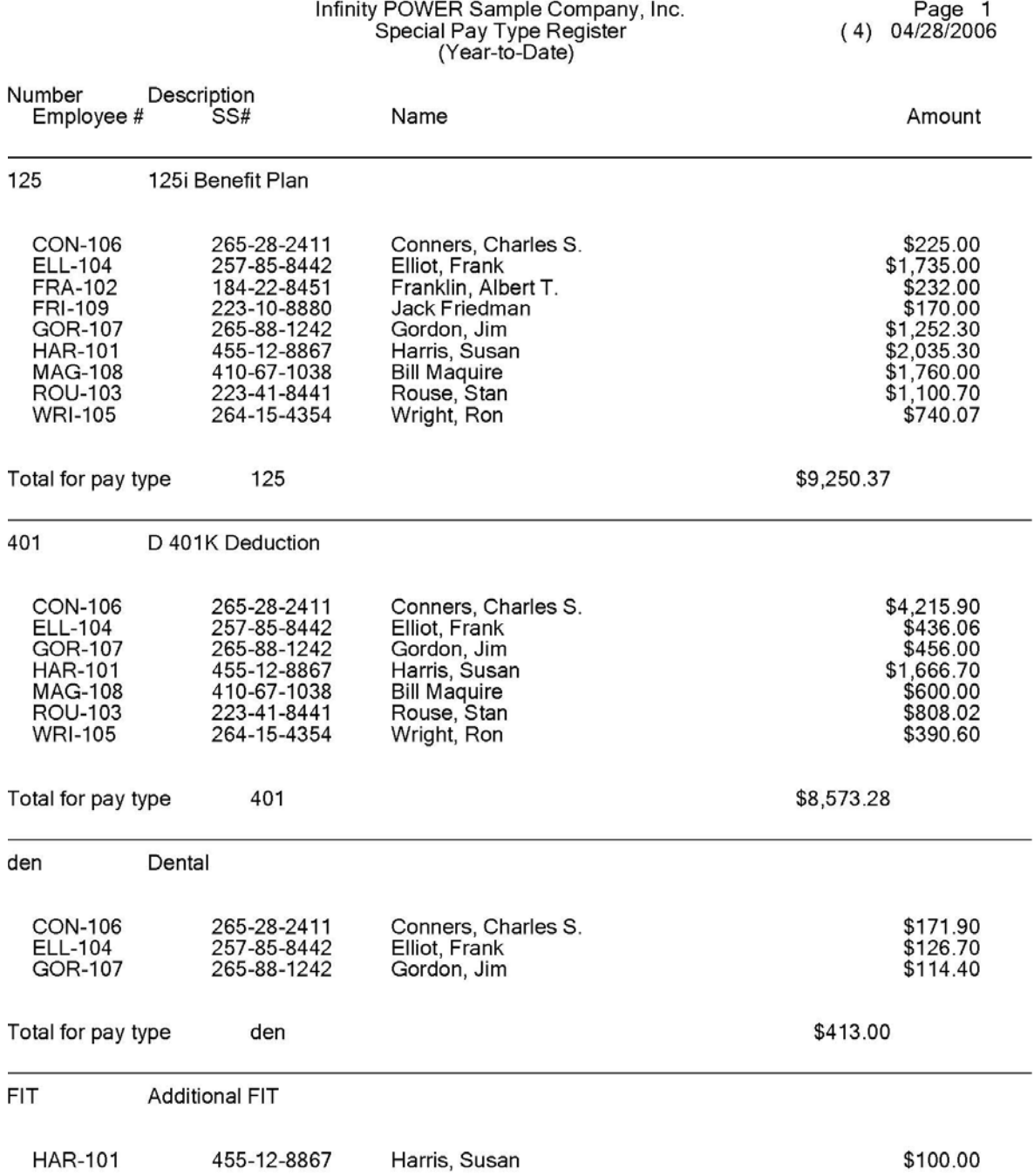

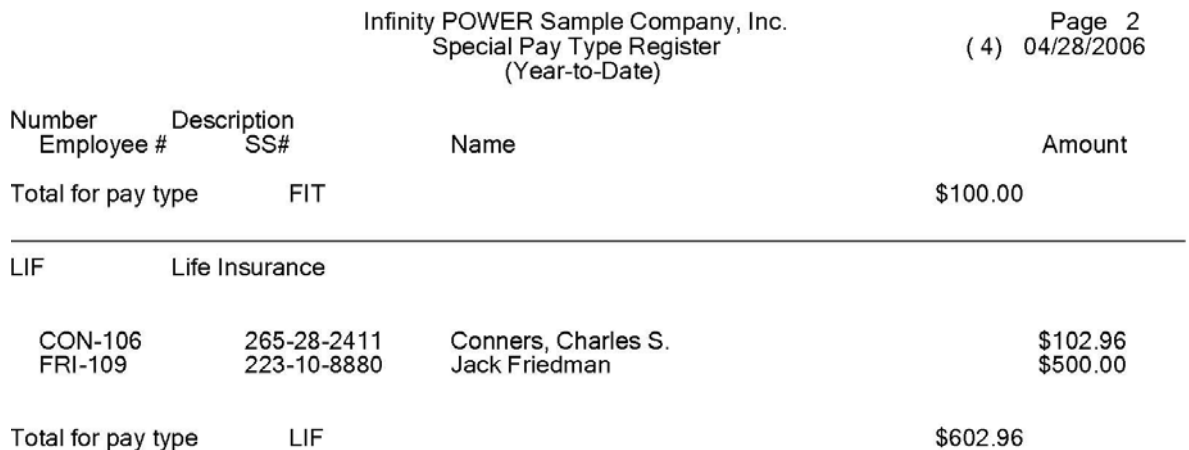

# **Employee Hours Report (PR0220)**

This report provides total hours paid for either a range of employees or a single employee. You may select beginning and end dates to narrow the scope of your report. The report can be printed in either detailed or nondetailed format.

This report can be very beneficial to employers in reporting hours worked to local tax authorities, union stewards, or other regulatory agencies. Upon selecting this option, you will be prompted to enter the beginning and ending employees to be considered in the tabulation of total hours on this report. To select sort sequence criteria, you must either right mouse click the selection scroll view, or click the **Down Arrow** *(F2 by default)* when filling in the appropriate entry in the beginning employee and ending employee fields and then select one of the following three options using a left mouse click:

- **Employee Number**
- **Name**
- **Department**

You then may select the report type; non-detailed, detailed or total hours. You will then be given the opportunity to mask by department number.

#### **Field Names:**

- 
- 
- 
- 
- 
- 
- 
- 
- 
- 
- 

#### **Non-Detailed**

- Employee Number
- Employee Name
- Check Dates
- Regular Hours
- Overtime Hours
- Double Time Hours
- Holiday/Personal Hours
- Vacation
- Sick Time
- Unexcused
- Misc.

#### **Detailed Total Hours**

- -Employee Number Employee Number
- Employee Name  $\blacksquare$
- Check Dates Check Dates
- Regular Hours  **Regular Hours**
- Overtime Hours  **Overtime Hours**
- Double Time Hours Double Time Hours
- Holiday/Personal Hours Holiday/Personal Hours
- Vacation Vacation Vacation
	-
- Unexcused Unexcused
- $-Misc.$  Misc.
- 
- Sick Time Sick Time
	-
	-

# **Employee Hours Report**

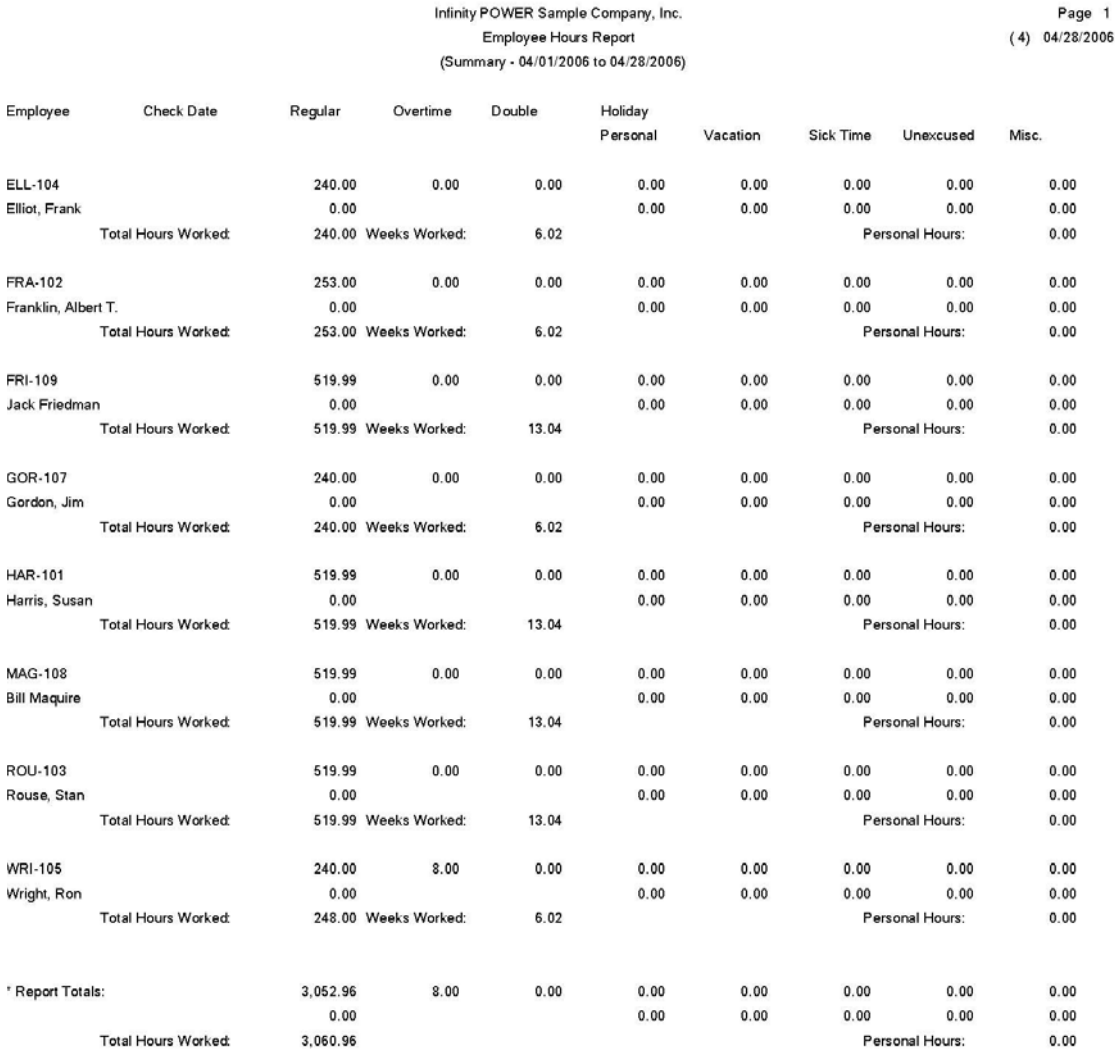

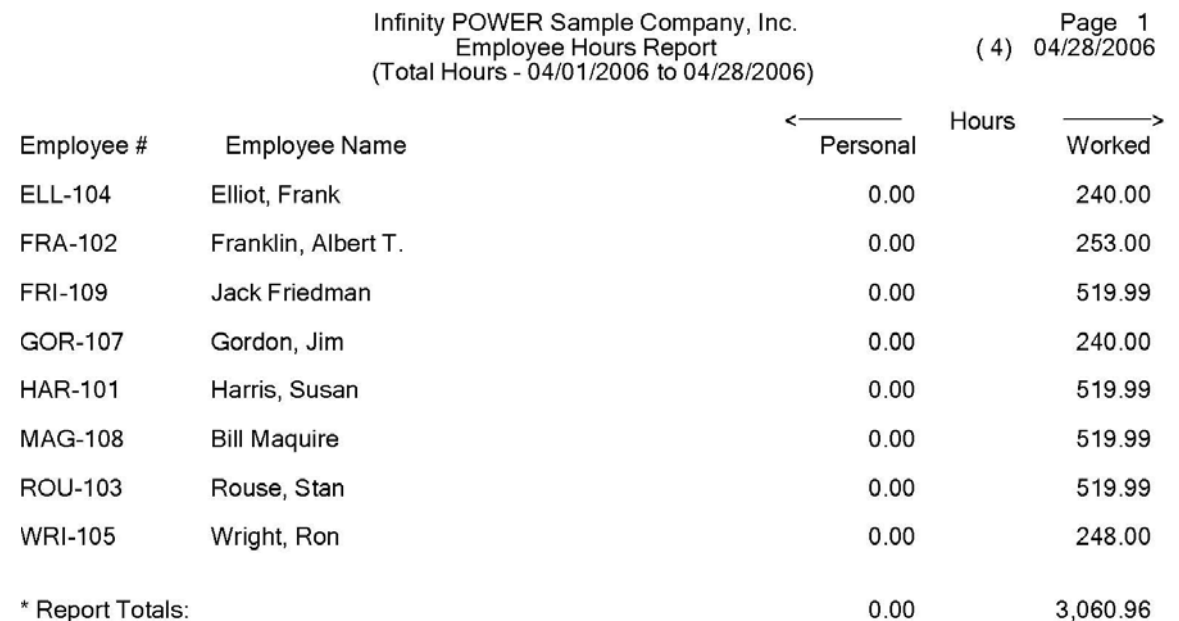

### **PERSONNEL REPORTS**

Four reports are available by selecting the Personnel Reports menu option:

- **Employee Pay Review Reminder**
- **Employee Pay Review**
- **Employee Personal Time Balance**
- **Employee Comments Report**

Each report is discussed on the following pages.

# **Employee Pay Review Reminder (PR0207)**

This option allows you to print a listing of all employees who are approaching the scheduled time for their next review. Simply provide the review date range and the system will prioritize the report in review date order.

This report may be used by management to prepare for the employee pay reviews. Enter the range of employees and, optionally, a department mask. Specify the number of employees to include, then, select a beginning and ending date range. The system will only include employees that have a review date scheduled and within the specified date range.

The system will then sort the employees within the date range in review date order and then print the report for the maximum number of employees specified. This report may then be used as a scheduling tool to print the *"Employee Pay Review"* forms as the review date approaches.

- Employee Number
- Employee Name
- Social Security Number
- Department
- Hourly/Salary
- Start Date
- Date of Last Review
- Next Review Date
- Comments

# **Employee Pay Review Reminder**

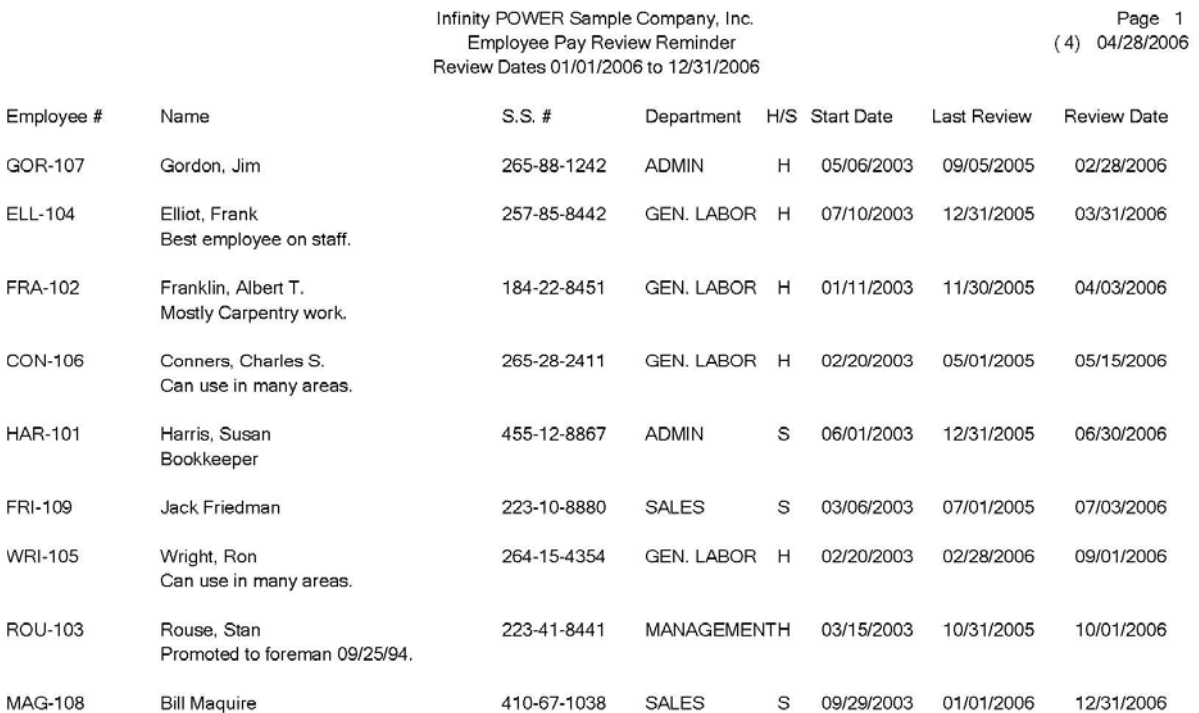

### **Employee Pay Review (PR0208)**

This option allows you to print an Employee Performance/Pay Review worksheet. You may select the employees and review date ranges and a worksheet will be generated for all employees scheduled for review within the specified range.

As each employee's pay review date approaches *(based on the "Employee Pay Review Reminder" report)*, you may use this option to print the pay review worksheets. Select the range of employees, and, optionally, a department mask. You may then specify the beginning and ending pay review dates to include. The worksheet, or form, that this option uses is the form set up in the Master Configuration.

When you select this option, the form specified in the Master Configuration will appear.

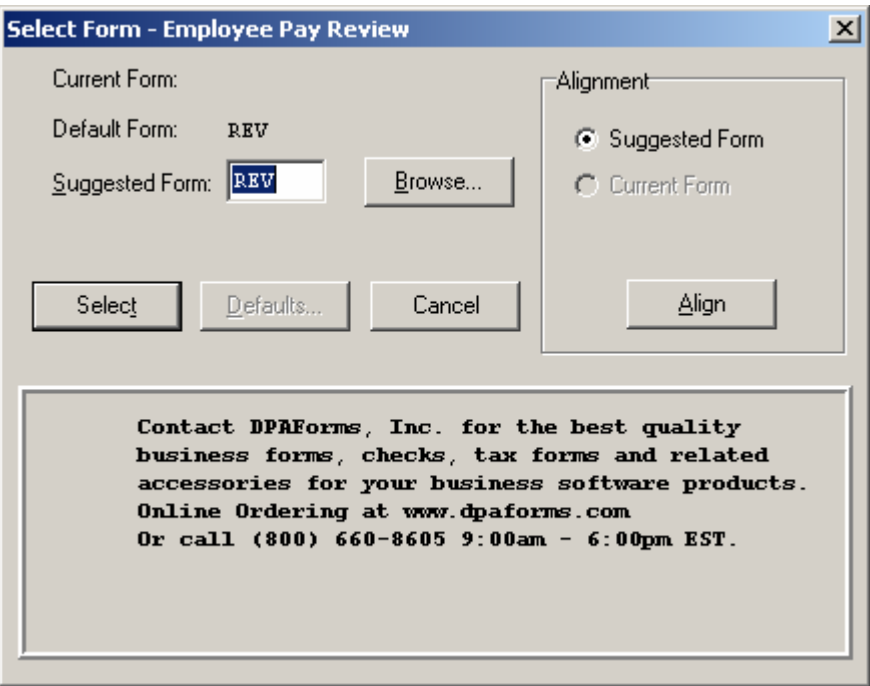

Click on **"Select"** to continue or **"Align"** to test the alignment of the form to the printer. **"Cancel"** will return you to the Menu Bar.

- Employee Number
- Employee Name
- Social Security Number
- Department
- Start Date
- Date of Last Review
- Current Pay Rate
- Next Review Date
- Other fields depend on form specified

# **Employee Pay Review**

\*\*\* EMPLOYEE REVIEW FORM \*\*\*

Infinity POWER Sample Company, Inc.<br>04/28/2006

Employee: ROU-103<br>Rouse, Stan<br>223-41-8441

Department : Start Date: Last Review : **Current Rate: Review Date:** 

Management<br>03/15/2003<br>10/31/2005  $$25.90$ <br>10/01/2006

PERFORMANCE:

ATTENDANCE:

POTENTIAL:

**COMMENTS:** 

RECOMMENDATION:

Supervisor: Date: Employee : Date:

# **Employee Personal Time Balance (PR0209)**

This report provides a quick listing by employee of their current personal time balances *(e.g., Vacation, Sick, etc.)*. This option allows you to select a range of employees and, optionally, a department mask and that will print a report displaying the personal time balances for each employee. The personal time categories are the last five **(11-15)** time categories set up in the Master Configuration.

- Employee Number
- Employee Name
- Personal Time Balances (For the five categories
- specified as personal time in the Master Configuration)

# **Employee Personal Time Balance**

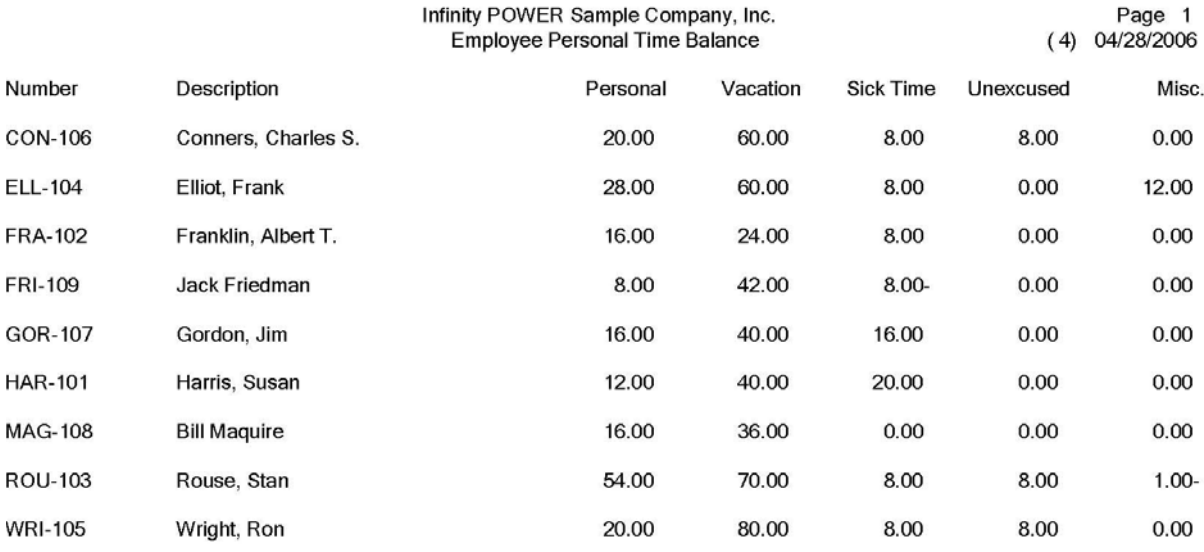

# **Employee Comments Report (PR0219)**

This option allows you to print all employee personnel comments by employee for a specific date range. When you select this option, you will be asked for the range of employees, and, optionally, a department mask. You may then enter the date range of personnel comments to include. The system will then print each employee that has comments in the specified range and the list of comments.

- Employee Name & Number
- Comment Date
- Comments

# **Employee Comments Report**

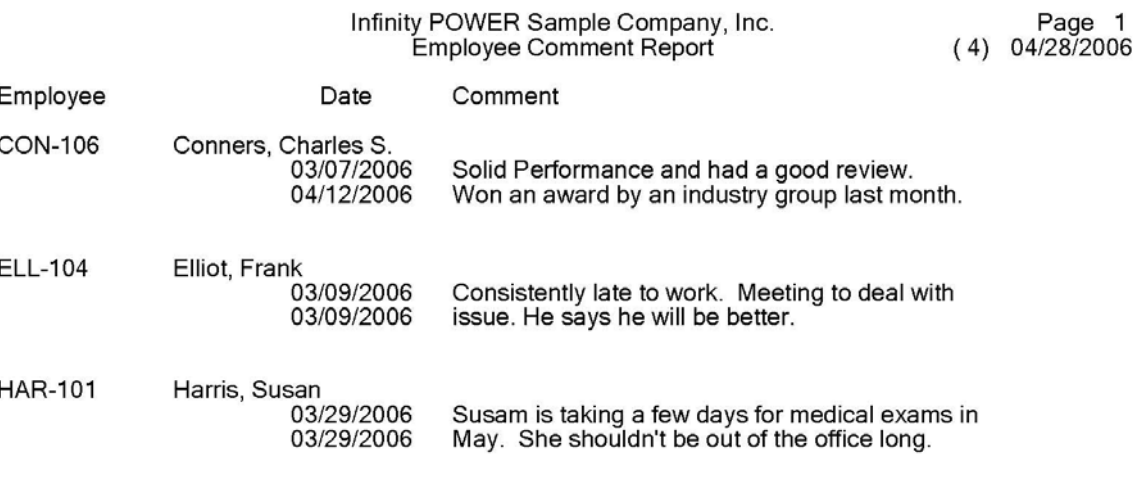

# **TAX REPORTS**

Three tax reports, the printing of W-2s, and the printing of Certified Payroll reports are available by selecting the Tax Reports menu option:

- **Unemployment Tax Reports**
- **Monthly Workers' Comp. Report**
- **Quarterly Pay Summary (for 941)**
- **Government W-2 Reporting**
- **Print Certified Payroll**

Each report/form is discussed on the following pages.

### **Unemployment Tax Reports (PR0210)**

This option allows you to generate Monthly, Quarterly, and/or Annual Federal **(FUTA)** and State **(SUTA)** Unemployment Tax Liability Reports. These reports provide totals by employee and may be selected for individual states for wages subject to **FUTA** and **SUTA**. A summarized version known as a Wage Summary is also available. This variation provides wage information on each employee. This particular version of the report is in a format, which corresponds to the filing requirements of several states.

These reports provide you with the information necessary to file your Federal and State Unemployment Tax Liability reports. When you select this option, the system will ask you for the range of employees to include and optionally, a department mask. The system will then display a screen and prompt you for the reporting basis, state mask and report format. The first item you must enter is the reporting basis. Select **Monthly**, **Quarterly**, or **Annually**, respectively.

The second item is the state mask. If you do not enter the state mask, the system will include all selected employees that have been paid during the reporting period. If you enter a state mask, the system will include only those select employees whose SIT or Additional SIT tax tables match the mask.

### **NOTE**

If you have employees working in a state which requires you to use the SIT and Add. SIT tax tables to calculate the state tax, the system will use the unemployment tax information set up in the first **(SIT)** tax table to perform the necessary calculations. The "Special Adjustment" field on this report is the special deduction **(401K)** which is exempt from federal tax, however, is subject to FUTA and SUTA.

This amount will be retrieved from the employee's accumulator which has been set to **"Adjust FUTA Wages"** and/or **"Adjust SUTA Wages"** within the special pay type number. This accumulator amount will be added to the gross taxable wages amount to calculate the wages subject to FUTA and SUTA.

A key item to select is the report format type. If you choose **"Tax Detail,"** the system will print the Unemployment information in detail. If you choose **"Wage Summary,"** the system will print the Unemployment information necessary to complete most quarterly unemployment Wage Summary reports.

Florida users can use this option to create the necessary file for use with the **Florida EasyLink** electronic mailbox provided by the State of Florida. This option is compatible with the **Florida Electronic Filing Unemployment Tax Reporting (UTC-6)**. This will eliminate manually keying in employee information to the state's system each quarter.

The **Florida Department of Revenue (DOR)** requires any employer with a Payroll of ten **(10)** employees or more or any **"person"** who prepared and reported on behalf of five or more employers to convert to either the Florida **MMREF-1** electronic filing or the State of Florida's free Internet site.

The first step is to enroll for **"e-services."** You may enroll on the Department of Revenue web site at www.myflorida.com/dor and select the option *"Enroll for e-Services."* Below the *"e-Services"* heading, select *"Enrollment/Authorization," "File and Pay"* and follow the steps accordingly.

You must enroll on the Department of Revenue web site and select the "Software Filing Method." You will be mailed or faxed your **"user-ID"** and **"password"** and the instructions for downloading, installing and configuring the free EasyLink electronic mailbox and if applicable, the transfer of your **Florida MMREF-1 file (UTC-6)** using the Internet or the dial-up modem with EasyLink.

Please note that this process may take up to three weeks!!! Customers may still manually key in the information on the free web site provided by the State of Florida.

Once you have all of your components and registration in place, follow these instructions to complete your update to the State of Florida.

First, set your system date to the **"last day of each quarter"** as applicable.

Select from the Reports menu in Payroll, "Tax," "Unemployment Tax." The following screen will appear:

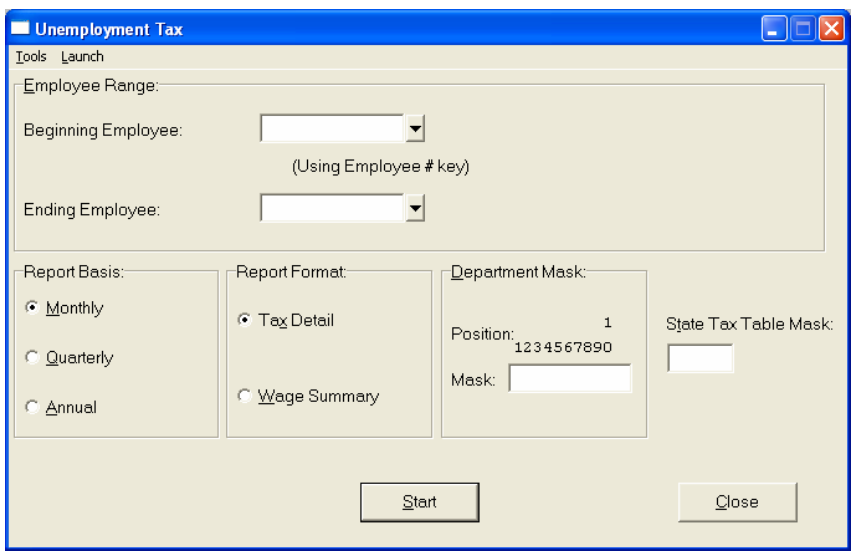

Enter the range of Employees to be included in the report *(normally first and last records for all employees)*.

Specify **"Quarterly"** as the Report Basis.

The **"Report Format"** can be either Tax Detail or Wage Summary. Wage Summary is normal.

No Department Mask is required if you are reporting for the entire company.

Specify **(FL)** in the State Tax Table Mask for Florida Reporting.

Click on **"Start."**

The system will prompt for which **"Output Device"** to send the report. You may send it to your normal printer so you have an audit trail which is highly recommended or to the Display or a Text File. This is in addition to the file that will be automatically created when this option is completed.

When you click **"OK"** after selecting the Output device, the following screen will appear:

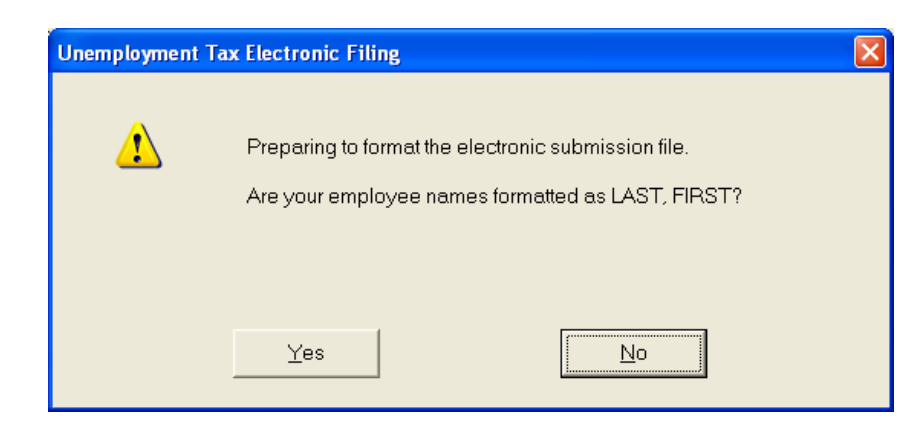

Answer **(Y)**es or **(N)**o to verify the formatting of your employee names. Once you click on either selection, the report will be printed to the printer and the file automatically generated to the program directory where your programs are located **(i.e. C:\POWER)**. The filename is: **UTmmddyy.txt** *(mm being month, dd being day and yy being year)*.

If you have any questions, contact **Data Pro Support** at **(727) 803-1550** or the **E-Services Unit** of the State of Florida at **(800) 482-8293** and select **Option #6**, then **Option #3**. Or, via e-mail at **e-services@dor.state.fl.us.**

- Employee Name & Number
- Social Security Number
- Gross Wages
- Special Adjustment
- Weeks Worked
- FUTA Limit
- FUTA Wages
- FUTA %
- FUTA Tax
- SUTA Limit
- SUTA Wages
- SUTA %
- SUTA Tax
- Totals

# **Unemployment Tax Reports**

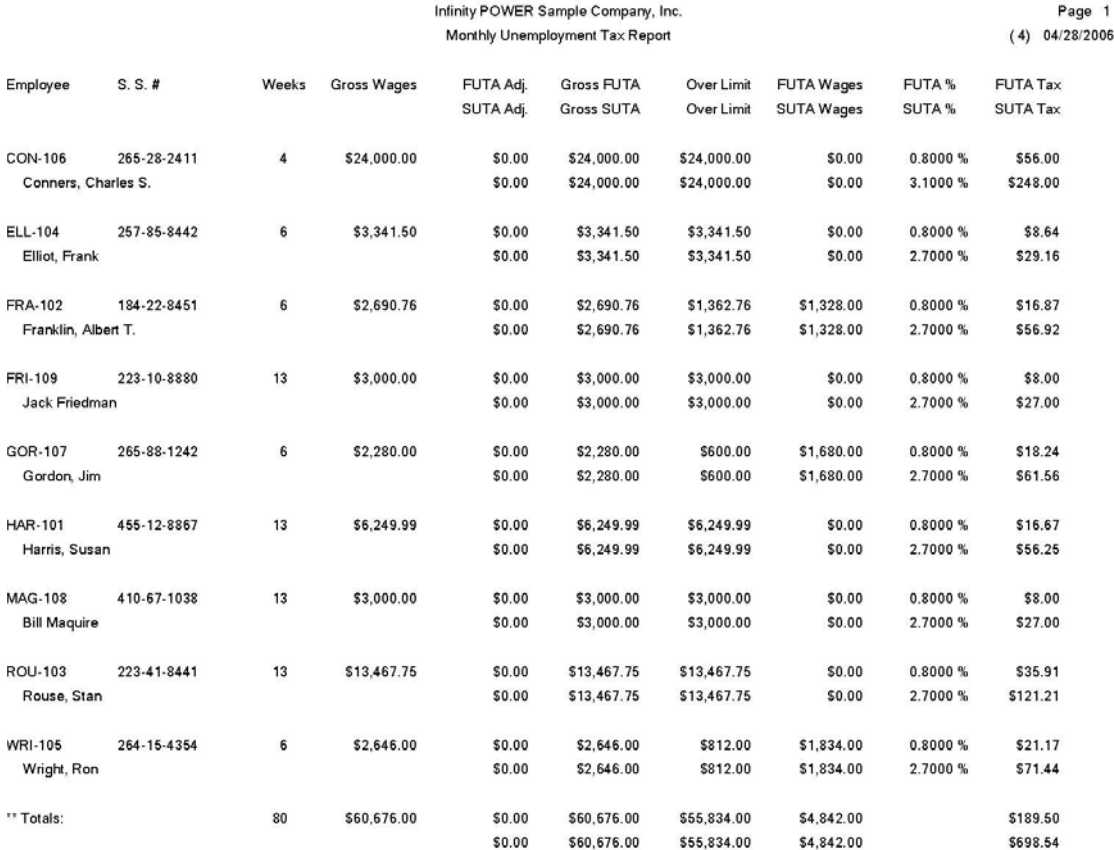

## **MONTHLY WORKER'S COMPENSATION REPORT (PR0224)**

This option allows you to print a report showing the information necessary to report your monthly Workers' Compensation information. This report will subtotal, by state, and provide breakouts by WC Class.

This report provides you with the information necessary to calculate and pay your monthly workers' compensation insurance premiums. When you select this option, the system will immediately begin printing a report of all WC Classes, subtotaling by state, and the insurance premiums for each.

- State
- Class
- Description
- Regular Pay
- Overtime Pay
- Regular Portion of Overtime Pay
- Applicable Pay
- Rate
- Amount
- Totals

# **Monthly Workers' Compensation Report**

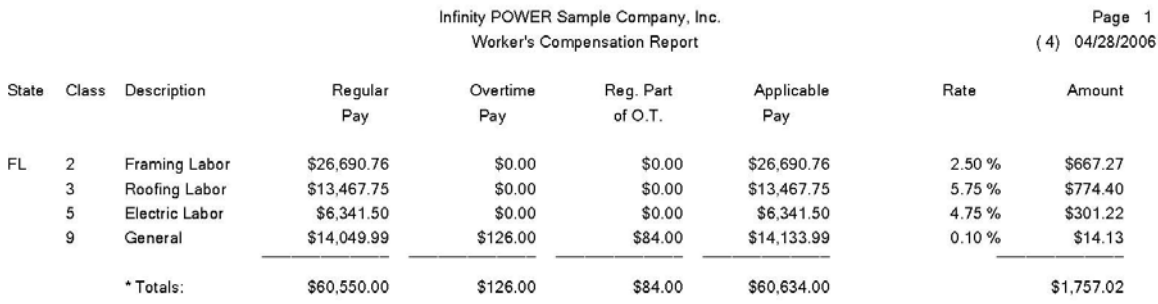

### **Quarterly Pay Summary (for 941) (PR0226)**

This report is a one page Pay Summary of the Quarterly 941 taxable wages, taxes withheld and advanced EIC payments made to employees. The information is listed in the same format as the 941 Tax Form.

This report provides you with the information necessary to file your payroll tax reports quarterly *(Tax Form 941)*. When you select this option, you will be prompted for the range of employees and optionally, a department mask. The summary information will be accumulated from each employee's historical wages. The bottom detailed portion will be accumulated from the transaction detail file.

### **NOTE**

Special Pay Types set up with a W-2 Reporting **Category 4** *"Deferred Comp. (401K)"* and with **Category 9** *"Section 125 Plan"* are **NOT** included as wages on this report.

- Gross Taxable Wages
- FIT Tax Amount
- Taxable Social Security Wages
- Taxable Social Security Tip Wages
- Taxable Medi. and Tips Wages
- Total Social Security Tip Tax Amount
- Total Taxes Withheld
- Advanced EIC Payments
- Net Taxes
- Employer ID Number
- Date Quarter Ended
- Description *(for each report category)*
- Daily Tax Liability
- First Month of Quarter
- Second Month of Quarter
- Third Month of Quarter
- Total for months
- Total for quarter

# **Quarterly Pay Summary (for 941)**

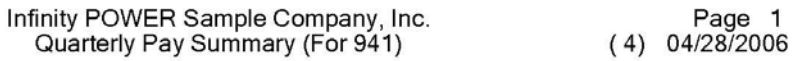

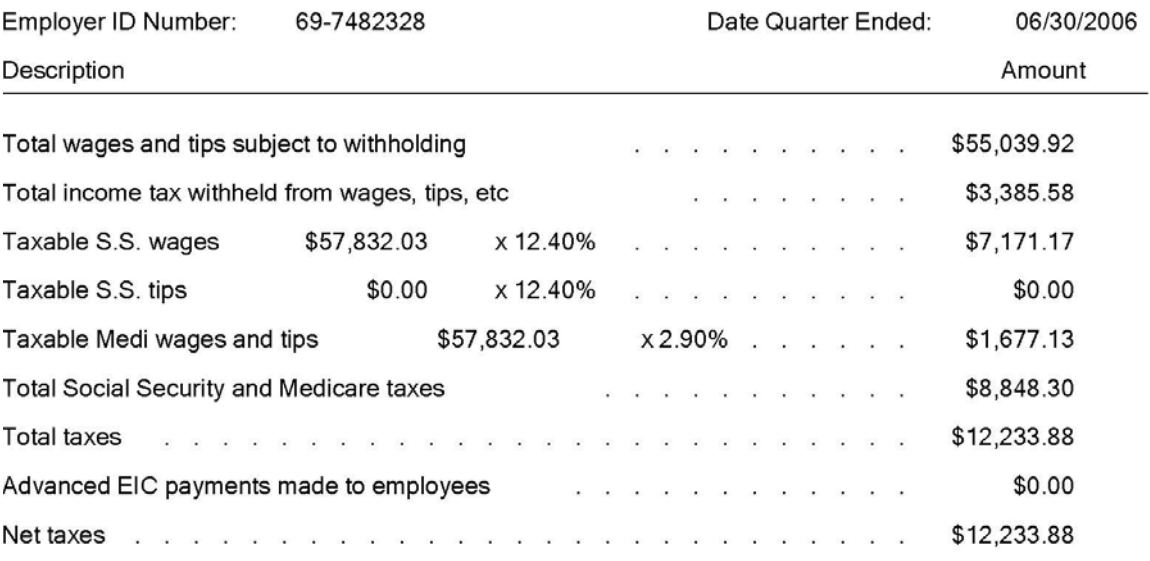

Total number of employees included in this report is:

9

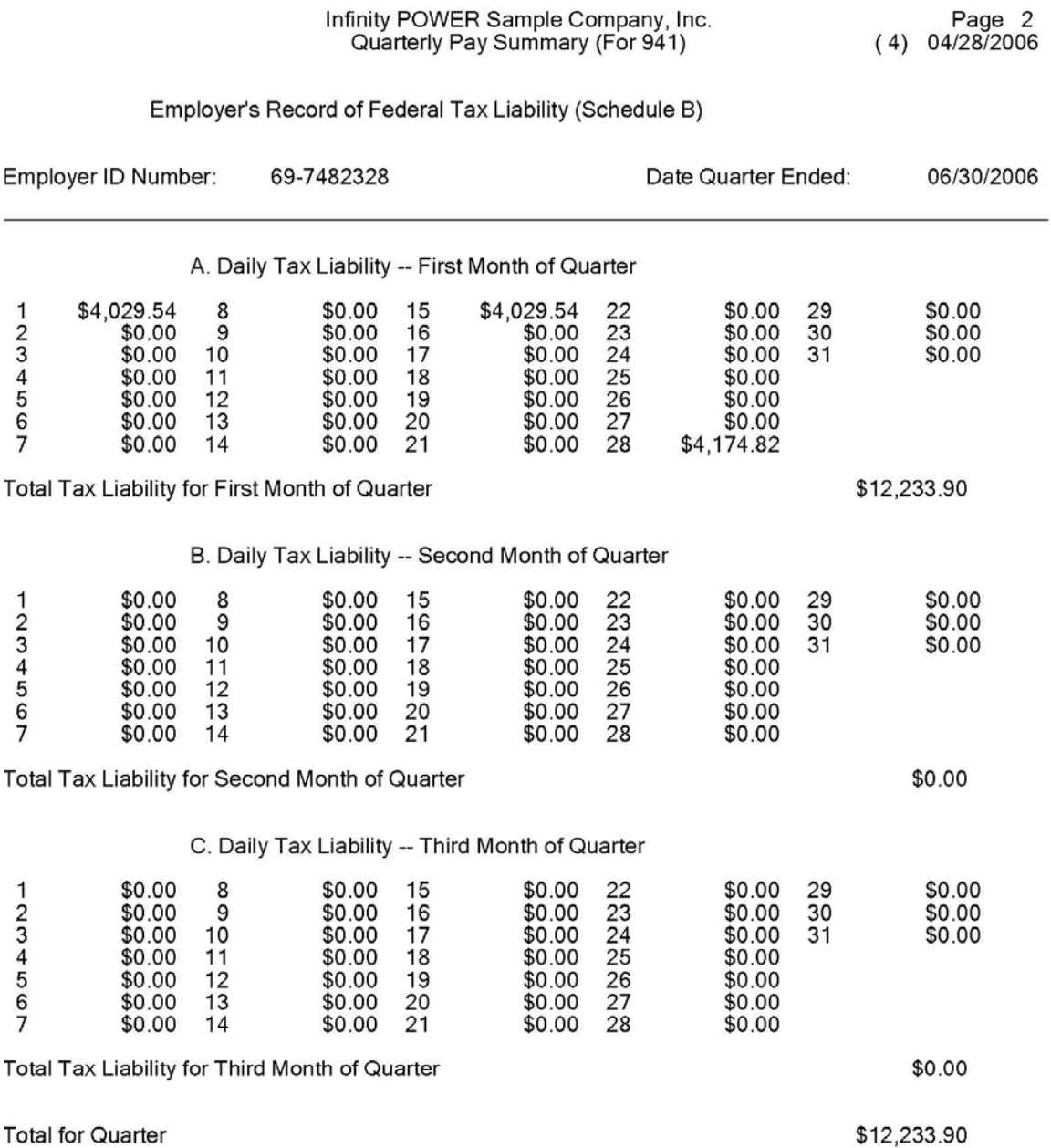

 $\qquad \qquad =$ 

 $\equiv$ 

### **PRINT W-2 FORMS (PR0212)**

This option allows you to print your year-end government W-2 Forms on preprinted W-2 Forms.

Select the employee range to include and a department mask *(if desired)*. The system will then print the W-2 form for each employee that has had any wages during the current year. The form that will be used is the form set up in the Master Configuration **(W2)**.

Make sure that you print the W-2s for all employees with the correct system date, if you have selected the option *"Start New Year's Files."* When you start the new year's files, the system will remove all employee information for employees that have been terminated in the new year. However, all employee information will remain in the previous year's file, so you may simply change the system date to December 31 of the previous year before printing the old W-2s.

- Employer's Federal ID Number
- Company Name
- Employee Name
- Employee Address
- Social Security Number
- Gross Taxable Wages
- Social Security Wages
- Medicare Wages
- Amount of FIT Withholding
- Amount of FICA
- Amount of SIT Withholding
- Amount of LIT Withholding

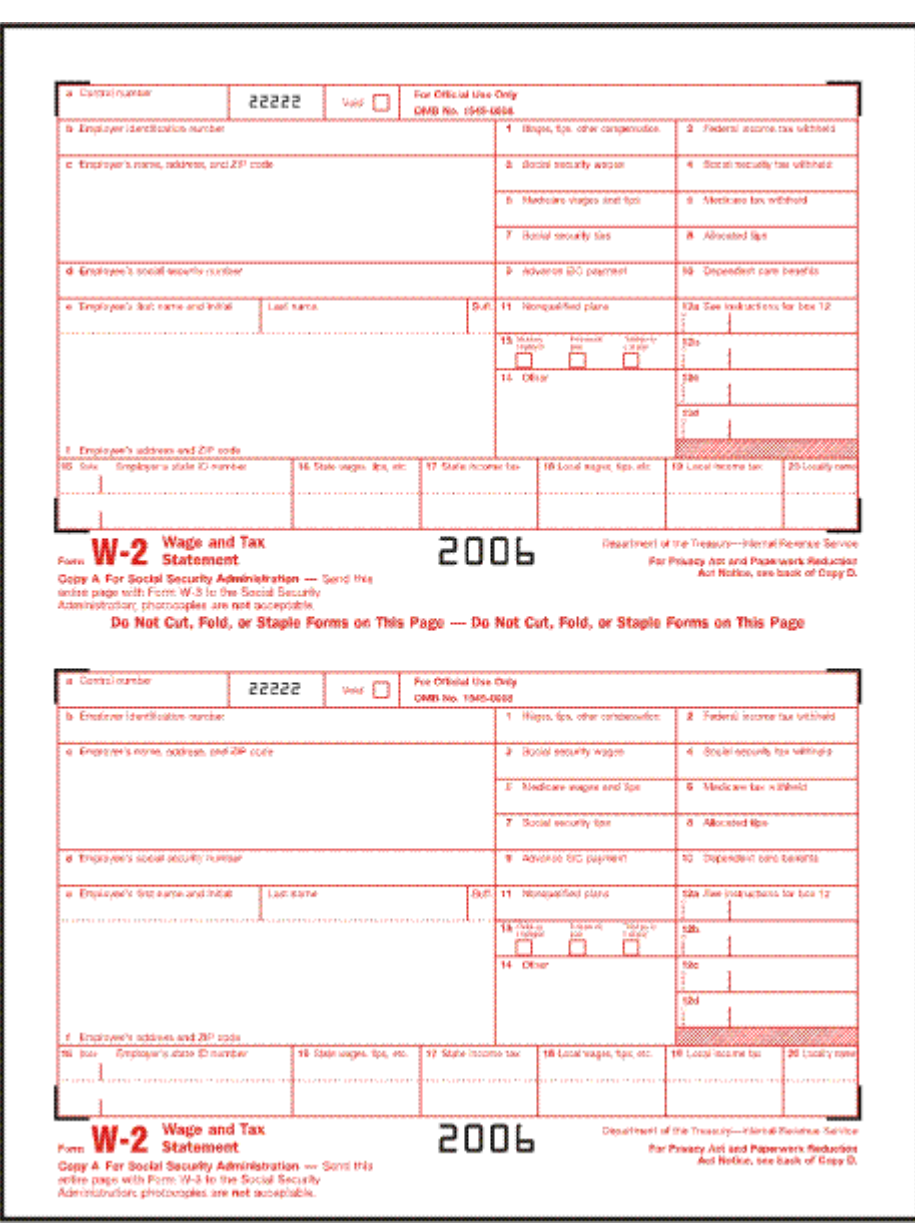

### **W-2 Forms**

### **W-2 REPORTING ON DISKETTE MAGNETIC MEDIA - MMREF-1 FORMAT (PR0225)**

This option allows you to print your year-end government W-2 information onto a floppy disk **(diskette)**. This option allows you to create a file on a diskette which can then be sent to the Social Security Administration **(SSA)** for W-2 reporting. The data file format conforms to the specifications described in the SSA publication number **MMREF-1-TY01**, **"Specifications for Magnetic Media Reporting and Electronic Filing of W-2 Information."**

For information regarding the testing and validation process of your MMREF-1 file using the AccuWage and AccuW2C software, please visit the SSA website at: **http://www.ssa.gov/employer/accuwage/index.html**

### **NOTE**

The **SSA** publication **MMREF-1-TY01** specifies that an employer who is required, or volunteers, to submit their W-2 information on magnetic media

must obtain a Personal Identification Number **(PIN)** from the SSA prior to submitting the report.

### **Windows GUI and Character-based Systems**

This option will create one file, named **"W2REPORT"** in the program directory, which contains all information necessary for the employer who is reporting, each employee to be reported, and all the totals and subtotals. You may also combine several of your Payroll data files into one file reported as one employer. The file, **W2REPORT** must be transferred to a diskette in order to send it to the SSA.

### **LINUX**

A file called **"a:w2report"** will be created in the program directory **(e.g., /usr/datapro)**. This file will need to be renamed and then transferred to a diskette in order to send it to the SSA.

Once this option is selected, a screen will be displayed showing the data items necessary for creating this file. These data items are described below:

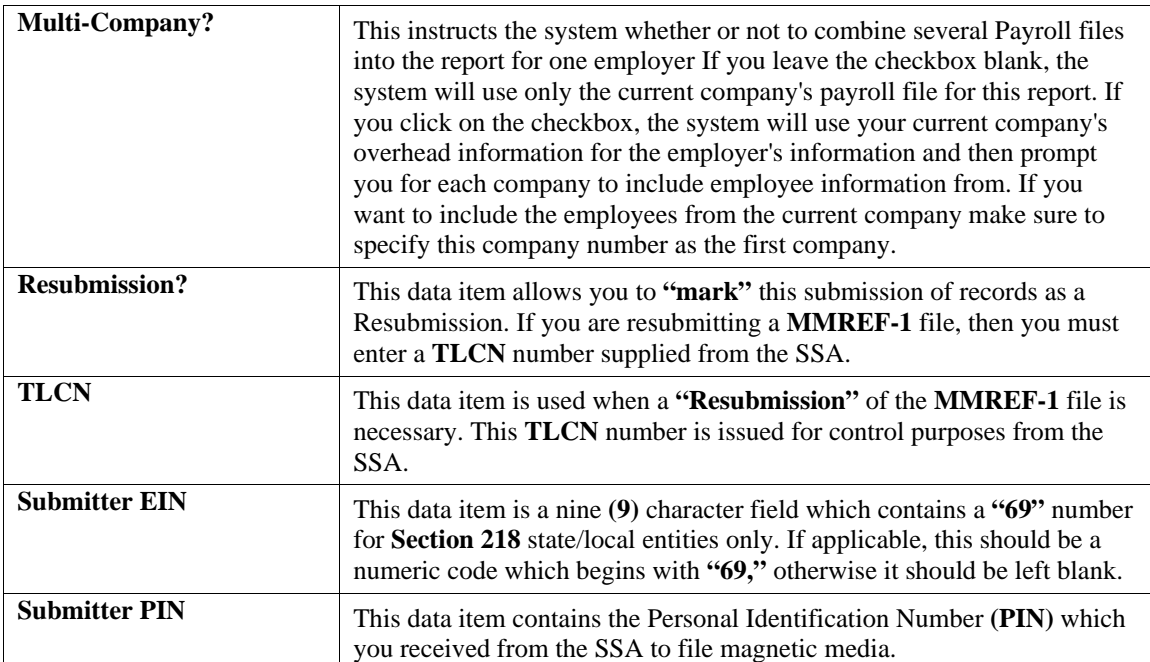

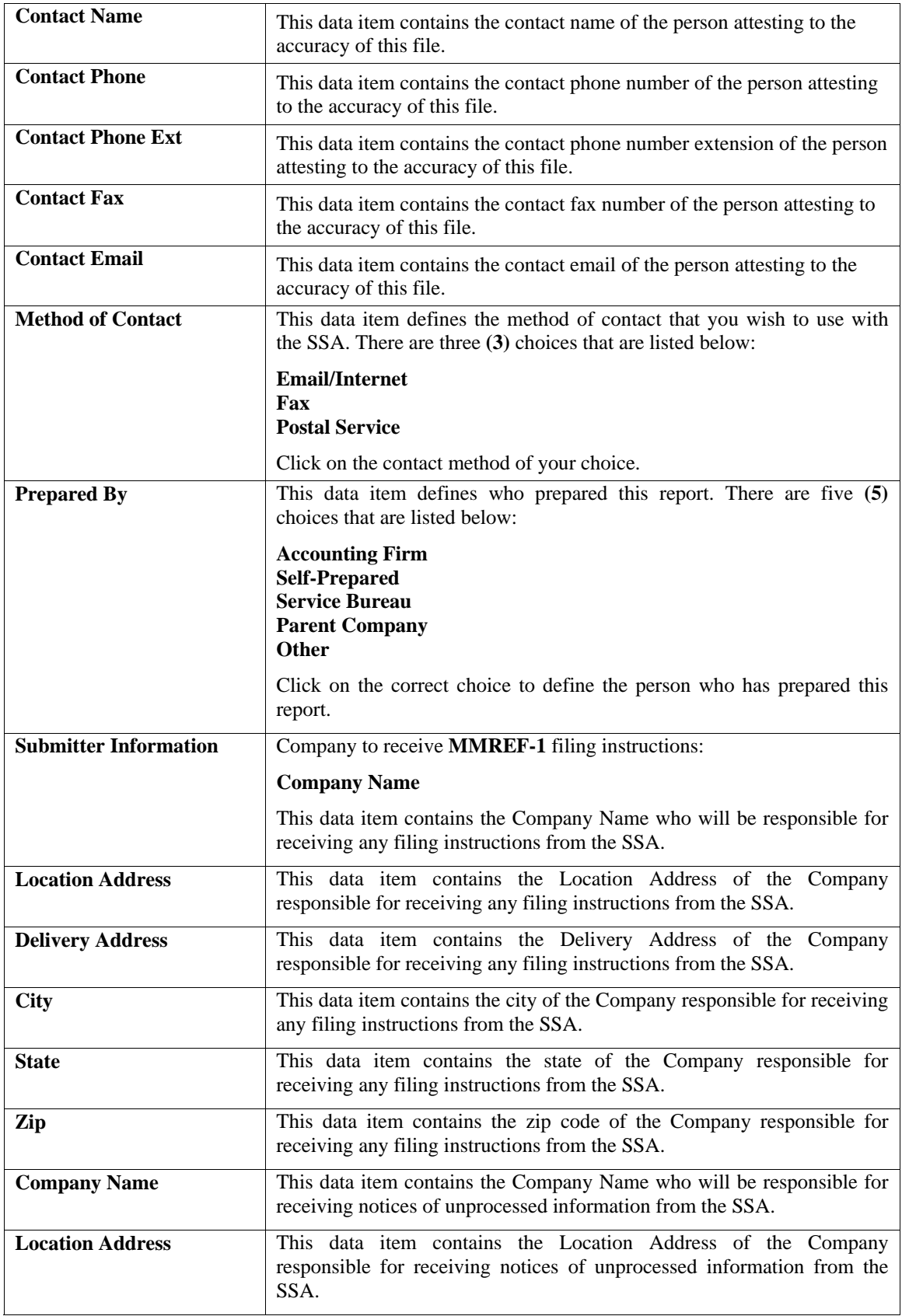

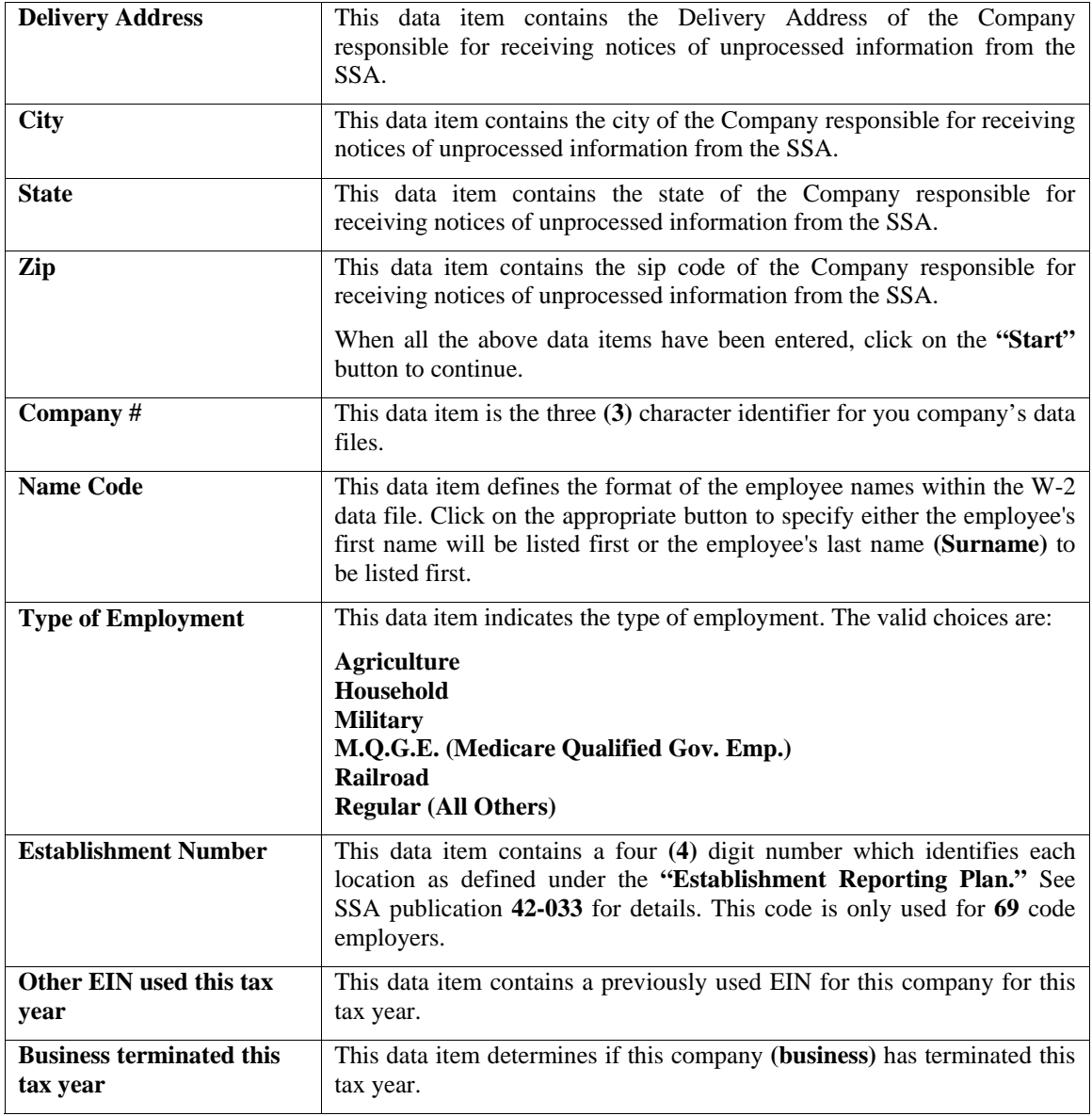

When completed with the data items listed above, click on the **"Process"** button to create the **W2REPORT** file.

#### **Windows (GUI) and Windows Character-based**

At this point insert a floppy disk into the specified disk drive. Copy the **W2REPORT** file, which is located in the default program directory **(C:\POWER)** to the diskette.

# **PRINT W-2 TOTALS (PR0230)**

This option allows you to print a report showing total information for all W-2s printed or filed via magnetic media. This information will be useful in filing the W-3 Transmittal Form. The State Wage Information on this report is calculated based on the W-2 State field on each Tax Table set up on each employee record.

### **NOTE**

If you have more than one State Tax Table, it is important to check the **Exclude from W-2 Wages** box on the Maintain Tax Tables screen for the 2<sup>nd</sup> and subsequent State Tax Tables. Failure to check this box will cause your W-2 Totals report to be incorrect.

The following data fields are prompted before running this report.

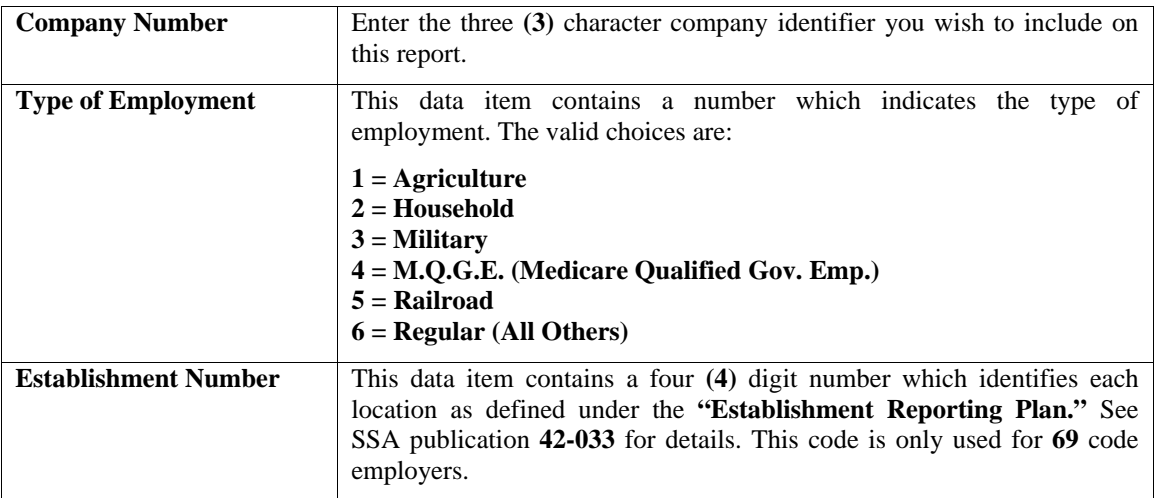

Click on the **"Start"** button to begin this report. Choose an output method and click on the **"Continue"** button. Click on the **"Process"** button , then the **"Close"** button to print this report.

- 
- 
- Employer Federal ID Number State
- Employer State ID Number State Wages
- Establishment Number  **State Tax Withheld**
- Company Name, Address, City, State & Zip
- Total Wages, tips, other compensation
- Total Federal income tax withheld
- Total Social Security Wages
- Total Social Security tax withheld
- Total Medicare wages and tips
- Total Medicare tax withheld
- Total Social Security Tips
- Total Allocated Tips
- Total Advanced EIC Payments
- Total Dependant Care Benefits
- Type of Employment  **Total Nonqualified Plans**
- Total Number of W2s Total Deferred Compensation
	-
	-
	-

# **Print W-2 Totals**

Infinity POWER Sample Company, Inc.<br>W-2 Totals Report

Page 1<br>04/28/2006 (4)

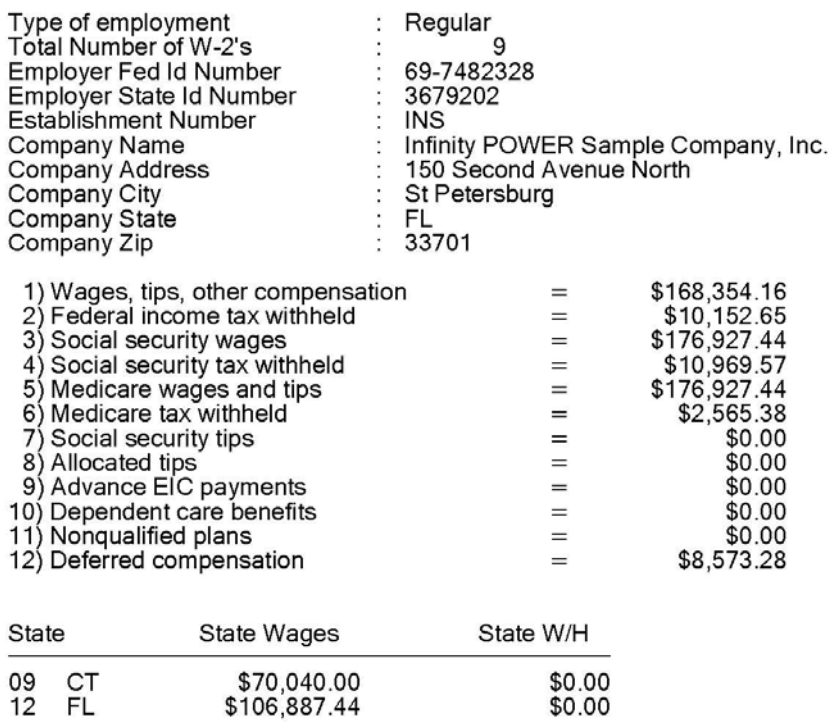

### **MAINTENANCE REPORTS (PR0110)**

Seven reports are available by selecting the Maintenance Reports menu option:

**Employee Listing Department Listing Time Category Listing Special Pay Types Listing Tax Table Listing Workers' Comp. Classes Listing Employee Mailing Labels** 

Each report is discussed on the following pages.

# **Employee Listing (PR0213)**

This option allows you to print a summarized or detailed employee listing in alpha/numeric, Employee #, Name, and/or departmental order. It also gives you the option of specifying a specific **"Status Type"** to include on the report.

The non-detailed version of this report contains a brief list of employees with just their employee numbers, names, Social Security Numbers, Phone Numbers, and home departments. The detailed version of this report contains all of the information specific to each employee's record, including historical, special pay type and accumulator data, Direct Deposit and tax information.

The detailed report prints one employee per page. You may specify a range of employees to print and, optionally, a department mask. The detail report is especially beneficial for verifying input after initial set up and for archival purposes.

The fields included in this report are as follows:

- 
- 
- 
- 
- WC Class Gender
- Status Race
- 
- 
- Hourly/Salary
- Pay Cycle
- Current Base Rate
- Normal Hours
- Comments
- Date of Birth
- Start Date
- Date of Last Review
- Rate Prior to Last Review
- Date of Next Review
- MTD, QTD, & YTD for wages, taxes, & weeks
- Personal Time Balances
- Employee Name & Number Tax Table Information for FIT, SIT, & LIT
- Address The MTD, QTD, YTD for Accumulator Information
- Phone  **Special Pay Type Information**
- Social Security Number Direct Deposit Information
	-
	-
- Marital Status Date of Last Check
- Home Department Default Billing Rate

# **Employee Listing (Non-Detailed)**

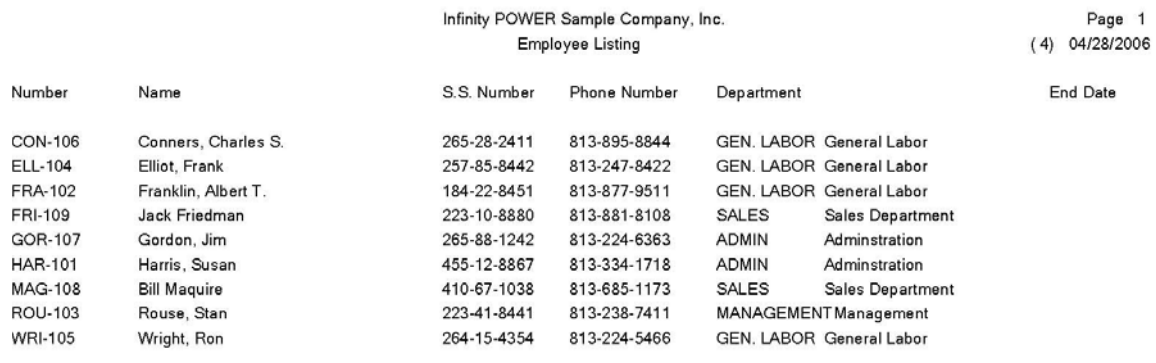

# **Employee Listing (Detailed)**

#### Infinity POWER Sample Company, Inc. Detailed Employee Listing

Page 1  $(4) 04/28/2006$ 

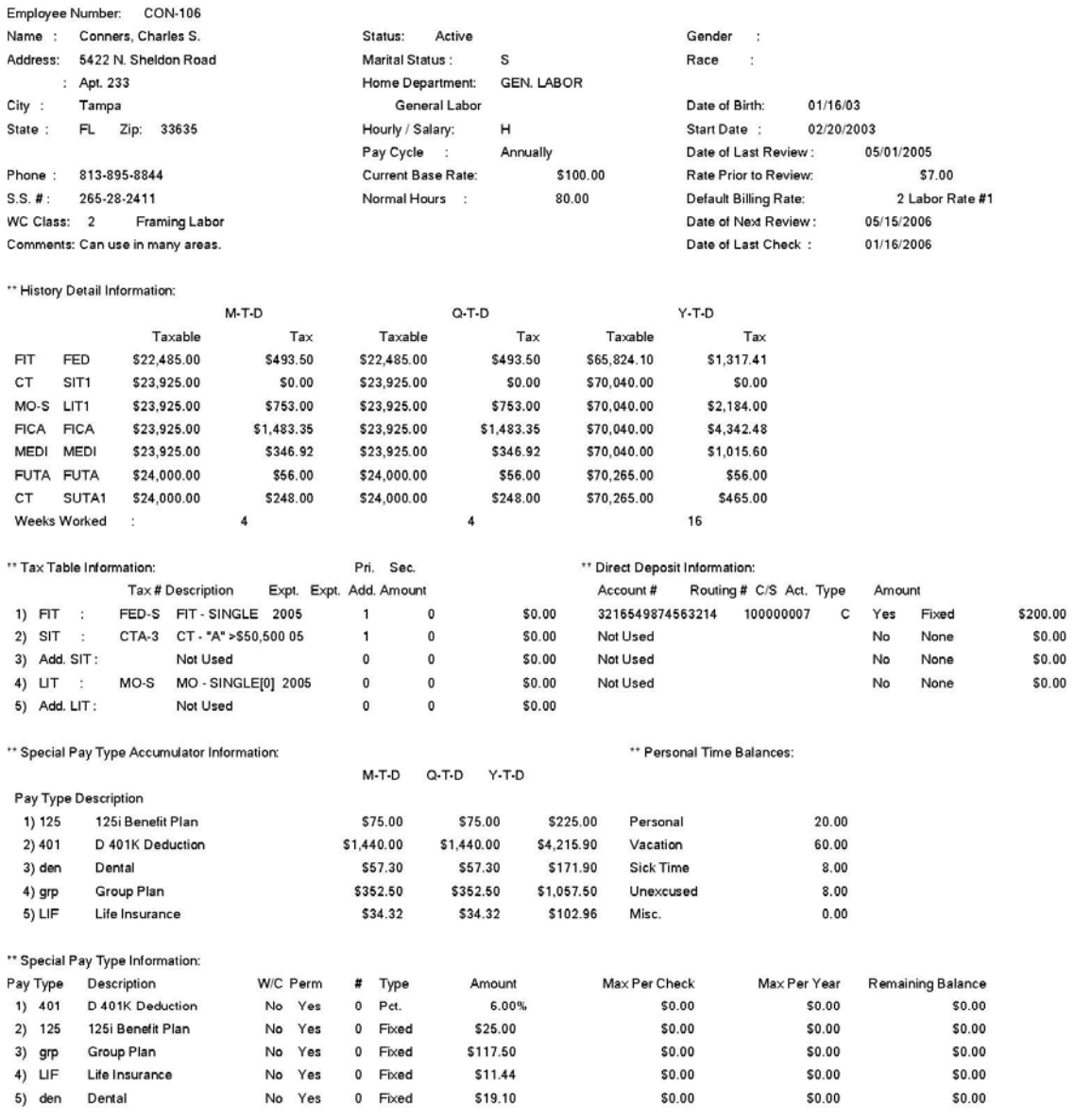

### **Employee Listing (Employee Information)**

Infinity POWER Sample Company, Inc. Detailed Employee Listing

Page 1  $(4) 04/28/2006$ 

Employee Number: CON-106 Name : Conners, Charles S. Address: 5422 N. Sheldon Road : Apt. 233 City : Tampa State: FL Zip: 33635 Phone: 813-895-8844  $S.S. #: 265-28-2411$ WC Class: 2 Framing Labor Comments: Can use in many areas. Employee Number: ELL-104 Name : Elliot, Frank Address: 7113 Henderson Blvd.  $: 4208$ City : Tampa State: FL Zip: 33602 Phone: 813-247-8422  $S.S. #: 257-85-8442$ WC Class: 5 Electric Labor Comments: Best employee on staff. Employee Number: FRA-102 Name: Franklin, Albert T. Address: 9833 N. Hanley Road City : Tampa State: FL Zip: 33637 Phone: 813-877-9511 S.S. #: 184-22-8451 WC Class: 2 Framing Labor Comments: Mostly Carpentry work. Employee Number: FRI-109 Name : Jack Friedman Address: 15519 Lake Shore Villa  $\sim$   $\sim$ City : Tampa State: FL Zip: 33636 Phone: 813-881-8108  $S.S. H: 223-10-8880$ WC Class: 9 General

Status: Active Marital Status:  $\mathbf{s}$ Home Department: GEN. LABOR General Labor Hourly / Salary:  $\mathsf H$ Pay Cycle : Annually Current Base Rate: \$100.00 80.00 Normal Hours :

Status: Active Marital Status : M Home Department: GEN. LABOR General Labor Hourly / Salary:  $H$ Pay Cycle : Bi-Weekly \$13.50 Current Base Rate: Normal Hours : 80.00

Status: Active Marital Status : M Home Department: **GEN. LABOR** General Labor Hourly / Salary:  $H$ Pay Cycle : Bi-Weekly \$9.75 Current Base Rate: Normal Hours : 80.00

Status: Active Marital Status: Home Department: SALES **Sales Department** Hourly / Salary: S Pay Cycle : Monthly Current Base Rate: \$1,000.00 Normal Hours : 173.33

Gender : Race :

Gender :

Race :

Date of Birth:

Start Date :

Date of Last Review:

Rate Prior to Review:

Default Billing Rate:

Date of Last Check:

Date of Birth: 09/24/03 Start Date : 07/10/2003 Date of Last Review: 12/31/2005 Rate Prior to Review: \$12.00 Default Billing Rate: 3 Labor Rate #2 Date of Next Review: 03/31/2006 Date of Last Check: 01/16/2006

01/16/03

02/20/2003

Date of Next Review: 05/15/2006

05/01/2005

01/16/2006

\$7.00 2 Labor Rate #1

Gender : Race :

Date of Birth: 04/16/03 Start Date : 01/11/2003 Date of Last Review: 11/30/2005 Rate Prior to Review: \$9.75 Default Billing Rate: 1 Other 04/03/2006 Date of Next Review: Date of Last Check: 01/16/2006

Gender : Race :

Date of Birth: 02/05/03 Start Date : 03/06/2003 Date of Last Review: 07/01/2005 Rate Prior to Review: \$1,000.00 2 Labor Rate #1 Default Billing Rate: 07/03/2006 Date of Next Review: Date of Last Check: 01/16/2006

\* Number of records printed: 4

Comments:

# **Department Listing (PR0214)**

This option provides a summarized or detailed listing of all of your department information. The non-detailed version of this report contains a brief list of departments with just the department numbers, descriptions, and account numbers. The detailed version of this report contains all of the information specific to each department record, including historical information. You may specify a range of departments to print on the report. The detail report is especially beneficial for verifying input after initial set up and for archival purposes.

- Department Number
- Description
- GL Wages Account
- GL Expense Account
- Overhead Factor
- Period
- Total Hours for each period of the year
- Total Wages & Expenses for each period of the year
- Total

# **Department Listing (Non-Detailed)**

#### Infinity POWER Sample Company, Inc. Department Listing

Page 1  $(4) 04/28/2006$ 

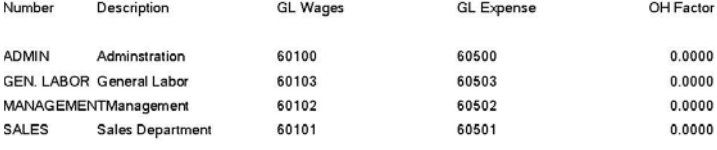
# **Department Listing (Detailed)**

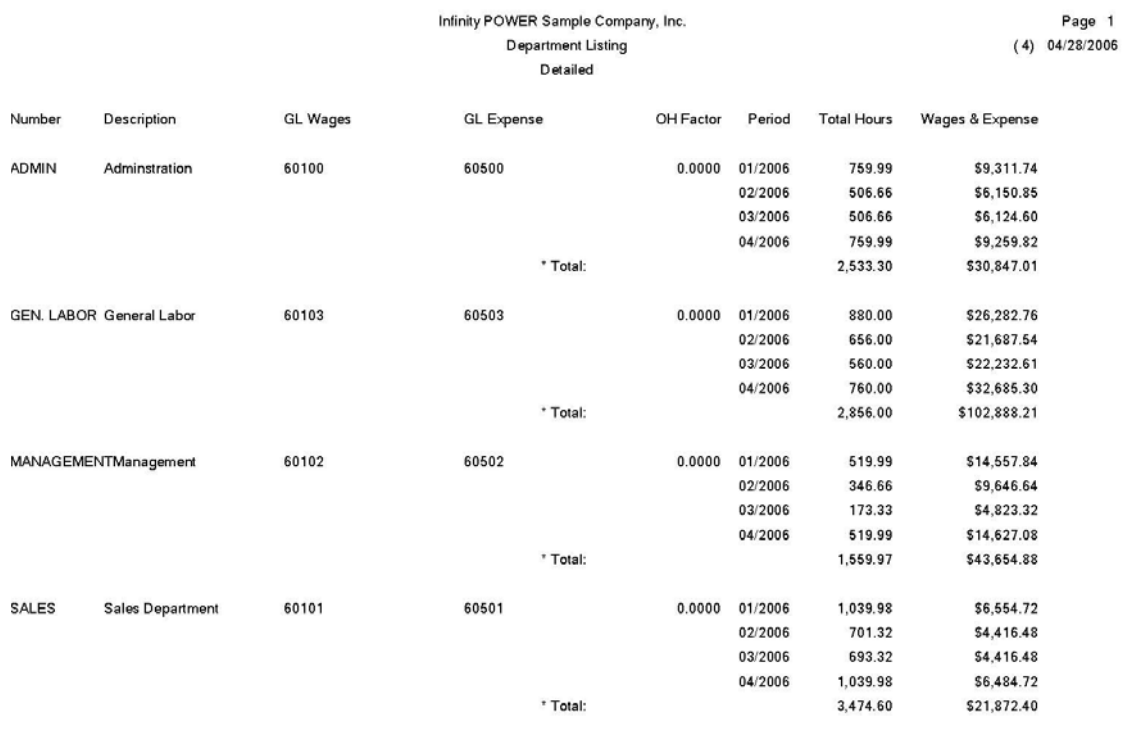

## **Time Category Listing (PR0215)**

This option provides a listing of all of your Time Categories *(e.g., Regular Time, Overtime, Vacation, etc.)*. This report may be used for a simple reference list of the time categories and their factors that you have set up.

#### **Field Names:**

- Category Number
- Description
- Factor

# **Time Category Listing**

Infinity POWER Sample Company, Inc.<br>Time Category Listing

Page 1<br>04/28/2006 (4)

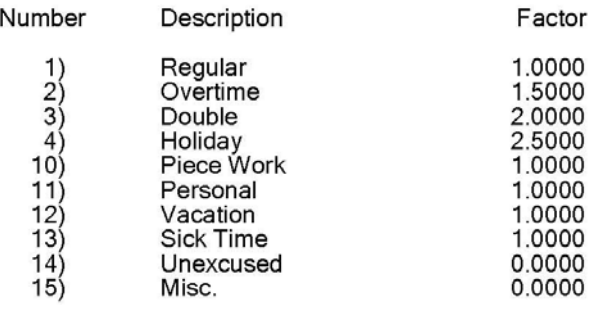

### **SPECIAL PAY TYPE LISTING (PR0216)**

This option provides a summarized or detailed listing of all of your Special Pay Types information. The non-detailed version of this report contains a brief list of special pay types with just the pay type numbers, descriptions, and type *(Earning, Deduction, etc.)*. The detailed version of this report contains the information specific to each special pay type. You may specify a range of special pay types to print on the report. The detail report is especially beneficial for verifying input after initial set up and for archival purposes.

### **Field Names:**

- Special Pay Type Number
- Description
- Type
- Adjust FIT
- Adjust FICA
- GL Account
- Expense to Department

# **Special Pay Type Listing (Non-Detailed)**

Infinity POWER Sample Company, Inc.<br>Special Pay Type Listing

Page 1<br>04/28/2006 (4)

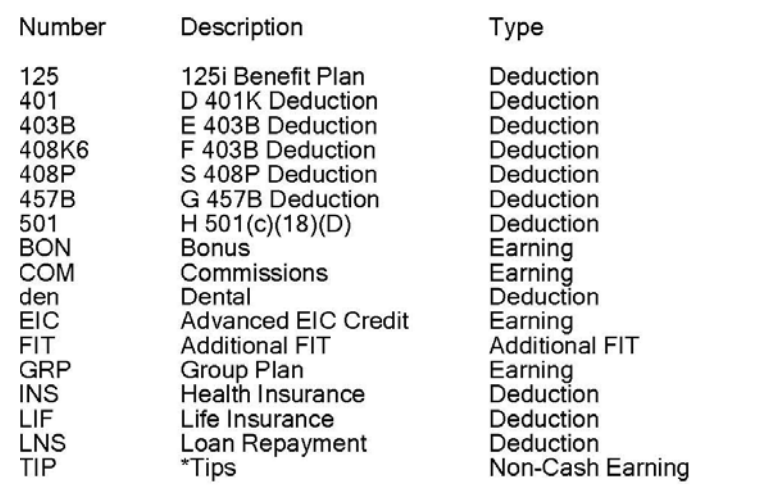

# **Special Pay Type Listing (Detailed)**

#### Infinity POWER Sample Company, Inc. Special Pay Type Listing Detailed

Page 1  $(4) 04/28/2006$ 

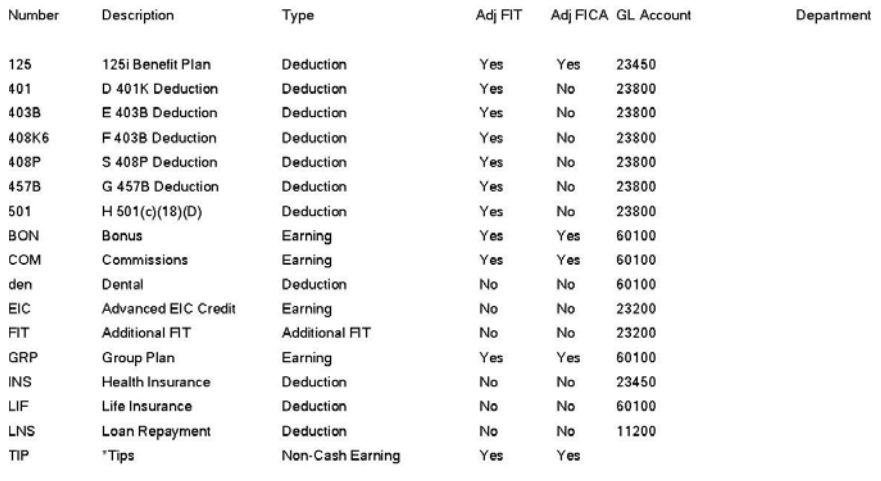

<sup>\*</sup> Number of records printed: 17

### **TAX TABLE LISTING (PR0217)**

This option provides a summarized or detailed listing of all of your Tax Table information. The detailed report will print your tax tables in the same format as the Employer's Federal Tax Guide **(Circular E)**, Percentage Method Annual Table.

The non-detailed version of this report contains a brief list of tax tables with just the tax table numbers and descriptions. The detailed version of this report contains all of the information specific to each tax table. You may specify a range of tax tables to print on the report. The detail report is especially beneficial for verifying input after initial set up and for archival purposes.

#### **Field Names:**

- Tax Table Number
- Description
- GL Accrual Account
- Primary Exemption Value
- Secondary Exemption Value
- Adjust Base by FIT
- Adjust Base by FICA
- Adjust Base by SIT
- Type
- Unemployment Maximum
- Unemployment Tax Rate
- Unemployment GL Expense
- Unemployment GL Accrual
- Tax Calculation Table

### **Tax Table Listing (Non-Detailed)**

Infinity POWER Sample Company, Inc. **Tax Table Listing** 

Page 1  $(4)$  04/28/2006

\$CRED \*\* TAX CREDITS 2005 \$PASU PENN ST UNEMP - 2005 0.5% TAX OF GROSS .5% 1.0% TAX OF GROSS<br>1.5% TAX OF GROSS 1% 1.5% 1.9% 1.9% TAX OF GROSS 2.4% 2.4% TAX OF GROSS @NJ NJ-STAT.DISAB.INS 05 @PASU PENN ST UNEMP 2005  $\overline{\overset{\circ}{\varnothing}}$ RI RI-STAT.DISAB.INS 05 @SDI CASDI CA DIS.INS.05 ALASKA - ALL 2005<br>ALABAMA-MARRIED 2005 AK-A AL-M AL-S ALABAMA-SINGLE 2005 AR-MB AR MAR'D - BOTH 2005 AR MAR'D - SELF 2005<br>AR SNG'L 0 EXMP 2005<br>AR SNG'L 1 EXMP 2005 AR-MS AR-S0 AR-S1<br>AR-S1<br>AZ-18<br>AZ-23<br>AZ-29<br>AZ-34<br>AZ-39 AZ - ALL (10%) 2005 AZ - Obsolete Table AZ - Obsolete Table AZ - Obsolete Table AZ - Obsolete Table AZ - Obsolete Table AZ - Obsolete Table<br>AZ - ALL (18.2) 2004<br>AZ - ALL(21.3%) 2005<br>AZ - ALL(23.3%) 2005<br>AZ - ALL(34.4%) 2005<br>AZ - ALL(34.4%) 2005<br>AZ - HEAD HS LIND 2005 AZ-34<br>AZ182<br>AZ213<br>AZ233<br>AZ294<br>AZ344 CA-H CA-HEAD HS UNMR.2005 CA-HL CA-HD HS <20,931 05 CA-MRD 1 OR < 2005 CA-M CA-M2 CA-MRD 2 OR > 2005 CA-MRD 0or1<10492 05 CA-ML CA-S CA-SINGLE 2005 CA-SL CA-SINGLE <10,492 05 CAM2L CA-MRD 2or><20931 05 CO-M 2005 COLORADO-M CO-MO<br>CO-S COLORADO-M [0] 2005<br>COLORADO-S 2005 COLORADO-S [0] 2005<br>CT - "A" <\$21,500 05<br>CT - "A" >\$21,500 05<br>CT - "A" >\$50,500 05<br>CT - "A" >\$50,500 05  $CO-SO$ CTA-1 CTA-2 CTA-3 CTB-1 CTB-2<br>CTB-3 CTC-1 CT - "C" >\$41,500 05<br>CT - "C" >\$41,500 05<br>CT - "C" >\$98,500 05<br>CT - STATUS "D" 2005 CTC-2 CTC-3 CTD-1

Number Description

Number Description

Infinity POWER Sample Company, Inc.<br>Tax Table Listing

Page 2<br>04/28/2006 (4)

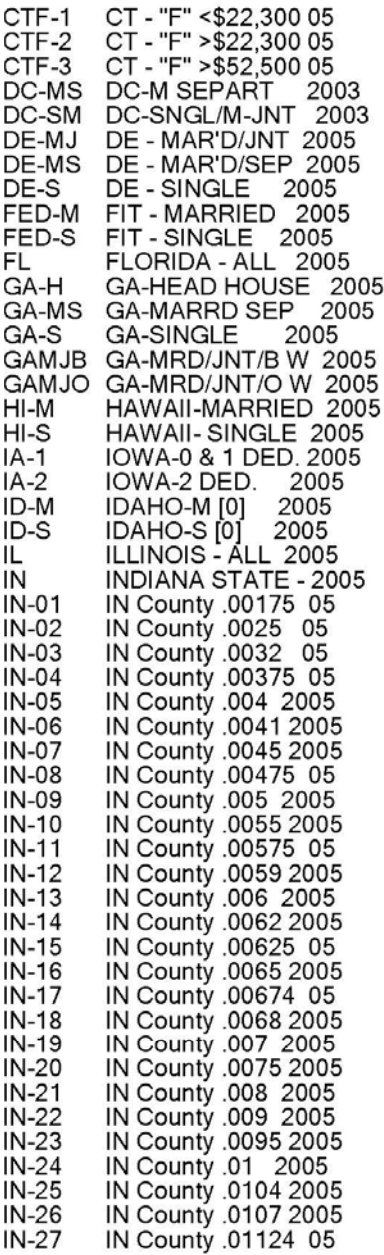

# Infinity POWER Sample Company, Inc.<br>Tax Table Listing

Page 3<br>04/28/2006 (4)

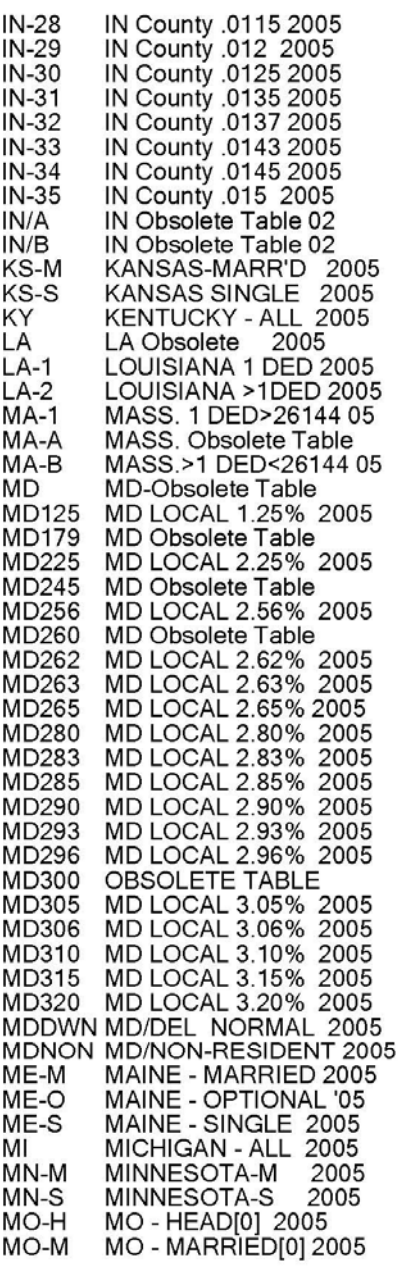

Number Description

Number Description

Infinity POWER Sample Company, Inc.<br>Tax Table Listing

Page 4<br>04/28/2006 (4)

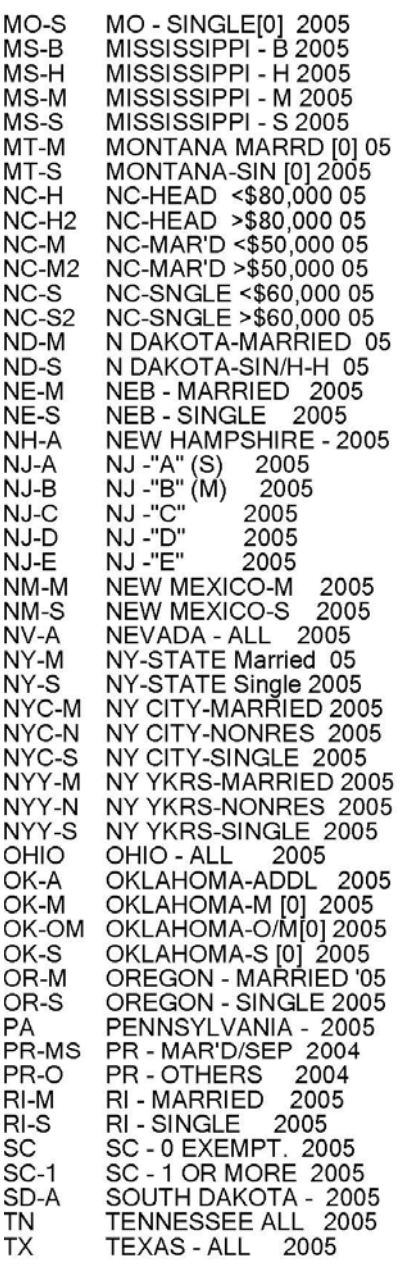

# Infinity POWER Sample Company, Inc.<br>Tax Table Listing

Page 5<br>04/28/2006 (4)

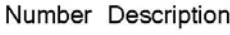

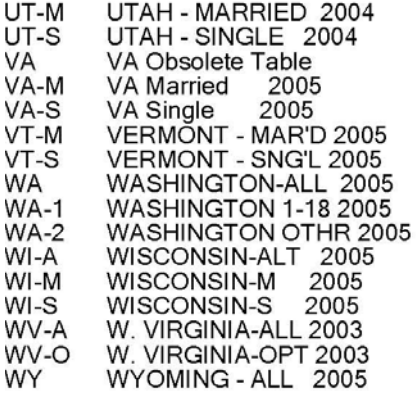

# **Tax Table Listing (Detailed)**

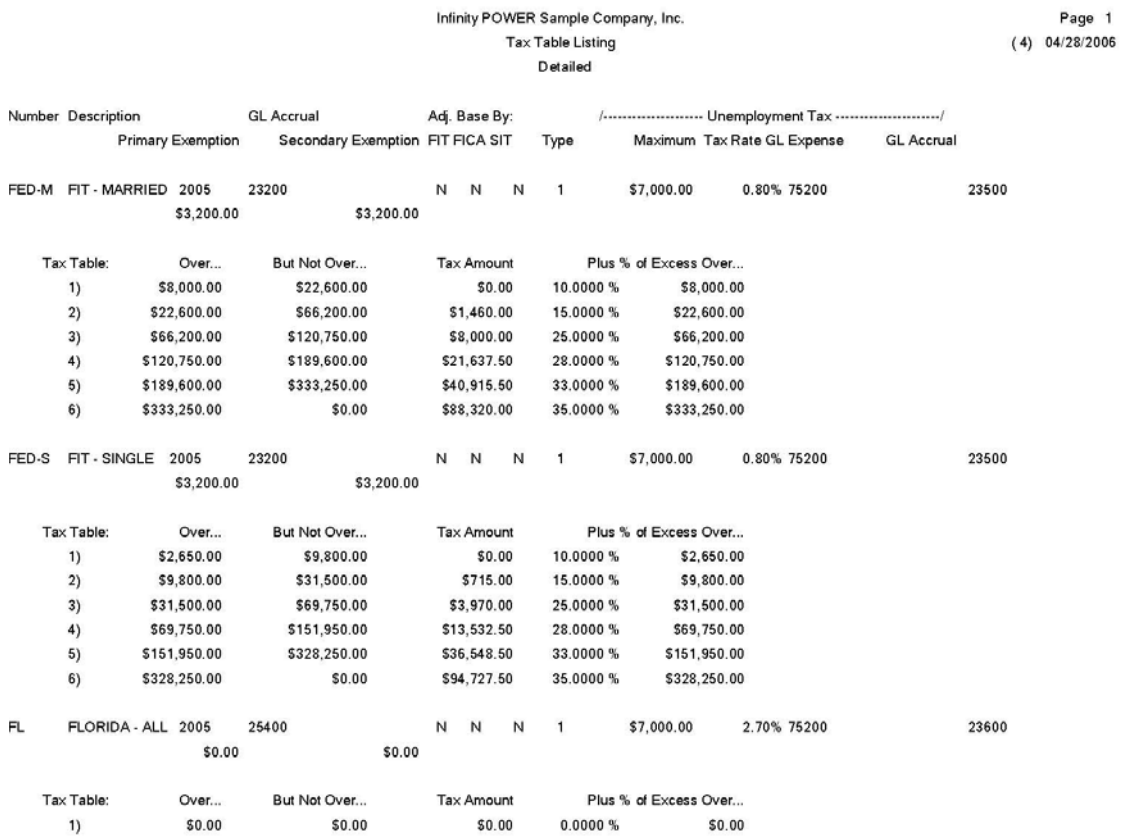

### **Workers' Compensation Classes Listing (PR0223)**

This option provides a summarized or detailed listing of all of your Workers' Compensation Class information. The non-detailed version of this report contains a brief list of WC Classes with the WC Class number, description, predefined pay rate, insurance rate, and insurance maximum. The detailed version of this report contains the information specific to each WC Class. You may specify a range of WC Classes to print on the report. The detail report is especially beneficial for verifying input after initial set up and for archival purposes.

#### **Field Names:**

- WC Class Number
- Description
- Pay Rate
- Insurance Rate
- Insurance Maximum
- Regular Pay
- Overtime Pay
- Regular Portion of Overtime Pay

# **Workers' Compensation Classes Listing (Non-Detailed)**

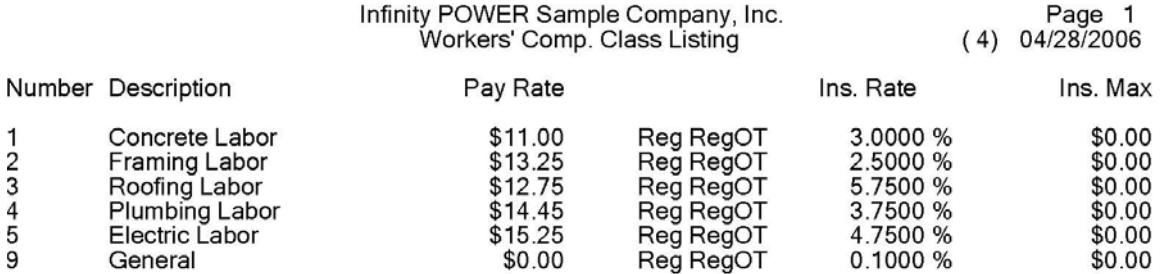

# **Workers' Compensation Classes Listing (Detailed)**

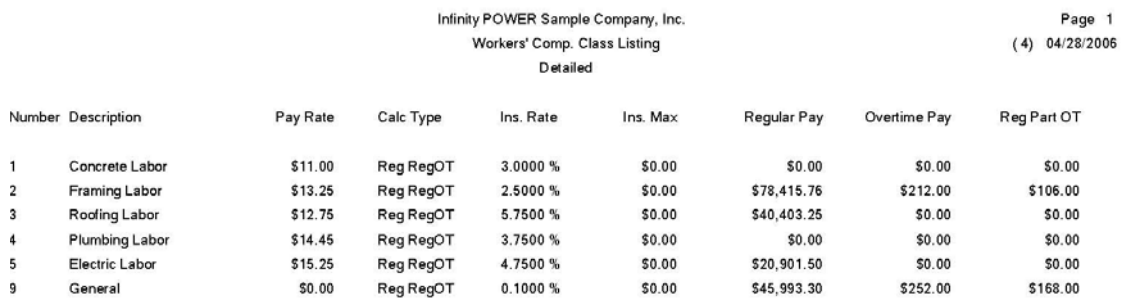

### **EMPLOYEE MAILING LABELS (PR0218)**

This option prints mailing labels for all employees, or for a subset of the employees based on selected criteria of **"Employee Status."** These labels may also be used for affixing to time cards.

This option may be used for printing standard size mailing labels, or you may adjust the size of the labels being printed for such things as rotary file cards. You may specify a range of employees to print and, optionally, a department mask. Selecting the desired Employee Status can further narrow the selection criteria. You may also choose to include the employee's social security number and/or phone number.

#### **Field Names:**

- Employee Name
- Mailing Address
- Social Security Number *(optional)*
- Phone Number *(optional)*

## **Employee Mailing Labels**

Conners, Charles S.<br>5422 N. Sheldon Road<br>Apt. 233 Tampa, FL 33635

Elliot, Frank 7113 Henderson Blvd. #208 Tampa, FL 33602

Franklin, Albert T.<br>9833 N. Hanley Road<br>Tampa, FL 33637

Jack Friedman 15519 Lake Shore Villa<br>Tampa, FL 33636

Gordon, Jim<br>4500 Tampa St.<br>Tampa, FI 33612

Harris, Susan<br>445 S. Ford St.<br>St. Petersburg, FI 33517

**Bill Maquire** 14523 Halfway Lane<br>Tampa, FL 33697

Rouse, Stan<br>1422 S. Addison Drive<br>Bldg. #2 Tampa, FL 33601

Wright, Ron<br>1212 W. Cypress Blvd.<br>Tampa, FL 33623

# **CHAPTER 5 PERFORM ANALYTICAL GRAPHS**

This section discusses both types of Analytical Graphs utilized by the **Payroll** module. These graphs are designed to give you an instant visualization of your employee information. Graphing capabilities are not currently available with the **Linux** versions. No other programs are required to execute this option. The system performs all graphics functions from within its own programs.

After the graph has been displayed to your screen, printing is one simple step:

For Windows Compatibles: Press **ALT Print Screen** and paste into a **WORD** document.

You may also paste this image into a document or an Excel spreadsheet for presentation purposes.

### **PAYROLL EXPENSE BY DEPARTMENT (PR0301)**

This option provides a line graph comparing the Year-to-Date wages and expenses on up to four **(4)** different departments.

Once you have selected this option, you will be asked to specify the departments you wish to graph. Simply input the appropriate department numbers; or <click> the **Down Arrow** *(F2 by default)* and a listing of your department numbers and their descriptions will be displayed. Highlight the department you wish to use and <click> **OK**. Press **TAB** to select another Department in the same manner. Once you have input all of the department numbers to be graphed, <click> on the **GRAPH** button and the line graph will be plotted.

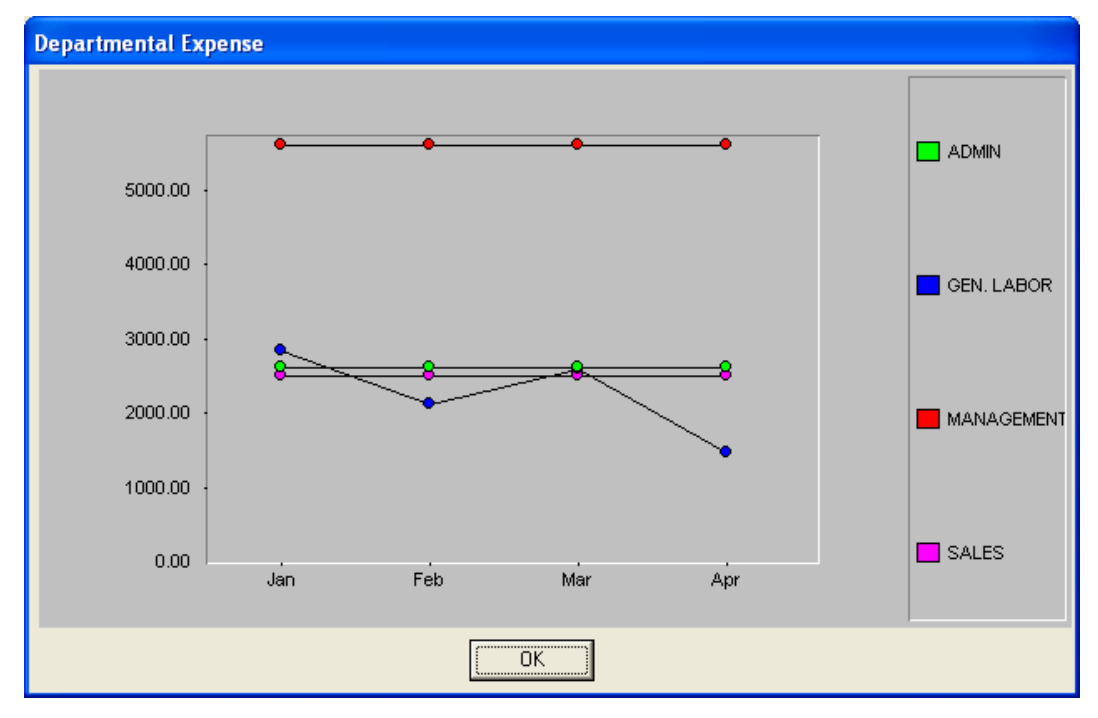

### **EMPLOYEE PERSONAL TIME COMPARISON (PR0302)**

This option allows you to graph a bar and/or pie chart for the current personal time balances for specific employees.

This option graphs personal time balances for a particular employee. The personal time categories are the last five **(11-15)** time categories that you have set up in the Master Configuration. To specify the employee you wish to graph, simply input the appropriate employee number, or <click> the **Down Arrow** *(F2 by default)* and a listing of your employee numbers and their names will be displayed. Highlight the employee you wish to use and <click> **OK**. The system will display this employee's name and number. You will then select the type of graph desired:

- **Bar Graph**
- **Pie Chart**

Upon selecting the graph type and <click>ing on the **GRAPH** button, the graph will automatically be displayed showing the number of hours remaining for each of the five personal time categories. **NOTE:** Any personal time balance that is less than zero will be displayed as zero.

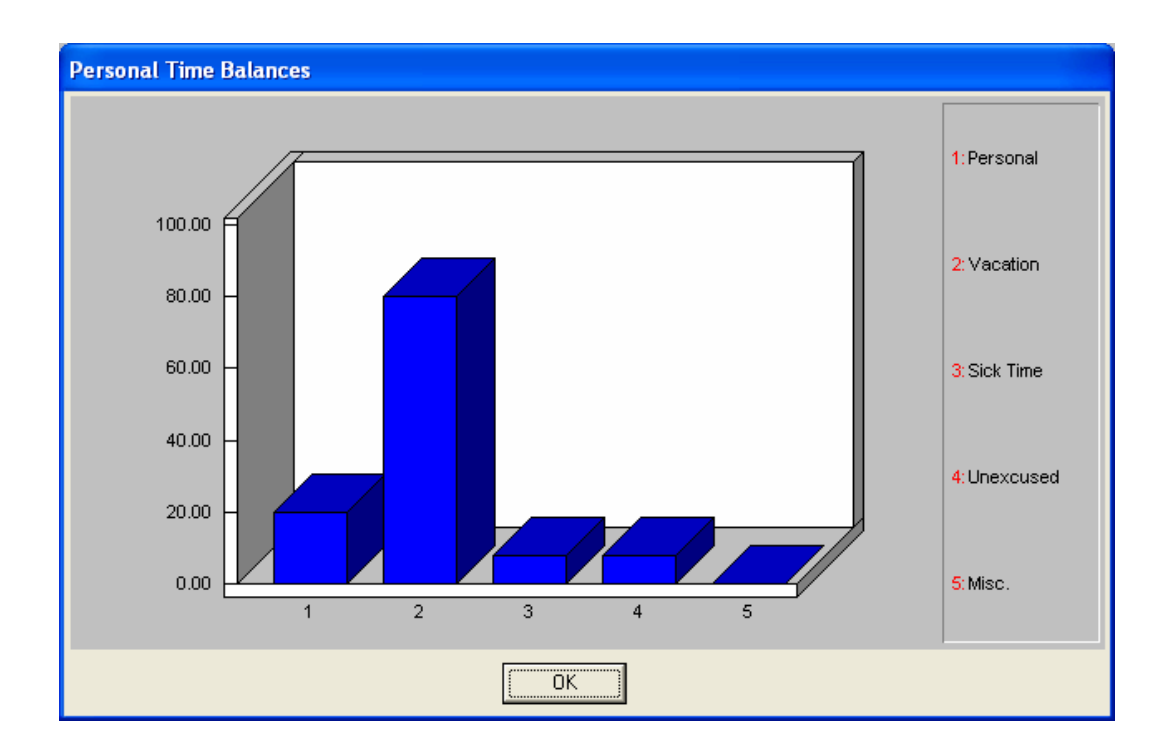

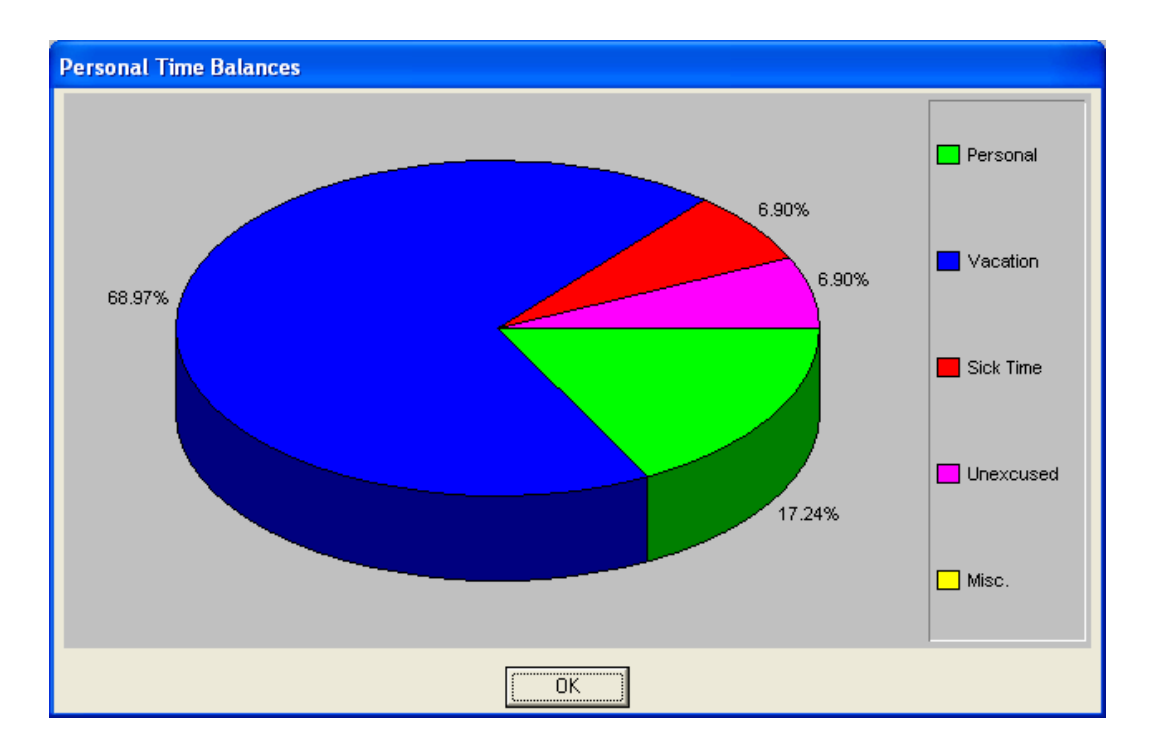

### **EMPLOYEE RANKING BY TIME CATEGORY (PR0303)**

This option provides a bar and/or pie graph comparing the Time Categories on up to twelve **(12**) different employees.

This option allows you to select a range of employees and then rank them based on the negative balance of a specific personal time category. The personal time categories will be the last five **(11-15)** time categories that you have set up in the Master Configuration. The system will only choose those employees that have a negative balance in the personal time specified. The balances, however, will be displayed as positive numbers. This provides you with a quick analysis of those employees that have used up more personal time than they have accrued.

You must first specify the employee range, "Sort By" field and, optionally a department mask. The system will then allow you to enter the maximum number of employees to include *(up to 12)* and the personal time category to use. The system will then rank the employees base on their negative balances in the personal time category selected and display the employees to be graphed.

You will then select the type of graph desired:

- **Bar Graph**
- **Pie Chart**

Upon selecting the graph type, <click> on the **GRAPH** button and the graph will be displayed.

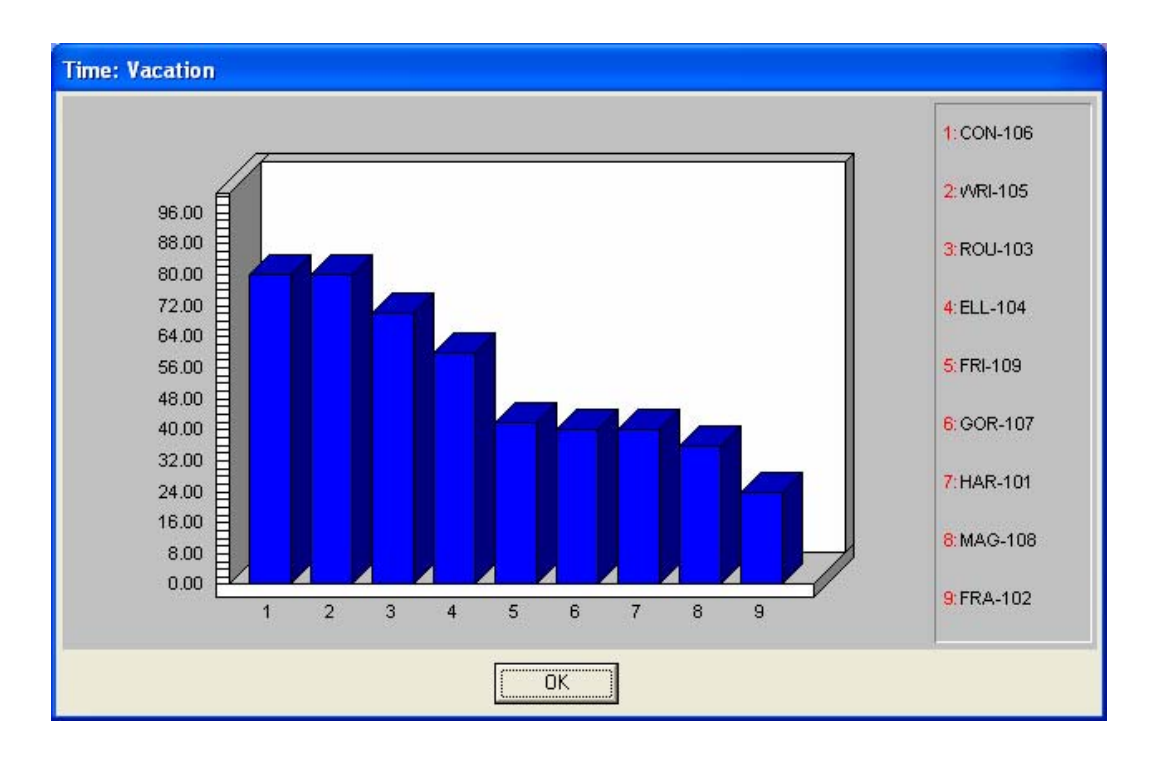

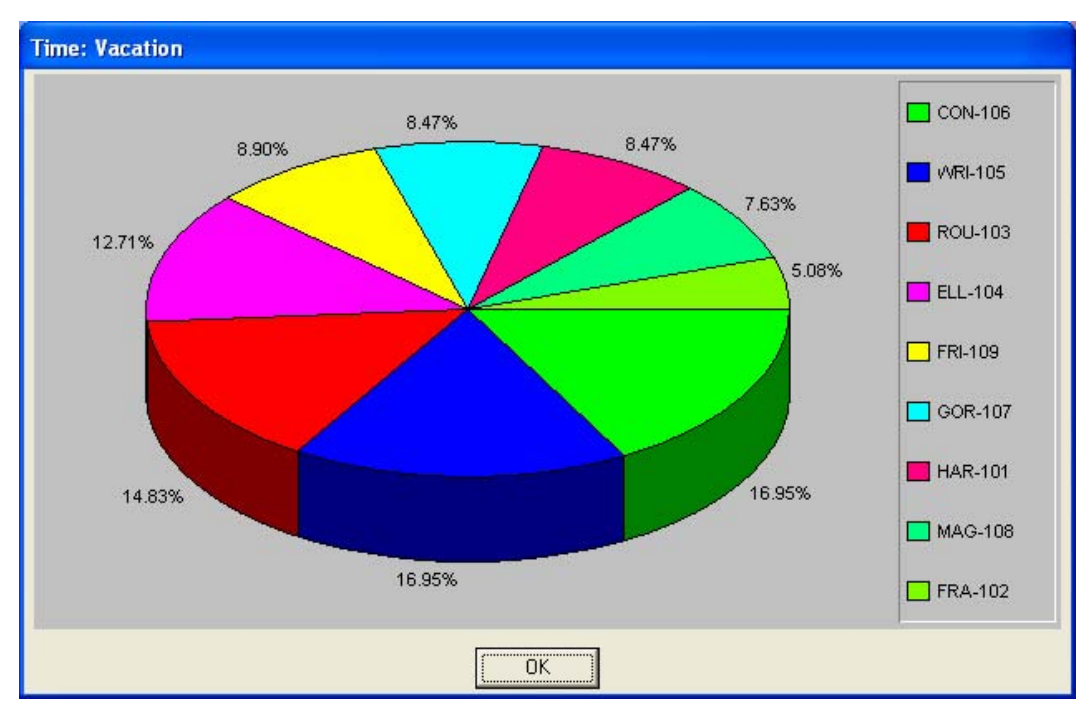

# **INDEX**

### $\mathbf{A}$

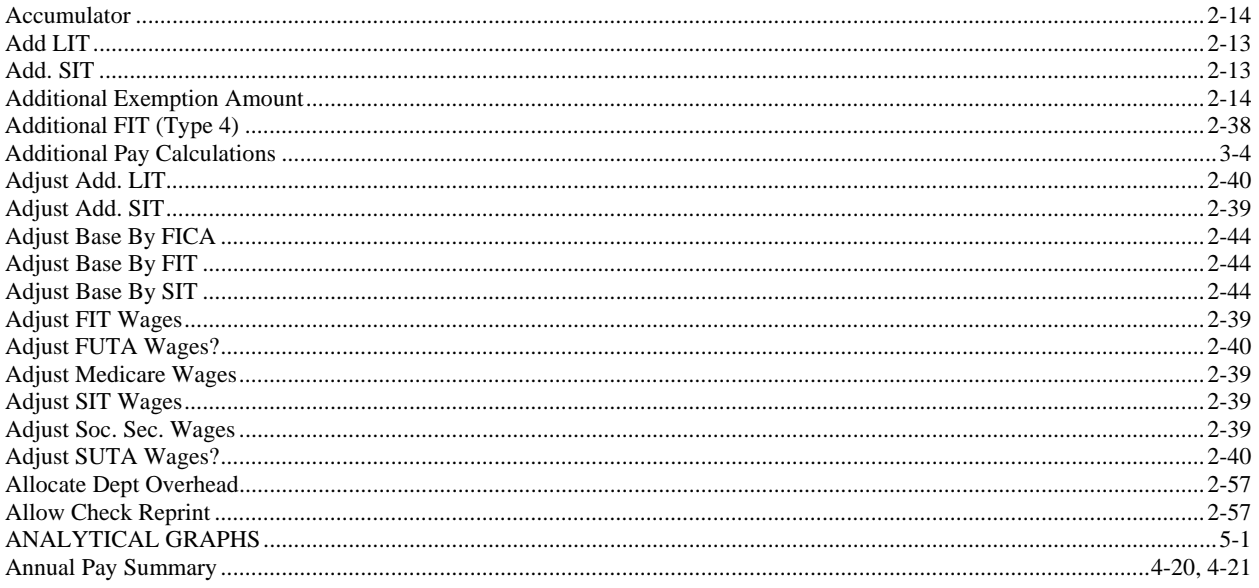

### $\, {\bf B}$

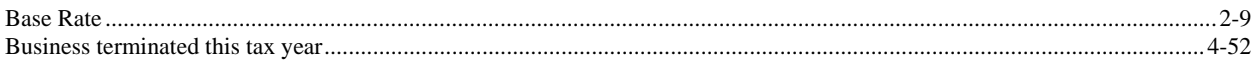

## $\mathbf C$

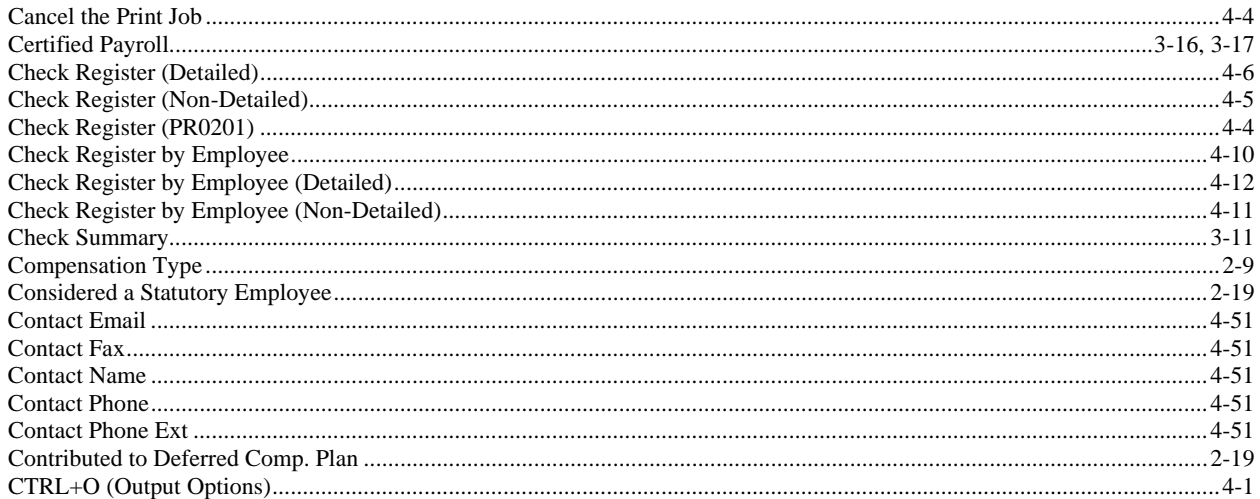

### $\mathbf{D}$

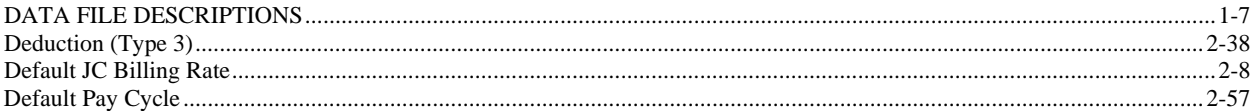

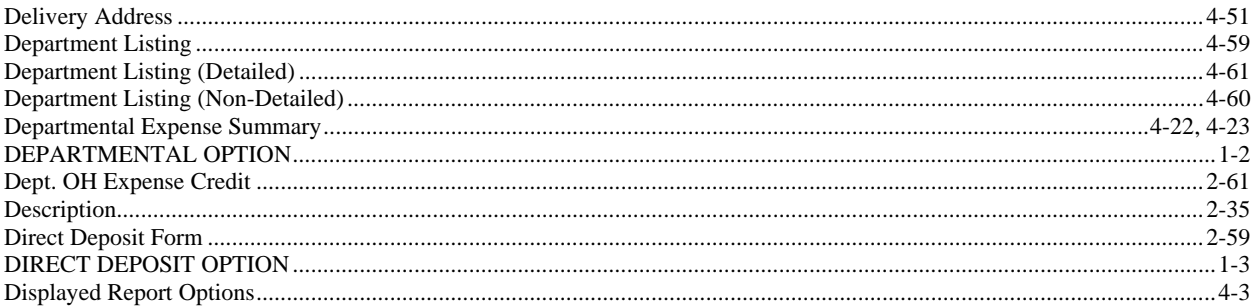

### $\bf{E}$

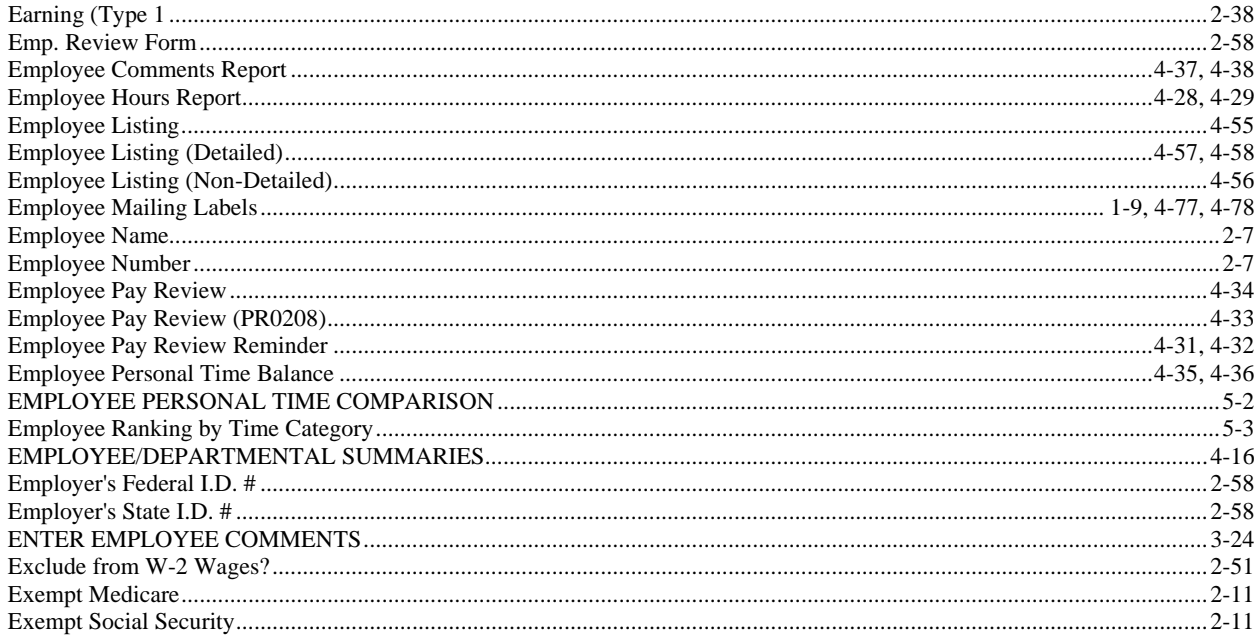

### $\mathbf{F}$

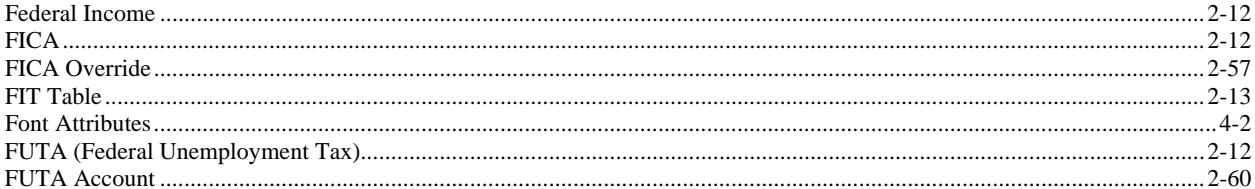

## $\overline{\mathbf{G}}$

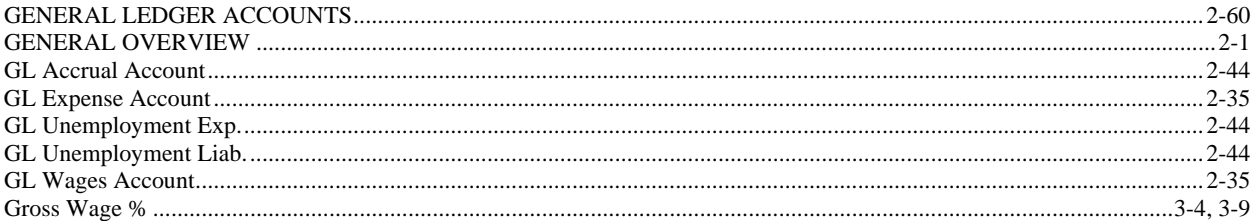

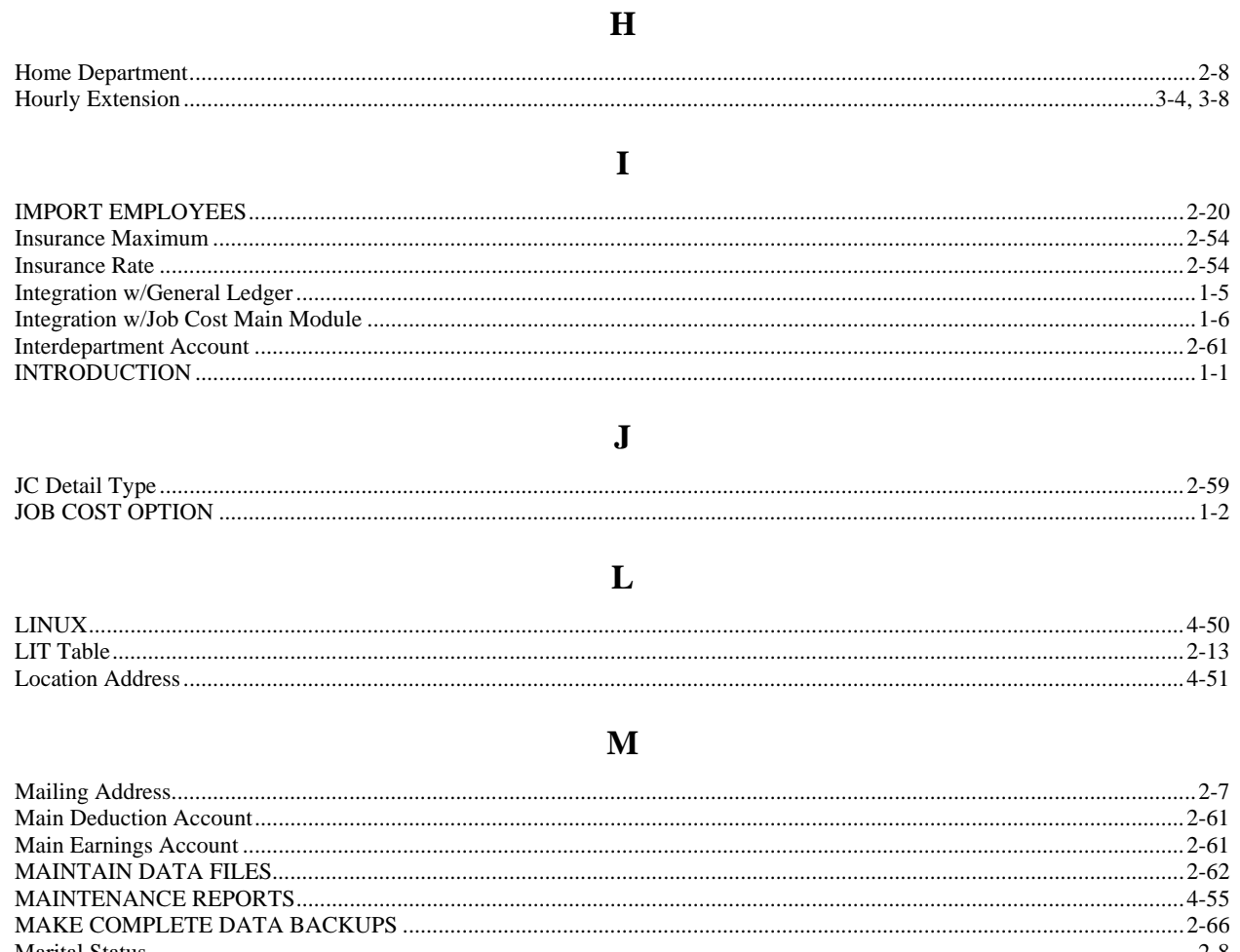

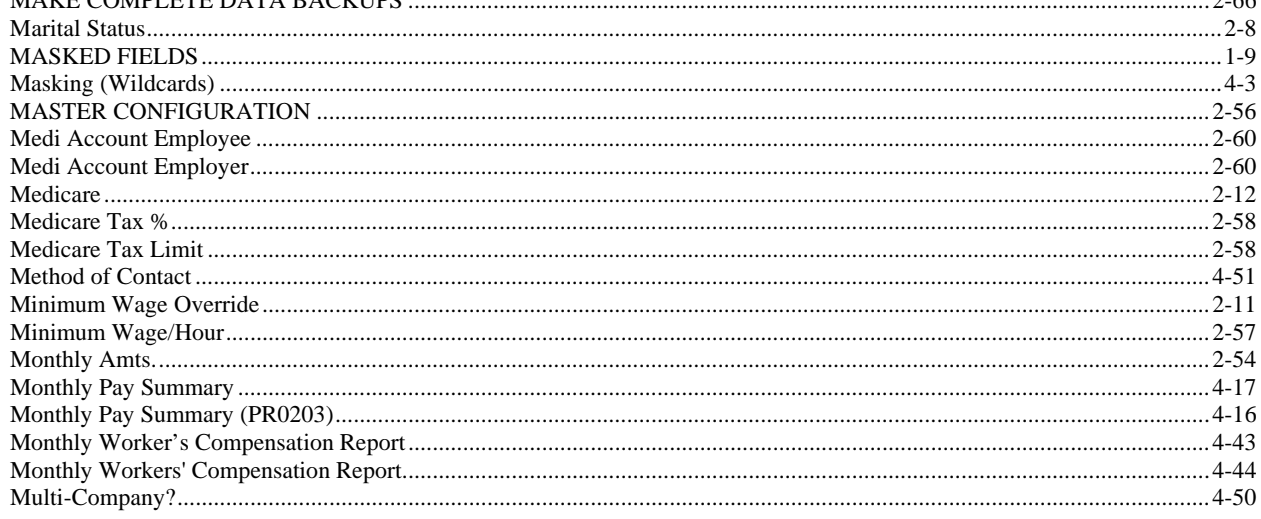

### $\mathbf N$

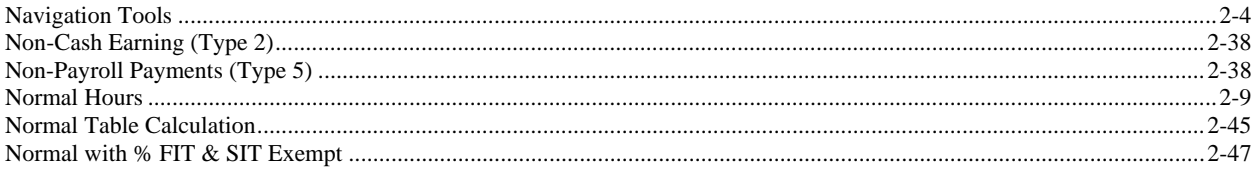

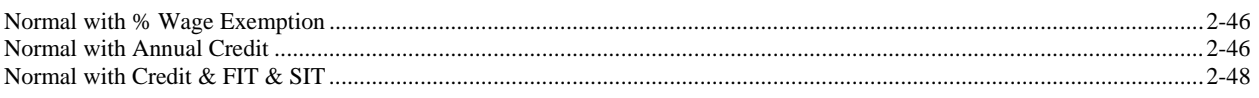

## $\mathbf 0$

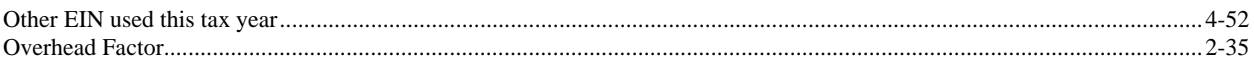

 $\mathbf{P}$ 

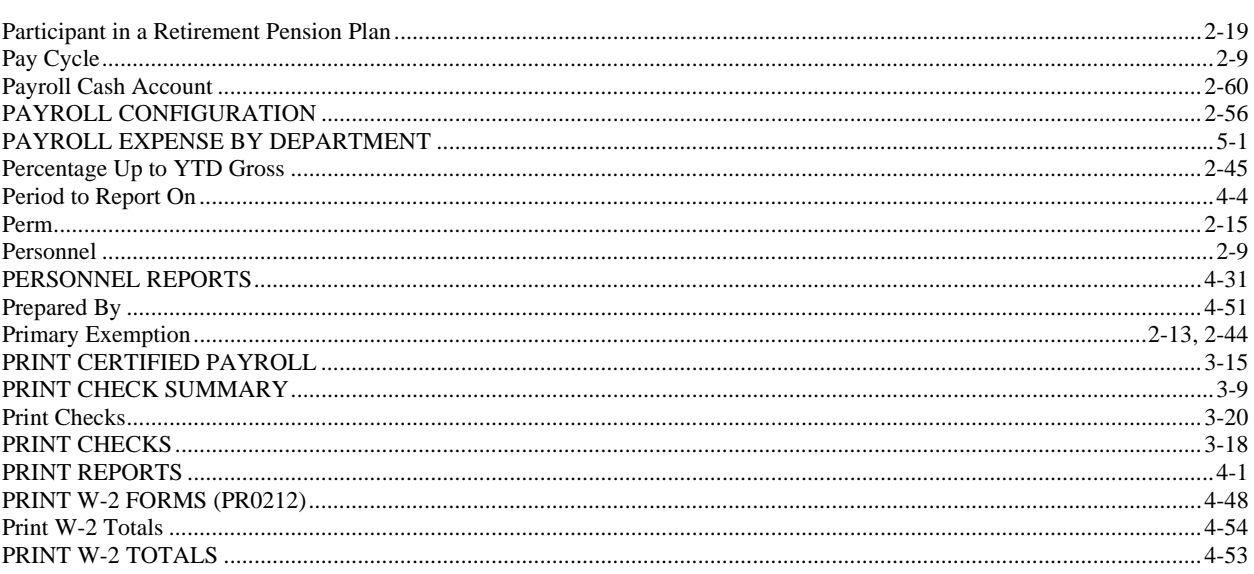

# $\overline{\mathbf{Q}}$

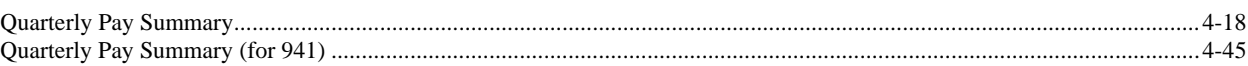

## $\mathbf R$

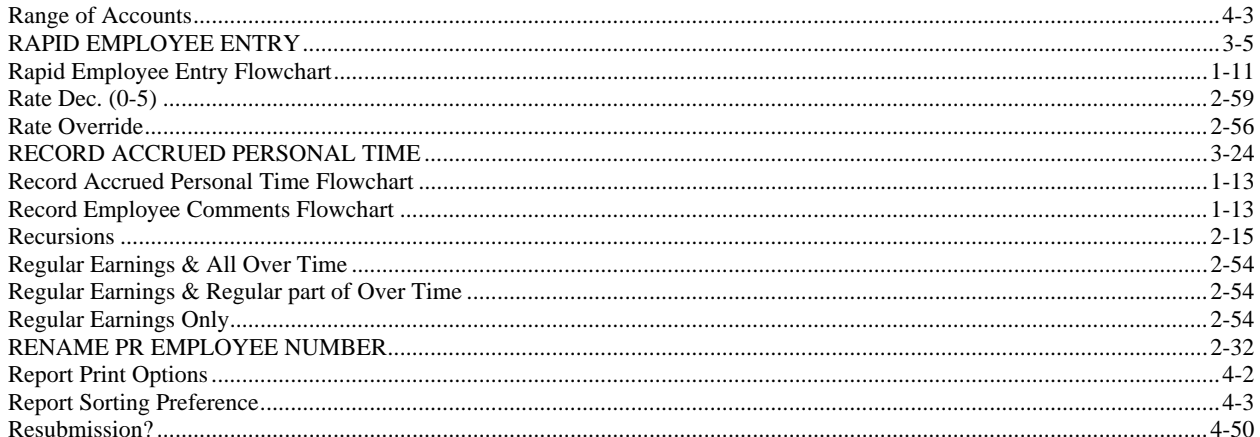

## $\mathbf S$

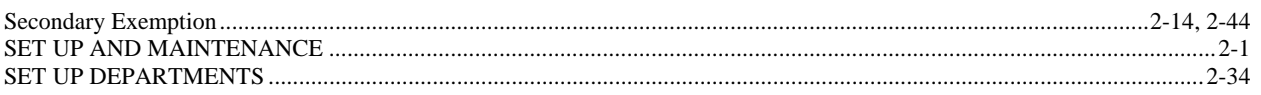

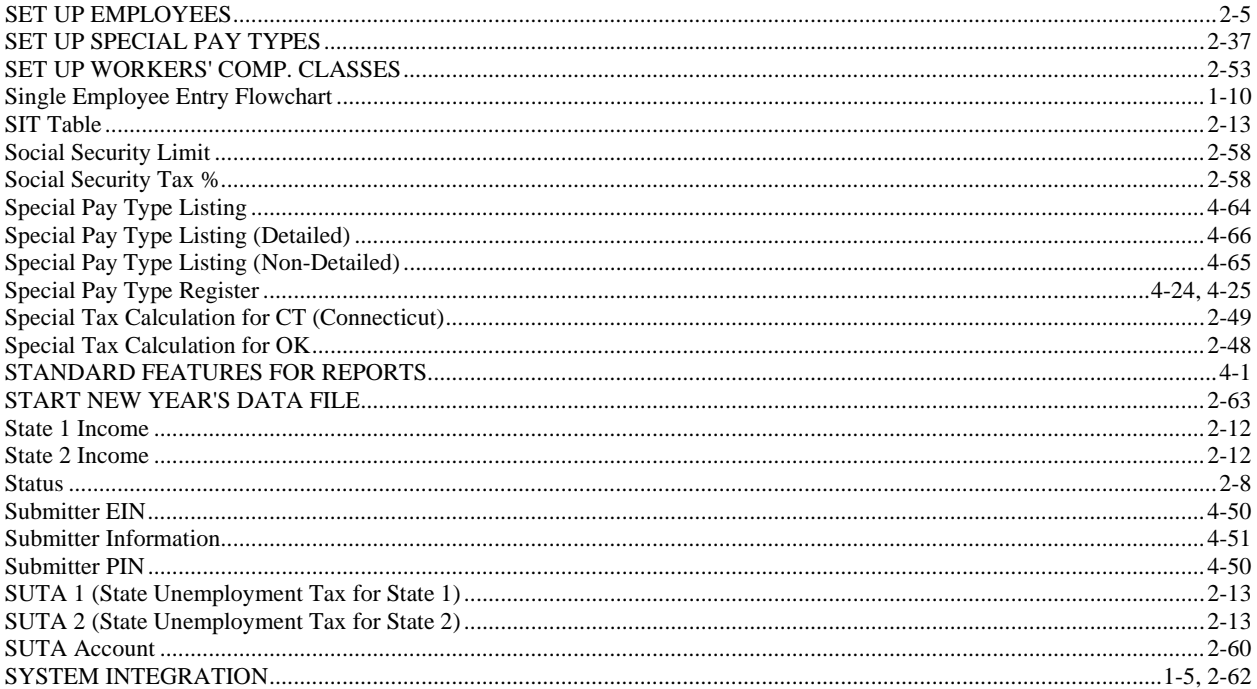

### $\mathbf T$

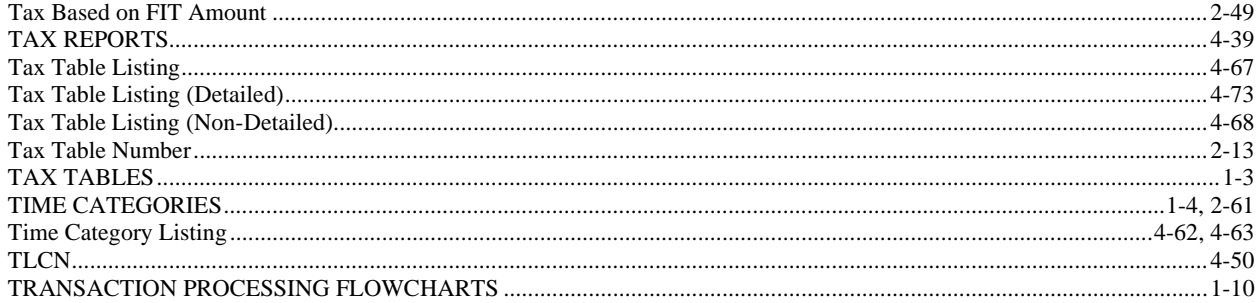

 $\mathbf U$ 

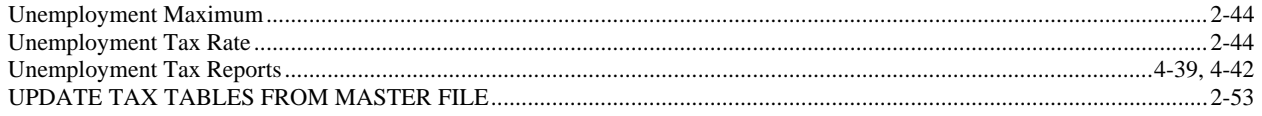

 $\overline{\mathbf{V}}$ 

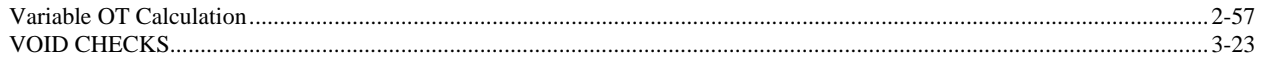

### W

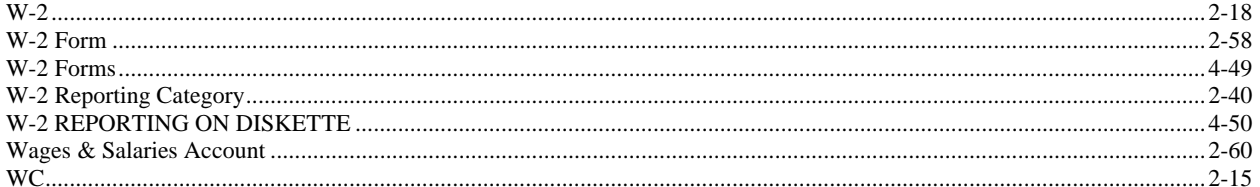

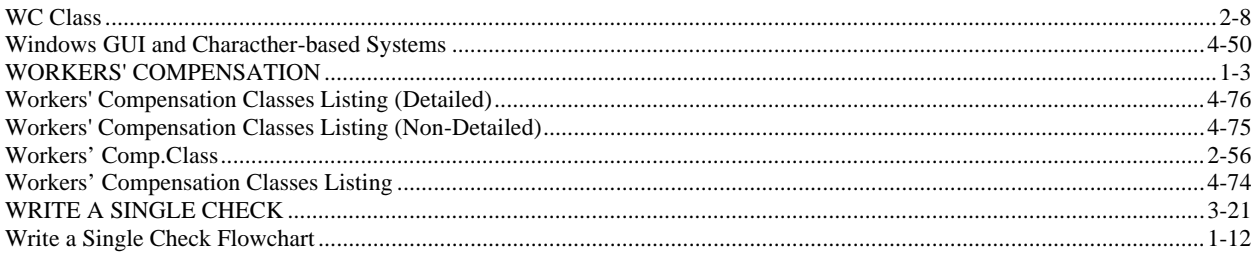